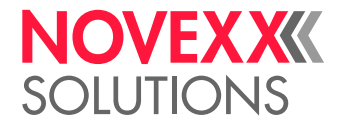

# BEDIENUNGSANLEITUNG

## XPA 934/935/936 Druck- & Etikettiersystem

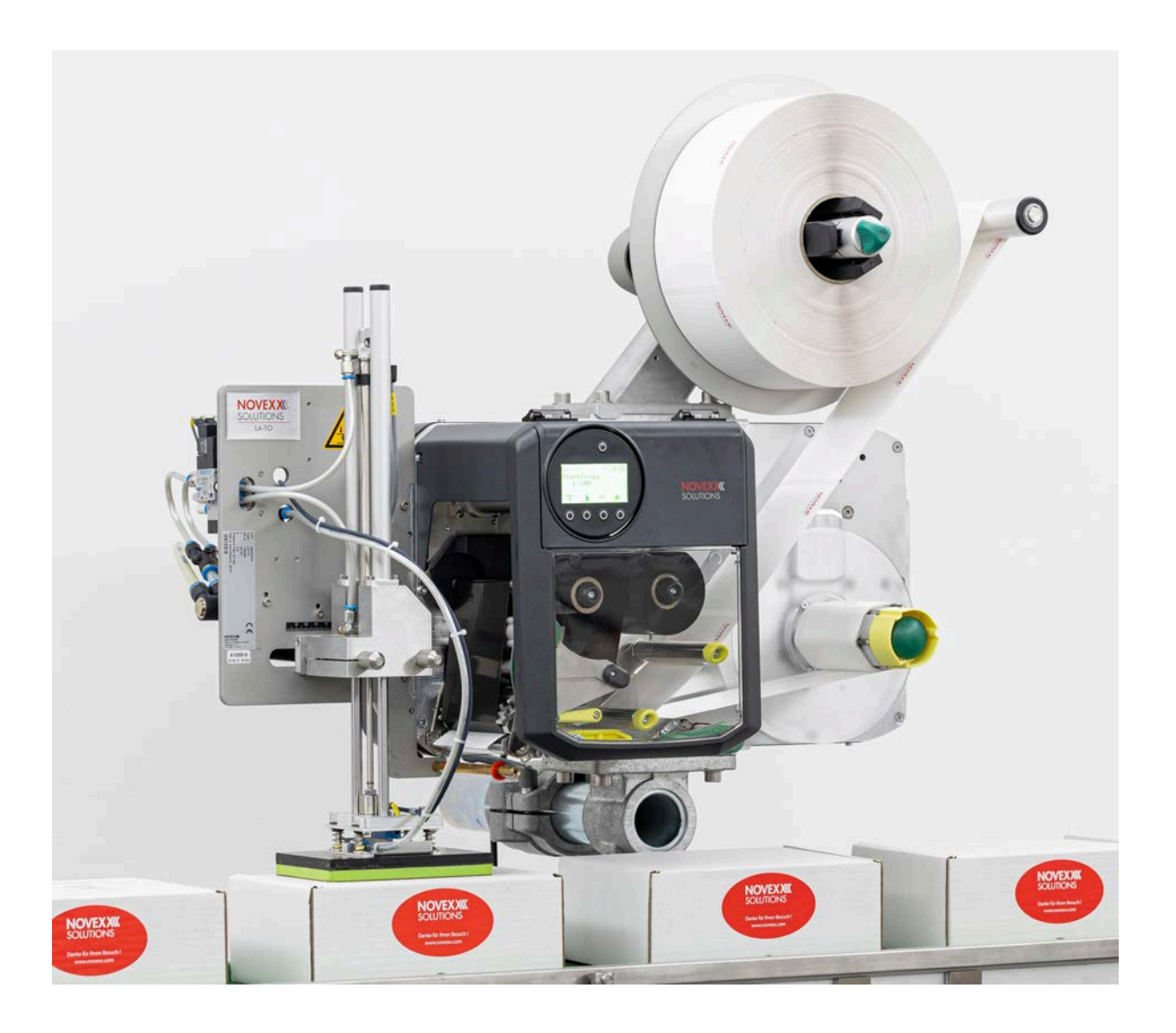

[Bitte beachten!](#page-4-0) **- 5**

[Allgemeine Hinweise](#page-4-1) **- 5**

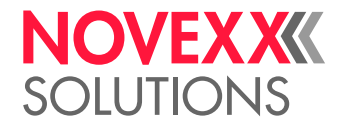

### Inhalt

[Darstellung und Information](#page-5-0) **- 6** [Zu ihrer Sicherheit](#page-7-0) **- 8** [Information und Qualifikation](#page-7-1) **- 8** [Betriebssicherheit der Maschine](#page-8-0) **- 9** [Warnhinweise an der Maschine](#page-10-0) **- 11** [Produktbeschreibung](#page-13-0) **- 14** [Technische Daten](#page-13-1) **- 14** [Dimensionen | Anschlussdaten | Umgebungsbedingungen](#page-13-2) **- 14** [Etikettenmaterial](#page-17-0) **- 18** [Thermotransfer-Folie](#page-19-0) **- 20** [Leistungsdaten](#page-20-0) **- 21** [Schnittstellen & Elektronische Ausstattung](#page-23-0) **- 24** [Zertifikate & Kennzeichnungen](#page-23-1) **- 24** [Bauarten](#page-24-0) **- 25** [RH/LH](#page-24-1) **- 25** [Mit/Ohne Folienspar-Automatik](#page-24-2) **- 25** [Funktionsweise](#page-26-0) **- 27** [Bedienteile](#page-27-0) **- 28** [Bedienfeld](#page-30-0) **- 31** [Bedienelemente](#page-30-1) **- 31** [Bedienprinzip](#page-31-0) **- 32** [Icons](#page-33-0) **- 34** [Tastenkombinationen](#page-34-0) **- 35** [Webpanel](#page-35-0) **- 36** [Webpanel - Was ist das?](#page-35-1) - 36 [Das Webpanel starten](#page-36-0) **- 37** [Anzeige nach dem Start](#page-36-1) **- 37** [Ansicht "Benachrichtigungen"](#page-37-0) - 38 [Ansicht "Produktion"](#page-40-0) - 41 [Ansicht "Maschineneinstellung"](#page-41-0) - 42 [Ansicht "Verwaltung"](#page-44-0) - 45 [Parametermenü](#page-45-0) **- 46** [Übersicht Parametermenü](#page-45-1) **- 46** [Parameter-Referenz](#page-51-0) **- 52** [Definition von Favoriten](#page-57-0) **- 58** [Anschlüsse](#page-57-1) **- 58**

[Gültigkeit und Verbindlichkeit dieser Anleitung](#page-4-2) **- 5**

#### [Vor dem Betrieb](#page-60-0) **- 61**

[Elektrische Anschlüsse](#page-60-1) **- 61** [Anschließen an das Stromnetz](#page-60-2) **- 61** [Anschließen an einen Datenhost](#page-61-0) **- 62**

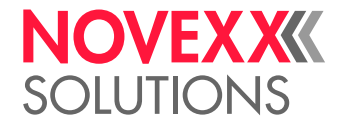

[Sensoren anschließen](#page-62-0) **- 63** [Ein- und Ausschalten](#page-64-0) **- 65** [Grundeinstellungen](#page-65-0) **- 66** [Grundeinstellung mit dem Einstellungs-Assistenten](#page-65-1) **- 66** [Kerndurchmesser einstellen \(Abwickler Pro 300\)](#page-66-0) **- 67**

#### [Betrieb](#page-68-0) **- 69**

[Fädelschemata LH](#page-68-1) **- 69** [Fädelschemata RH](#page-72-0) **- 73** [Folie einlegen und entfernen](#page-76-0) **- 77** [Folie einlegen](#page-76-1) **- 77** [Verbrauchte Folie entfernen](#page-79-0) **- 80** [Mehrere Foliensorten abwechselnd verwenden](#page-80-0) **- 81** [Etikettenmaterial einlegen und entfernen](#page-82-0) **- 83** [Etikettenmaterial einlegen](#page-82-1) **- 83** [Verbrauchtes Trägerpapier entnehmen](#page-88-0) **- 89** [Einstellen und Überwachen](#page-89-0) **- 90** [Etikettenlichtschranke einstellen](#page-89-1) **- 90** [Einstellungen im Parametermenü](#page-91-0) **- 92** [Überwachungsfunktionen](#page-93-0) **- 94** [Drucken](#page-97-0) **- 98** [Druckauftrag generieren](#page-97-1) **- 98** [Druckauftrag übertragen von Host mit Layoutsoftware](#page-97-2) **- 98** [Druckauftrag übertragen von Host mit Kommandodatei](#page-98-0) **- 99** [Druckauftrag starten von einem externen Speichermedium](#page-100-0) **- 101** [Druck starten und überwachen](#page-102-0) **- 103** [Standalone-Betrieb](#page-103-0) **- 104** [Voraussetzungen und Funktion](#page-103-1) **- 104** [Datei auf externem Speichermedium auswählen](#page-104-0) **- 105** [Funktionen mit externer Tastatur](#page-105-0) **- 106** [Verschiedene Dateitypen ausführen](#page-107-0) **- 108**

#### [Betriebsstörungen](#page-109-0) **- 110**

[Anzeige von Statusmeldungen](#page-109-1) **- 110** [Arten von Statusmeldungen](#page-109-2) **- 110** [Fehlerbehebung mit dem Smartphone aufrufen](#page-112-0) **- 113** [Referenz Statusmeldungen](#page-114-0) **- 115**

#### [Reinigung](#page-119-0) **- 120**

[Hinweise zur Reinigung](#page-119-1) **- 120** [Druckkopf reinigen](#page-120-0) **- 121** [Gummiwalzen reinigen](#page-122-0) **- 123** [Umlenkachsen und -rollen reinigen](#page-123-0) **- 124** [Andruckrollen an der Zugwalze reinigen](#page-124-0) **- 125** [Folienpfad reinigen](#page-125-0) **- 126** [Etikettensensor reinigen](#page-125-1) **- 126** [Materialende-Sensor reinigen](#page-128-0) **- 129**

#### [Wartung](#page-129-0) **- 130**

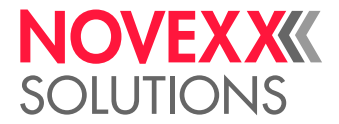

[Gummiwalzen austauschen](#page-129-1) **- 130** [Druckkopf austauschen](#page-131-0) **- 132** [Andruckhebel an der Zugwalze ausbauen](#page-134-0) **- 135**

#### [Anhang](#page-136-0) **- 137**

[EU-Erklärungen](#page-136-1) **- 137** [Verwendete Lizenzen](#page-140-0) **- 141**

[Index der Parameternamen und Statusmeldungen](#page-141-0) **- 142**

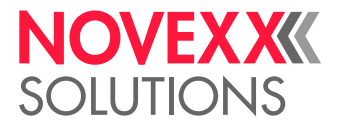

## <span id="page-4-0"></span>**Bitte beachten!**

### <span id="page-4-1"></span>ALLGEMEINE HINWEISE

#### <span id="page-4-2"></span>Gültigkeit und Verbindlichkeit dieser Anleitung

#### **Inhalte**

Die Gesamt-Betriebsanleitung für die Druck- & Etikettiersysteme XPA 934, XPA 935 und XPA 936 (nachfolgend "XPA 93x", "Maschine" oder "Drucker" genannt) besteht aus folgenden Teilen:

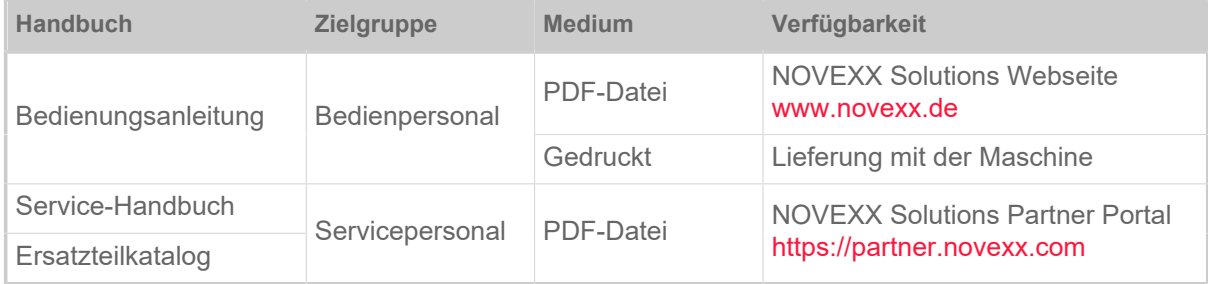

Die vorliegende Bedienungsanleitung bezieht sich ausschließlich auf die oben genannten Maschinentypen. Sie dient der fachgerechten Bedienung und Einstellung der Maschine.

Voraussetzungen für Bedienung und Einstellung sind fachgerechte Installation und Konfiguration der Maschine.

- Informationen über die erforderliche Qualifikation hierfür: Siehe Kapitel [Information und Qualifikation](#page-7-1) auf Seite 8.
- Informationen zu Installation und Konfiguration: Siehe Service-Handbuch.

Für technische Fragen, die in dieser Bedienungsanleitung nicht beschrieben sind:

- ► Service-Handbuch der Maschine beachten oder
- ► Servicetechniker(in) unseres Vertriebspartners anfordern.

Insbesondere für Konfigurationseinstellungen sowie im Störungsfall steht Ihnen der Kundendienst unseres Vertriebspartners zur Verfügung.

#### **RH/LH**

Die XPA 93x ist in Rechtshand(RH)- und in Linkshand(LH)-Ausführung erhältlich. Die Bedienung der Maschine wird in dieser Anleitung anhand der LH-Version beschrieben. Die RH-Version wird nur berücksichtigt, wenn Beschreibungen oder Darstellungen in wichtigen Einzelheiten abweichen.

Siehe auch Kapitel [RH/LH](#page-24-1) auf Seite 25.

#### **Technischer Stand**

Technischer Stand: 8/2023 Software-Version: BEL-V6.1 Bedienungsanleitung Version: 15 - 9/2023

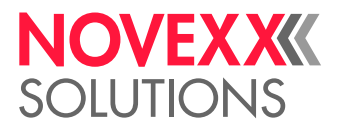

#### **Haftung**

NOVEXX Solutions behält sich vor:

- Konstruktions-, Bauteile- und Softwareveränderungen vorzunehmen sowie anstelle der angegebenen Bauteile äquivalente andere Bauteile zu verwenden, die dem technischen Fortschritt dienen.
- Informationen dieser Anleitung zu ändern.

Eine Verpflichtung, diese Änderungen auf früher gelieferte Maschinen auszudehnen, wird ausgeschlossen.

#### **Urheberrecht**

Alle Rechte an dieser Anleitung und ihren Anlagen liegen bei NOVEXX Solutions. Wiedergabe, Nachdruck oder alle anderen Vervielfältigungen, auch von Teilen der Anleitung, sind nur mit schriftlicher Genehmigung gestattet.

Printed in Germany

#### **Hersteller**

Novexx Solutions GmbH Ohmstraße 3 D–85386 Eching Tel.: +49-8165-925-0 Fax: +49-8165-925-231 [www.novexx.de](http://www.novexx.de)

#### <span id="page-5-0"></span>Darstellung und Information

#### **Zeichenerklärung**

Um Lesbarkeit und Übersicht zu erleichtern, werden unterschiedliche Informationsarten gekennzeichnet:

- ► Handlungsanweisung, Reihenfolge nicht vorgegeben
- **1.** Numerierte Handlungsanweisungen, anleitender Text
- **2.** Reihenfolge einhalten!

Besonderer Hinweis zur Durchführung. Beachten!

- Aufzählung von Merkmalen
- Weiteres Merkmal

EXPERTS geschultem Personal vorbehalten sind. Das Experten-Symbol kennzeichnet Tätigkeiten, die ausschließlich qualifiziertem und speziell

#### **Warnhinweise**

Warnhinweise sind besonders hervorgehoben:

 $\big\|$ 

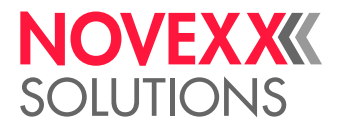

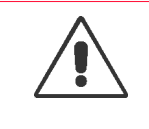

WARNUNG!

Warnhinweise mit dem Signalwort WARNUNG weisen auf Risiken hin, die zu schweren Verletzungen oder zum Tod führen können! Der Hinweis enthält Maßnahmen zum Schutz betroffener Personen.

► Anweisungen unbedingt befolgen.

#### VORSICHT!

Warnhinweise mit dem Signalwort VORSICHT weisen auf Risiken hin, die zu Sachschäden oder Personenschäden (leichtere Verletzungen) führen können. Der Hinweis enthält Anweisungen zur Schadensverhütung.

► Anweisungen unbedingt befolgen.

#### **Abbildungen**

Sofern erforderlich, werden Texte mit Abbildungen illustriert. Der Bezug zu einer Abbildung wird, falls erforderlich, durch einen Verweis in Klammern hergestellt (siehe Tabelle).

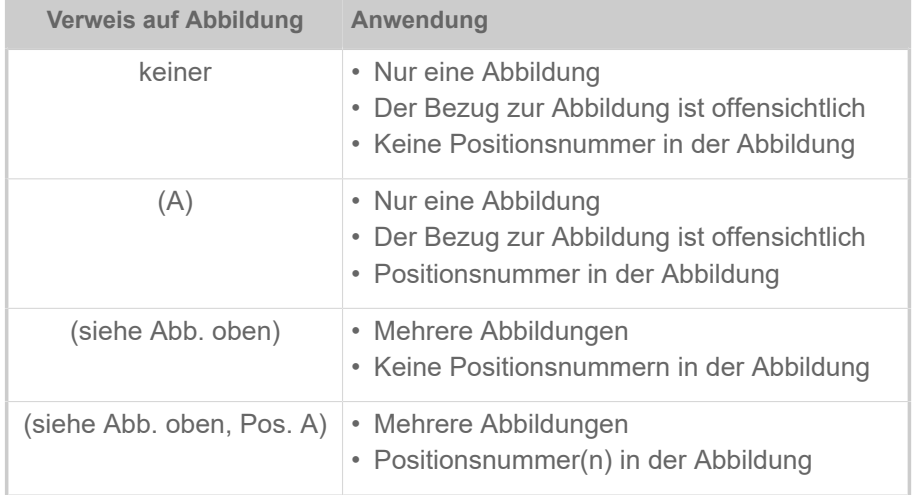

Tabelle 1: Unterschiedliche Verweise auf Abbildungen.

Grundsätzlich wird die Maschine als *Linksversion* abgebildet.

#### **Parameter**

Parameter im Parametermenü werden in der Form Menüname > Parametername in grauem Text dargestellt.

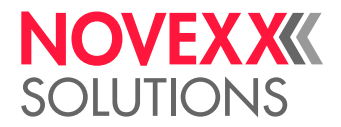

### <span id="page-7-0"></span>ZU IHRER SICHERHEIT

#### <span id="page-7-1"></span>Information und Qualifikation

#### **Erforderliche Qualifikation sicherstellen**

► Maschine nur von eingewiesenem und befugtem Personal bedienen, einstellen und warten lassen.

► Servicearbeiten nur durch qualifiziertes und einschlägig geschultes Fachpersonal (Servicetechniker(in)) oder den Kundendienst durchführen lassen.

#### **Qualifikation für die Bedienung**

Die Einweisung für das Bedienpersonal muss sicherstellen:

- dass das Bedienpersonal die Maschine selbstständig und gefahrlos benutzen kann.
- dass das Bedienpersonal bei kleineren Betriebsstörungen (z.B. Papierstau) selbst für Abhilfe sorgen kann.
- ► Mindestens 2 Personen für die Bedienung einweisen.
- ► Etikettenmaterial für Test und Einweisung in ausreichender Menge zur Verfügung stellen.

#### **Qualifikation für Systemintegratoren und Instandhalter (kurz "Servicepersonal")**

EXPERTS Kenntnisse. Nur fachlich ausgebildetes Servicepersonal kann die auszuführenden Arbeiten be-Die Installation des Etikettierers und Servicearbeiten am Etikettierer erfordern qualifizierte urteilt und die möglichen Gefahren erkennen.

- Durch eine Fachausbildung erworbene Kenntnisse in Mechanik und Elektronik (in Deutschland z.B. Ausbildung zum Mechatroniker).
- Teilnahme an einem technischen Training zu der entsprechenden Maschine beim Hersteller.
- Das Servicepersonal muss mit der Funktionsweise der Maschine vertraut sein.
- Der Systemintegrator muss mit der Funktionsweise der Anlage vertraut sein, in die die Maschine integriert ist.

| Arbeitsaufgaben                        | Systemintegrator | <b>Bediener</b> | Instandhalter |
|----------------------------------------|------------------|-----------------|---------------|
| Maschine aufstellen                    | X                |                 |               |
| anschließen                            | $\times$         |                 |               |
| einstellen                             | $\times$         |                 |               |
| ein-/ausschalten                       | X                | X               | X             |
| Material/Folie einlegen/wechseln       | $\times$         | $\times$        | X             |
| Anwendungsbezogene Einstellungen       | X                | $\times$        | X             |
| Kleinere Betriebsstörungen [1] beheben | X                | $\times$        | X             |
| Maschine reinigen                      |                  | X               | Χ             |

<span id="page-7-2"></span><sup>1</sup> z.B. Störungen beim Detektieren der Etiketten

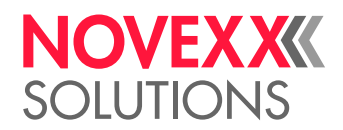

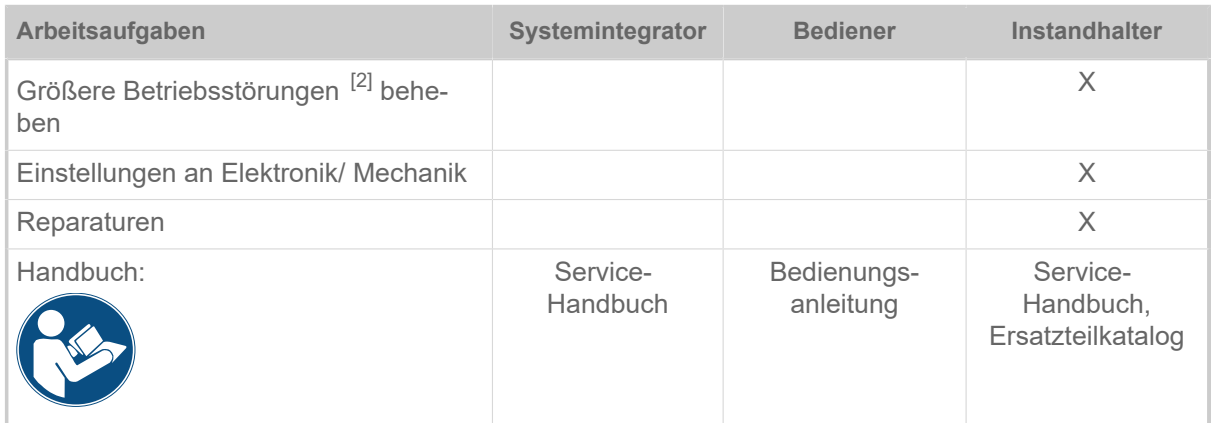

#### **Informationen beachten**

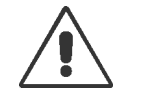

#### WARNUNG!

Ein sicherer und effizienter Betrieb der Maschine ist nur gewährleistet, wenn alle notwendigen Informationen beachtet werden!

- ► Diese Bedienungsanleitung vor dem Betrieb sorgfältig lesen und alle Hinweise beachten.
- ► Zusätzliche Sicherheits- und Warnhinweise an der Maschine beachten.

► Maschine ausschließlich durch sachkundige Personen bedienen und einstellen lassen.

Produkthaftungs- und Gewährleistungsansprüche können nur dann geltend gemacht werden, wenn die Maschine entsprechend den Hinweisen in der Bedienungsanleitung betrieben wurde.

#### <span id="page-8-0"></span>Betriebssicherheit der Maschine

#### **Bestimmungsgemäße Verwendung**

Das Druck- & Etikettiersystem XPA 93x ist für das Bedrucken, Spenden und Applizieren von Selbstklebe-Etiketten im Thermodirekt- oder Thermotransferverfahren bestimmt.

Es können verschiedene Kombinationen aus Thermotransfer-Folien und Etikettenmaterialien verwendet werden, die in Rollenform vorliegen müssen.

Das verwendete Etikettenmaterial muss gestanzt sein. Das heißt, dass die Selbstklebe-Etiketten einzeln, durch Stanzungen getrennt, auf einem Trägermaterial haften. Die Etiketten dürfen nur so stark haften, dass sie sich durch Umlenken des Materials über eine scharfe Kante ablösen lassen.

In der Regel werden Druck- & Etikettiersysteme von einem Systemintegrator in eine übergeordnete Anlage, z.B. eine Verpackungsanlage, eingebaut. Üblicherweise werden die Etiketten auf Produkten angebracht, die mit einer automatischen Fördereinrichtung am Etikettierer vorbeibewegt werden.

Andersartige oder darüber hinausgehende Verwendung gilt als nicht bestimmungsgemäß.

Für Schäden, die auf nicht bestimmungsgemäßen Gebrauch der Maschine zurückzuführen sind, übernimmt NOVEXX Solutions keinerlei Haftung.

Die Maschine ist vom Systemintegrator mit geeigneten Vorrichtungen auszurüsten, um das Bedienpersonal vor möglichen Gefährdungen zu schützen – z. B. Quetschgefahr durch Hineingreifen zwischen Produkt und Spendekante.

<span id="page-8-1"></span><sup>2</sup> z.B. Fehletikettierungen

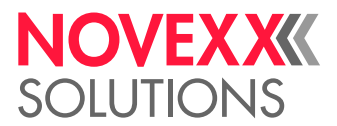

Unsachgemäßer Gebrauch der Maschine kann zu Unfällen, Sachschäden und Produktionsausfall führen! Deshalb:

- ► Maschine ausschließlich entsprechend den Angaben in dieser Anleitung bedienen.
- ► Maschine nie ohne die erforderlichen Schutzvorrichtungen in Betrieb nehmen.

► Einstellungen an der Maschine nur entsprechend dieser Anleitung und mit der erforderlichen Sorgfalt vornehmen.

- ► Nur Original-Zubehörteile verwenden.
- ► Keine Veränderungen oder Umbauten an der Maschine vornehmen.

► Reparaturarbeiten an der Maschine dürfen nur von autorisierten Fachkräften durchgeführt werden, die mit den damit verbundenen Gefahren vertraut sind.

#### **Schutz vor Verletzungen durch elektrischen Strom**

- Die Maschine arbeitet mit *Netzspannung*! Berührung mit spannungsführenden Teilen kann lebensgefährliche Körperströme und Verbrennungen verursachen. Deshalb:
	- ► Maschine nur mit ordnungsgemäß montiertem Gehäuse in Betrieb nehmen.

► Die Maschine darf nur von einer autorisierten Fachkraft angeschlossen werden, die mit den damit verbundenen Gefahren vertraut ist.

► Maschine nur mit anderen Maschinen koppeln, wenn diese die Anforderungen eines ES1-Kreises nach EN  62368-1 erfüllen.

- ► Ein/Aus-Schalter der Maschine zugänglich halten.
- Die Maschine ist nicht gegen *Spritzwasser* geschützt. Deshalb:
	- ► Maschine trocken halten.
	- ► Vor Reinigung und Pflege Maschine ausschalten und Netzstecker ziehen.

► Falls Flüssigkeiten in die Maschine gelangt sind, Maschine sofort ausschalten und Netzanschluss ausstecken. Servicetechniker(in) benachrichtigen.

- Die Maschine wird nur durch Abziehen des Steckers der Netzanschlussleitung vollständig *vom Stromnetz getrennt*. Deshalb:
	- ► Netzsteckdose frei zugänglich halten
	- ► Bei Gefahr die Maschine ausschalten und die Netzanschlussleitung abziehen.
- Zu hohe oder zu niedrige *Versorgungsspannung* kann die Maschine beschädigen. Deshalb:
	- ► Maschine nur mit der auf dem Typenschild angegebenen Netzspannung betreiben.

► Sicherstellen, dass die an der Maschine eingestellte Netzspannung mit der Spannung des örtlichen Stromnetzes übereinstimmt.

#### **Schutz vor Verletzungen durch mechanische Einwirkung**

- Verletzungsgefahr durch bewegliche und schnell *rotierende Teile*! Deshalb:
	- ► Sicherheitsabstand zur laufenden Maschine einhalten.
	- ► Nie in die laufende Maschine greifen.
	- ► Vor mechanischen Einstellarbeiten Maschine ausschalten.

► Auch bei stehender Maschine den Bereich beweglicher Teile freihalten, wenn die Möglichkeit eines Maschinenanlaufs besteht.

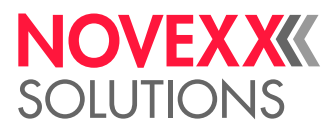

- Tänzerarme sind federgespannt und können *zurückschnellen*, wenn die Bahnspannung des Etikettenmaterials plötzlich abnimmt. Deshalb:
	- ► Bewegungsbereich von Tänzerarmen immer freihalten.
- *Einzugsgefahr*! Deshalb:

► In der Nähe der laufenden Maschine keine Krawatten, lose Kleidungsstücke, Schmuckstücke, Armbanduhren oder ähnliche Gegenstände am Körper tragen.

- ► Lange Haare nicht lose tragen, sondern Haarnetz verwenden.
- *Quetschgefahr* an der Spendekante durch die Produkte auf der Fördereinrichtung! Deshalb:

► Bei laufender oder betriebsbereiter Maschine niemals zwischen Produkt und Spendekante greifen.

► Während des Betriebs die Schutzvorrichtung gegen das Hineingreifen keinesfalls entfernen oder umgehen.

• *Stolpergefahr*! Deshalb:

► Anschlusskabel und Pneumatikschläuche (falls vorhanden) so verlegen, dass niemand darüberstolpern kann.

- Verletzungsgefahr durch *herabfallende Etikettenrolle*! Deshalb:
	- ► Sicherheitsschuhe tragen.
- Bei Applikatorbetrieb: *Quetschgefahr* zwischen Spendekante und Applikator-Andruckplatte durch die Applikatorbewegung! Deshalb:

► Applikator nur mit übergeordneter Schutzvorrichtung betreiben (Bewegliche, verriegelte, trennende Schutzvorrichtung (EN 953)).

► Bei laufender oder betriebsbereiter Maschine niemals zwischen Applikator und Spendekante greifen.

► Während des Betriebs die Schutzvorrichtung gegen das Hinein-greifen keinesfalls entfernen oder umgehen.

• *Schnittgefahr*! Vorsicht beim Aufschieben/Abziehen der Folienrollen! An den Foliendornen befinden sich scharfkantige Klemmbleche.

#### <span id="page-10-0"></span>Warnhinweise an der Maschine

#### VORSICHT!

Warnhinweise an der Maschine sind wichtige Informationen für das Bedienpersonal.

- ► Warnhinweise nicht entfernen.
- ► Fehlende oder unleserliche Warnhinweise ersetzen.

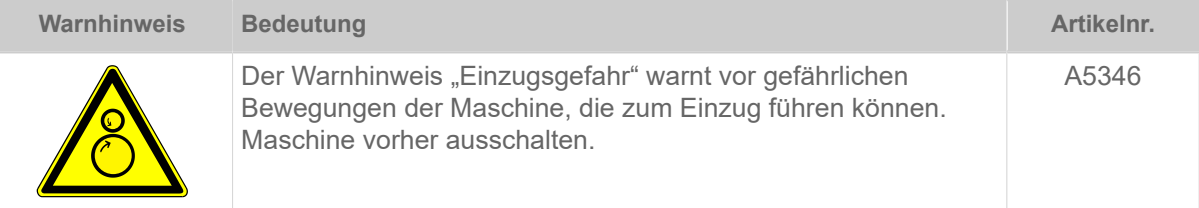

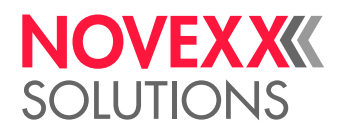

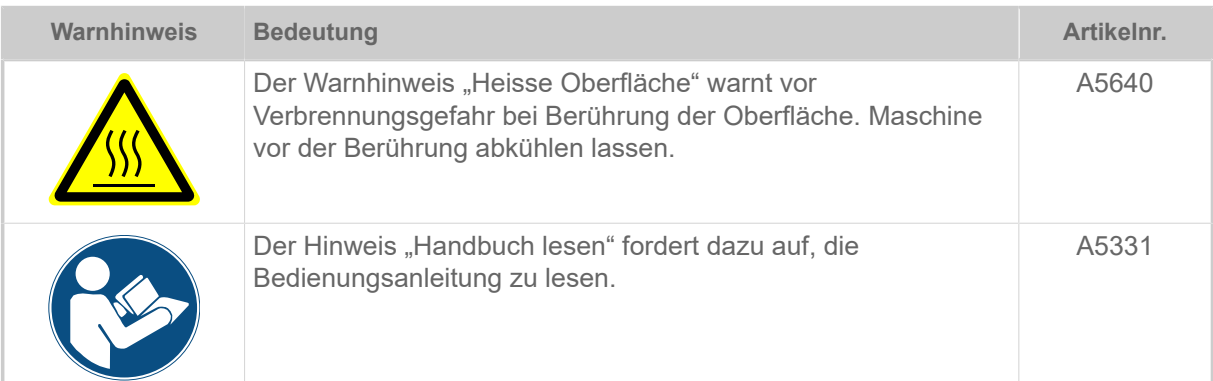

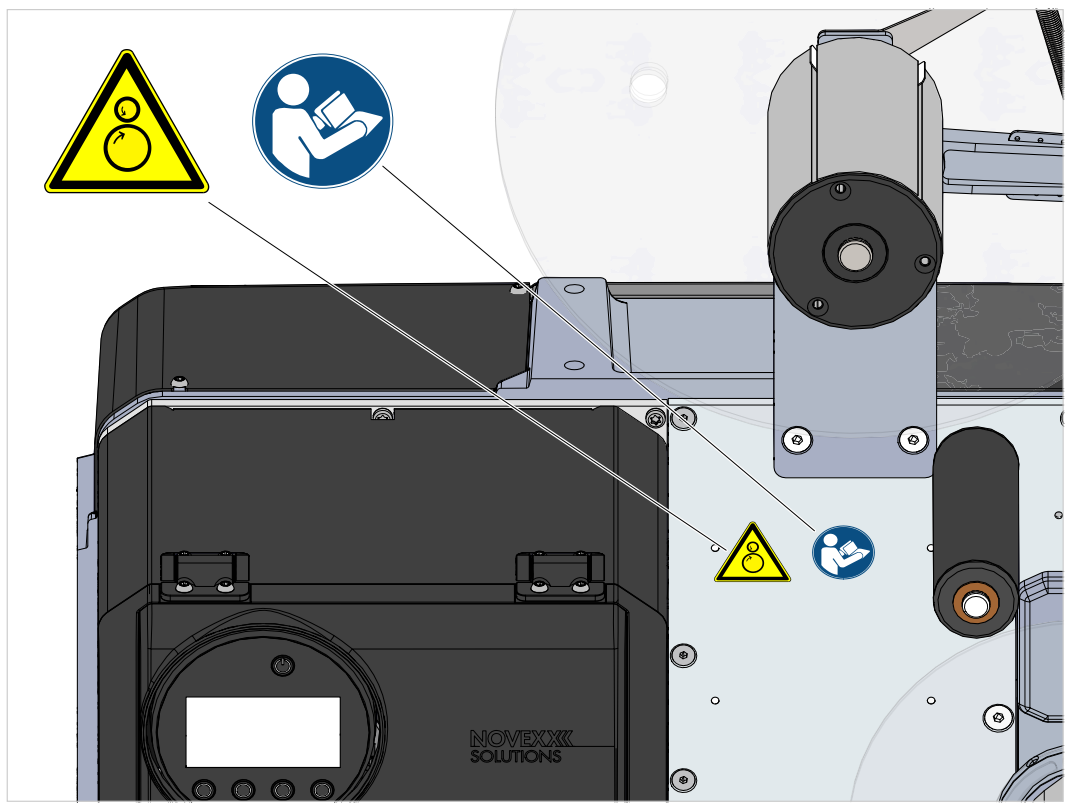

Bild 1: Warnhinweise an der XPA 93x.

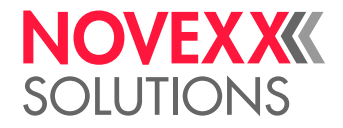

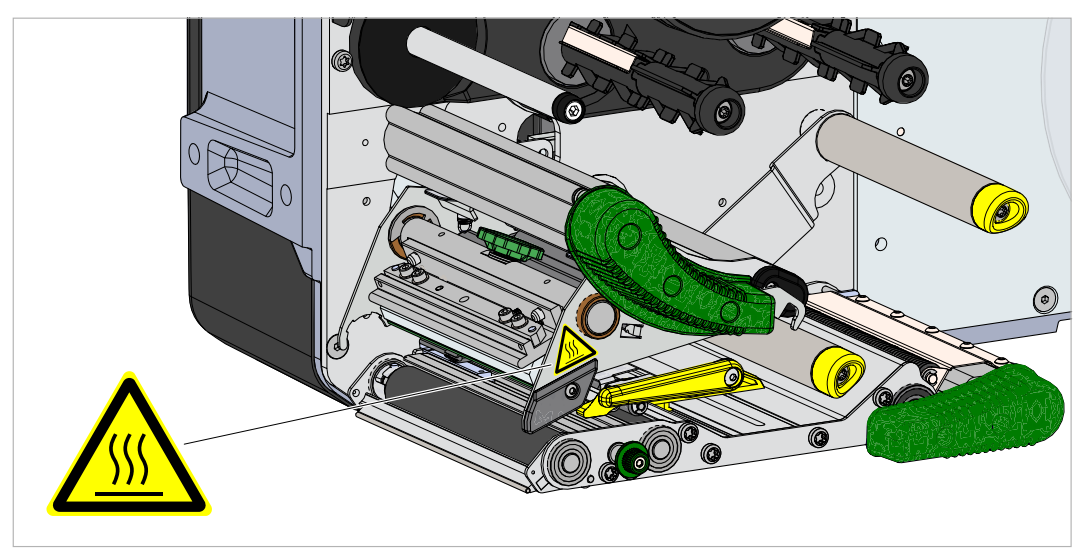

Bild 2: Warnhinweis an der XPA 93x.

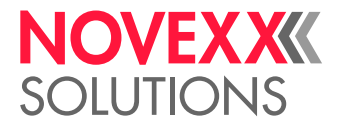

## <span id="page-13-0"></span>**Produktbeschreibung**

### <span id="page-13-1"></span>TECHNISCHE DATEN

### <span id="page-13-2"></span>Dimensionen | Anschlussdaten | Umgebungsbedingungen

#### **Dimensionen**

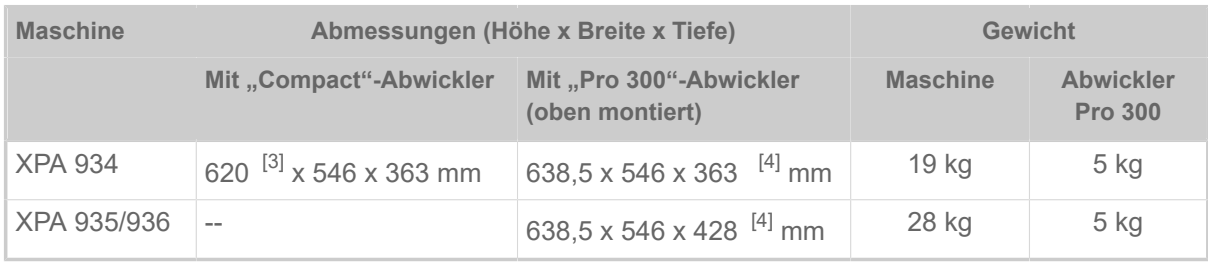

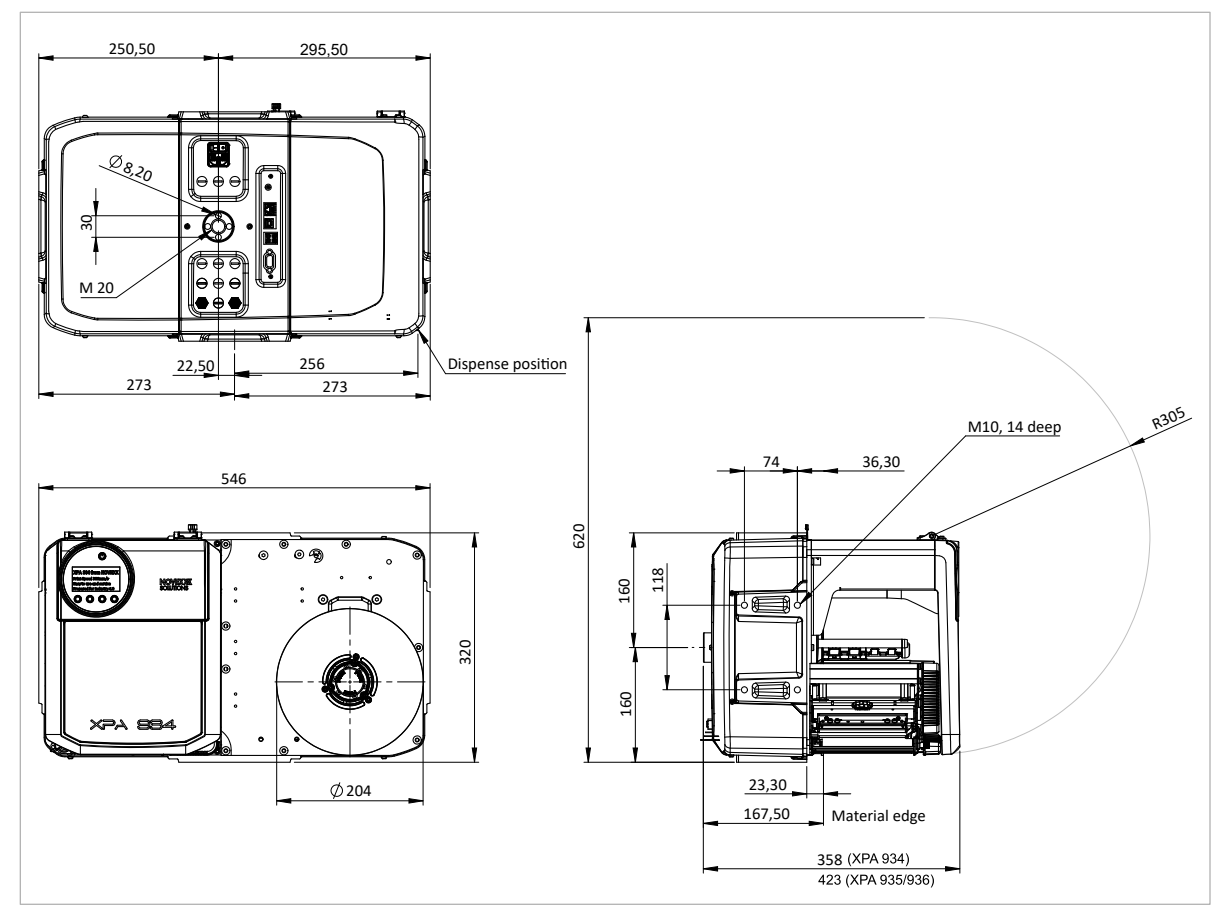

Bild 3: Abmessungen der XPA 93x LH.

<span id="page-13-3"></span><sup>3</sup> Höhe der Maschine mit geöffneter Fronthaube. Bei geschlossener Fronthaube ist die Gesamthöhe 4 mm geringer.

<span id="page-13-4"></span><sup>4</sup> Mit Verschlussschraube auf der Rückseite.

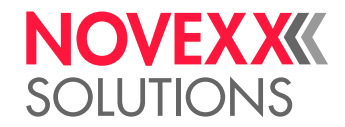

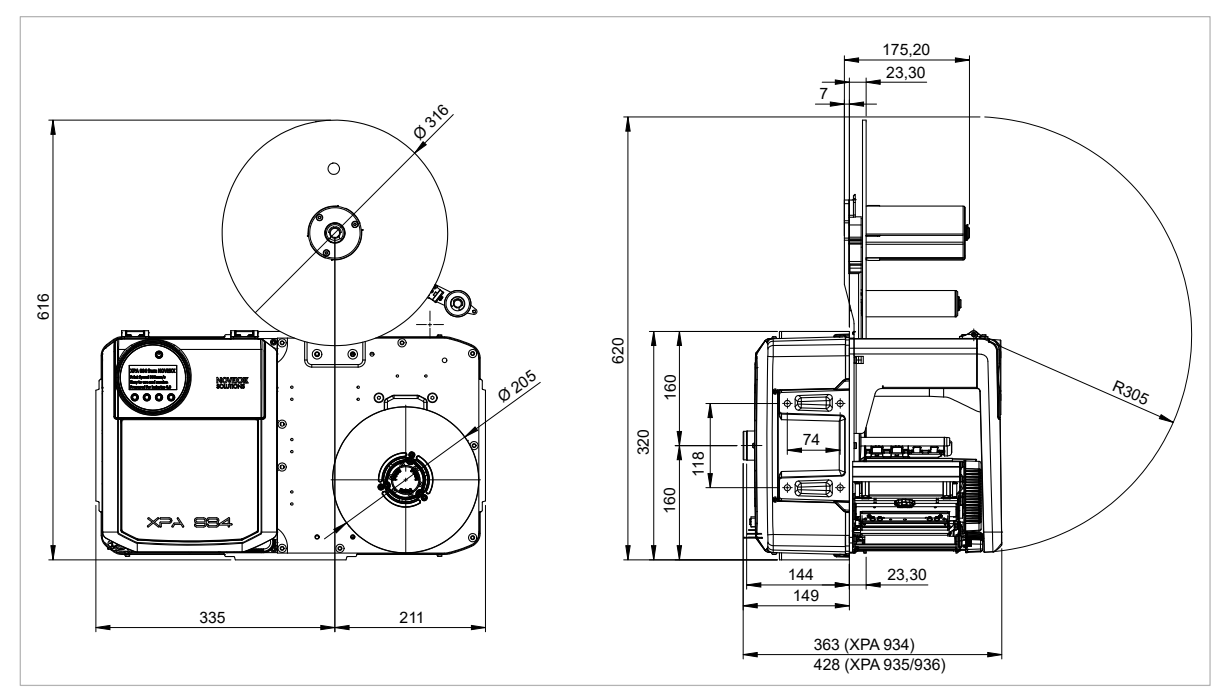

Bild 4: Abmessungen der XPA 934 LH mit Compact-Abwickler.

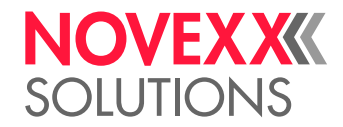

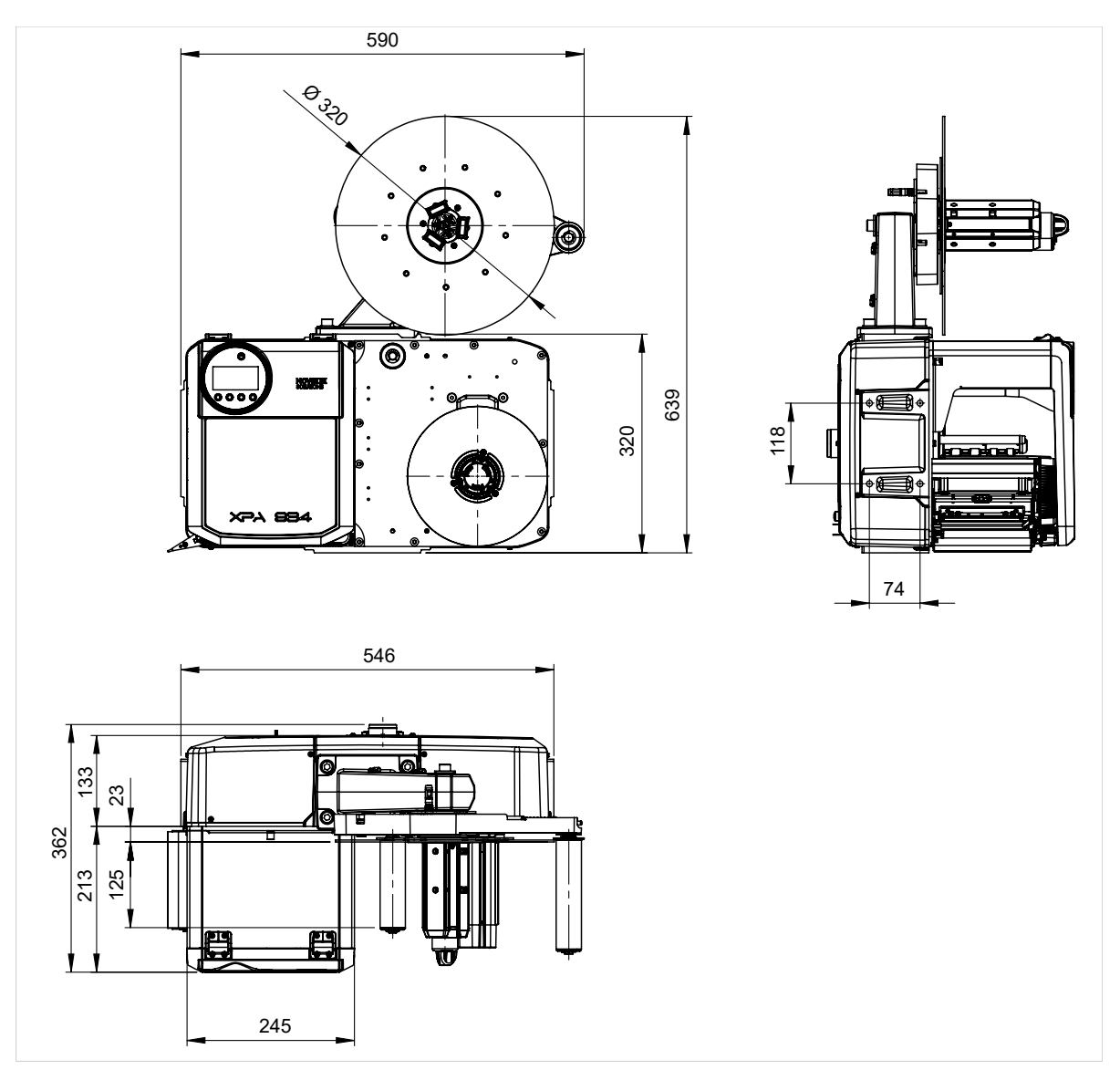

Bild 5: Abmessungen der XPA 934 LH mit Pro 300-Abwickler.

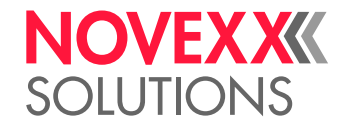

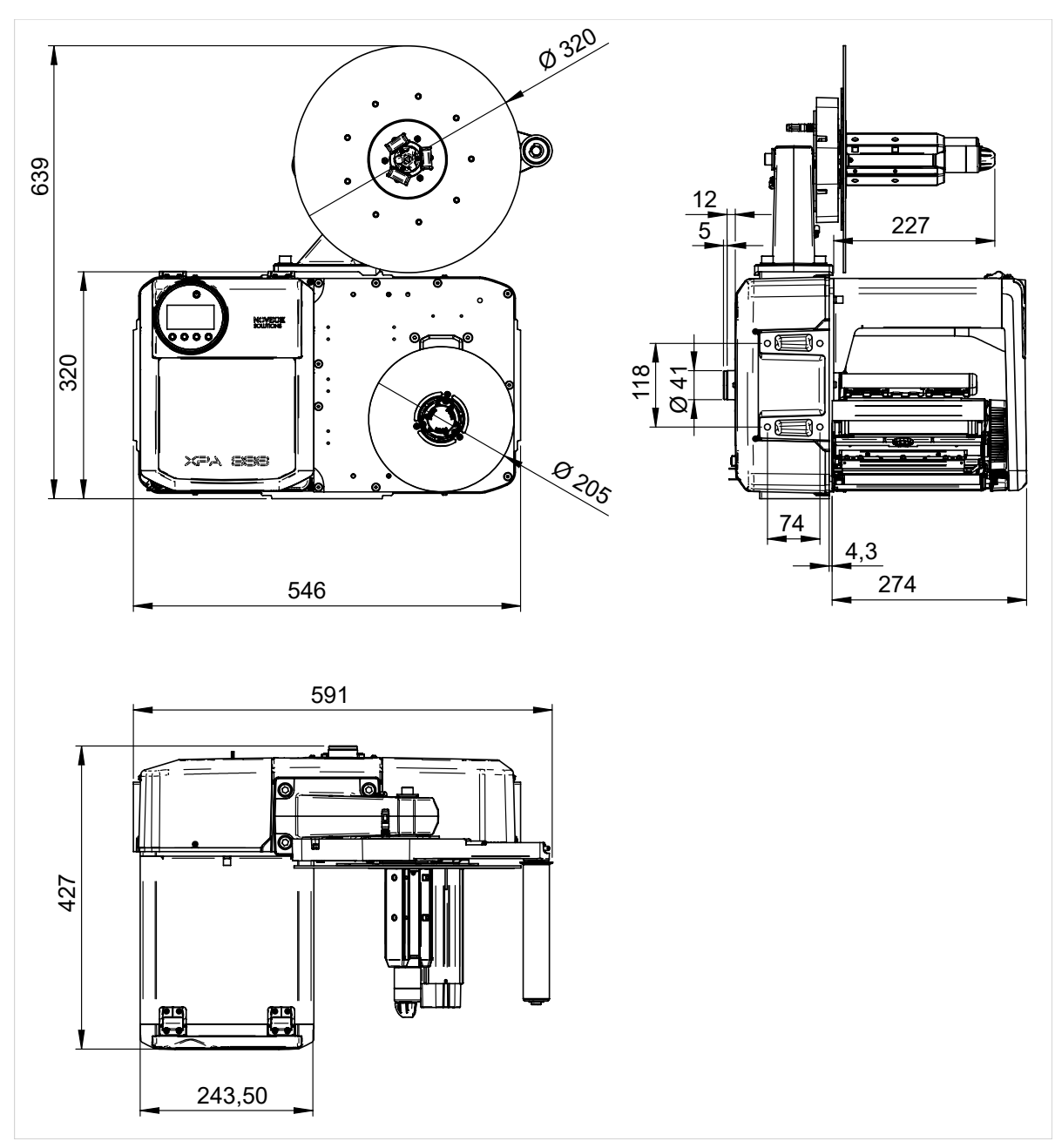

Bild 6: Abmessungen der XPA 936 LH mit Pro 300-Abwickler.

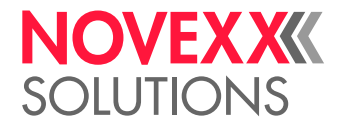

#### **Anschlussdaten**

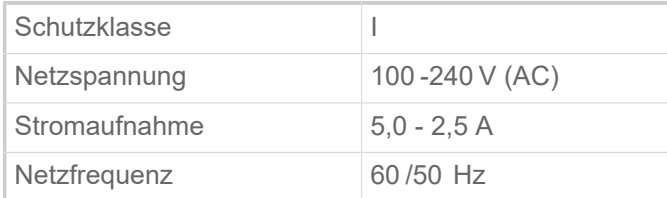

#### **Umgebungsbedingungen**

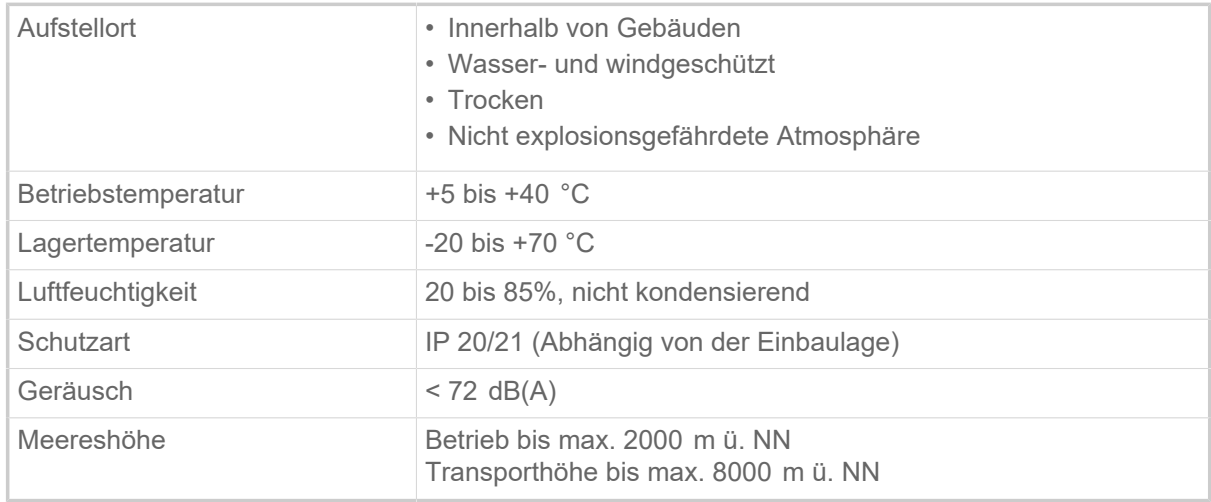

#### <span id="page-17-0"></span>**Etikettenmaterial**

#### **Materialarten**

Selbstklebende, gestanzte Etiketten auf Trägermaterial. Thermodirekt-Material, Thermotransfer-Material, Kunststofffolie: PE, PP, PVC, PA in Rollen.

#### **Materialgewicht**

60-160  $g/m^2$ 

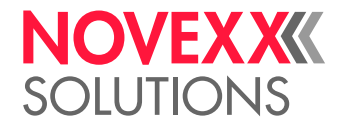

#### **Materialmaße**

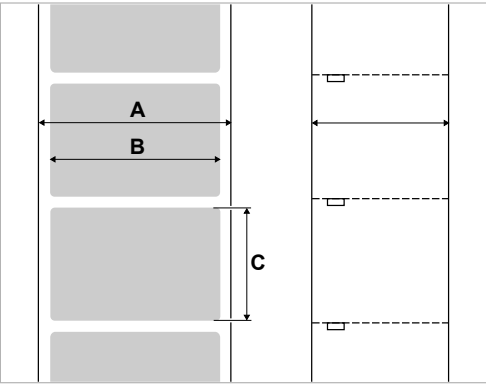

Bild 7: Materialmaße (**A** Materialbreite, **B** Etikettenbreite, **C** Etikettenlänge)

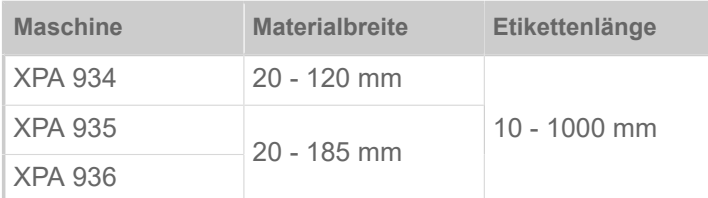

Tabelle 2: Etikettenabmessungen.

#### **Etikettenrolle**

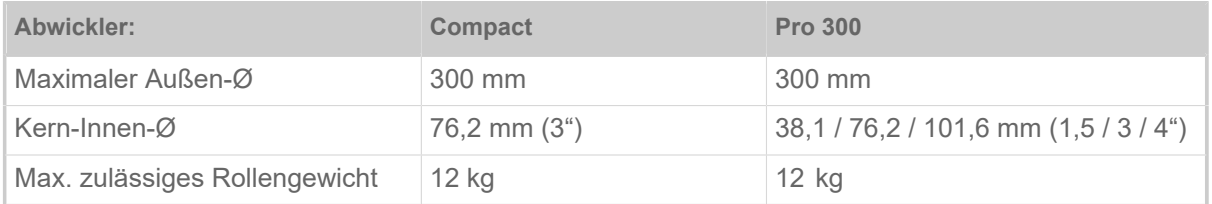

#### **Trägerpapier**

Maximal zulässiges Gewicht des aufgewickelten Trägermaterials (Abdeckpapiers): 5  kg

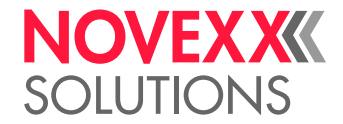

#### **Stanzenmaße**

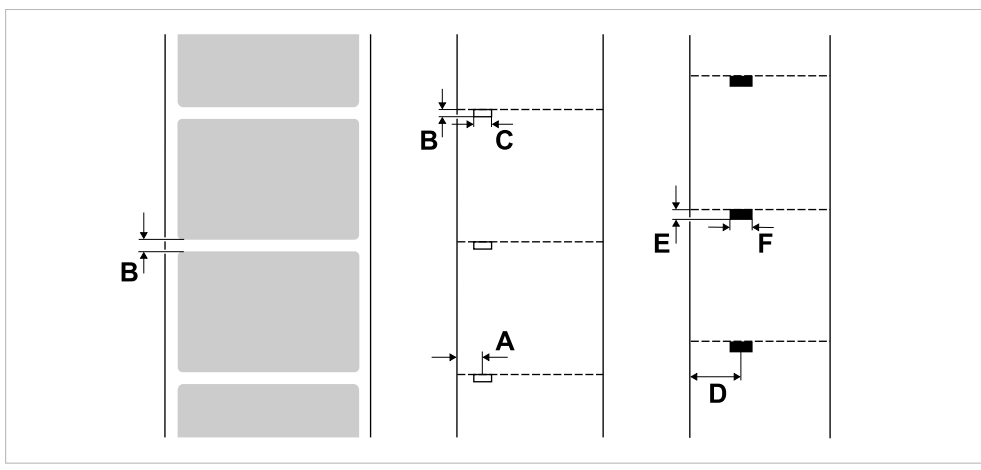

Bild 8: Maße und Positionen von Stanzen und Reflexmarken ( **A**: Stanzenposition, **B**: Stanzenlänge, **C**: Stanzenbreite, **D**: Reflexmarkenposition, **E**: Reflexmarkenlänge, **F**: Reflexmarkenbreite).

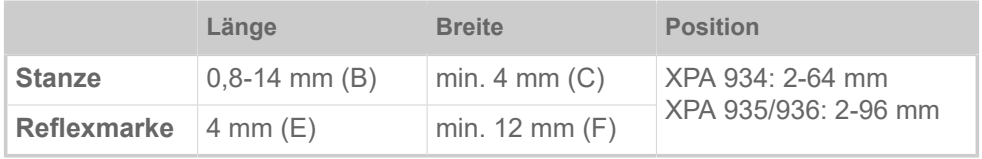

Tabelle 3: Abmessungen von Stanze und Reflexmarke.

#### <span id="page-19-0"></span>Thermotransfer-Folie

#### **Folientyp**

Für Thermotransfer-Folien wird folgende Empfehlung gegeben:

- Die Folienrückseite muss antistatisch und reibungsmindernd beschichtet sein (Backcoating).
- Folien müssen für Corner Edge Druckköpfe spezifiziert sein.
- Folien sollen sich für Druckgeschwindigkeiten bis 12 Inch/sec (300 mm/s) eignen.

#### **Folienrolle**

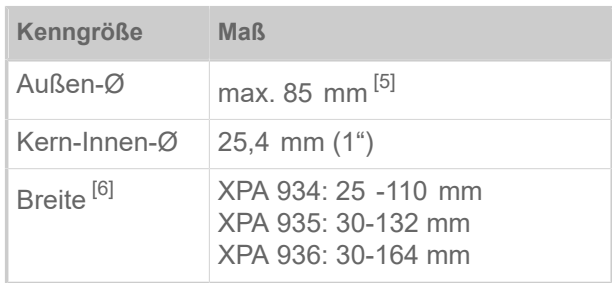

Tabelle 4: Abmessungen verwendbarer Folienrollen.

<span id="page-19-1"></span><sup>5</sup> Entspricht 600  m Standardfolie vom Typ Novexx 10287-600-140-10.

<span id="page-19-2"></span><sup>6</sup> Generell gilt: Die Thermotransfer-Folie muss das zu bedruckende Etikett auf beiden Seiten um jeweils 2  mm überlappen.

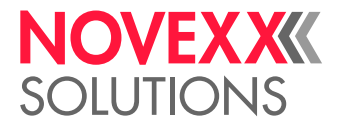

#### <span id="page-20-0"></span>Leistungsdaten

#### **Druckkopf**

- *Drucktechnologie*: Thermodirekt- oder Thermotransfer-Druck
- *Druckkopftyp*: Corner Edge
- *Druckkopf-Kenngrößen*:

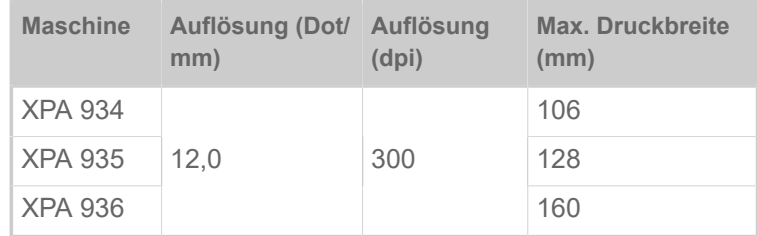

#### **Druckgeschwindigkeit**

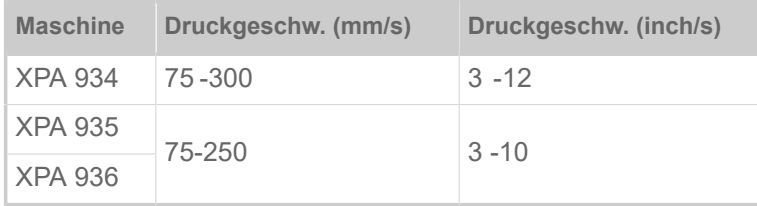

#### **Eindruckgenauigkeit**

• In Druckrichtung (Y-Richtung):

Abhängig von der Druckposition. Die Eindruckgenauigkeit beträgt auf Höhe der Stanzenposition ±0,5 mm. Mit zunehmender Entfernung der Druckposition von der Stanze nimmt die Eindruckgenauigkeit zusätzlich um max. ±1% der Entfernung ab (Bild unten).

• Quer zur Druckrichtung (X-Richtung): ± 0,5 mm

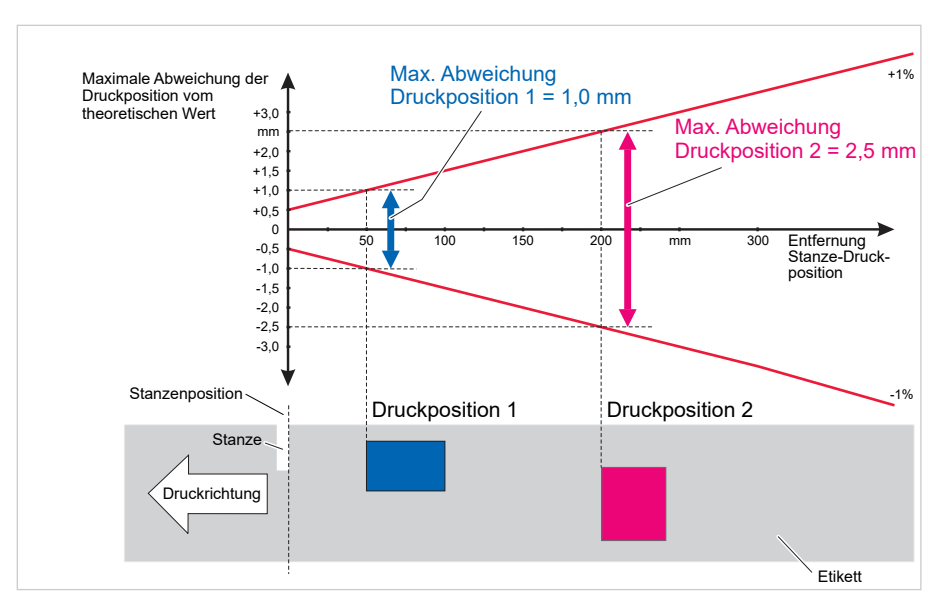

Bild 9: Abhängigkeit der Eindruckgenauigkeit von der Druckposition auf dem Etikett.

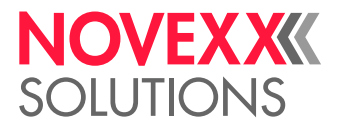

 $\big\|$ 

#### **Etiketten-Lichtschranke**

- Standard: *Durchlichtschranke* für gestanztes Etikettenmaterial
- Option: *Kombilichtschranke* mit Durchlichtschranke für gestanztes Etikettenmaterial *und* Reflexlichtschranke für Etikettenmaterial mit Reflexmarken auf der Unterseite

Eine der beiden Lichtschranken wird im Parametermenü aktiviert.

- Verstellbereich:
	- XPA 934: 2-64 mm
	- XPA 935/936: 2-96 mm

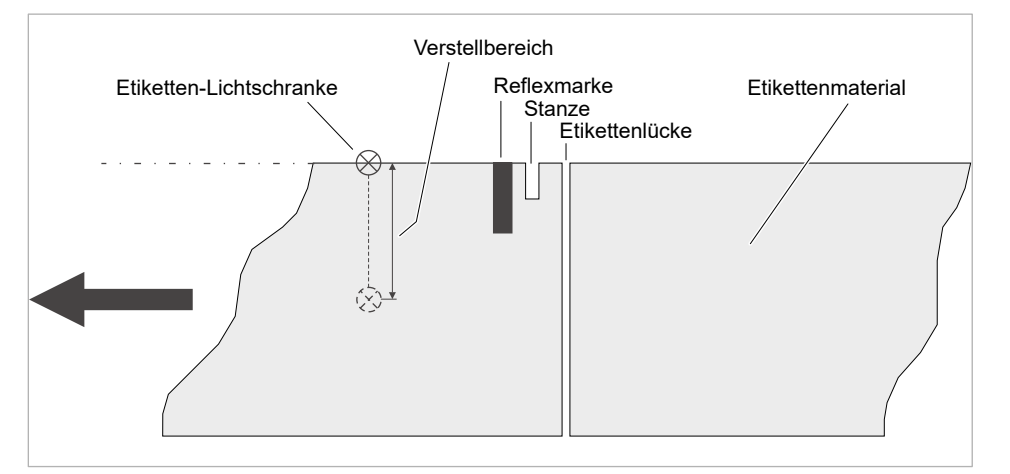

Bild 10: Verstellbereich der Etikettenlichtschranke.

#### **Ausgabemodi**

1:1 und 100% bedruckbar.

Nicht bedruckbare Bereiche:

- 1 mm von der vorderen Etikettenkante (1. Kante in Vorschubrichtung)
- 1 mm vom Streifenrand (rechter Rand in Vorschubrichtung)

#### **Interpreter**

Easy Plug, Line Printer, Hex Dump, ZPL

#### **Zeichensätze**

- 17 Zeichensätze mit fester Größe (Fixfonts), inklusive OCR-A und OCR-B
- 3 skalierbare Fonts (Speedo Fonts)
- Truetype-Fonts werden unterstützt
- Optional können Truetype-, Speedo- und Fixfonts auf einem externen Speichermedium gespeichert werden.

#### **Zeichenmodifizierung**

• Skalierung in X/Y-Richtung

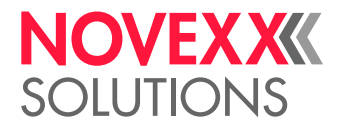

- Fixfonts bis Faktor 16
- Speedo Fonts bis 6000 pt
- Drehung:
	- Interne Zeichensätze, Barcodes, Linien und Grafiken um 0, 90, 180, 270°
	- Truetype-Fonts stufenlos von 0 bis 359,9°

#### **Barcodes**

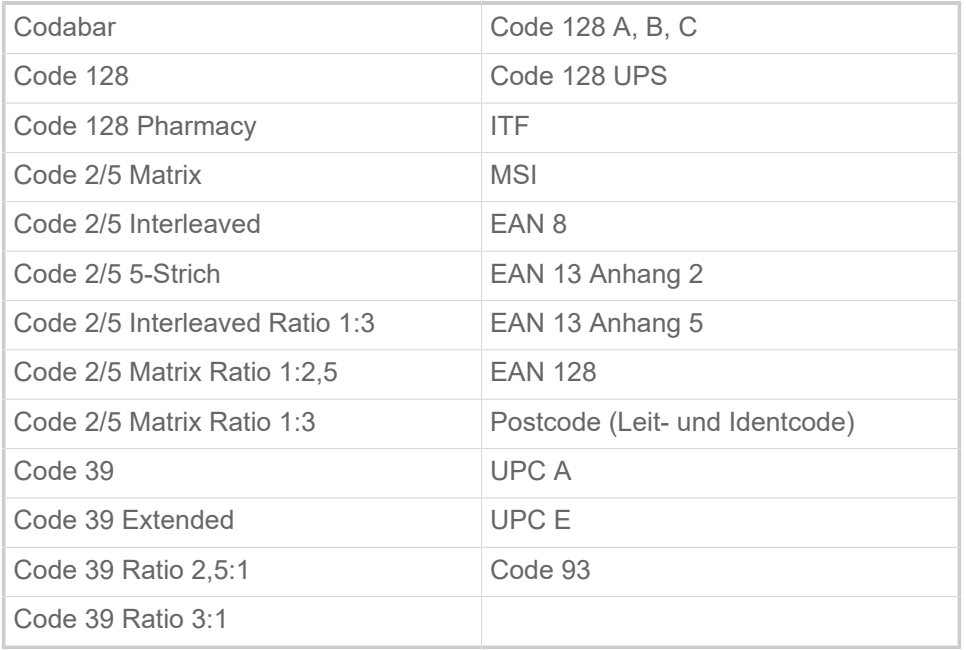

Alle Barcodes sind in 30 Breiten und in der Höhe frei skalierbar

#### **Zweidim. Barcodes**

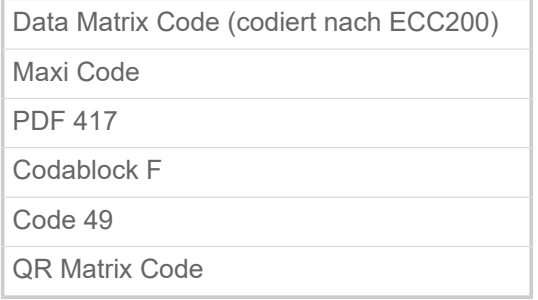

#### **GS1 Databar & CC Barcodes**

Reduced Space Symbology (GS1 Databar) und Composite Component (CC) Barcode-s:

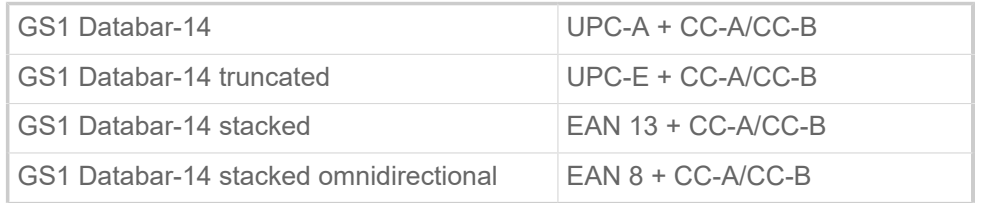

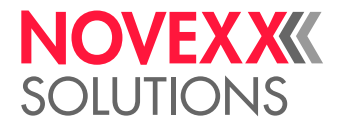

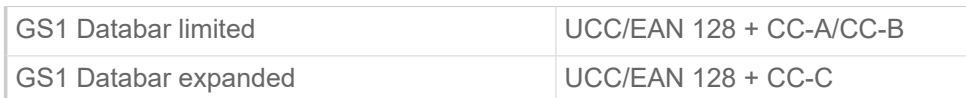

#### <span id="page-23-0"></span>Schnittstellen & Elektronische Ausstattung

#### **Schnittstellen**

- Datenschnittstellen:
	- *Netzwerk*: Ethernet 10/100/1000
	- *USB* Typ A (Host), USB 2.0, 2x
	- *USB* Typ B (Device), USB 2.0
	- *Seriell*: RS232, Sub-D 9
- Signalschnittstellen:
	- *Standard*: Anschlüsse für Startsensor, Signalsäule, Rollendurchmesser(RD)-Sensor
	- *Optional*: Anschlüsse für Applikatoren, Maschinenstatus-Signale

#### **Elektronische Ausstattung**

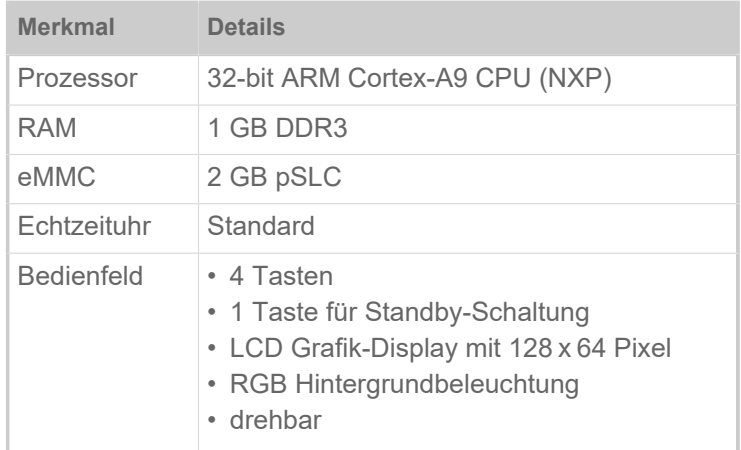

#### <span id="page-23-1"></span>Zertifikate & Kennzeichnungen

CE, TÜV-Mark, <sub>C</sub>TÜV <sub>US</sub>-Mark, FCC, EAC, CCC

Die Norm DIN EN 55032 schreibt für Maschinen der Klasse A folgenden Hinweistext vor:

"WARNUNG! Dies ist eine Einrichtung der Klasse A. Diese Einrichtung kann im Wohnbereich Funkstörungen verursachen; in diesem Fall kann vom Betreiber verlangt werden, angemessene Maßnahmen durchzuführen."

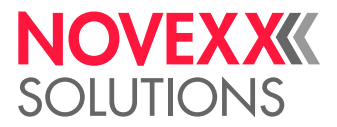

### <span id="page-24-0"></span>BAUARTEN

#### <span id="page-24-1"></span>RH/LH

Die XPA 93x ist als Rechtshand(RH)- und als Linkshand(LH)-Maschine erhältlich.

- *XPA 93x RH*: Das Etikett kommt *rechts* aus der Maschine
- *XPA 93x LH*: Das Etikett kommt *links* aus der Maschine

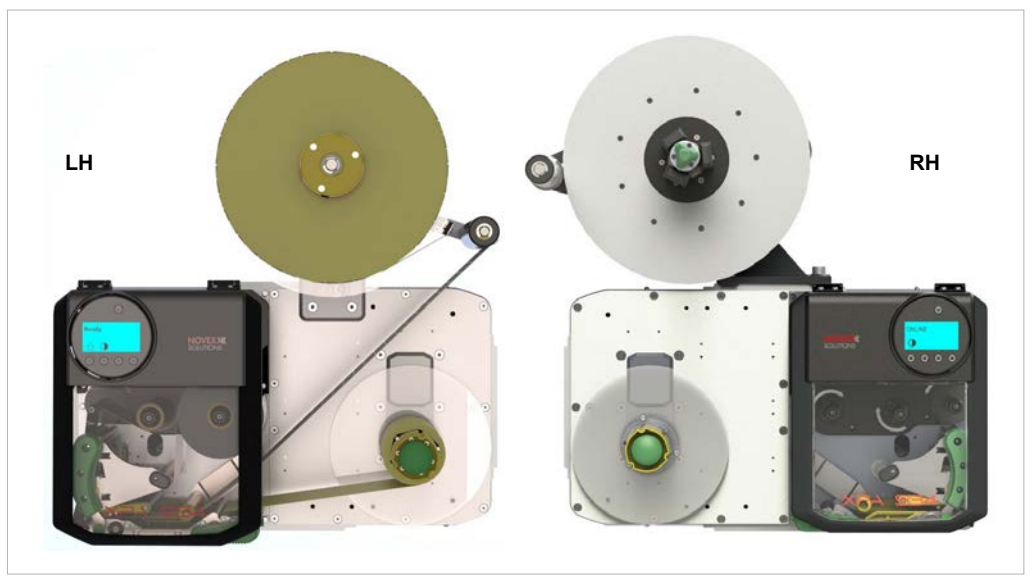

Bild 11: XPA 93x LH und RH (Links: "Compact"-Abwickler; Rechts: "Pro 300"-Abwickler).

#### <span id="page-24-2"></span>Mit/Ohne Folienspar-Automatik

Die XPA 93x ist wahlweise mit oder ohne Folienspar-Automatik erhältlich.

#### **Funktion der Folienspar-Automatik**

Im normalen Druckbetrieb ohne Folienspar-Automatik wird die Folie stets gemeinsam mit dem Etikettenmaterial vorgeschoben. Das hat zur Folge, dass auch über unbedruckten Bereichen des Etiketts Folie verbraucht wird. Im Betrieb mit Folienspar-Automatik stoppt der Folien-Vorschub über unbedruckten Bereichen des Etiketts und spart dadurch Folie (Bild unten).

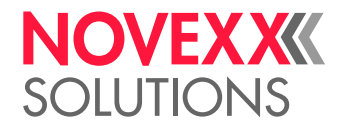

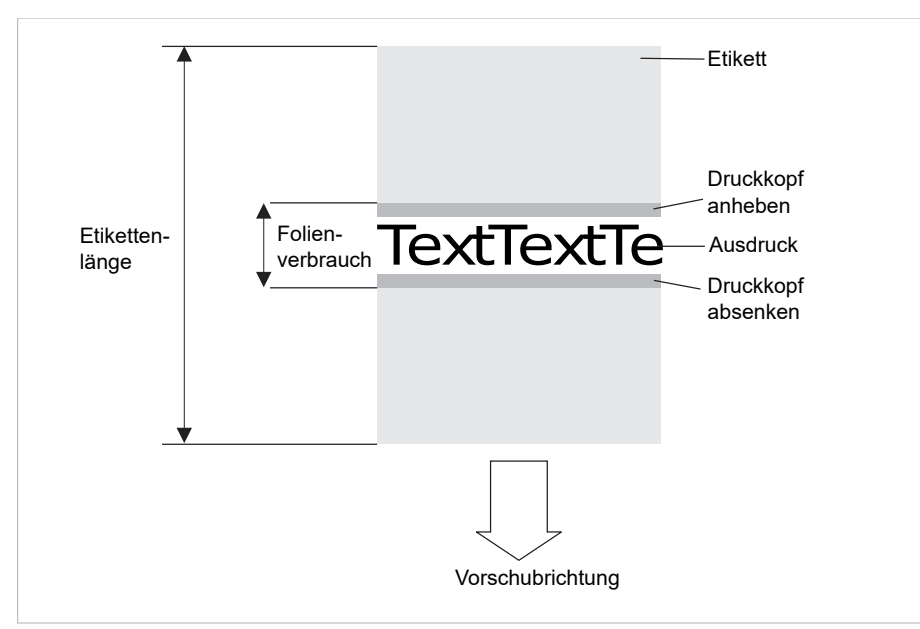

Bild 12: Folienverbrauch für Etiketten mit kleinem Druckbereich bei eingeschalteter Folienspar-Automatik. Der Folienverbrauch ist geringfügig höher, als die Länge des bedruckten Bereichs.

Der Folienspar-Effekt hängt von der Druckgeschwindigkeit ab. Die Ursache hierfür ist die Auf- und Abbewegung des Druckkopfes und die Beschleunigung bzw. Verzögerung der Folie. Generell gilt, dass beim Drucken mit hoher Geschwindigkeit weniger Folie gespart wird als bei niedriger Geschwindigkeit (siehe Tabelle unten).

Bei Schnitt- und Spendevorgängen kann der Folienspar-Effekt auch ungünstiger ausfallen.

Foliensparen *aktivieren*:

► Druck > Material > Folie > Foliensparautom. = "Ein".

*Mindestentfernung* zwischen zwei Druckzonen einstellen:

► Siehe Parameter Druck > Material > Folie > Folienspargrenze

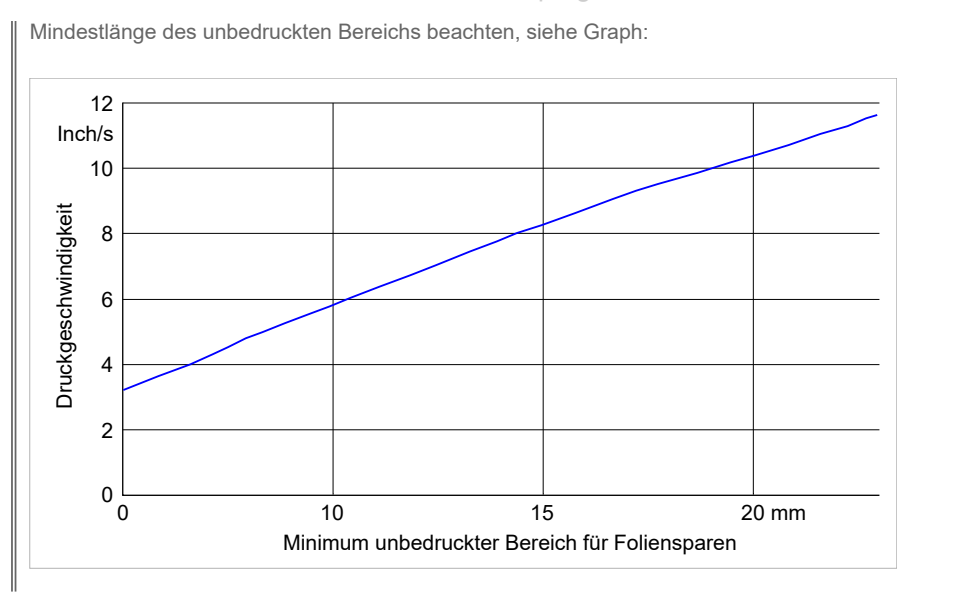

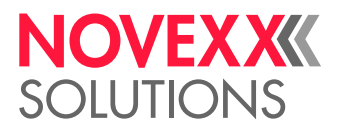

### <span id="page-26-0"></span>FUNKTIONSWEISE

Die Hauptfunktion des XPA 93x besteht im Bedrucken, Spenden und Applizieren von Selbstklebe-Etiketten. Das Bedrucken erfolgt im Thermotransfer- oder im Thermodirekt-Verfahren. Unter "Spenden" wird das vollständige oder teilweise Ablösen des Etiketts vom Trägerpapier verstanden. Das Trägerpapier wird nach dem Spenden des Etiketts von der Maschine aufgewickelt. Appliziert wird das gespendete Etikett entweder direkt von der Spendekante mit Hilfe einer Andruckrolle, oder mit Hilfe eines Applikators.

Ablauf des Druckspendens im Einzelnen:

- **1.** Ein Druckauftrag wird in die Maschine übertragen (über Datenschnittstelle oder von einem externen Speichermedium) und interpretiert. Danach ist die Maschine druckbereit.
- **2.** Die Maschine druckt und spendet ein Etikett, sobald ein Startsignal eintrifft (z. B. von einer externen Produkt-Lichtschranke an einem Förderband). In der Betriebsart "Direkt Spenden" wird das Etikett von der Spendekante weg mit Hilfe einer Andruckrolle auf das vorbeifahrende Produkt aufgebracht.
- **3.** Im Applikatorbetrieb ist der XPA 93x mit einer zusätzlichen Einheit, dem Applikator, ausgestattet, der das Etikett nach dem Spenden übernimmt und auf das Produkt aufbringt (Abb. unten).

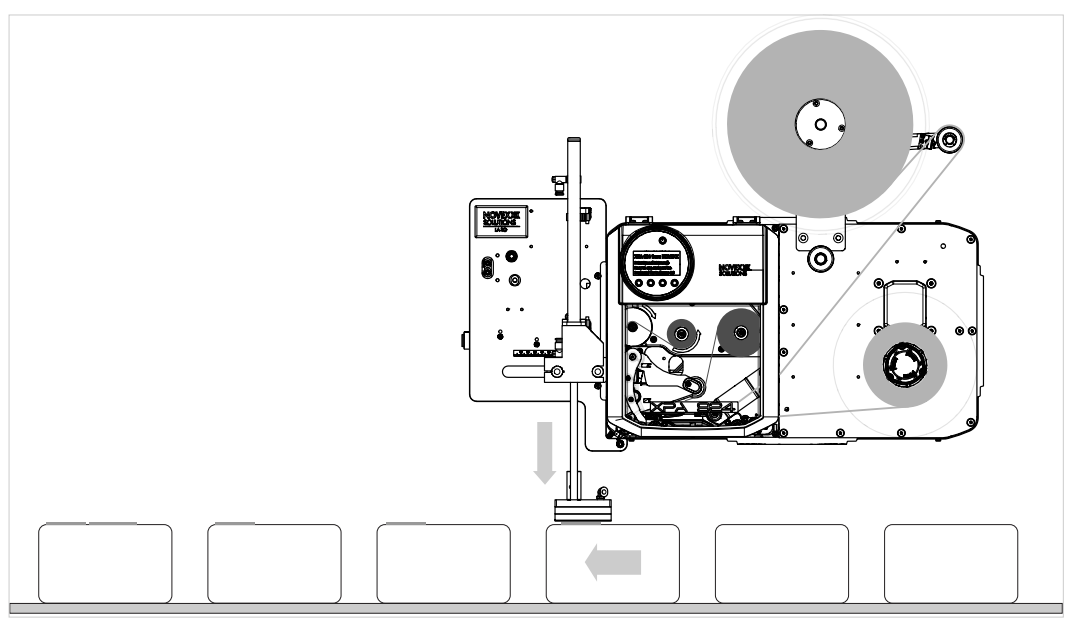

Bild 13: XPA 93x im Applikatorbetrieb mit Applikator LA-TO.

Beispielvideo eines XPA 93x mit LA-TO: [Hier klicken.](https://youtu.be/DiVIPYTmecM)

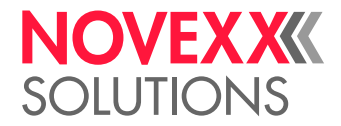

### <span id="page-27-0"></span>**BEDIENTEILE**

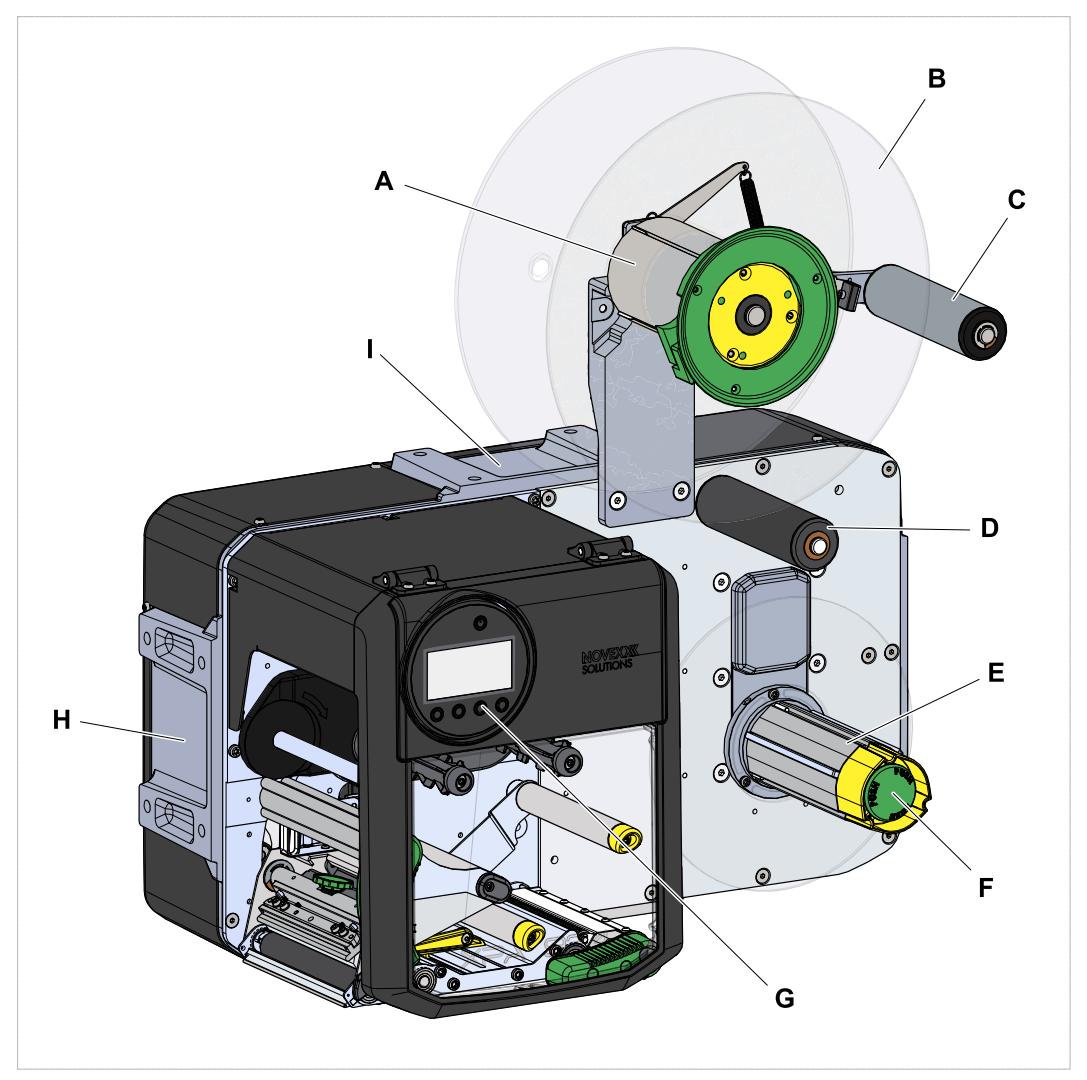

Bild 14: Bedienteile der XPA 93x LH.

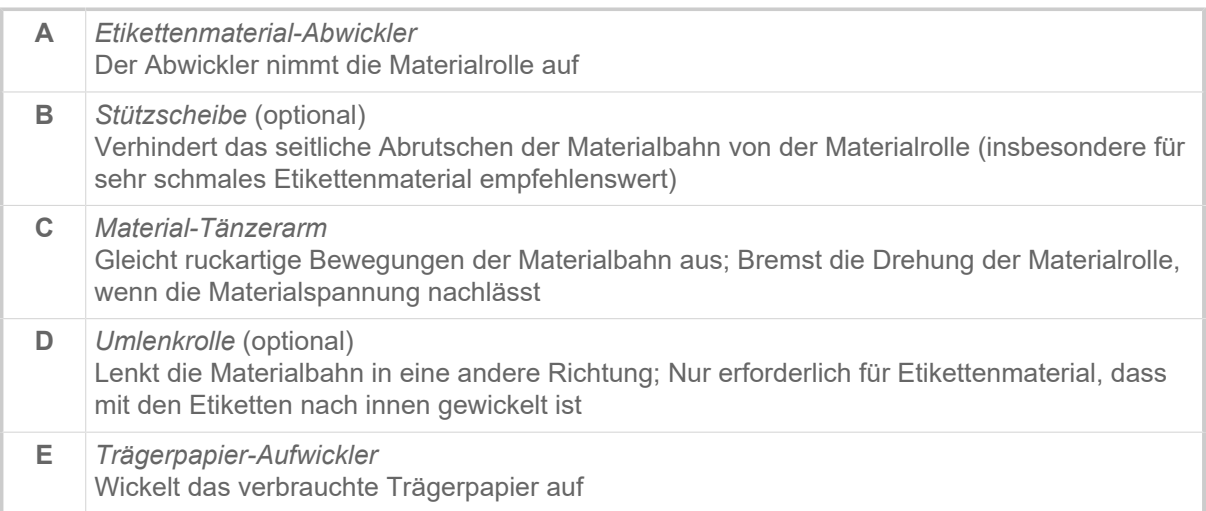

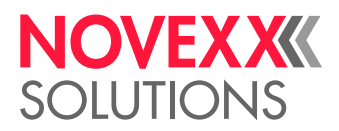

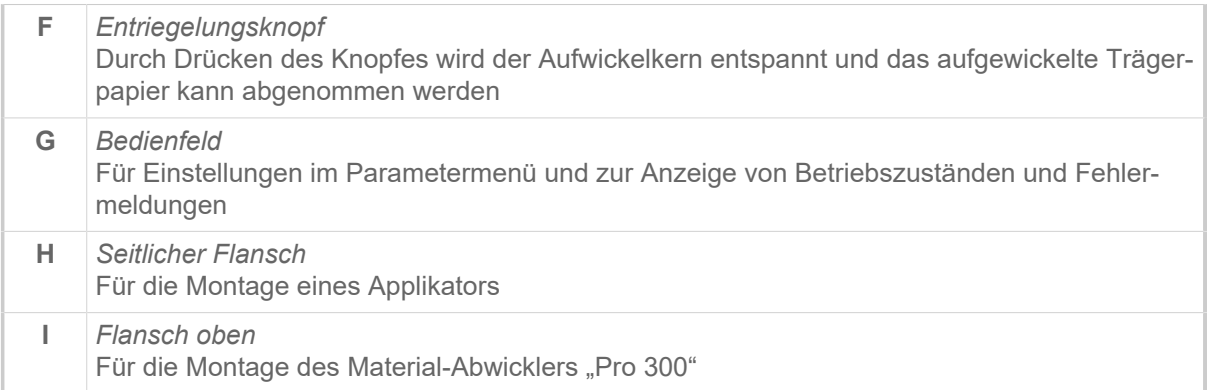

Bedeutung der Farben von Maschinenteilen:

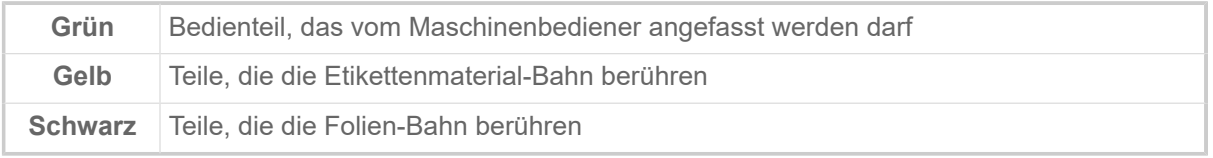

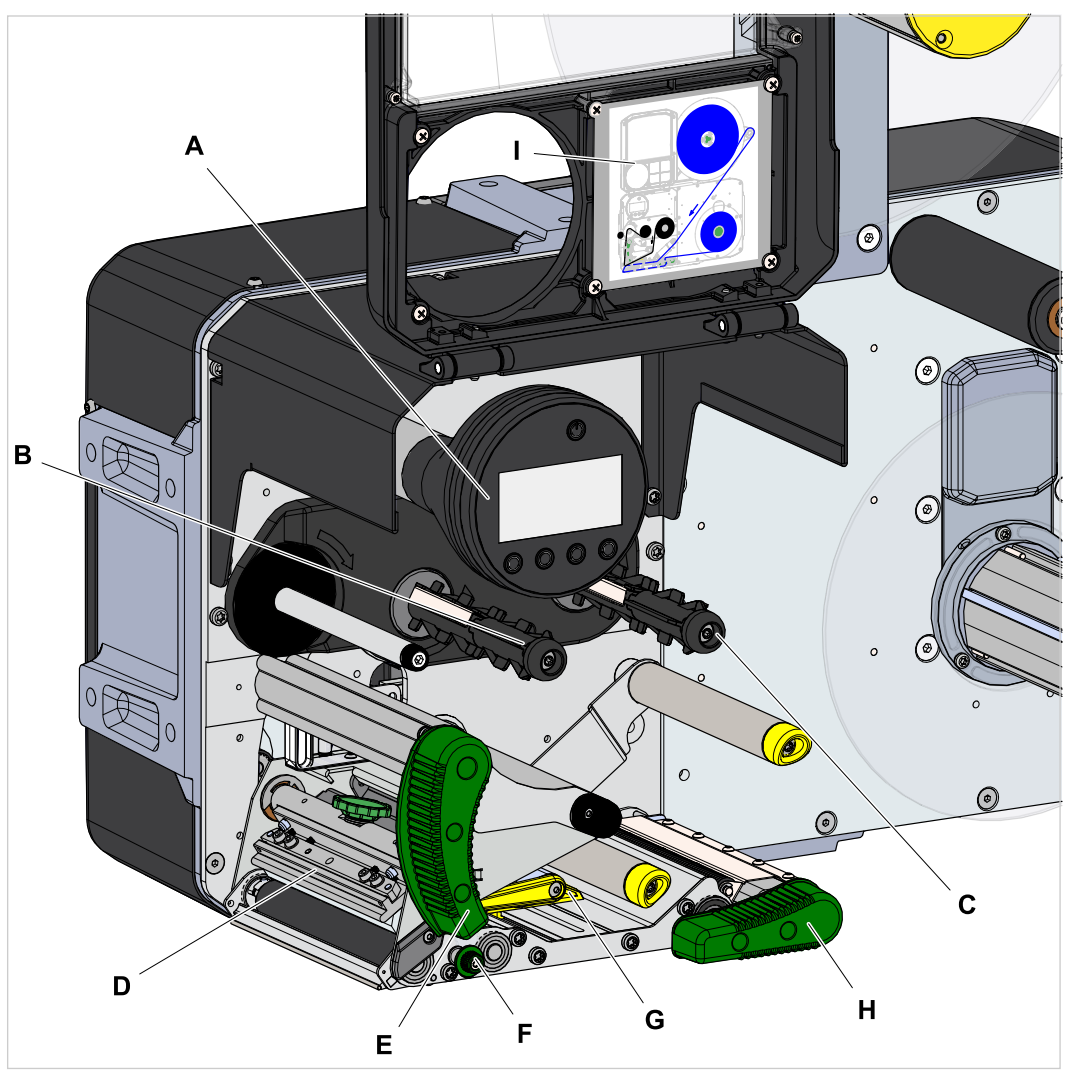

Bild 15: Bedienteile am Druckmodul der XPA 93x LH.

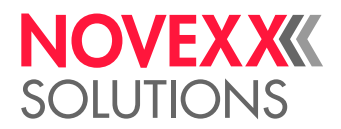

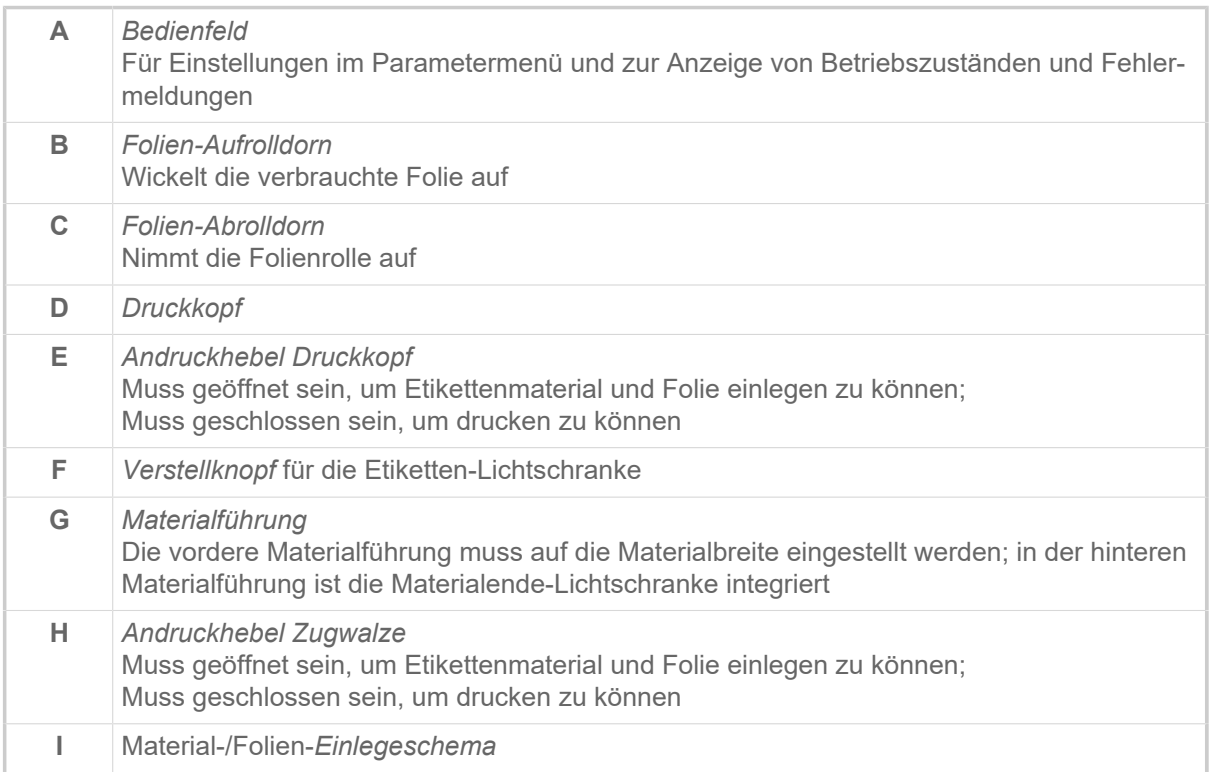

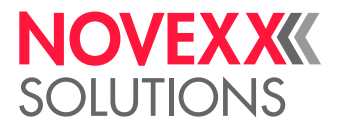

### <span id="page-30-0"></span>**BEDIENFELD**

#### <span id="page-30-1"></span>Bedienelemente

Das Bedienfeld der XPA 93x besteht aus einer grafischen Anzeige und vier darunter liegenden Tasten. Die jeweilige Tastenfunktion wird durch Symbole (Icons) (B) über den Tasten angezeigt.

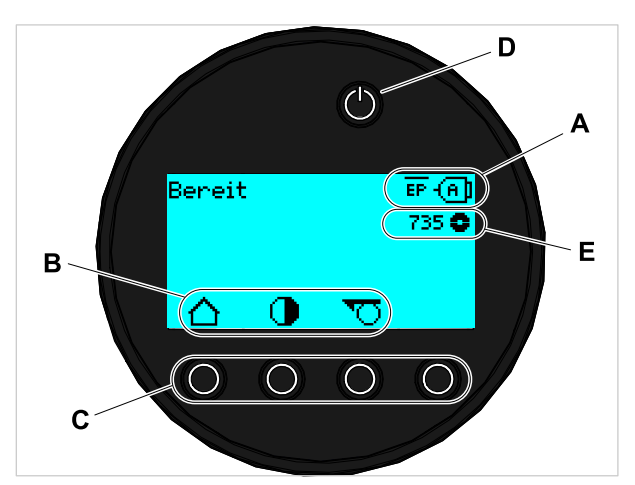

Bild 16: Elemente auf dem Bedienfeld der XPA 93x: **A** Icons, die über die Belegung von Schnittstellen informieren, **B** Icons, die die Belegung der Tasten anzeigen, **C** Bedientasten, **D** Standby-Taste, **E** Anzeige Folienvorrat.

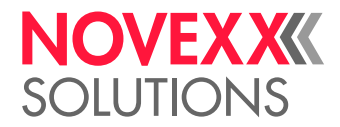

#### <span id="page-31-0"></span>Bedienprinzip

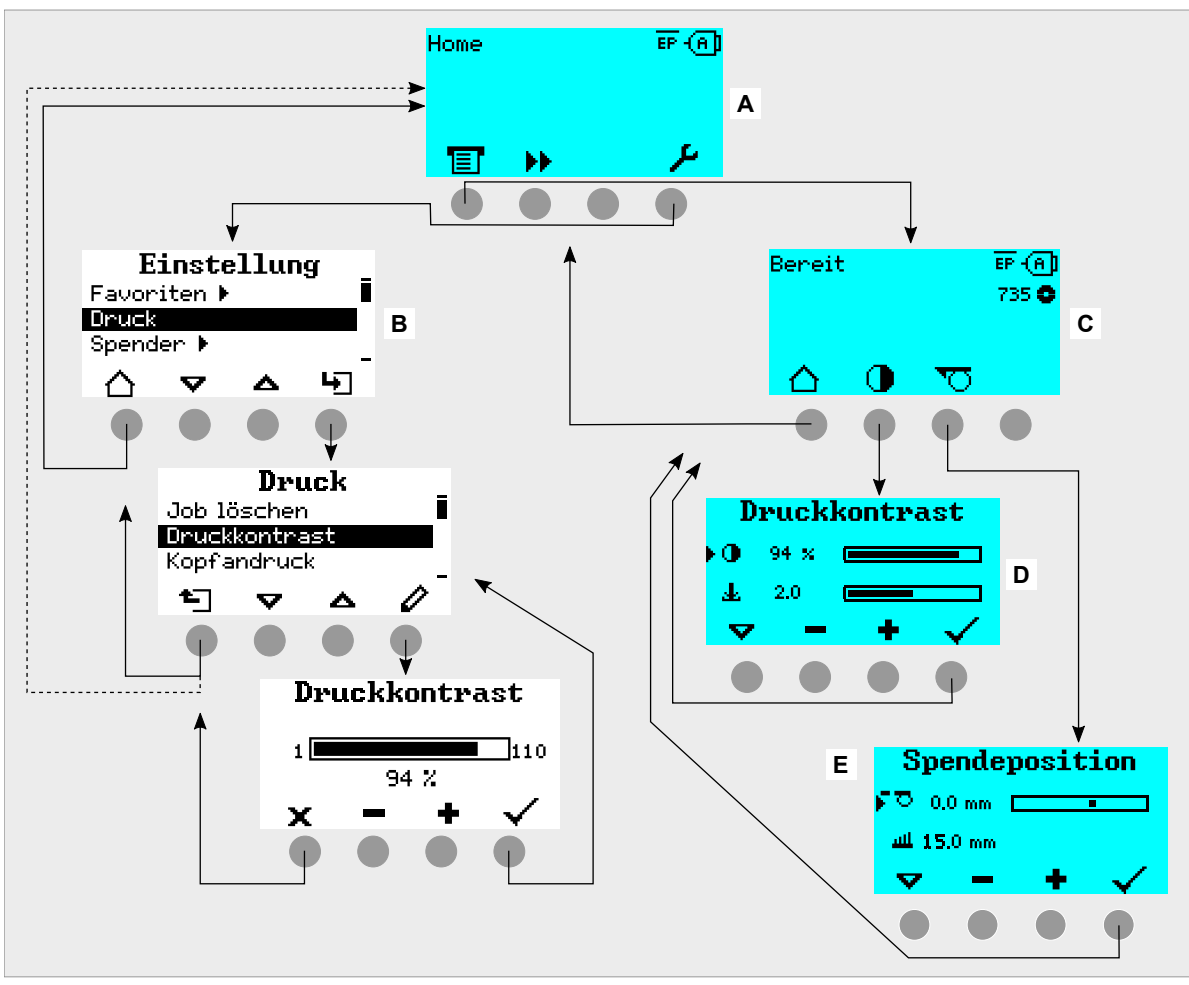

Die Abbildung zeigt, wie zwischen den Anzeigen gewechselt werden kann:

Bild 17: Wechsel zwischen den Anzeigen: **A** "Home" (cyan), **B** "Einstellung" (weiß), **C** "Bereit" (cyan).

Die Anzeigetexte und -symbole sind weitgehend selbsterklärend. Anhand der verschiedenen Hintergrundfarben der Anzeige kann der Zustand des Druckers schnell erkannt werden:

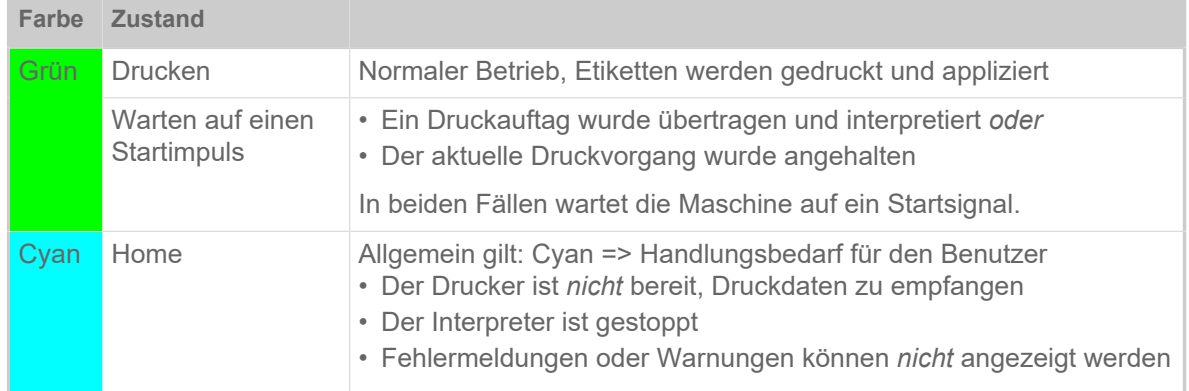

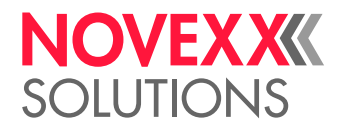

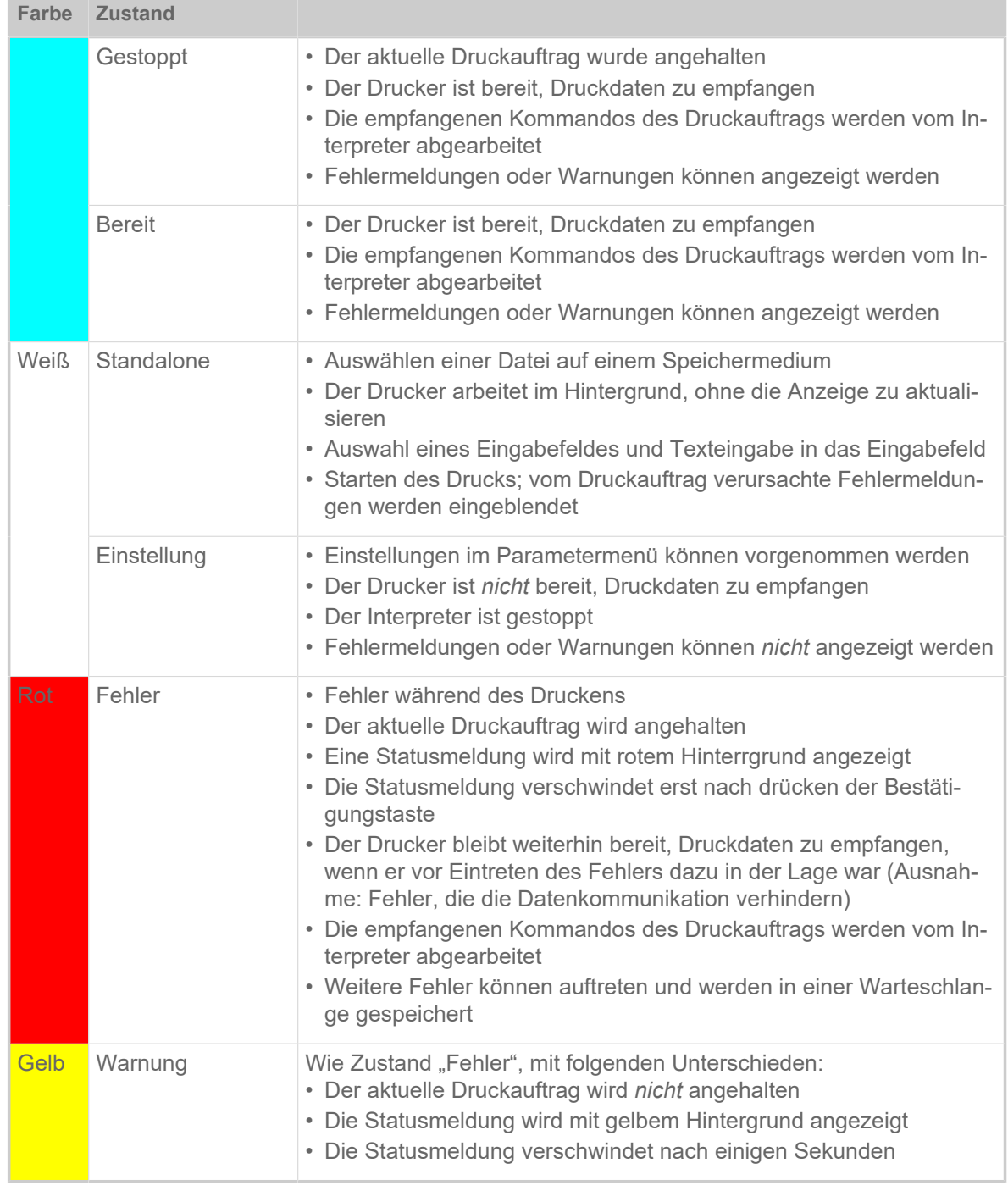

Tabelle 5: Anzeigefarben und Betriebszustände

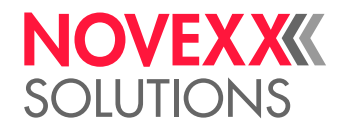

#### <span id="page-33-0"></span>Icons

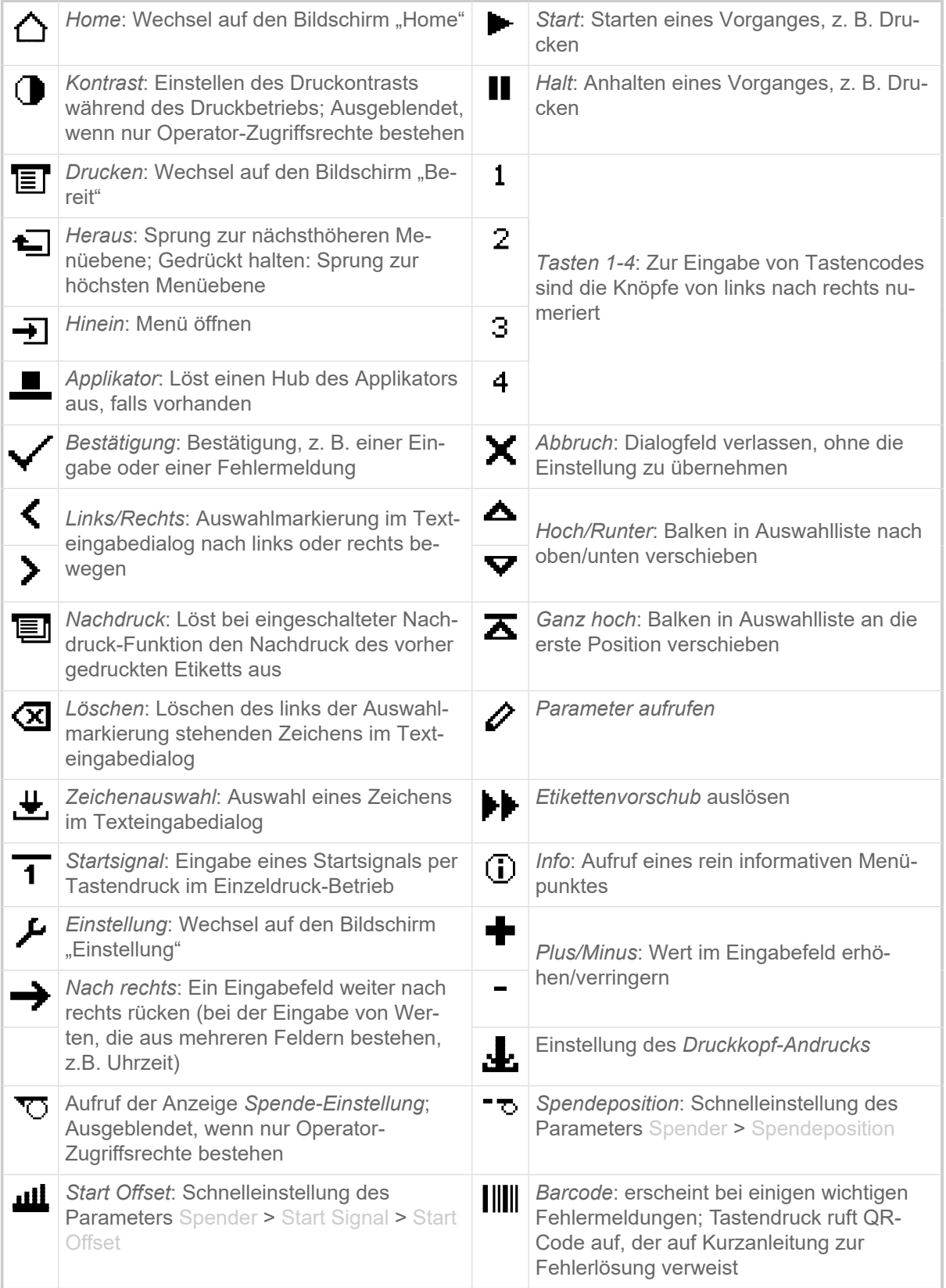

Tabelle 6: Icons, die über die Funktion der jeweils darunterliegenden Bedientaste informieren

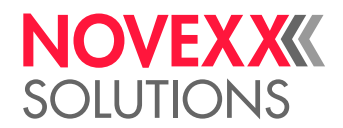

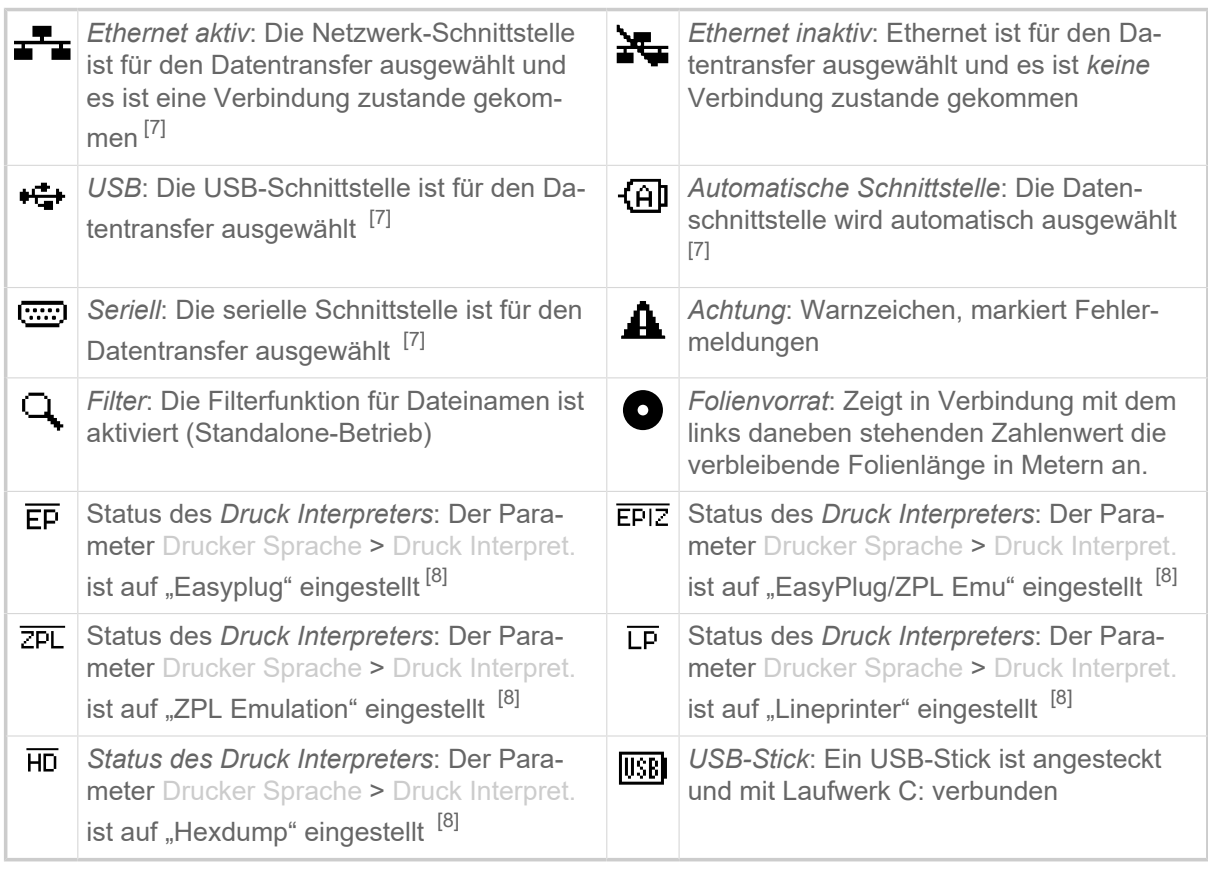

Tabelle 7: Icons, die über Zustände des Druckers informieren

#### <span id="page-34-0"></span>Tastenkombinationen

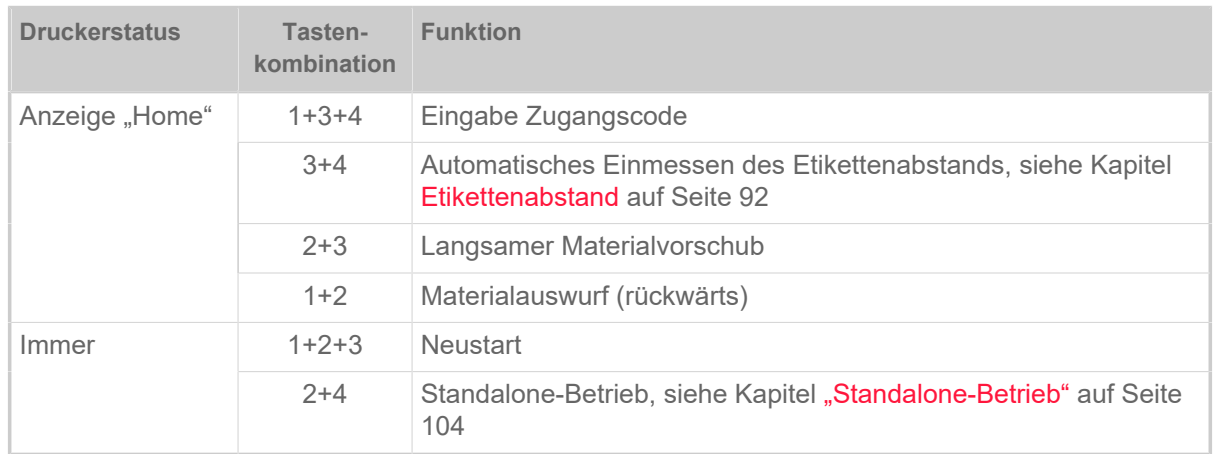

Tabelle 8: Spezielle Tastenkombinationen

<span id="page-34-1"></span><sup>7</sup> Icon blinkt während der Übertragung von Daten

<span id="page-34-2"></span><sup>8</sup> Icon blinkt, wenn der Interpreter aktiv ist.

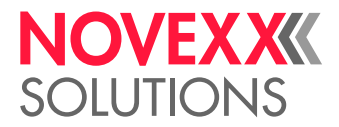

### <span id="page-35-0"></span>WEBPANEL

#### <span id="page-35-1"></span>Webpanel - Was ist das?

Das Webpanel ist ein komfortables externes Bedienfeld, das auf mobilen oder stationären Endgeräten betrieben werden kann. Das Webpanel wird von folgenden Maschinen unterstützt:

- Druck- & Etikettiersysteme XPA 93x, XDM 94x, XPM 94x
- Etikettendrucker XLP 60x, XLP 51x

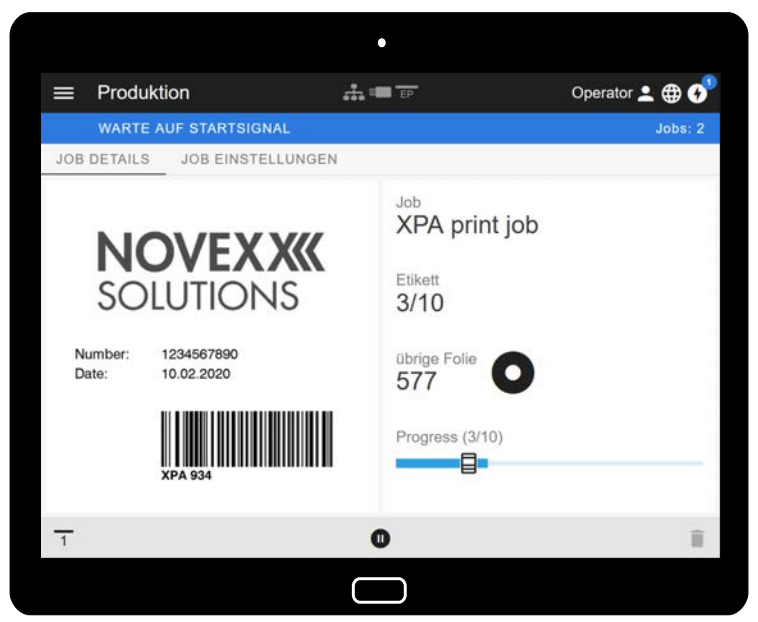

Bild 18: Anzeige eines Druckauftrags in Bearbeitung mit dem Webpanel auf einem Tablet.

#### **Voraussetzungen**

- Anzeigegerät, z. B. Smartphone, Tablet, PC
- Webbrowser auf dem Anzeigegerät
- Verbindung zu demselben Netzwerk, mit dem die Maschine verbunden ist
- Webserver der Maschine ist aktiviert: Schnittstelle > Netzwerk > Dienste > WEB Server = "Ein"

#### **Funktionen**

- *Produktionsüberwachung*: Anzeige laufender Druckaufträge (siehe Abb. oben)
- *Maschineneinstellung*: Einstellungen im Parametermenü
- *Verwaltung*: Maschineneinstellungen speichern; Support Daten speichern; Firmware aktualisieren; etc.

*Login*: Um die Funktionen des Webpanels nutzen zu können, muss sich der Benutzer einloggen - mit einer der Rollen Operator, Supervisor oder Service. Abhängig von der gewählten Rolle sind mehr oder weniger Funktionen zugänglich.

Es kann von mehreren Webpanels aus auf dieselbe Maschine zugegriffen werden, wobei die Sprachen der Bedienoberflächen der Webpanels unterschiedlich sein können.
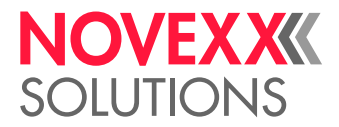

## Das Webpanel starten

#### **Durchführung**

- **1.** IP-Adresse der Maschine herausfinden.
	- Die IP-Adresse wird während des Hochfahrens der Maschine auf dem Bedienfeld angezeigt. Alternativ folgenden Parameter im Menü aufrufen: Schnittstelle > Netzwerk > IP Adresse.
- **2.** Anzeigegerät einschalten und den Webbrowser aufrufen.
- **3.** IP-Adresse in die URL-Eingabezeile des Webbrowsers eingeben. Es erscheint folgende Anzeige:

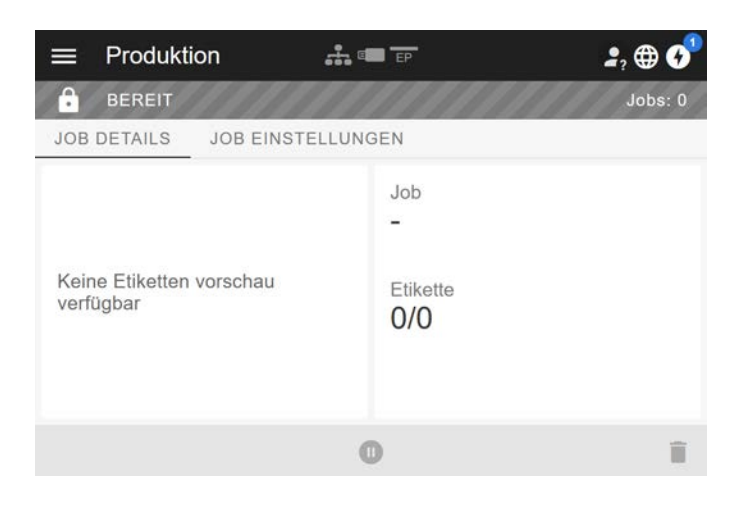

## Anzeige nach dem Start

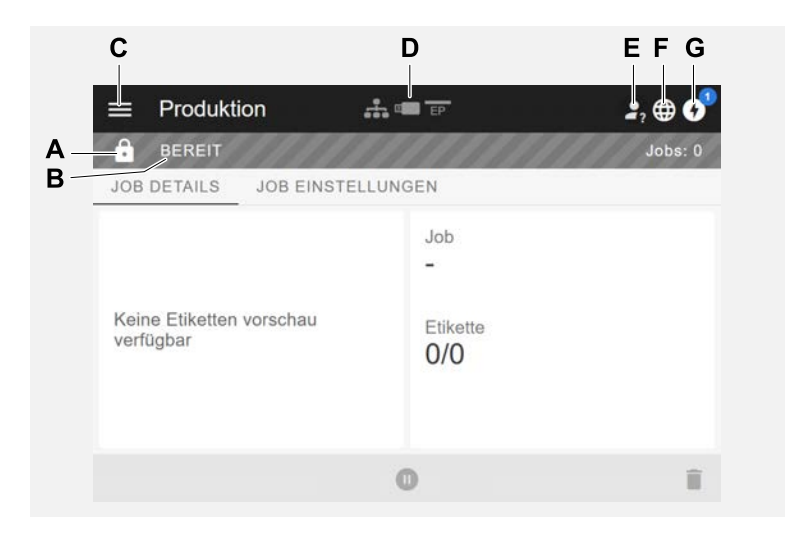

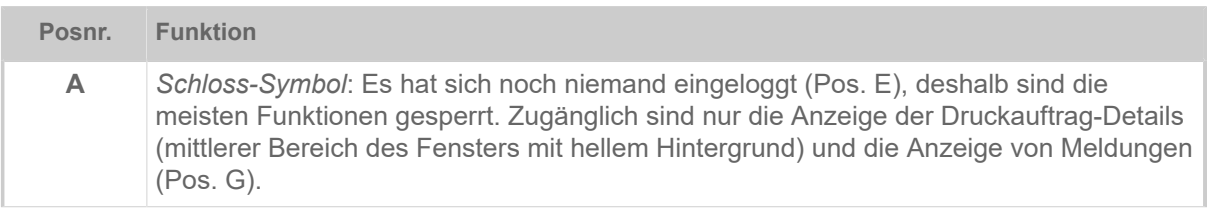

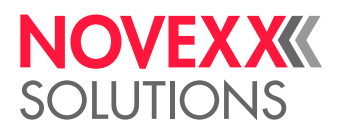

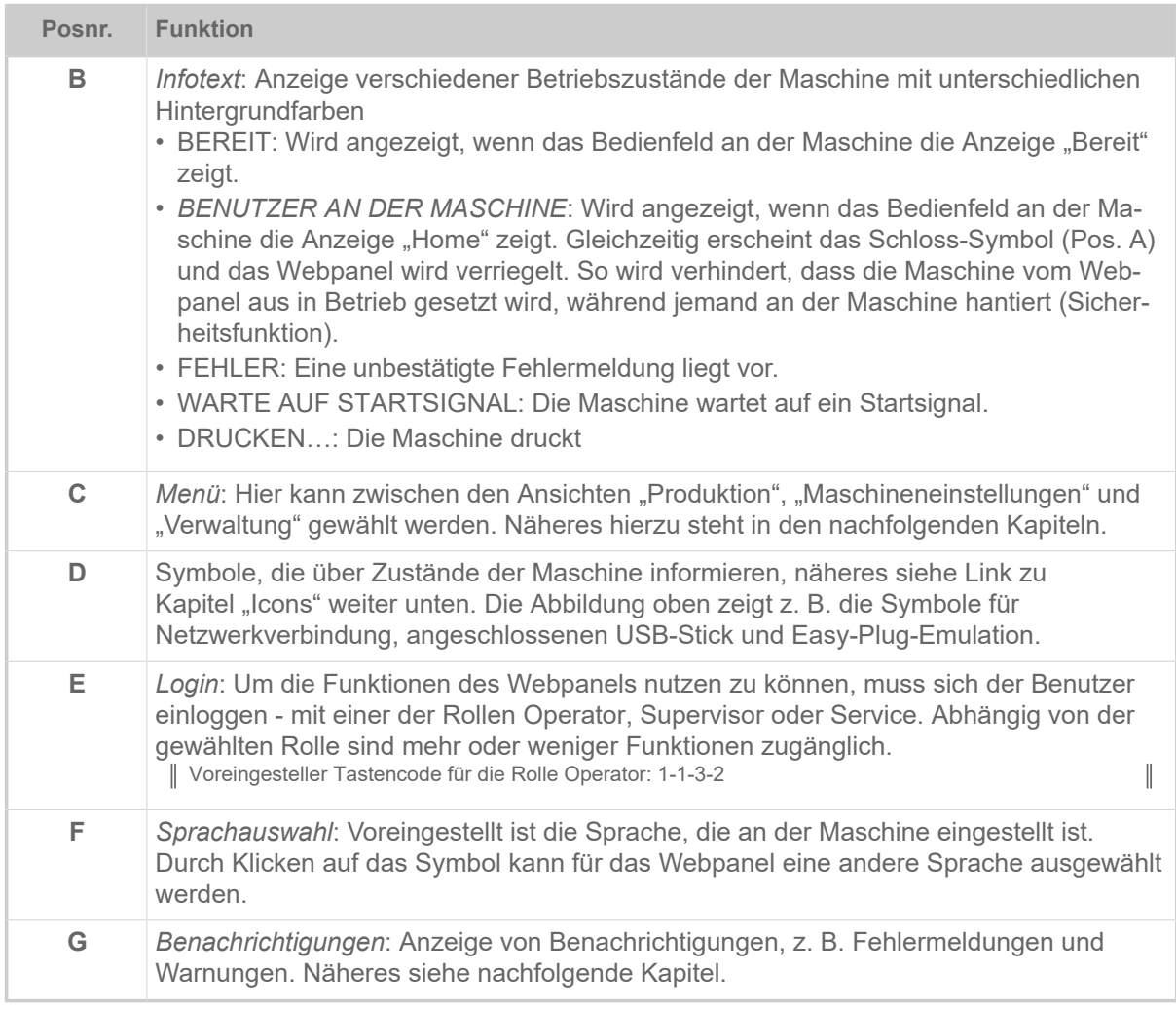

#### **Zugehörige Informationen**

[Icons](#page-33-0) auf Seite 34

## Ansicht "Benachrichtigungen"

Auf dem Webpanel werden 3 Arten von Benachrichtigungen angezeigt: Fehlermeldungen, Warnungen und Informationen.

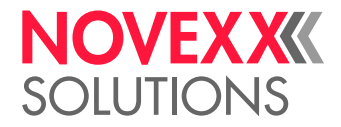

#### **Fehlermeldungen**

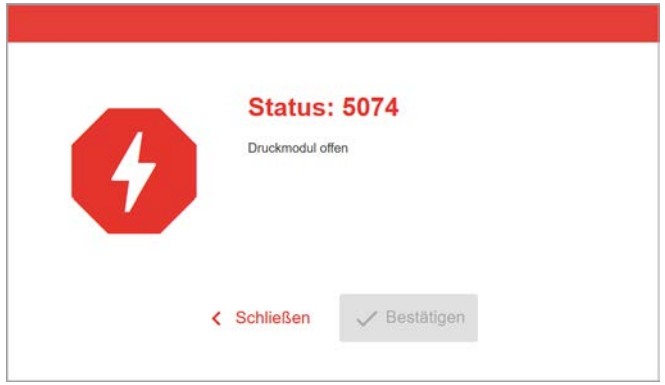

Bild 19: Fehlermeldungen, die eine Reaktion des Bedieners erfordern, werden vollflächig angezeigt. Statusnummer und Statustext stimmen mit der Anzeige auf dem Maschinen-Bedienfeld überein. Die Meldung kann wahlweise am Webpanel oder am Maschinen-Bedienfeld bestätigt werden.

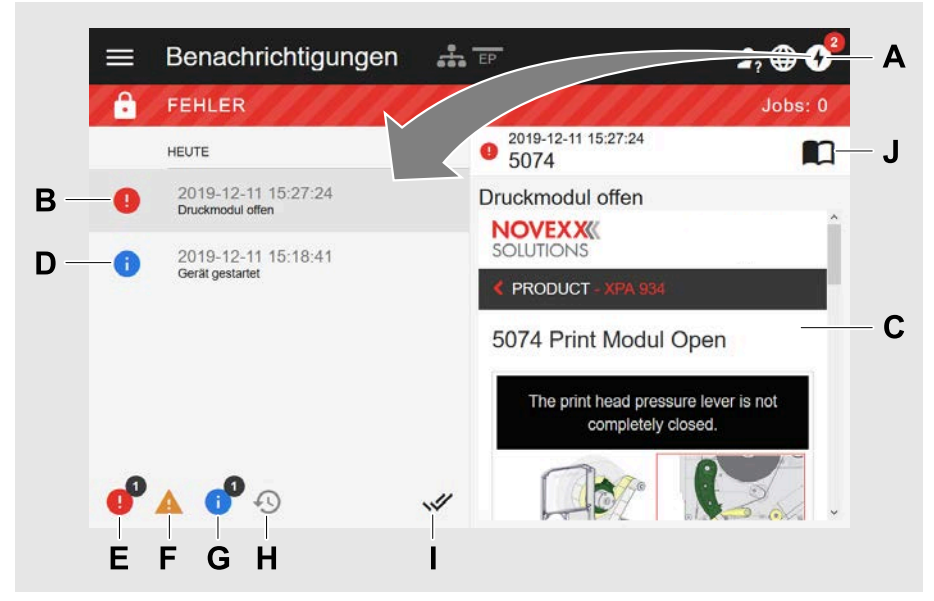

#### **Die Benachrichtigungs-Ansicht**

Bild 20: Nach dem Klicken auf das Benachrichtigungs-Symbol (A) öffnet sich die Benachrichtigungs-Ansicht. Die linke Hälfte zeigt die Benachrichtigungs-Historie, die rechte Hälfte zeigt eine Erklärung zum angewählten Eintrag in der Historie.

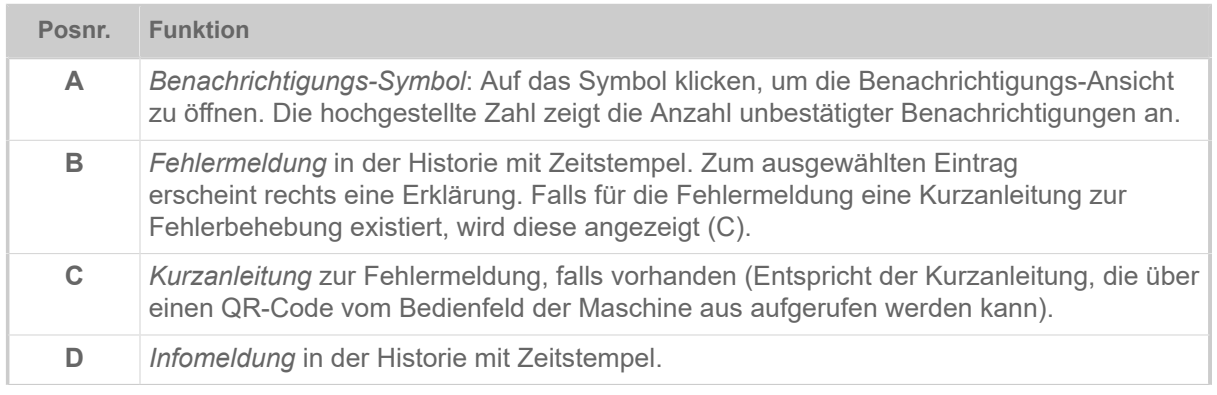

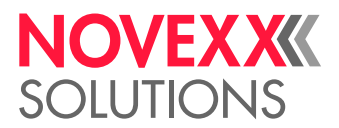

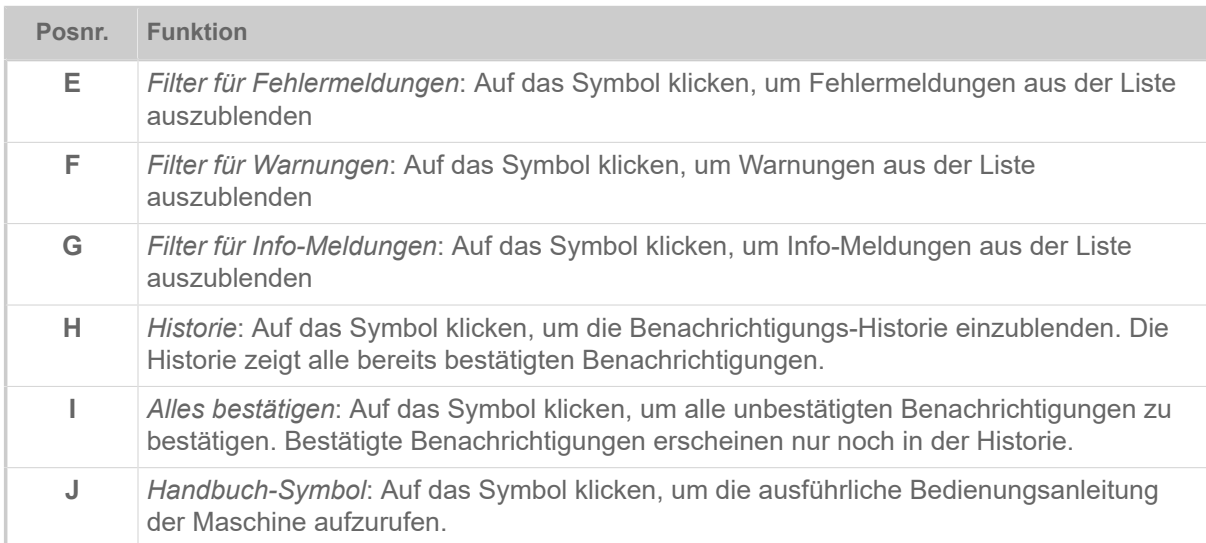

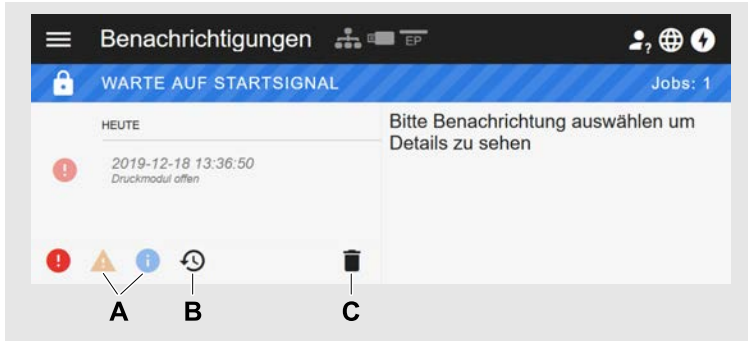

Bild 21: Benachrichtigungs-Ansicht mit eingeblendeter Historie.

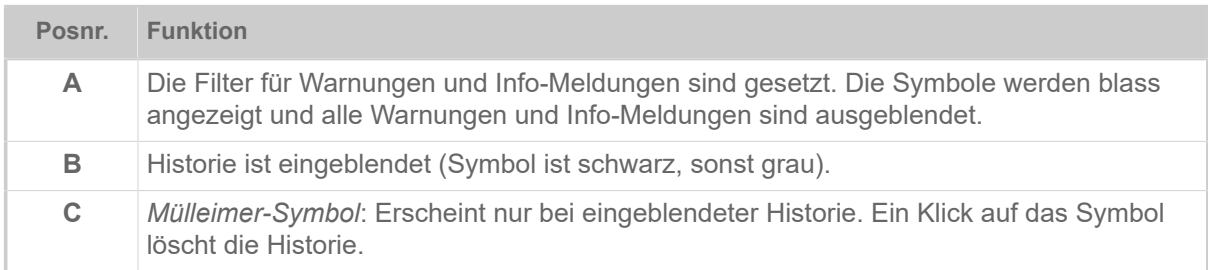

Benachrichtigungs-Ansicht verlassen:

► Auf "Benachrichtigungen" in der Kopfzeile klicken.

Das Webpanel wechselt zur Produktions-Ansicht.

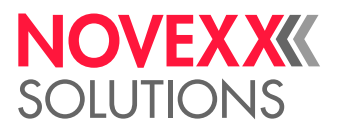

## Ansicht "Produktion"

In der Produktions-Ansicht kann der laufende Druckauftrag (engl. "print job") überwacht und es können Einstellungen am Druckauftrag vorgenommen werden.

#### Ansicht "Job details"

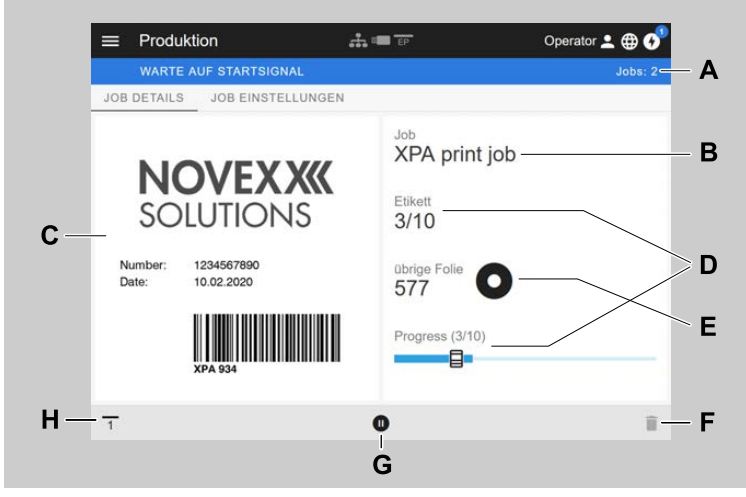

Bild 22: Ansicht "Job details" eines Druckauftrags im Webpanel.

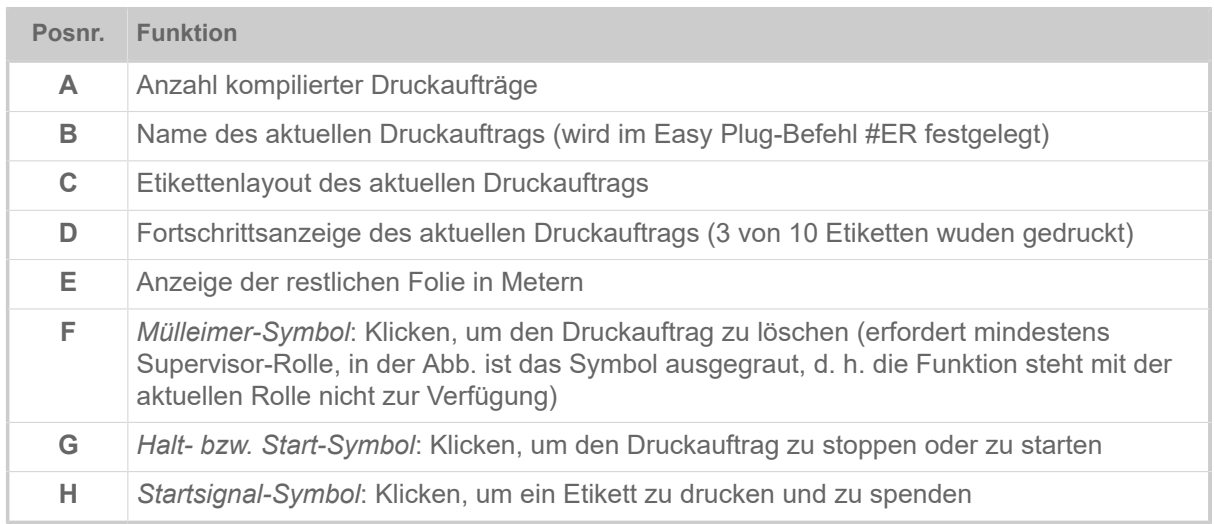

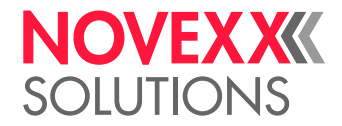

#### **Ansicht "Job Einstellungen"**

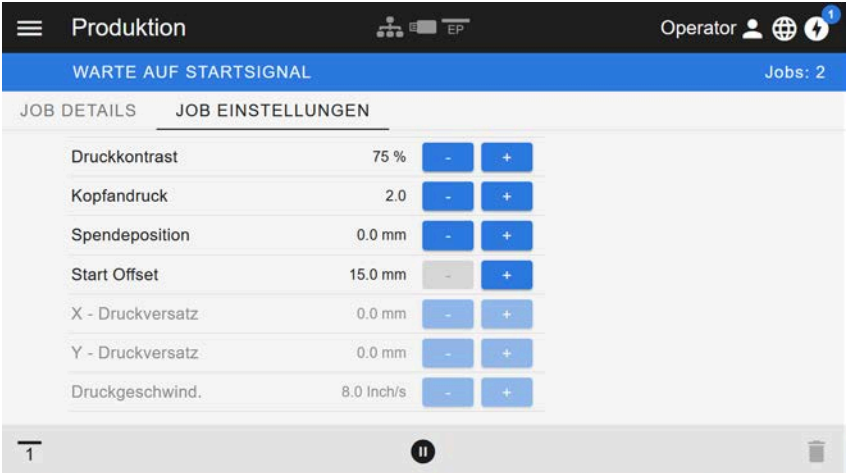

Bild 23: Ansicht "Job Einstellungen" eines Druckauftrags im Webpanel. Mit der aktiven Rolle (hier: "Operator") nicht zugängliche Einstellungen sind ausgegraut. Die anderen Einstellungen können durch klicken auf "+" oder "-" verändert werden.

## <span id="page-41-0"></span>Ansicht "Maschineneinstellung"

#### **Hauptmenü**

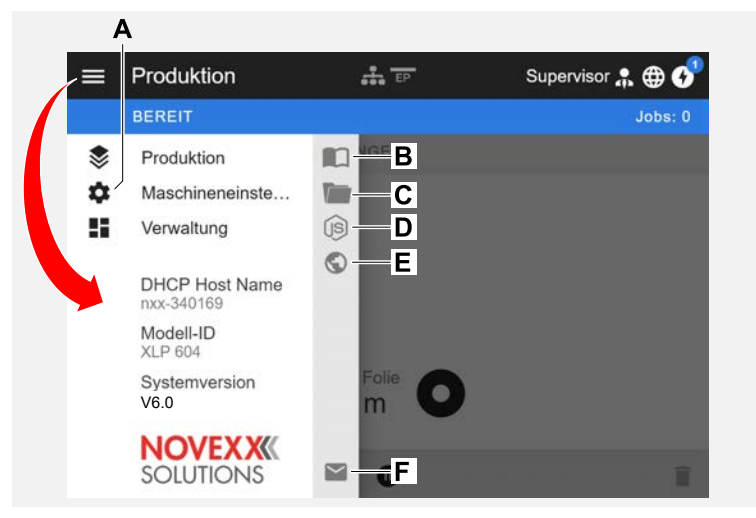

Bild 24: Ansicht nach dem Klicken auf das Menü-Symbol oben links.

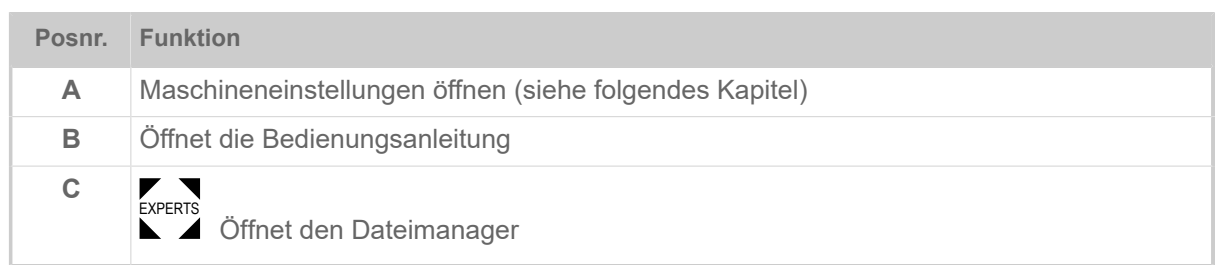

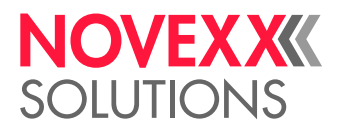

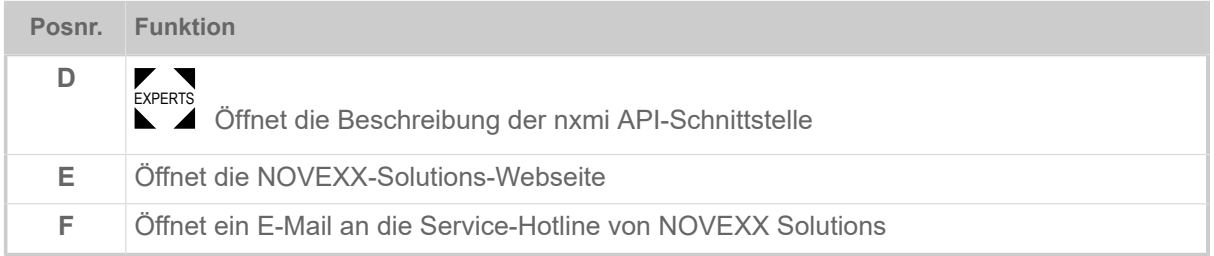

#### **Maschineneinstellungen**

Nach dem Klicken auf "Maschineneinstellungen" öffnet sich das vom Maschinen-Bedienfeld her bekannte Parametermenü.

Abhängig von den Rechten, die die Login-Rolle vorgibt, werden mehr oder weniger Parameter angezeigt. Als "Operator" kann nur auf die Parameter des Info Menüs zugegriffen werden.

Um Maschineneinstellungen vornehmen zu können, müssen zwei Bedingungen erfüllt sein:

- Login mindestens als Supervisor (Tastenfolge 2-2-3-1-2-2)
- Die Maschine muss gestoppt sein, sonst erscheint das Fenster "ausgegraut"
- ► Zum *Stoppen* den Pause-Button unten in der Mitte des Fensters klicken:

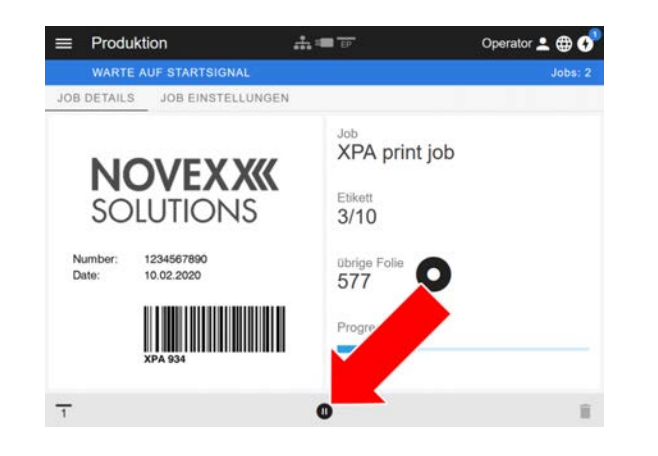

| ⋿ | Machineneinstellungen ÷ E |                | Operator 2 <b>BO</b> |
|---|---------------------------|----------------|----------------------|
|   | <b>BEREIT</b>             |                | Jobs:0               |
|   | SUCHEN                    |                |                      |
|   | MachineMenu > Info        |                |                      |
|   | Modell-ID                 | <b>XPA 934</b> |                      |
|   | Statistik                 | ⋋              |                      |
|   | System                    | ⋟              |                      |
|   | Messungen                 |                |                      |
|   |                           |                |                      |

Bild 25: Ansicht Maschineneinstellungen mit der Operator-Rolle.

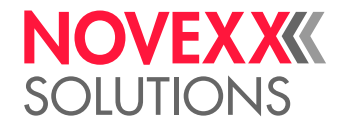

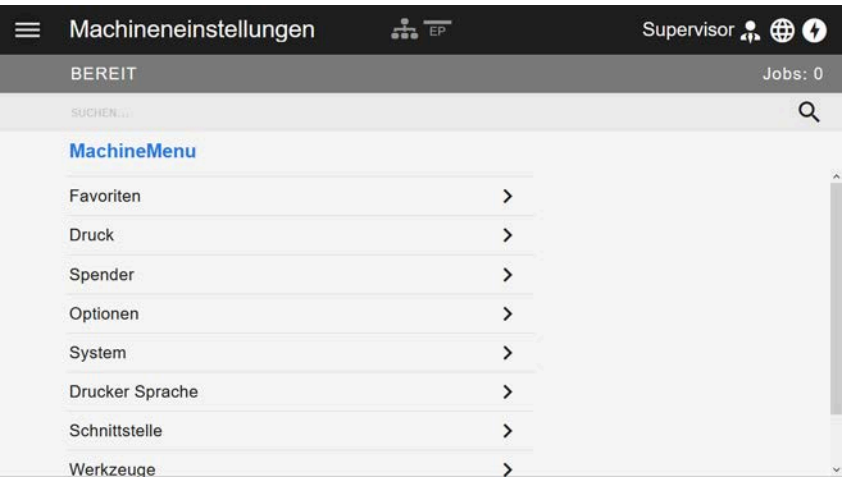

Bild 26: Ansicht Maschineneinstellungen mit der Supervisor-Rolle.

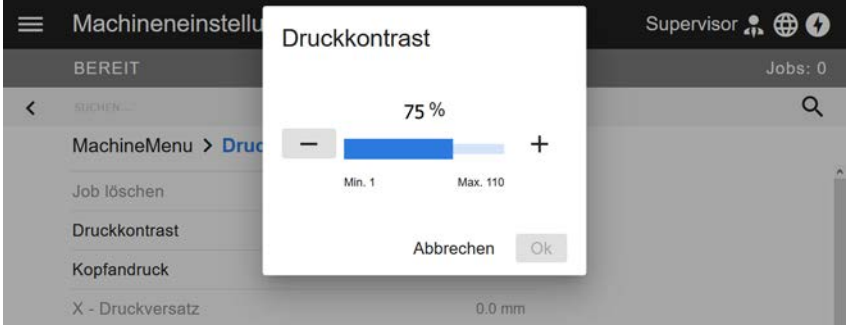

Bild 27: Beispiel: Einstellen von Druck > Druckkontrast.

Suchfunktion:

Wer nicht weiß, in welchem Menü der gesuchte Parameter zu finden ist, aber zumindest einen Teil des Namens kennt, kommt mit der Suchfunktion schnell ans Ziel:

► Suchbegriff in das Suchfeld (A) eingeben - schon erscheinen nur noch Parameter, die den Suchbegriff enthalten (B).

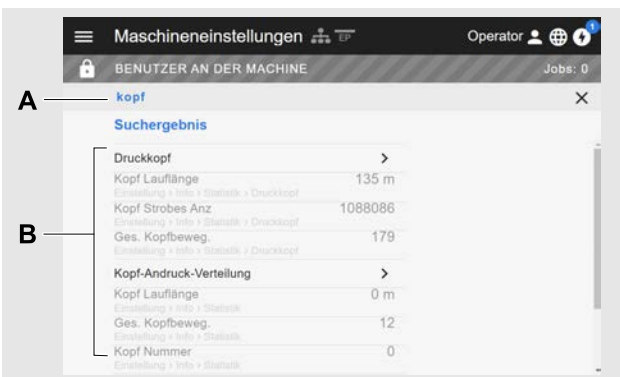

Bild 28: Nach Eingabe des Suchbegriffs "Kopf" (A) werden nur Paramter angezeigt, die "Kopf" im Namen enthalten (B).

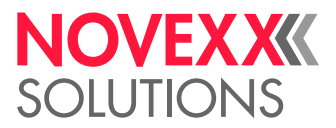

## Ansicht "Verwaltung"

■ Mit den Login-Rollen "Supervisor" und "Service" erscheint zusätzlich die Verwaltungs-Ansicht<br>Experts der Manödele Ansicht stallt anspielle Eunktienen für suelifiziertes und suterisiertes Personal = im Menü. Die Ansicht stellt spezielle Funktionen für qualifiziertes und autorisiertes Personal zur Verfügung. Nähere Informationen hierzu enthält das Service-Handbuch.

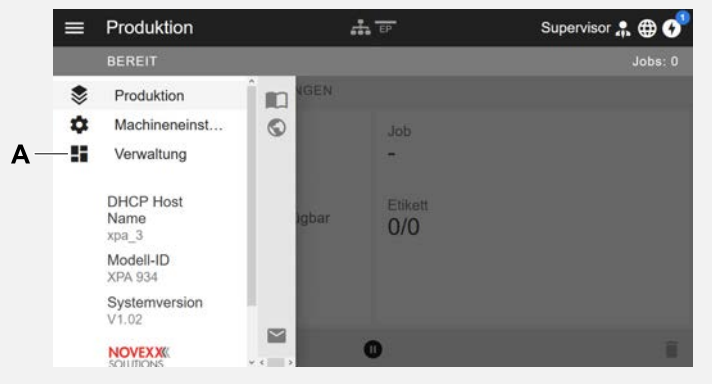

Bild 29: Nach dem Login als Supervisor oder Service erscheint zusätzlich der Eintrag "Verwaltung" (A) im Menü.

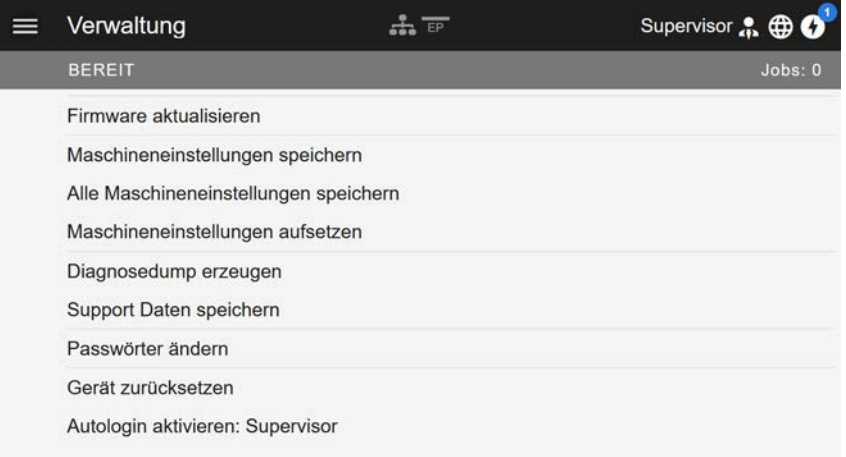

Bild 30: Verwaltungs-Ansicht (nur mit "Supervisor" oder "Service" Rechten).

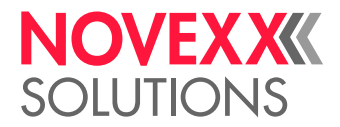

## PARAMETERMENÜ

### Übersicht Parametermenü

Die Tabelle unten enthält eine Übersicht über die Struktur des Parametermenüs und die darin enthaltenen Parameter.

> Hier werden nur die *rot* gedruckten Parameter beschrieben. Die *schwarz* gedruckten Parameter sind nur für das Servicepersonal relevant und werden daher im Servicehandbuch beschrieben.

► Klicken Sie auf den jeweiligen Link (roter Text) in der Tabelle, um zu der Beschreibung des Parameters zu gelangen.

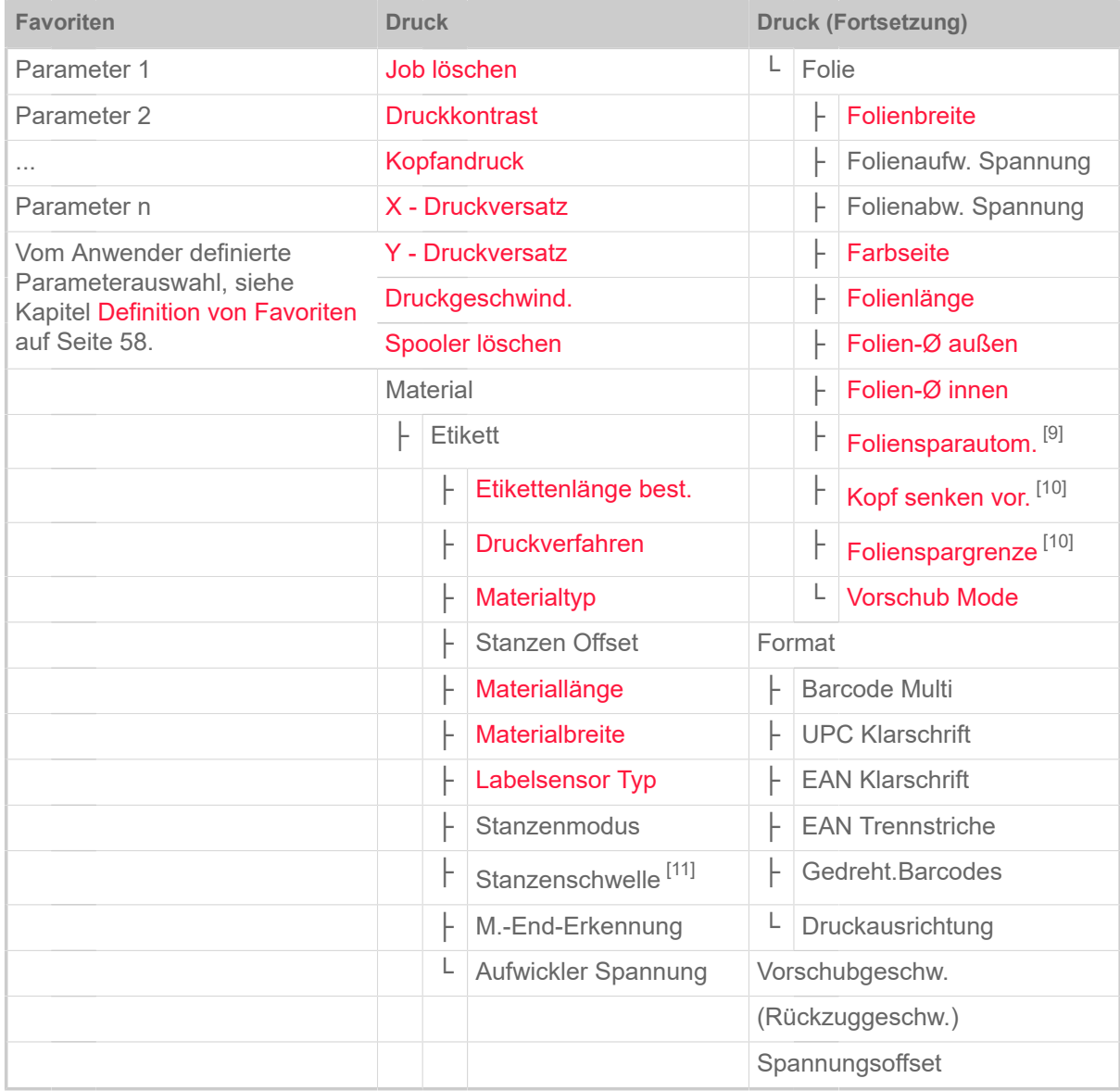

Tabelle 9: Parametermenü Teil 1 (Parameter in Klammern sind nur mit den Zugriffsrechten "Service-Modus" sichtbar)

<span id="page-45-0"></span><sup>9</sup> Nur mit eingebauter Folienspar-Option

<span id="page-45-1"></span><sup>10</sup> Nur mit Druck > Material > Folie > Foliensparautom.  $=$  .Ein"

<span id="page-45-2"></span><sup>11</sup> Nur mit Druck > Material > Etikett > Stanzenmodus = "Manuell"

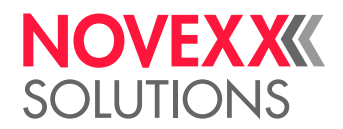

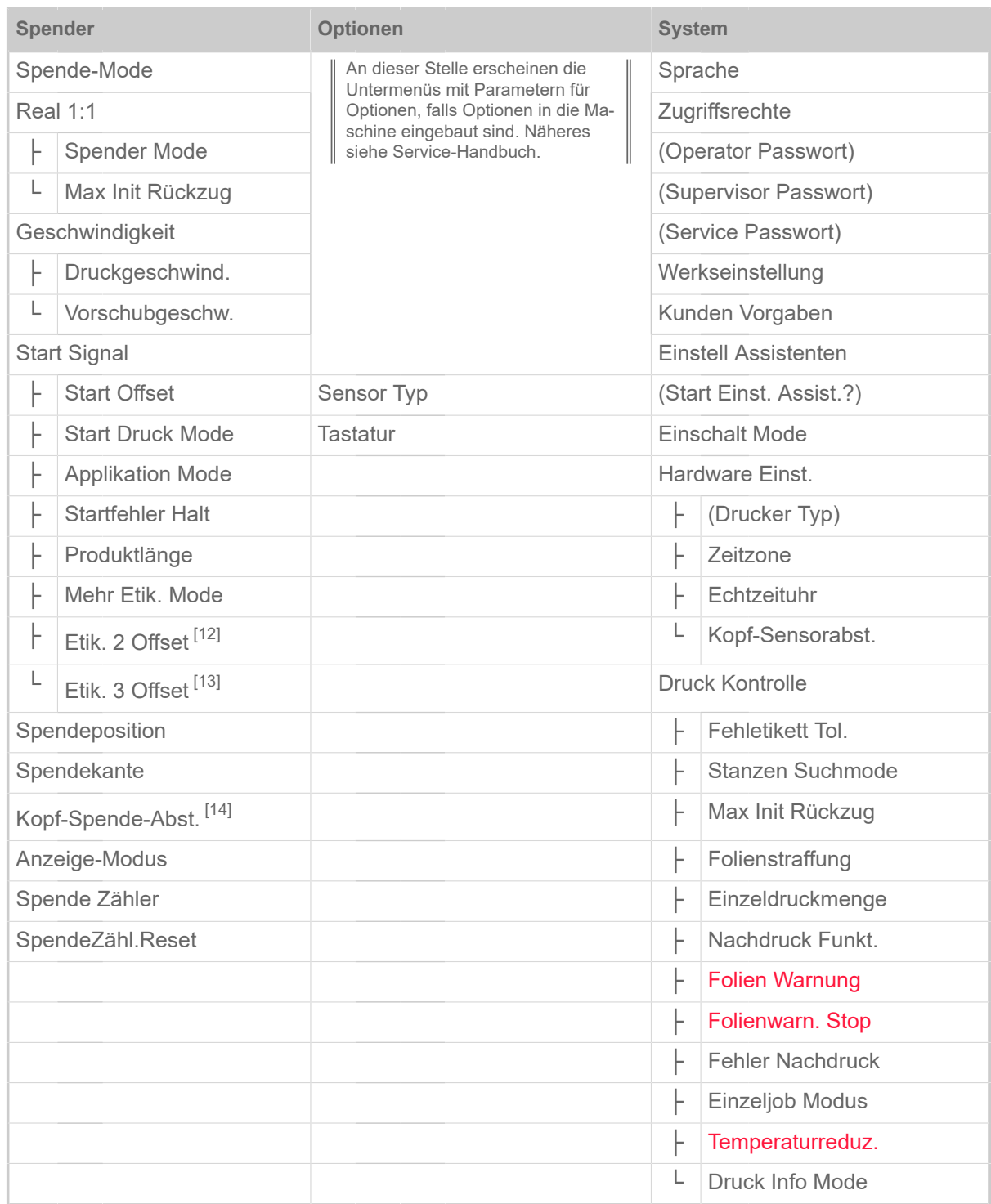

Tabelle 10: Parametermenü Teil 2 (Parameter in Klammern sind nur mit den Zugriffsrechten "Service-Modus" sichtbar)

<span id="page-46-0"></span><sup>12</sup> Nur mit Spender > Start Signal > Mehr Etik. Mode = "Etik./Start"

<span id="page-46-1"></span><sup>13</sup> Nur mit Spender > Start Signal > Mehr Etik. Mode = "Etik./Start" mit x=3

<span id="page-46-2"></span><sup>14</sup> Nur mit Spender > Spendekante = "Benutzerdef."

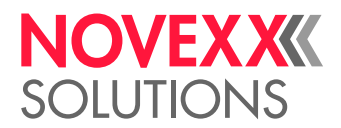

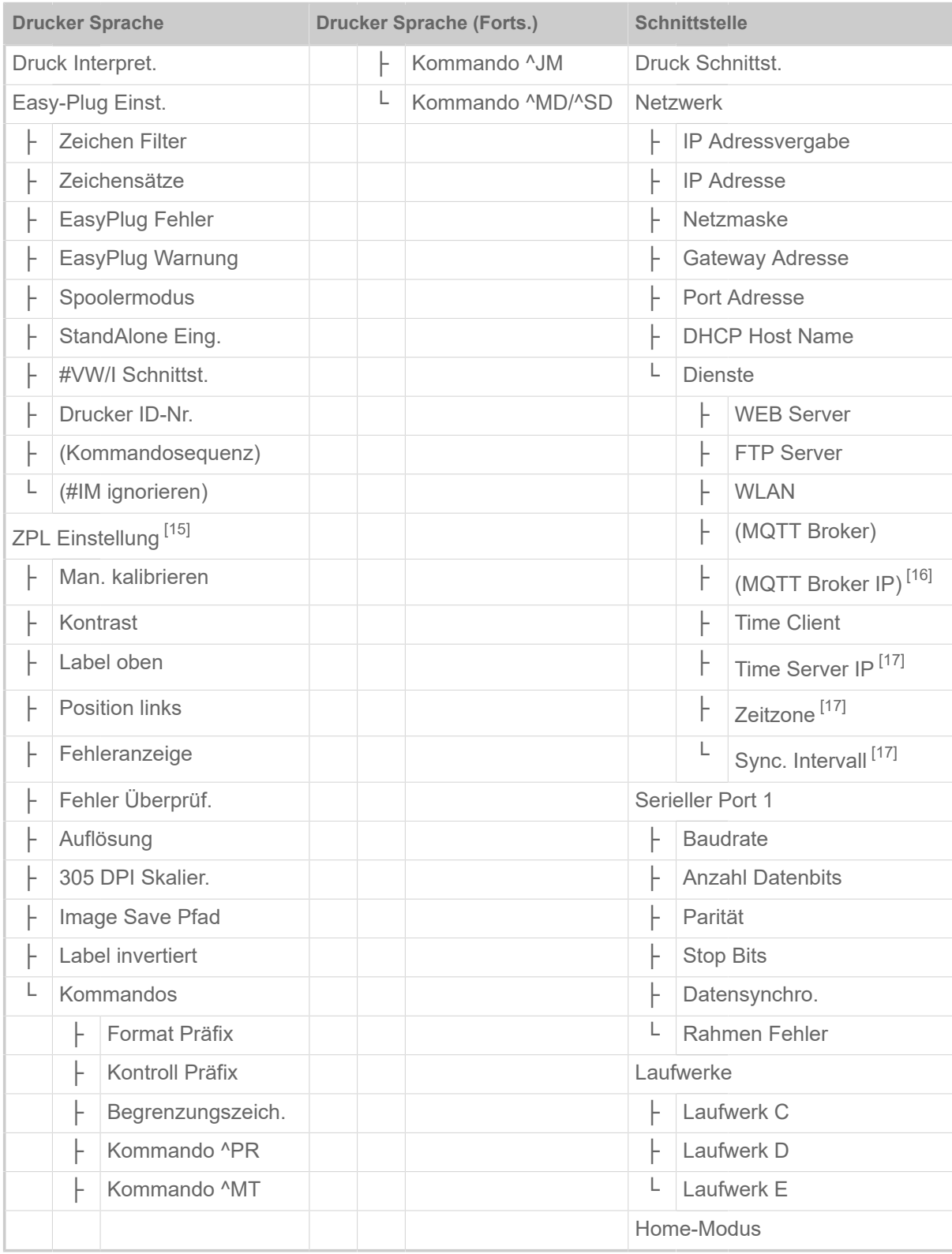

Tabelle 11: Parametermenü Teil 4 (Parameter in Klammern sind nur mit den Zugriffsrechten "Service-Modus" sichtbar)

<span id="page-47-0"></span><sup>15</sup> Nur sichtbar mit Drucker Sprache > Druck Interpret. = "ZPL Emulation"

<span id="page-47-1"></span><sup>16</sup> Nur sichtbar mit Schnittstelle > Netzwerk > Dienste > MQTT Broker = "Externer Server"

<span id="page-47-2"></span><sup>17</sup> Nur sichtbar mit Schnittstelle > Netzwerk > Dienste > Time Client = "Automatisch" oder "Zeitserver IP"

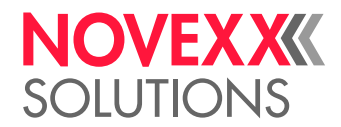

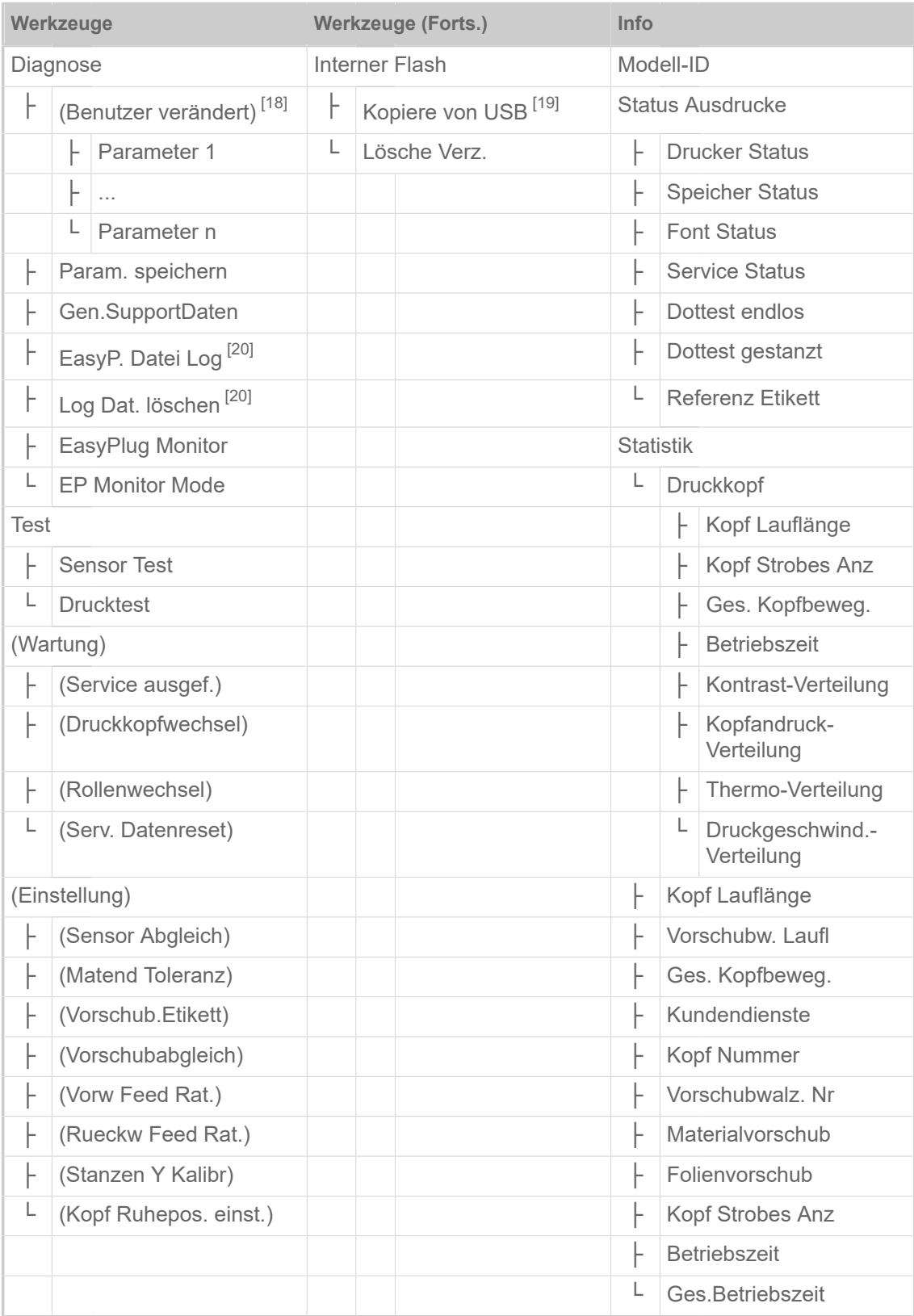

Tabelle 12: Parametermenü Teil 4 (Parameter in Klammern sind nur mit den Zugriffsrechten "Service-Modus" sichtbar)

<span id="page-48-0"></span><sup>18</sup> Parameter, deren Einstellung von der Werkseinstellung abweicht.

<span id="page-48-1"></span><sup>19</sup> Falls mindestens ein externer Flash-Speicher an eine der USB-Schnittstellen angesteckt ist.

<span id="page-48-2"></span><sup>20</sup> Nur sichtbar mit Schnittstelle > Laufwerke > Laufwerk  $C \neq$  "Kein"

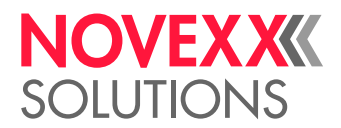

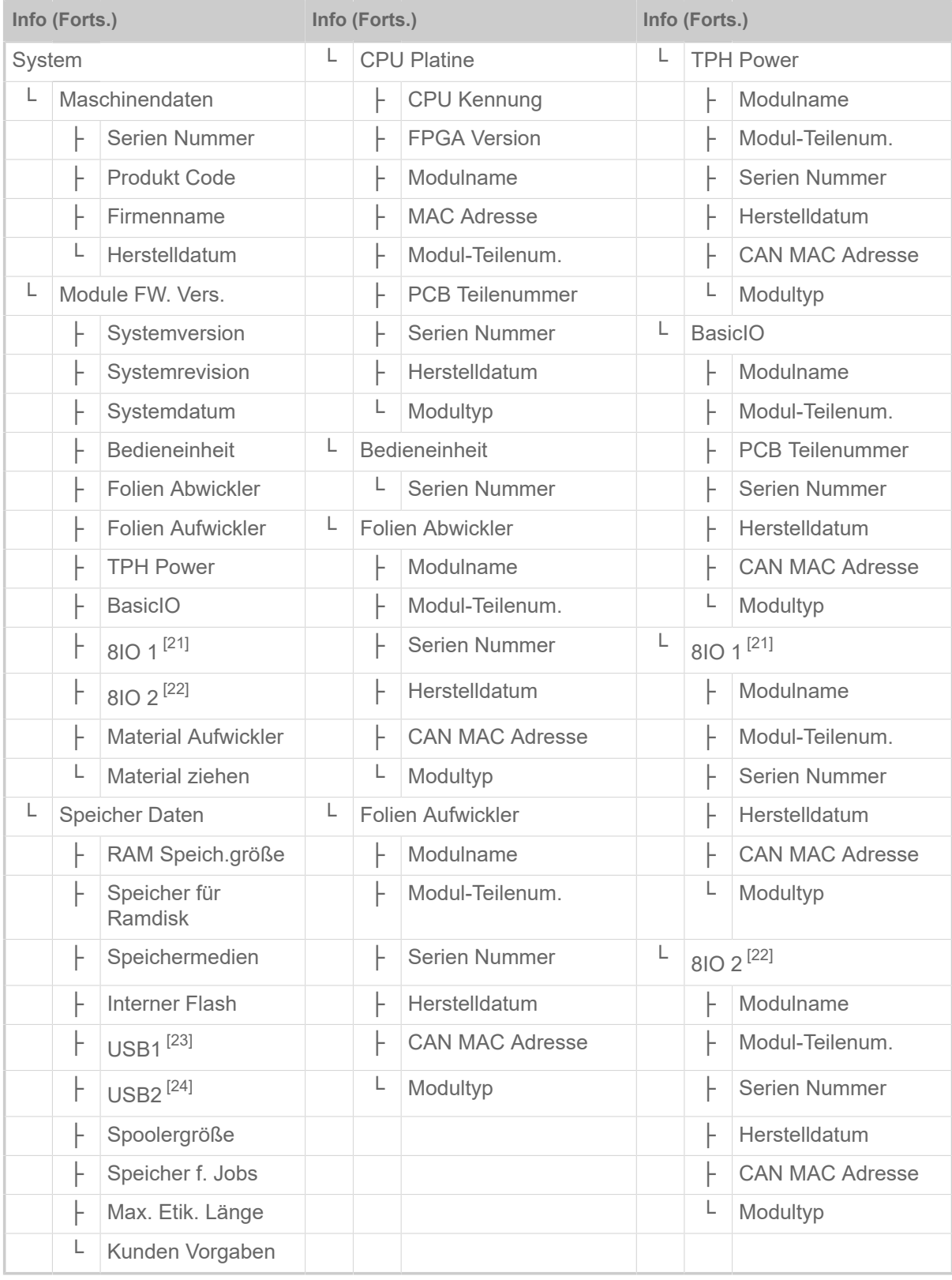

Tabelle 13: Parametermenü Teil 5 (Parameter in Klammern sind nur mit den Zugriffsrechten "Service-Modus" sichtbar)

<span id="page-49-0"></span><sup>21</sup> Nur mit eingebauter 8IO-Platine

<span id="page-49-1"></span><sup>22</sup> Nur mit eingebauter zweiter 8IO-Platine

<span id="page-49-2"></span><sup>23</sup> Falls mindestens ein externer Flash-Speicher an eine der USB-Schnittstellen angesteckt ist.

<span id="page-49-3"></span><sup>24</sup> Falls ein zweiter externer Flash-Speicher an die zweite USB-Schnittstelle angesteckt ist.

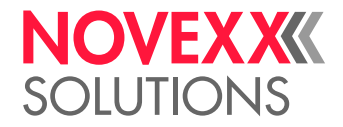

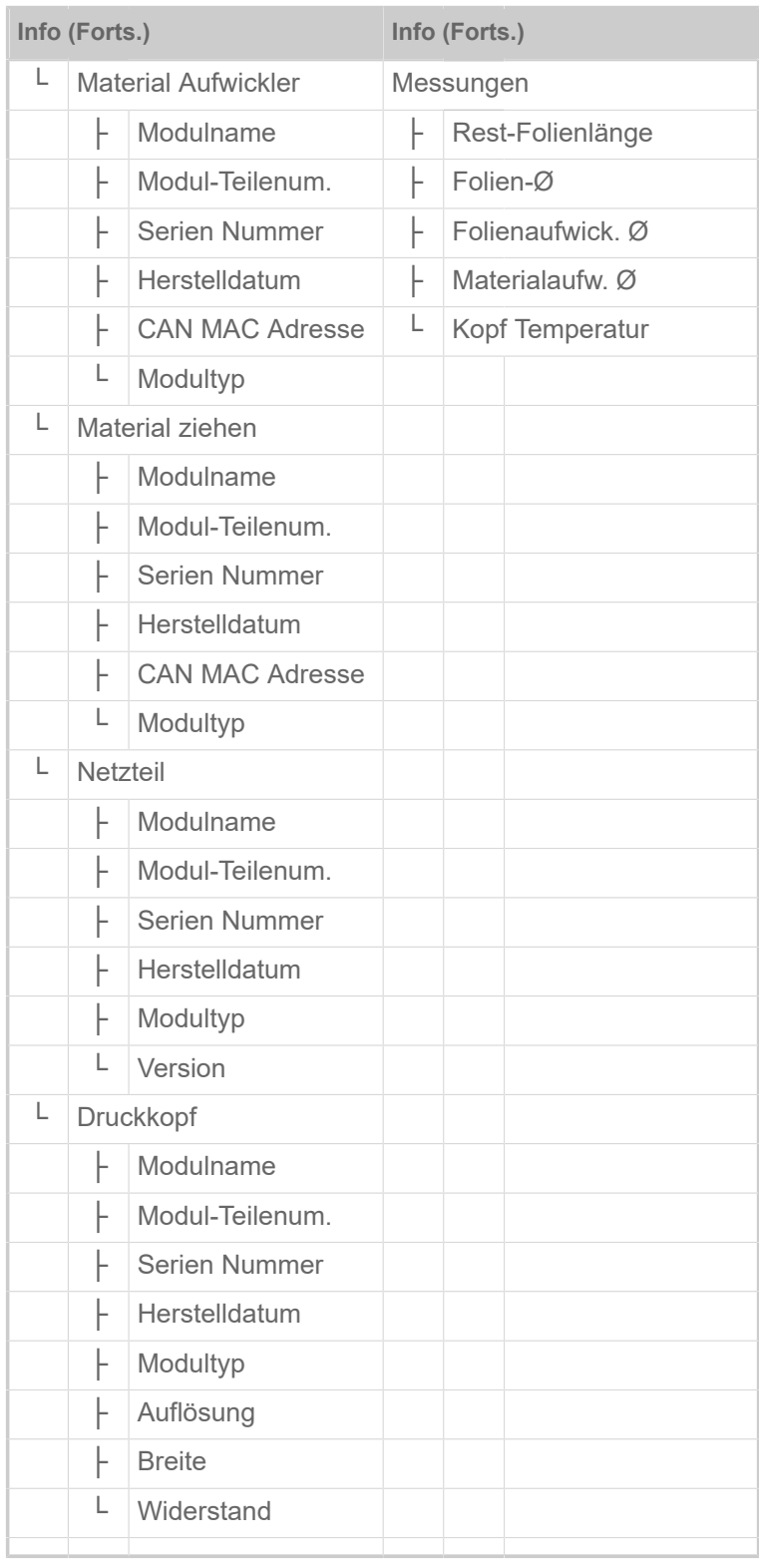

Tabelle 14: Parametermenü Teil 6 (Parameter in Klammern sind nur mit den Zugriffsrechten "Service-Modus" sichtbar)

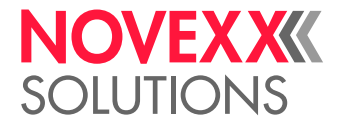

## <span id="page-51-0"></span>Parameter-Referenz

#### **Druckkontrast**

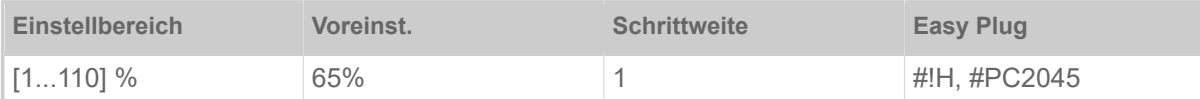

#### VORSICHT!

Der Parameter Druckkontrast beeinflusst unmittelbar die Lebensdauer des Druckkopfes. Es gilt: "Je höher die Einstellung Druckkontrast ist, desto niedriger ist die Lebensdauer des Druckkopfes". Das gilt verstärkt für Einstellungen über 100%. Deshalb beachten:

► Immer die niedrigste Einstellung wählen, die noch ein akzeptables Druckergebnis liefert.

#### <span id="page-51-1"></span>**Kopfandruck**

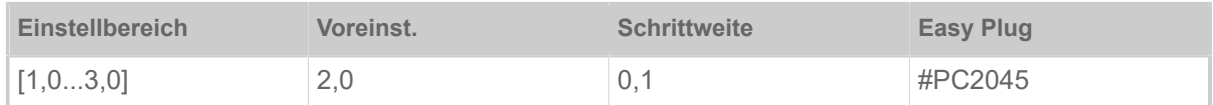

Einstellung des Drucks, mit dem der Druckkopf auf die Druckwalze gepresst wird (1=niedriger Druck, 3=hoher Druck).

| Die Einstellung entspricht den Drehknopf-Einstellungen "I" bis "III" an älteren Maschinen.

#### <span id="page-51-2"></span>**X - Druckversatz**

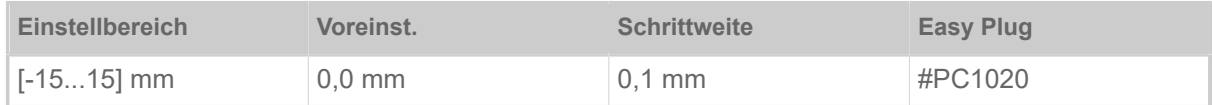

Der Nullpunkt des Ausdrucks wird in Relation zum Etikettenrand auf der X-Achse, d. h. quer zum Material, verschoben.

- Maximaler Versatz vom Etikettenrand weg: +15,0 mm
- Kein Versatz: 0,0 mm
- Maximaler Versatz zum Etikettenrand hin: -15,0 mm

Wird die Einstellung geändert, während ein Druckjob gestoppt ist, berechnet der Drucker das Format mit den geänderten Werten neu.

Achtung mit Grafiken, die mit einem der Easy Plug-Befehle #YI, #YIR oder #YIB erstellt wurden! Wird die Grafik durch das Ändern des Parameters X - Druckversatz über den Etikettenrand hinausgeschoben, geht der "überstehende" Teil der Grafikinformation verloren.

#### <span id="page-51-3"></span>**Y - Druckversatz**

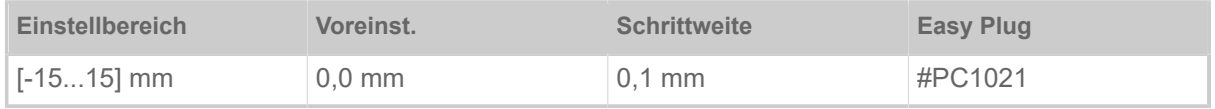

 $\parallel$ 

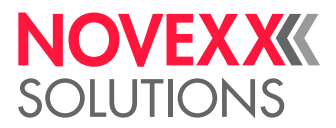

Der Nullpunkt des Ausdrucks wird in Relation zur Stanzenposition auf der Y-Achse, d. h. in Vorschubrichtung verschoben.

- Maximaler Versatz in Vorschubrichtung: +15,0 mm
- Kein Versatz: 0,0 mm
- Maximaler Versatz entgegen der Vorschubrichtung: -15,0 mm

Wird die Einstellung geändert, während ein Druckjob gestoppt ist, berechnet der Drucker das Format mit den geänderten Werten neu.

Achtung mit Grafiken, die mit einem der Easy Plug-Befehle #YI, #YIR oder #YIB erstellt wurden! Wird die Grafik durch das Ändern des Parameters Y - Druckversatz über den Etikettenrand hinausgeschoben, geht der "überstehende" Teil der Grafikinformation verloren.

#### <span id="page-52-1"></span>**Druckgeschwind.**

(Druckgeschwindigkeit)

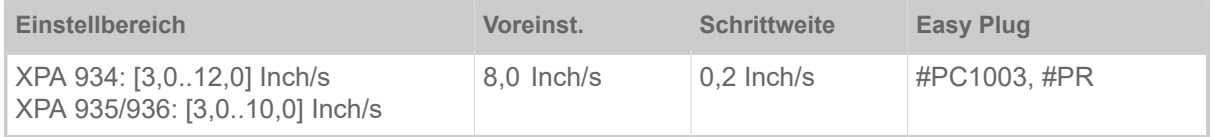

Die Druckgeschwindigkeit (Materialvorschub) kann entsprechend der verwendeten Folien/Materialkombination angepasst werden, um die Kontraststärke und den Schwärzungsgrad des Druckbildes zu optimieren.

#### <span id="page-52-0"></span>**Job löschen**

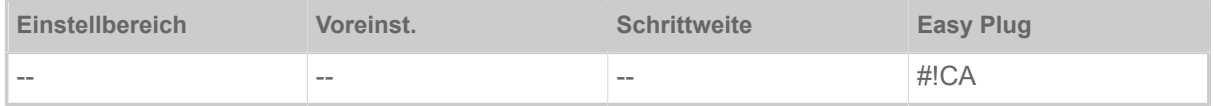

<span id="page-52-2"></span>Nach dem Aktivieren der Funktion bricht der Drucker die Bearbeitung des aktiven Druckauftrags ab.

#### **Spooler löschen**

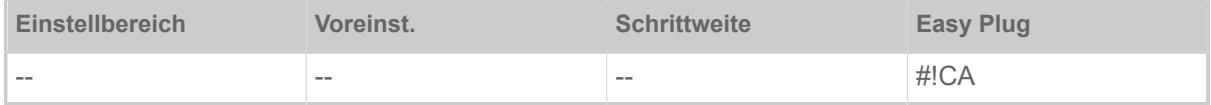

Nach dem Aktivieren der Funktion werden alle im Drucker-Spooler befindlichen Druckaufträge gelöscht.

#### <span id="page-52-4"></span>**Druckverfahren**

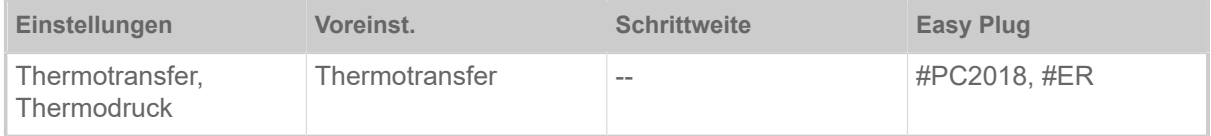

• *Thermotransfer*: Thermotransfer-Druck (Folienende-Lichtschranke ist eingeschaltet)

<span id="page-52-3"></span>• *Thermodruck*: Thermodirekt-Druck (Folienende-LS ist ausgeschaltet)

#### **Etikettenlänge best.**

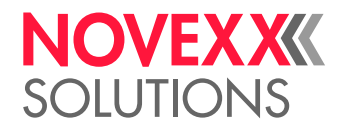

(Etikettenlänge bestimmen)

Funktioniert nur mit eingelegtem Etikettenmaterial.

Misst die Etikettenlänge und übernimmt den Wert in den Parameter Materiallänge. Während der Messung wird das Etikettenmaterial um ca. 2 Etikettenlängen vorgeschoben.

#### <span id="page-53-0"></span>**Materialtyp**

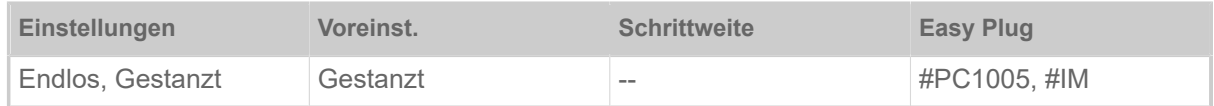

Definition des verwendeten Materials, wobei zwischen Endlosmaterial und gestanztem Material (Lochstanzungen, Selbstklebematerial mit Register-stanzung) unterschieden wird. Die erkannte Stanzenposition entspricht dem Etikettenanfang.

- *Endlos*: Wenn Material ohne Stanzen verwendet werden soll.
- *Gestanzt*: Wenn Material mit Stanzen verwendet werden soll.

Der Wert wird beim Senden eines Etikettenformats durch das entsprechende Easy Plug Kommando überschrieben.

#### <span id="page-53-1"></span>**Materiallänge**

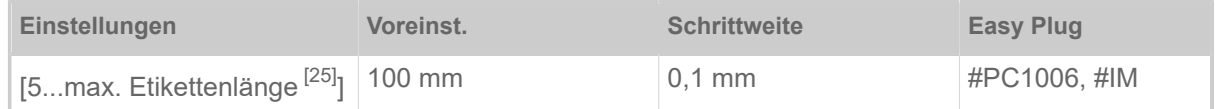

Die Materiallänge (Etikettenlänge) ist der Stanzenabstand, gemessen von der Vorderkante (Beginn) eines Etiketts bis zur Vorderkante des nächsten Etiketts.

> Der Wert wird beim Senden eines Etikettenformats durch das entsprechende Easy Plug Kommando überschrieben.

#### <span id="page-53-2"></span>**Materialbreite**

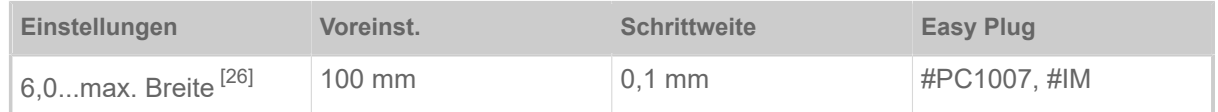

Nullposition des linken Randes. Wenn der Drucker im Line-Printer-Modus arbeitet, kann in Millimeterschritten verändert werden.

#### <span id="page-53-3"></span>**Labelsensor Typ**

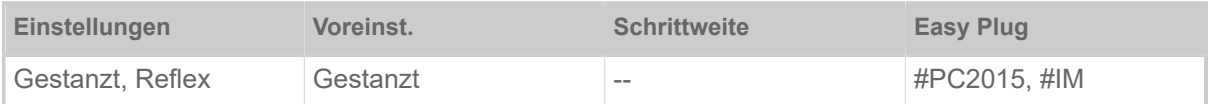

• *Gestanzt*: Durchlicht-Lichtschranke (für Etiketten mit Durch- oder Registerstanzung (Selbstklebe-Etiketten))

<span id="page-53-4"></span><sup>25</sup> Die max. Etikettenlänge hängt von verschiedenen Faktoren, z. B. der Speicherkonfiguration, ab.

<span id="page-53-5"></span><sup>26</sup> Die max. Breite hängt von verschiedenen Faktoren, z. B. der Speicherkonfiguration, ab.

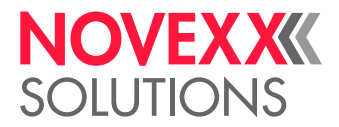

• *Reflex*: Reflex-Lichtschranke zur Erkennung von Reflexmarken auf der Material-Unterseite

Die Einstellung "Reflex" erscheint nur, wenn

- der optionale Kombisensor eingebaut ist
- der Kombisensor aktiviert ist (Optionen > Sensor Typ = "Kombisensor")

#### <span id="page-54-0"></span>**Folienbreite**

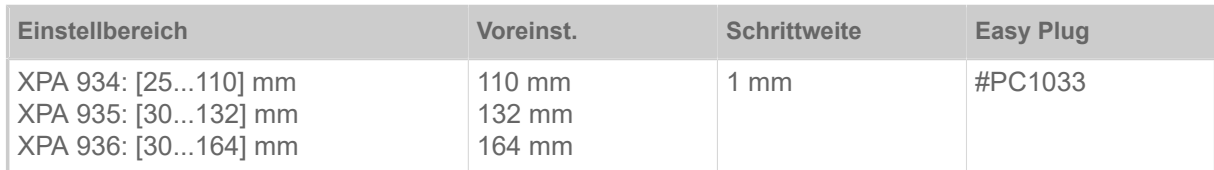

<span id="page-54-1"></span>Breite der verwendeten Thermotransfer-Folie.

#### **Farbseite**

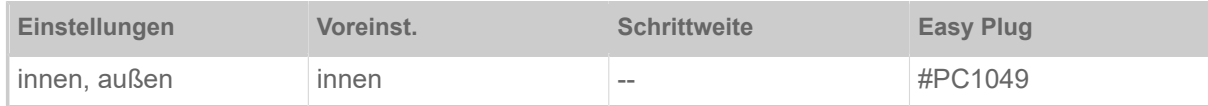

• *innen*: Die Folienrolle ist mit der Farbseite nach *innen* gewickelt

<span id="page-54-2"></span>• *außen*: Die Folienrolle ist mit der Farbseite nach *außen* gewickelt.

#### **Folienlänge**

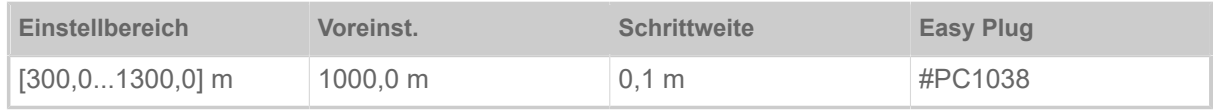

Folienlänge der verwendeten Folienrolle. Die Folienlänge steht auf der Verpackung der neuen Folienrolle. Diese Einstellung ist für die korrekte Funktion der Folienende-Warnung erforderlich.

#### <span id="page-54-3"></span>**Folien-Ø außen**

(Folien-Außendurchmesser)

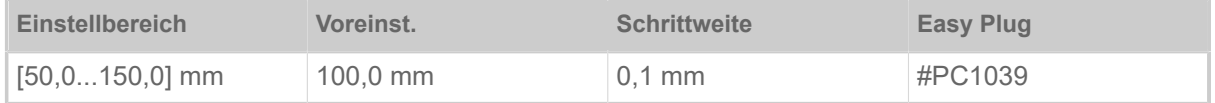

Außen-Ø der verwendeten Folienrolle. Diese Einstellung ist für die korrekte Funktion der Folienende-Warnung erforderlich.

#### <span id="page-54-4"></span>**Folien-Ø innen**

(Folien-Innendurchmesser)

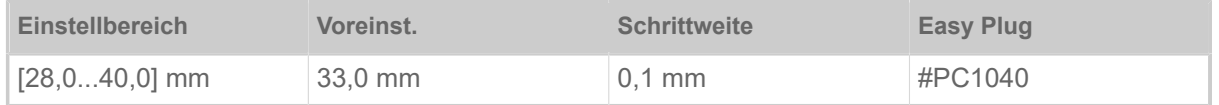

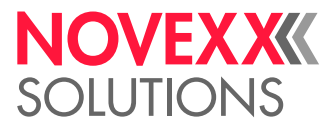

Innen-Ø der verwendeten Folienrolle. Diese Einstellung ist für die korrekte Funktion der Folienende-Warnung erforderlich.

Innen-Ø der Folienrolle = Außen-Ø des Folienkerns!

 $\parallel$ 

#### <span id="page-55-1"></span>**Folien Warnung**

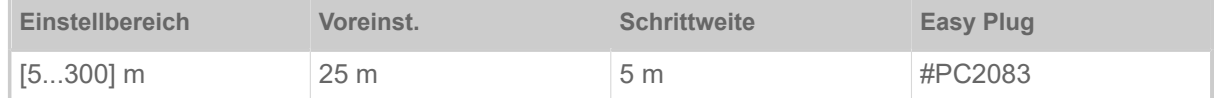

Einstellen einer kritischen Folien-Restlänge. Unterschreitet der Folienvorrat die eingestellte Länge, erscheint eine…

- Warnung, wenn System > Druck Kontrolle > Folienwarn. Stop = "Aus"
- Fehlermeldung, wenn System > Druck Kontrolle > Folienwarn. Stop = "Ein"; Außerdem stoppt der Drucker

Zusätzlich kann das Ausgangssignal Warning an einer optionalen 8IO-Platine aktiviert werden (siehe Parameter Optionen > 8IO 1 > USI-Emulation > Wenig Folie Signal).

#### <span id="page-55-2"></span>**Folienwarn. Stop**

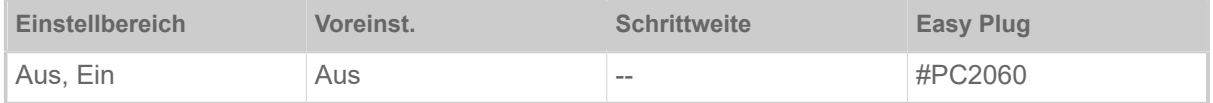

- *Aus*: Drucker zeigt Folienwarnung und bleibt *nicht* stehen.
- *Ein*: Drucker zeigt Fehlermeldung und stoppt nach dem aktuellen Etikett:

Status: 5110 Wenig Folie

#### <span id="page-55-3"></span>**Temperaturreduz.**

(Druckkopf-Temperaturreduzierung)

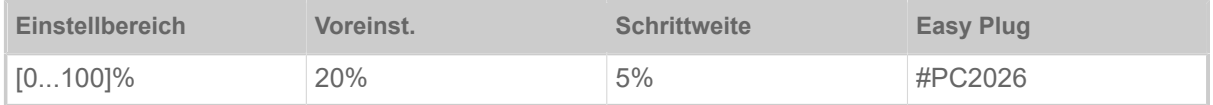

Senkt bei zunehmender Druckkopftemperatur die Energiezufuhr, um ein gleich bleibend gutes Druckbild zu gewährleisten.

Folgende Einstellmöglichkeiten sind vorhanden:

- 0%: Keine Temperaturreduzierung.
- xx%: Bis zu xx% Temperaturreduzierung bei heissem Druckkopf.

<span id="page-55-0"></span>Näheres siehe Kapitel [Temperaturkompensation](#page-92-0) auf Seite 93.

#### **Foliensparautom.**

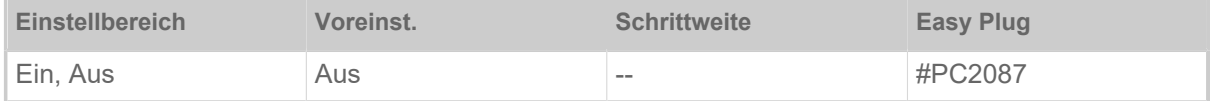

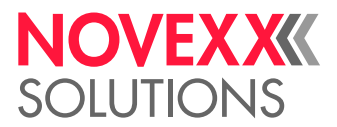

Durch Einschalten der Foliensparautomatik im Thermotranfer-Druck wird zwischen Druckperioden der Vorschub der Folie unterbrochen. Dadurch wird insbesondere bei langen Etiketten mit geringen Druckflächen Folie gespart.

> Die Foliensparautomatik sollte erst bei unbedruckten Bereichen ab ca. 10 mm Länge aktiviert werden.

- *Ein*: Foliensparautomatik ist aktiviert
- <span id="page-56-0"></span>• *Aus*: Foliensparautomatik ist *nicht* aktiviert

#### **Kopf senken vor.**

| Nur mit eingeschalteter Folienspar-Automatik (Druck > Material > Folie > Foliensparautom. = "Ein").  $\parallel$ 

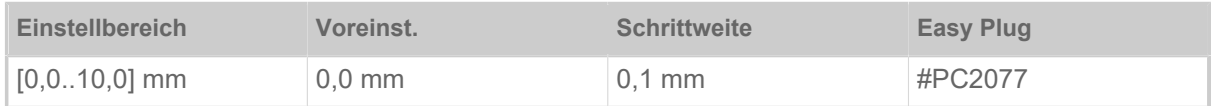

Bestimmt den Abstand, um den sich der Druckkopf vor dem ersten zu druckenden Dot absenkt. Die Funktion verbessert die Druckqualität am Anfang eines Druckbereiches bei aktiviertem Foliensparen.

#### <span id="page-56-1"></span>**Folienspargrenze**

| Nur mit eingeschalteter Folienspar-Automatik (Druck > Material > Folie > Foliensparautom. = "Ein").  $\parallel$ 

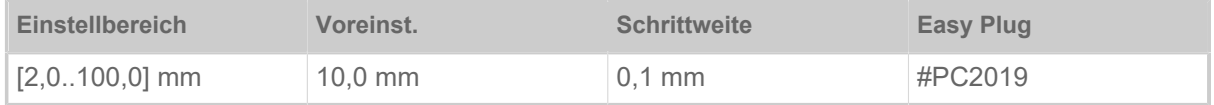

Die Folienspargrenze entspricht der Länge der druckfreien Zone auf dem Etikett, ab der die Foliensparautomatik aktiviert werden soll.

#### <span id="page-56-2"></span>**Vorschub Mode**

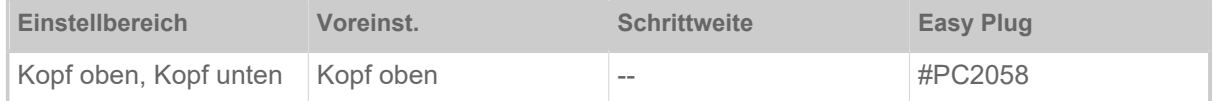

- *Kopf oben*: Während der Materialinitialisierung und dem Etikettenvorschub bleibt der Druckkopf angehoben.
- *Kopf unten*: Während der Materialinitialisierung und dem Etikettenvorschub bleibt der Druckkopf abgesenkt. Dadurch kann bei kritischen Etikettenmaterialien eine höhere Eindruckgenauigkeit zwischen dem ersten Etikett und den nachfolgenden Etiketten erreicht werden.

#### **Sensor Typ**

Legt den eingebauten Sensortyp fest.

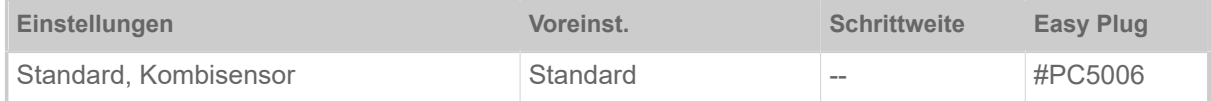

• *Standard*: Durchlichtschranke.

Mit dieser Einstellung steht im Parameter Druck > Material > Etikett > Labelsensor Typ nur die Einstellung "Gestanzt" zur Wahl.

• *Kombisensor*: Kombination aus Durchlicht- und Reflexlichtschranke.

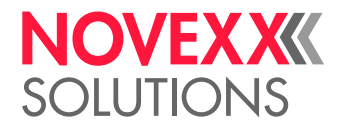

Mit dieser Einstellung stehen im Parameter Druck > Material > Etikett > Labelsensor Typ die beiden Einstellungen "Gestanzt" und "Reflex" zur Wahl.

### <span id="page-57-0"></span>Definition von Favoriten

Es besteht die Möglichkeit, einen Menüpunkt Favoriten anzulegen, der eine Auswahl von Parametern nach eigenem Bedarf enthält.

#### **Favoritenauswahl im Webpanel**

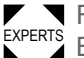

Favoriten werden im Webpanel in der Maschineneinstellungs-Ansicht festgelegt. Dazu muss der Bediener mit der Service-Rolle im Webpanel eingeloggt sein.

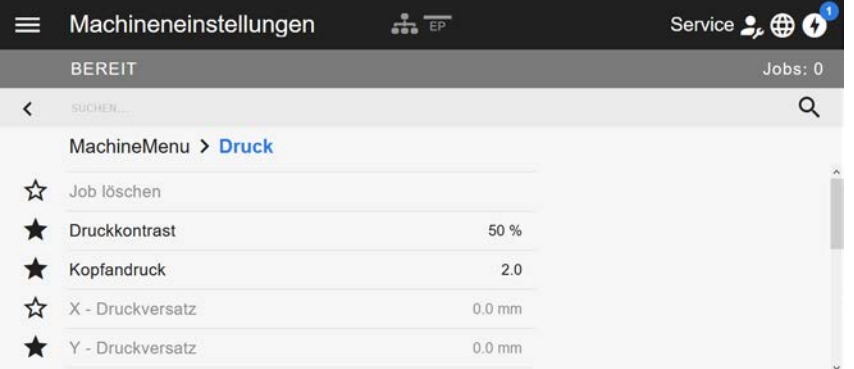

Bild 31: Maschineneinstellungs-Ansicht im Webpanel. Die Sterne links neben den Parametern markieren die Favoriten. Gefüllter Stern = Parameter für Favoriten-Menü ausgewählt.

► Zum Auswählen als Favorit auf den Stern neben dem Parameter klicken (siehe Abb. oben).

#### **Zugehörige Informationen**

[Ansicht "Maschineneinstellung"](#page-41-0) auf Seite 42

## **ANSCHI ÜSSE**

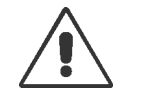

#### WARNUNG!

Diese Maschine arbeitet mit Netzspannung! Berührung mit spannungsführenden Teilen kann lebensgefährliche Körperströme und Verbrennungen verursachen.

► Vergewissern Sie sich, dass die Maschine ausgeschaltet ist, bevor Sie das Netzkabel anschließen.

► Maschine nur an eine ordnungsgemäß installierte Steckdose mit Schutzleiterkontakt anschließen.

► Nur Geräte anschließen, die die Anforderungen eines ES1-Kreises nach EN 62368-1 erfüllen.

#### VORSICHT!

Gefahr der Beschädigung der Maschine durch mangelhaftes Zubehör

► Nur Original-Zubehör anschließen

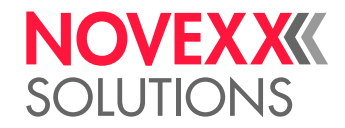

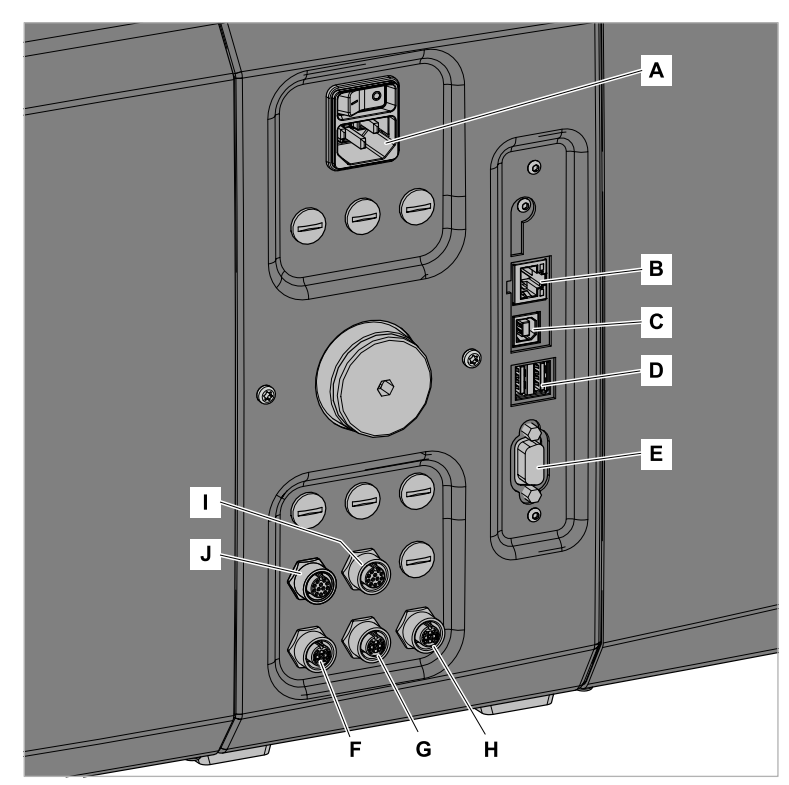

Bild 32: Anschlüsse eines XPA 93x (LH) mit "BasicIO" (F-H) und optionaler "8IO" (I, J) Schnittstellenplatine.

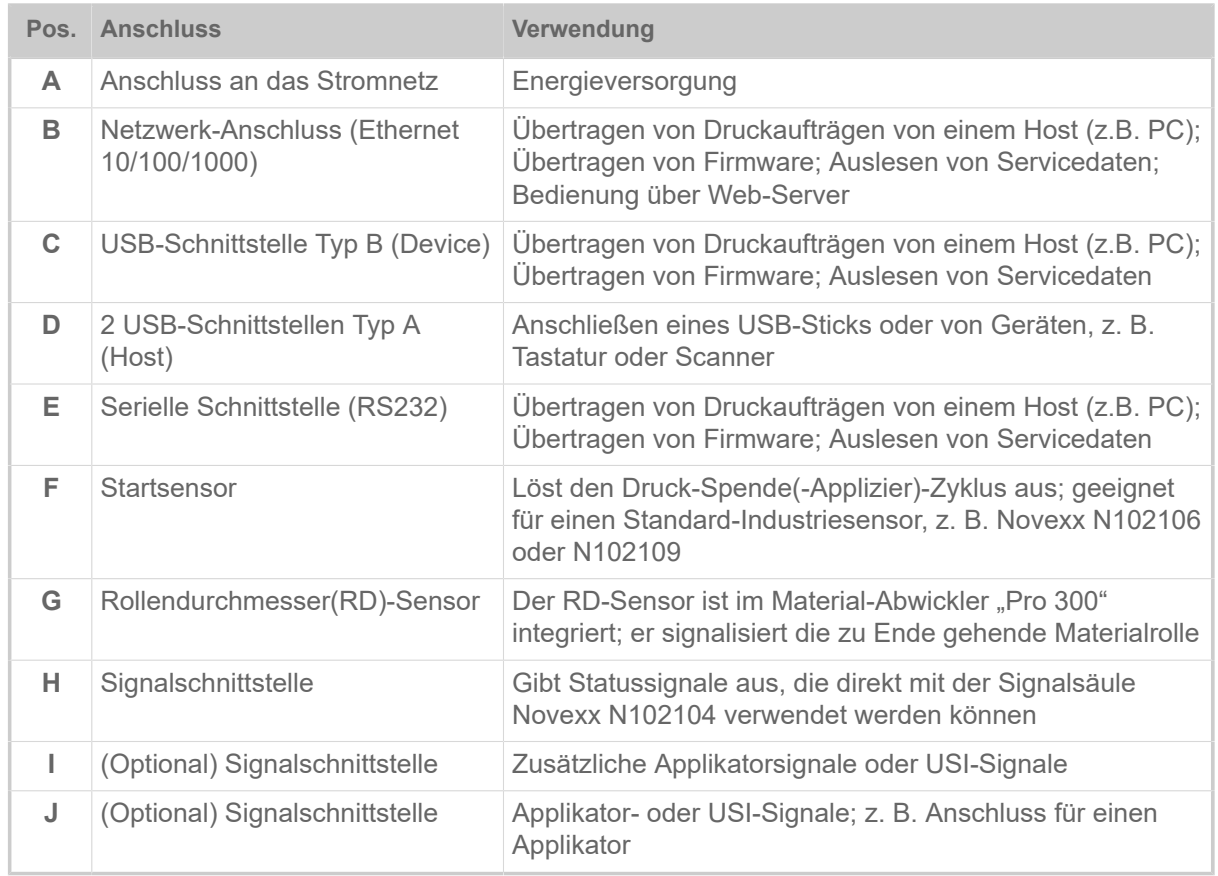

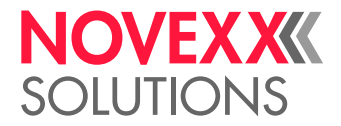

**Zugehörige Aufgaben** [Anschließen an das Stromnetz](#page-60-0) auf Seite 61 **Zugehörige Informationen** [Anschließen an einen Datenhost](#page-61-0) auf Seite 62

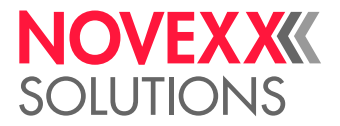

# **Vor dem Betrieb**

## ELEKTRISCHE ANSCHLÜSSE

<span id="page-60-0"></span>Anschließen an das Stromnetz

#### WARNUNG!

Die Maschine arbeitet mit Netzspannung! Berühren spannungsführender Teile kann lebensgefährliche Körperströme und Verbrennungen verursachen.

► Vergewissern Sie sich, dass die Maschine ausgeschaltet ist, bevor Sie die Netzanschlussleitung anschließen.

► Maschine nur mit der auf dem Typenschild angegebenen Netzspannung betreiben.

► Maschine nur an eine ordnungsgemäß installierte Steckdose mit Schutzleiterkontakt anschließen.

#### **Durchführung**

*Netzanschlussleitung anschließen:*

**1.** Sicherstellen, dass die Maschine ausgeschaltet ist (Netzschalter (A) in Position "O").

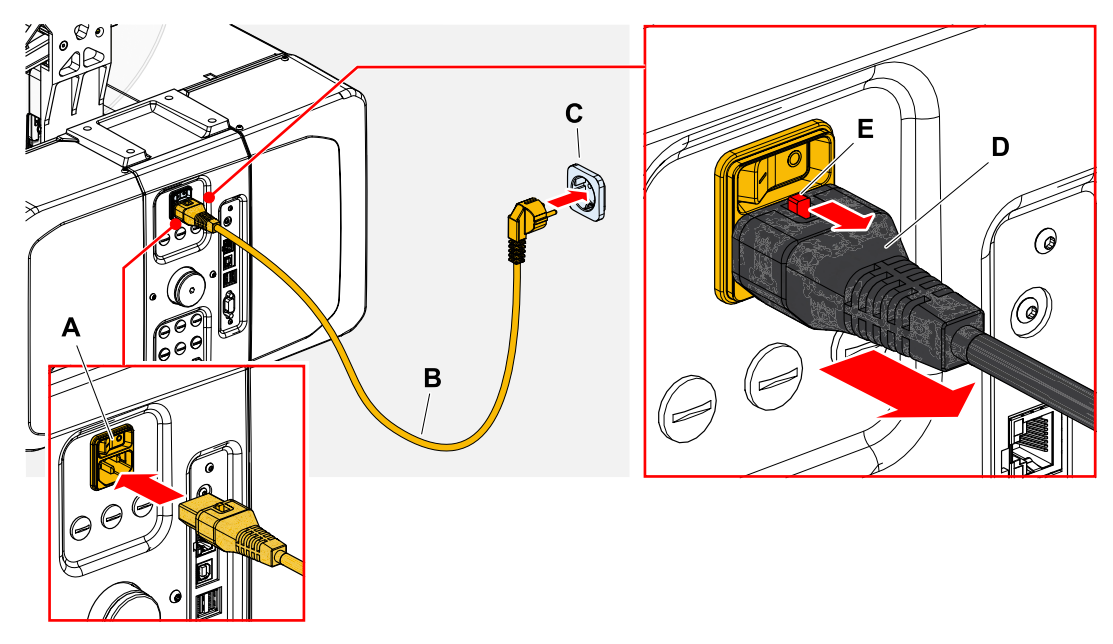

**2.** Maschine mit der mitgelieferten Netzanschlussleitung (B) an eine Steckdose des öffentlichen Stromnetzes (C) anschließen.

> Abhängig vom Auslieferungsland kann die Netzanschlussleitung einen anderen Stecker für das öffentliche Stromnetz aufweisen als abgebildet.

*Netzanschlussleitung abziehen:*

- **3.** (Wahlweise) *Optionales Kabel mit Verriegelung*: Verriegelungsknopf (E, Bild oben) in Pfeilrichtung drücken und gleichzeitig das Kabel am Stecker (D, Bild oben) abziehen.
- **4.** *Standardkabel*: Kabel am Stecker abziehen.

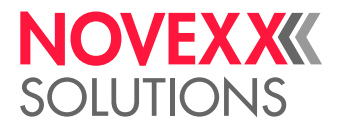

## <span id="page-61-0"></span>Anschließen an einen Datenhost

Die Druckdaten können alternativ über eine der Datenschnittstellen übertragen werden:

- Ethernet
- USB
- Serielle Schnittstelle

Die gewünschte Datenschnittstelle wird nach dem erstmaligen Einschalten der Maschine vom Einstellungs-Assistenten abgefragt. Voreingestellt ist die automatische Erkennung der Datenschnittstelle.

Die Einstellung der Schnittstelle ohne den Assistenten erfolgt über den Parameter Schnittstelle > Druck Schnittst...

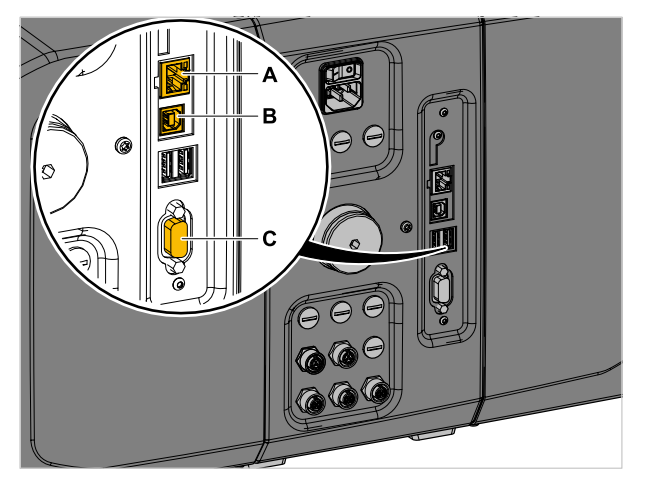

Bild 33: Datenschnittstellen am XPA 93x (**A** Ethernet, **B** USB, **C** RS 232).

► Datenschnittstelle mit einem handelsüblichen Datenkabel mit dem Datenhost verbinden.

Abhängig von der gewählten Schnittstelle müssen eventuell noch andere Parameter eingestellt werden:

- Einstellungen für serielle Schnittstelle: Schnittstelle > Serieller Port 1
- Einstellungen für Ethernet-Schnittstelle: Schnittstelle > Netzwerk

► Netzwerk-Einstell-Assistent System > Einstell Assistenten = "Netzwerk" aufrufen, um alle relevanten Parameter automatisch aufzurufen.

Alternativ zur Übertragung über eine Datenleitung können Druckaufträge auch auf einem externen Speichermedium gespeichert und von dort aufgerufen werden.

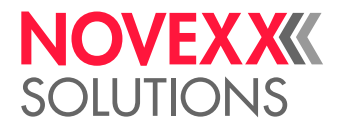

### Sensoren anschließen

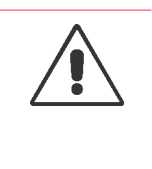

WARNUNG!

Die Maschine arbeitet mit Netzspannung! Berührung mit spannungsführenden Teilen kann lebensgefährliche Körperströme und Verbrennungen verursachen.

► Maschine nur mit anderen Maschinen koppeln, wenn diese die Anforderungen eines ES1-Kreises nach EN 62368-1 erfüllen.

#### **Startsensor**

► Startsensor an Anschluss (A) anstecken (M12 4-Pin)

Abhängig von der Ausstattung der Maschine mit optionalen Platinen sind mehr oder weniger Anschlüsse vorhanden. Der Anschluss für den Startsensor befindet sich aber immer ganz unten links in der abgebildeten Lage.

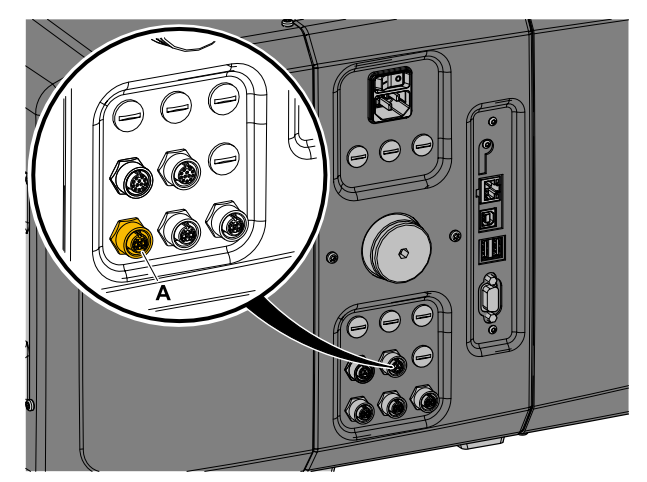

Bild 34: Anschluss (A) für den Startsensor an der BasicIO-Platine.

Artikelnummern:

- N102106 Universeller Produktstart-Sensor mit Halter und Kabel
- N102109 Produktstart-Sensor mit Reflektor für spezifische Produktformen und/oder reflektierende Oberflächen (z. B. Glas, runde Produkte) mit Halter und Kabel

#### **RD-Sensor (Abwickler "Pro 300")**

Der Rollendurchmesser(RD)-Sensor ist im Materialabwickler "Pro 300" integriert und muss an die "BasicIO"-Platine angeschlossen werden.

Artikelnummer Kabelkit: N103074

► Kabel (A) mit dem kleineren Stecker (B) am Abwickler und mit dem größeren Stecker (C) an der "BasicIO-Platine" (mittlerer Anschluss) anstecken.

► Kabel mit den beiden Kabelschellen (E) und Schrauben (D) befestigen.

Wenn für die Anwendung 2 Abwickler "Pro 300" vorgesehen sind, müssen die RD-Sensoren über einen Y-Verteiler (Artikelnummer N102146) angeschlossen werden.

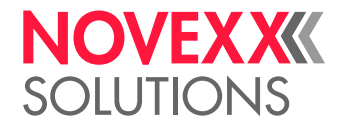

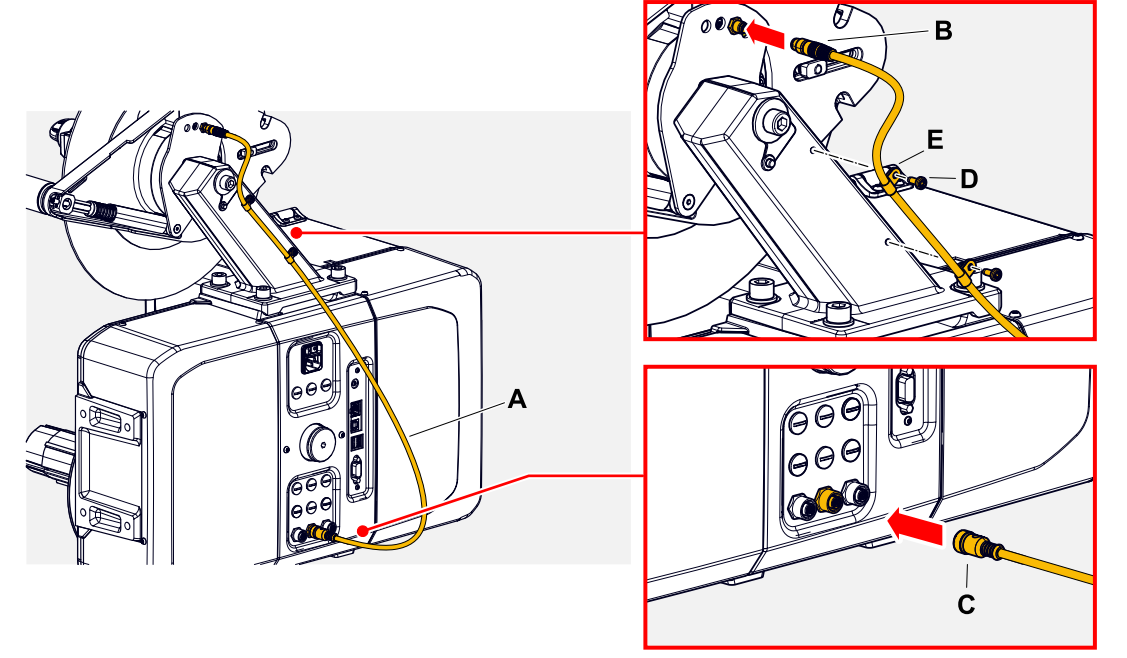

Bild 35: Anschließen des RD-Sensors.

► Für den RD-Sensor relevante Parameter einstellen: Siehe Untermenü Optionen > BasicIO > Material-RD-Sensor.

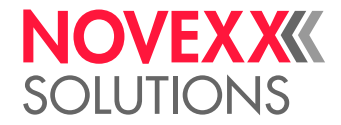

## EIN- UND AUSSCHALTEN

#### **Einschalten**

► Netzschalter (A) der Maschine auf "I" (Ein) stellen.

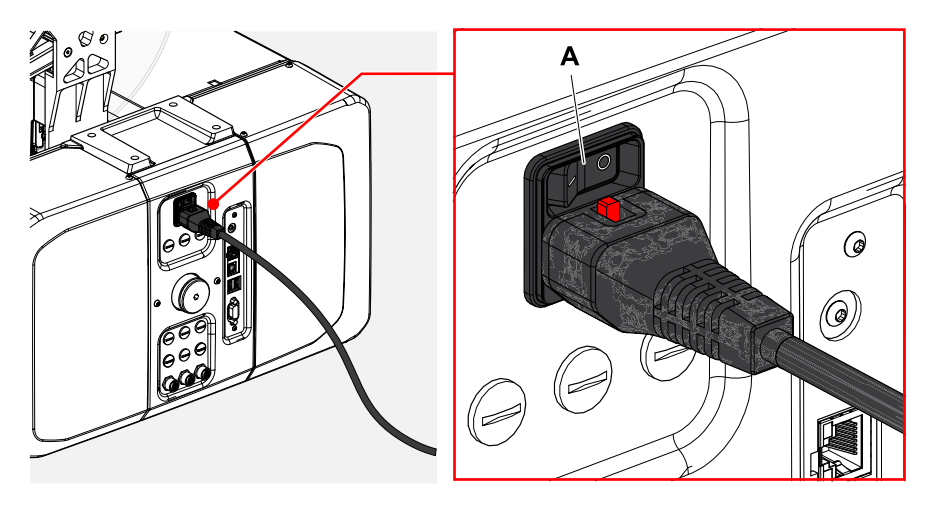

Nach dem Einschalten, während die Maschine hochfährt, werden folgende Informationen angezeigt:

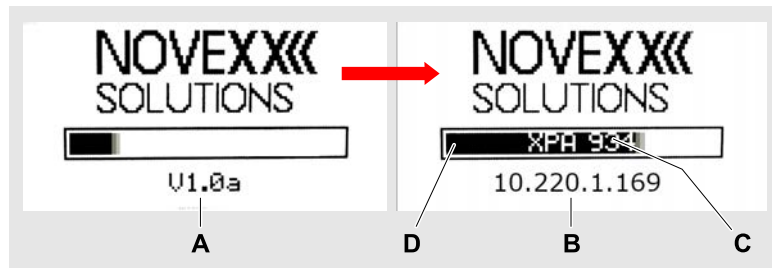

Bild 36: Wechselnde Informationen auf der Anzeige während des Hochfahrens: **A** Firmware-Version, **B** (Optional) IP-Adresse (falls Ethernet als Datenschnittstelle gewählt ist), **C** Druckertyp, **D** Fortschrittsbalken.

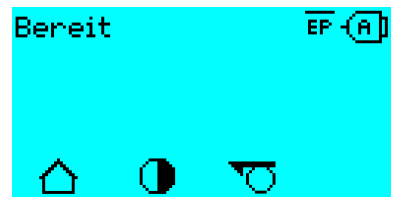

Bild 37: Anzeige "Bereit" an der betriebsbereiten Maschine.

Es kann vorkommen, dass vor dem Erreichen der Betriebsbereitschaft schon ein Fehlerzustand erkannt wird. Dann erfolgt die entsprechende Fehlermeldung, z. B.

Statusnum: 5074 Druckmodul offen

Sobald alle Fehlerzustände beseitigt sind, wird die Betriebsbereitschaft erreicht.

#### **Ausschalten**

► Netzschalter (A, Bild oben) der Maschine auf "O" (Aus) stellen.

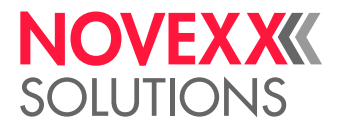

 $\parallel$ 

#### **Ruhemodus**

Ruhemodus (engl. standby) aktivieren:

► Ein/Aus-Taste (A) am Bedienfeld ca. 3 Sekunden lang drücken.

Im Ruhemodus wird die Motorsteuerung ausgeschaltet, die CPU bleibt eingeschaltet.

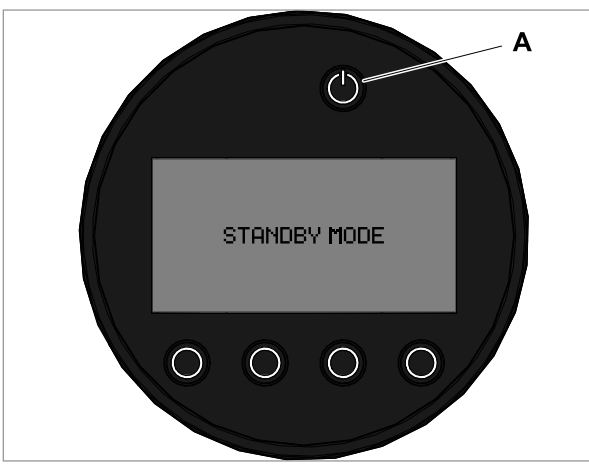

Bild 38: Anzeige im Ruhemodus.

Ruhemodus verlassen:

► Ein/Aus-Taste (A) am Bedienfeld ca. 3 Sekunden lang drücken.

#### **Warmstart**

Ein Warmstart geht schneller als das komplette Ein-/Ausschalten der Maschine, da nur ein Teil der Firmware neu gestartet wird.

► Tasten 1 + 2 + 3 gleichzeitig drücken. Anzeige:

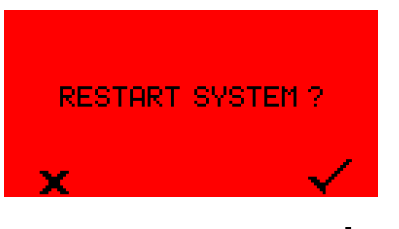

► Zum Bestätigen Taste v drücken.

## GRUNDEINSTELLUNGEN

### Grundeinstellung mit dem Einstellungs-Assistenten

Der Einstellungs-Assistent steuert die automatische Abfrage von Grundeinstellungen im Parametermenü, die für den Betrieb des Druckers essenziell sind.

Nach dem ersten Einschalten des Druckers erscheint auf dem Bedienfeld die Frage, ob der *Einstellungs-Assistent* gestartet werden soll (Start Einst. Assist.?).

Nach der Auswahl von "Ja" werden die Parameter für die wichtigsten Grundeinstellungen in mehreren Gruppen abgefragt. Dazu werden die betreffenden Parameter automatisch aufgerufen. Nach den

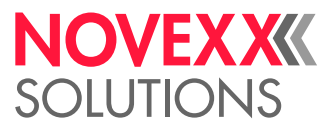

grundlegenden Einstellungen z. B. für die Sprache oder die Drucker-Schnittstelle werden wahlweise (jeweils ja/nein-Abfrage) Netzwerk- und Spender-Einstellungen abgefragt.

Welche Parameter aufgerufen werden, hängt auch von der Auswahl im jeweils vorhergehenden Parameter ab. Als letzter Schritt wird eine Zusammenfassung der durchgeführten Einstellungen angezeigt (Abb. unten), die per Tastendruck bestätigt werden muss.

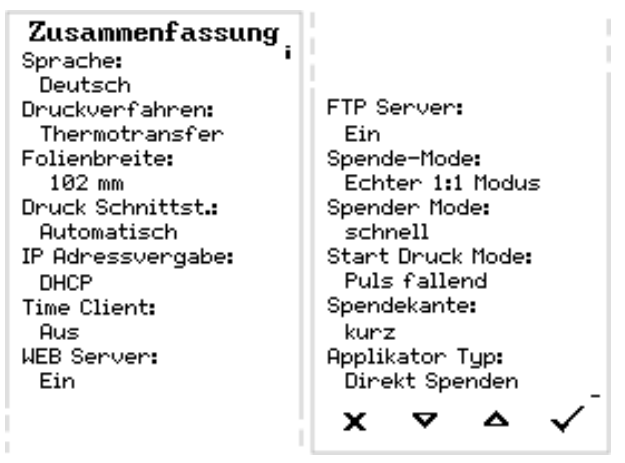

Bild 39: Zusammenfassung der Einstellungen durch den Assistenten (Beispiel, per Bildbearbeitung zusammengefügt, tatsächlich muss gescrollt werden, um alle Zeilen zu sehen).

#### *Einstellungen durchführen*:

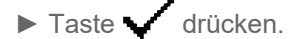

Es erfolgt ein Neustart und die Einstellungen werden vorgenommen.

*Einstellungen verwerfen*:

#### Taste drücken.

Daraufhin startet der Einstellungs-Assistent von neuem, bis entweder die Einstellungen vorgenommen werden, oder "Start Einst. Assist.?" mit "Nein" beantwortet wird.

Wird auf die Anfangsfrage hin "Nein" gewählt, startet der Einstellungs-Assistent nicht und die Abfrage "Start Einst. Assist.?" erfolgt auch nach einem Neustart nicht mehr. Daraufhin gibt es noch zwei Möglichkeiten, die Grundeinstellungen durchzuführen:

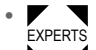

■ Die entsprechenden Parameter von Hand aufrufen und einstellen

• Einstellungs-Assistenten von Hand starten (Parameter System > Einstell Assistenten aufrufen)

### Kerndurchmesser einstellen (Abwickler Pro 300)

Vor dem Betrieb muss die Aufnahme des Abwicklers Pro 300 auf den Kerndurchmesser der Etikettenrolle angepasst werden.

Werkzeug:

• 3 mm Sechskant-Schraubendreher

Der Abwickler kann mit Kern-Adaptern an den Innendurchmesser der Etikettenrolle angepaßt werden. Abhängig von diesem Durchmesser müssen die Adapter unterschiedlich montiert oder entfernt werden:

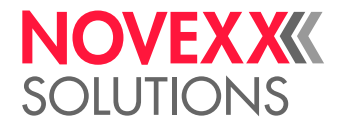

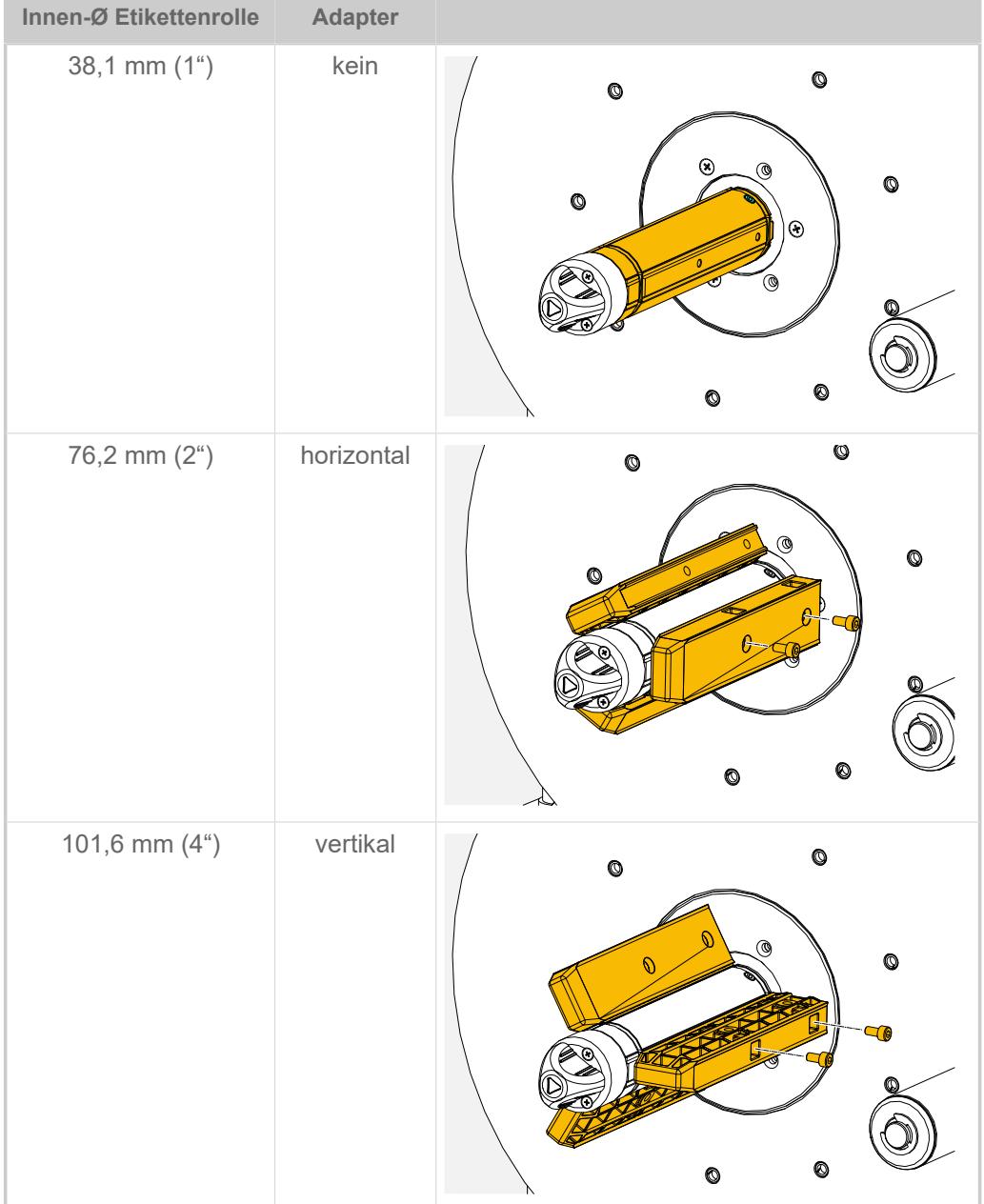

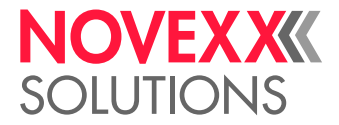

# **Betrieb**

## FÄDELSCHEMATA LH

**XPA 934 LH mit Abwickler "Compact"** 

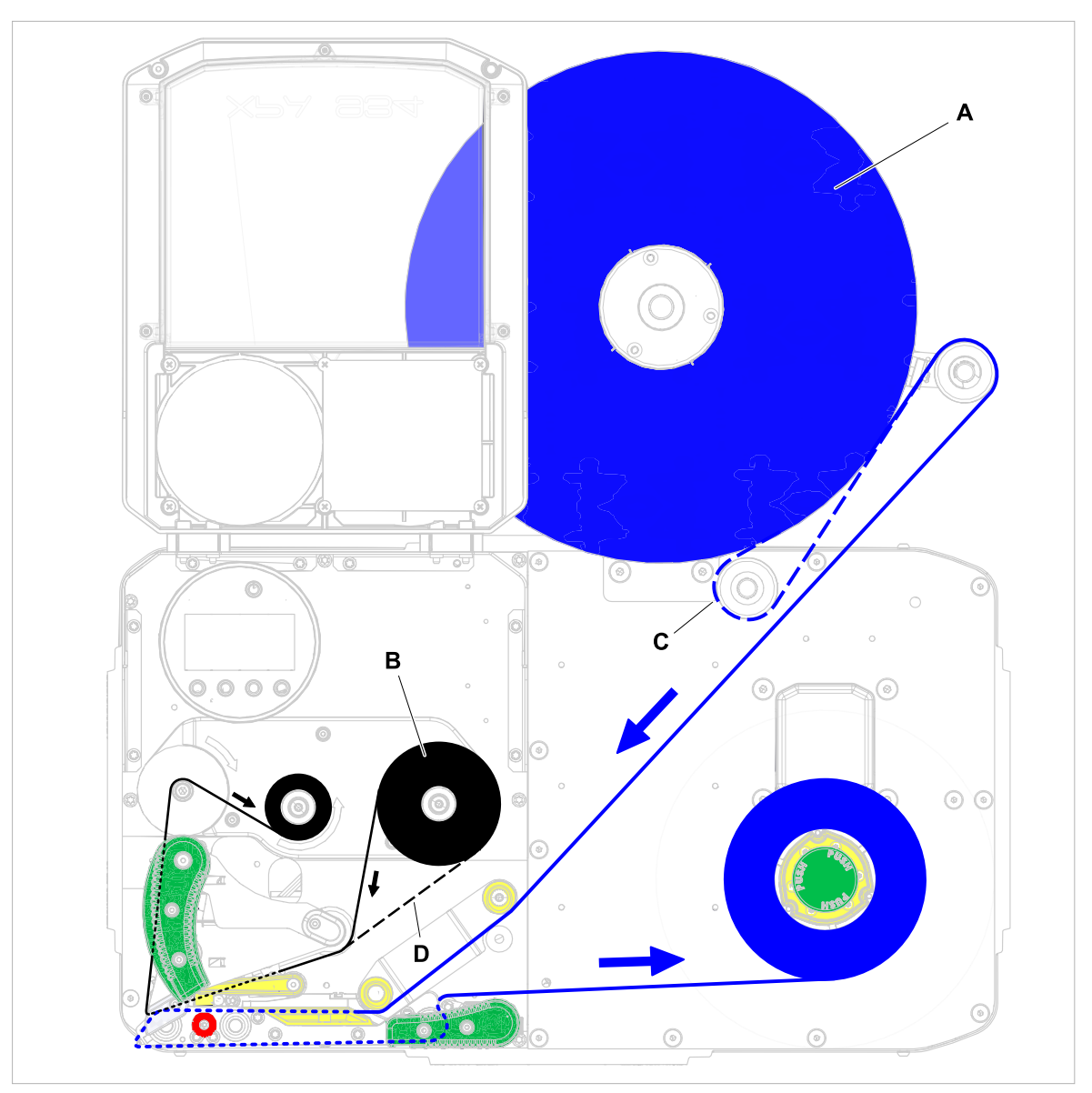

Bild 40: Fädelschema für Etikettenmaterial (A) und Thermotransfer-Folie (B) am XPA 934 LH mit Abwickler "Compact". C = Pfad für nach innen gewickeltes Etikettenmaterial um die (hier erforderliche) optionale Umlenkrolle; D = Pfad für mit der Farbseite nach außen gewickelte Folie.

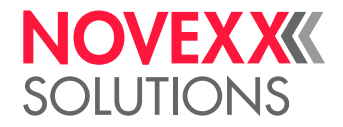

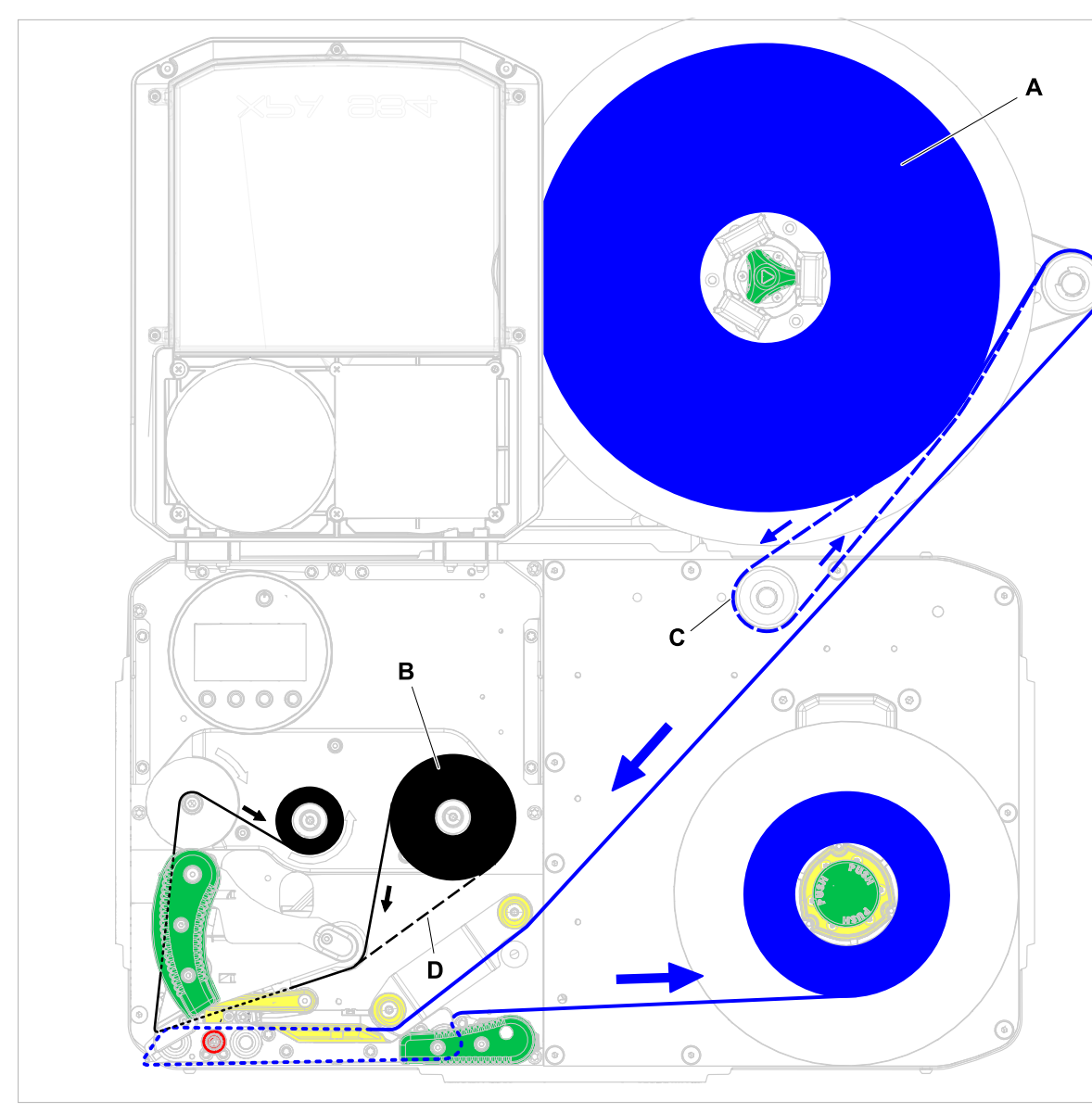

**XPA 93x LH mit Abwickler "Pro 300"** 

Bild 41: Fädelschema für Etikettenmaterial (A) und Thermotransfer-Folie (B) am XPA 93x LH mit Abwickler "Pro 300" mit nach *rechts* gerichtetem Arm. C = Pfad für nach innen gewickeltes Etikettenmaterial um die (hier erforderliche) optionale Umlenkrolle; D = Pfad für mit der Farbseite nach außen gewickelte Folie.

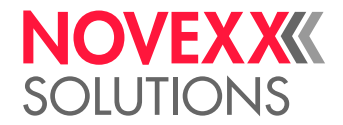

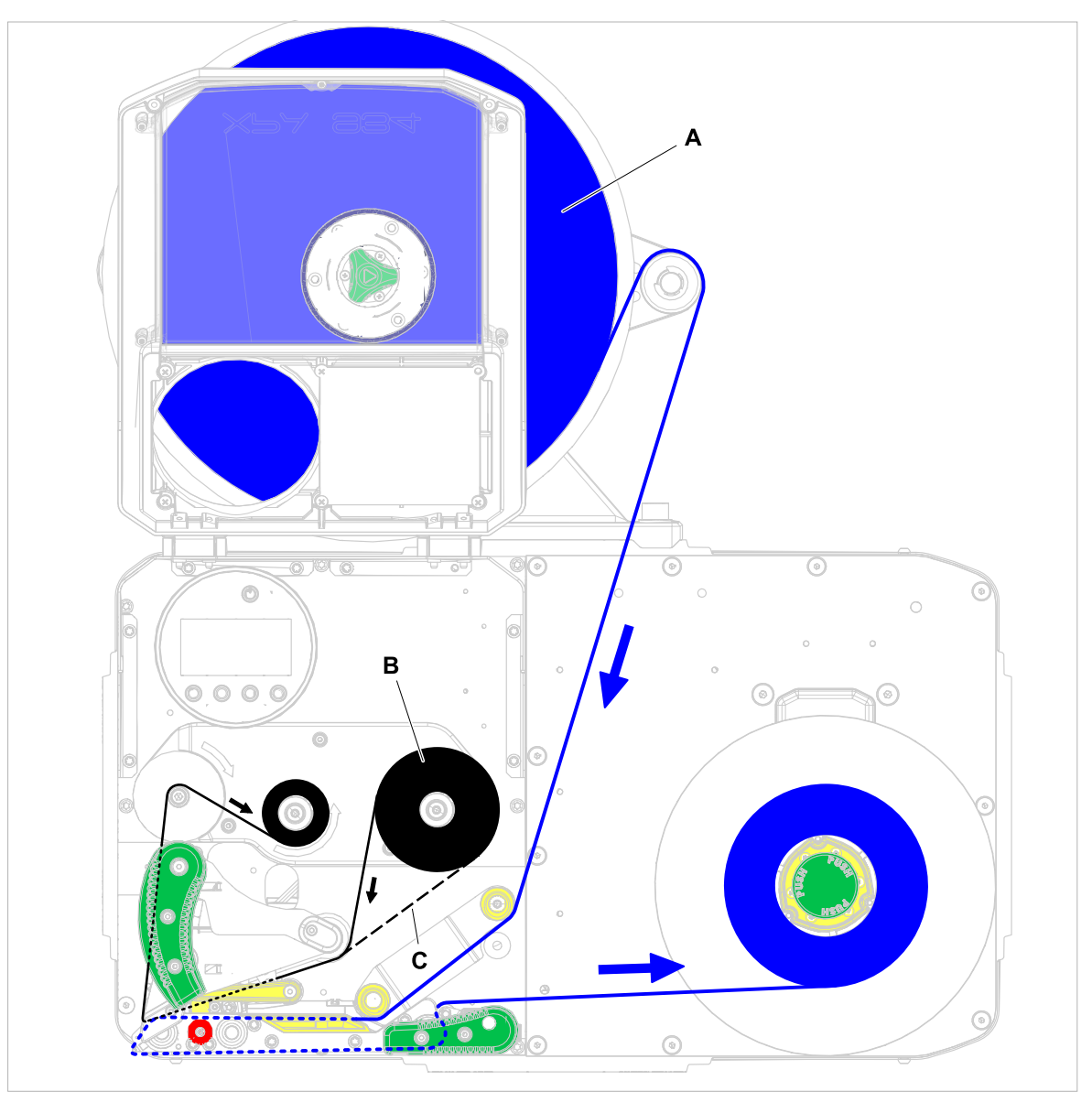

Bild 42: Fädelschema für Etikettenmaterial (A) und Thermotransfer-Folie (B) am XPA 93x LH mit Abwickler "Pro 300" mit nach *links* gerichtetem Arm. Nach innen gewickeltes Etikettenmaterial kann mit dieser Konfiguration nicht verwendet werden. C = Pfad für mit der Farbseite nach außen gewickelte Folie.

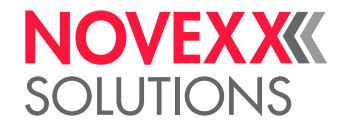

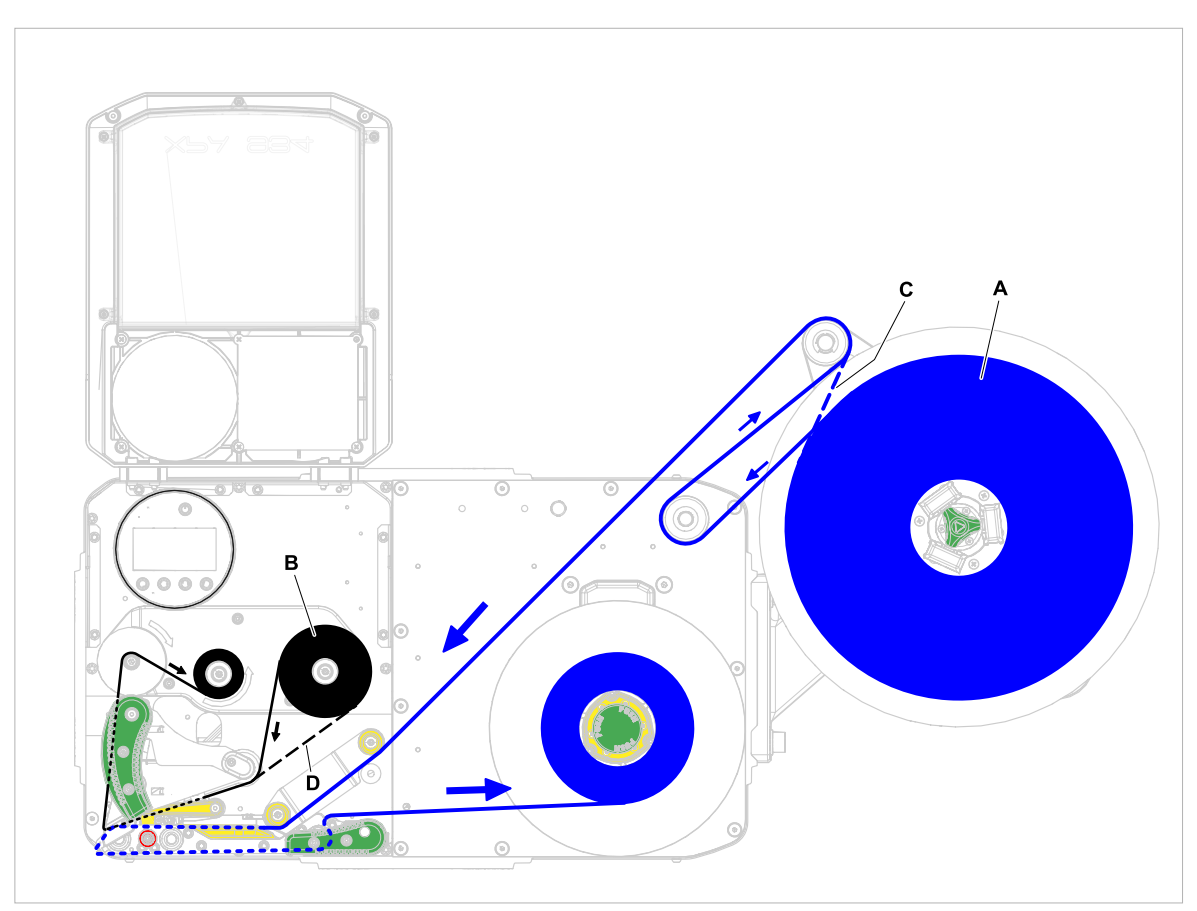

Bild 43: Fädelschema für Etikettenmaterial (A) und Thermotransfer-Folie (B) am XPA 93x LH mit Abwickler "Pro 300" *rechts* außen montiert. Mit dieser Konfiguration ist für nach außen gewickeltes Etikettenmaterial eine optionale Umlenkrolle erforderlich. C = Pfad für nach innen gewickeltes Etikettenmaterial; D = Pfad für mit der Farbseite nach außen gewickelte Folie.

#### **Zugehörige Aufgaben**

[Folie einlegen](#page-76-0) auf Seite 77 [Etikettenmaterial einlegen](#page-82-0) auf Seite 83
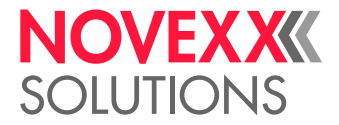

# <span id="page-72-0"></span>FÄDELSCHEMATA RH

**XPA 934 RH mit Abwickler "Compact"** 

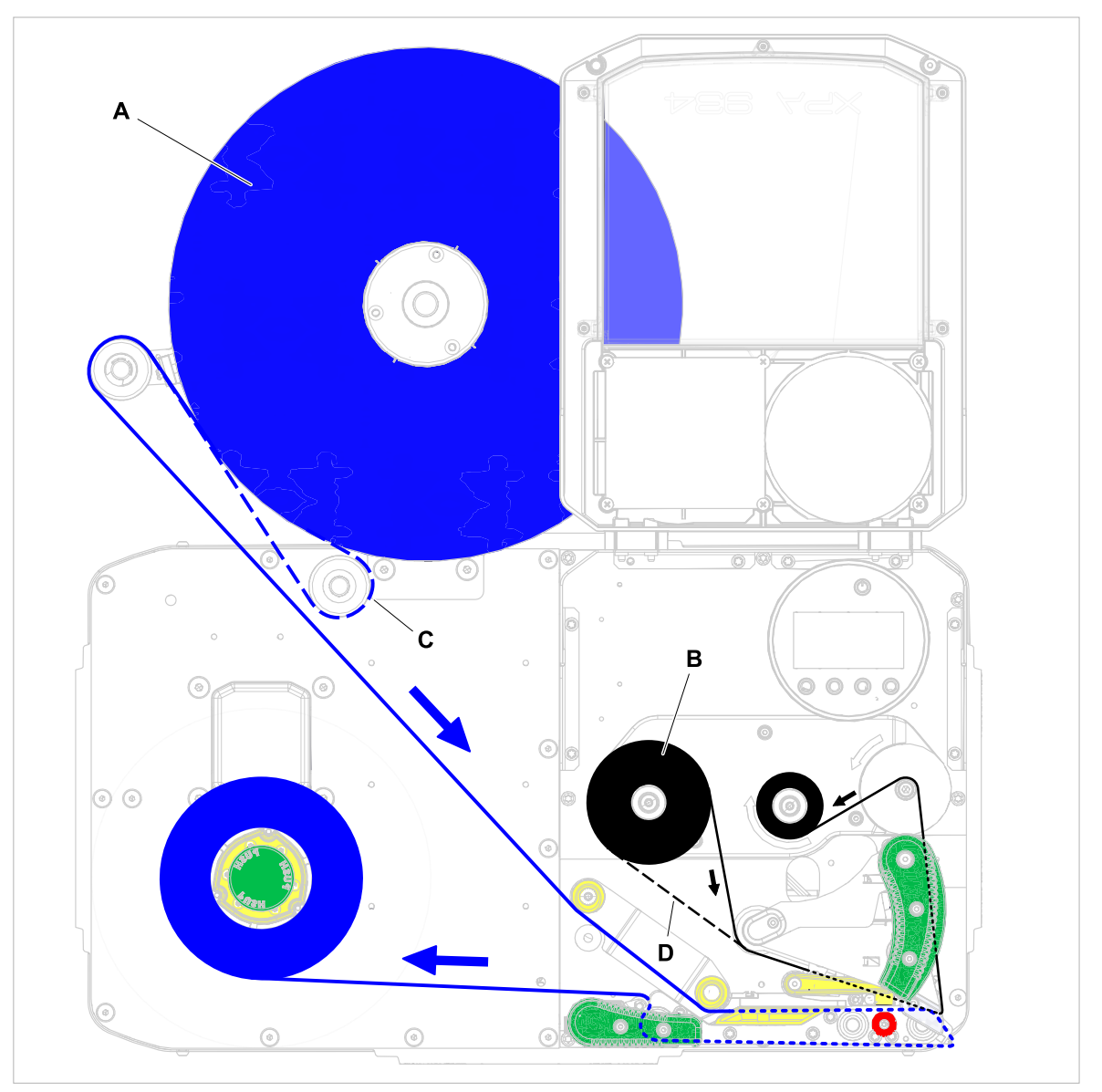

Bild 44: Fädelschema für Etikettenmaterial (A) und Thermotransfer-Folie (B) am XPA 934 RH mit Abwickler "Compact". C = Pfad für nach innen gewickeltes Etikettenmaterial um die (hier erforderliche) optionale Umlenkrolle; D = Pfad für mit der Farbseite nach außen gewickelte Folie.

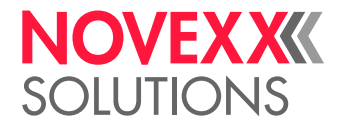

**XPA 93x RH mit Abwickler "Pro 300"** 

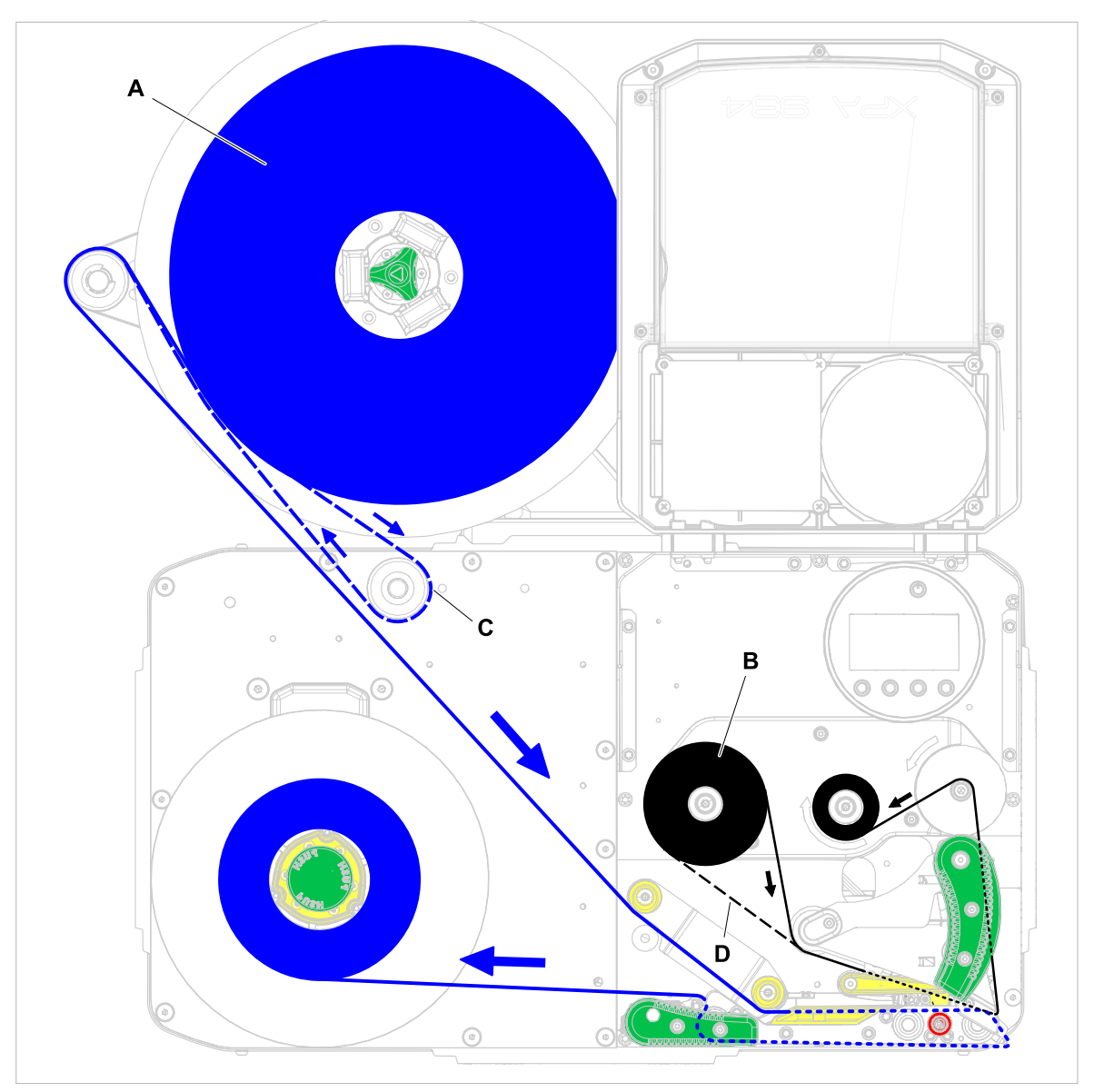

Bild 45: Fädelschema für Etikettenmaterial (A) und Thermotransfer-Folie (B) am XPA 93x RH mit Abwickler "Pro 300" mit nach *links* gerichtetem Arm. C = Pfad für nach innen gewickeltes Etikettenmaterial um die (hier erforderliche) optionale Umlenkrolle; D = Pfad für mit der Farbseite nach außen gewickelte Folie.

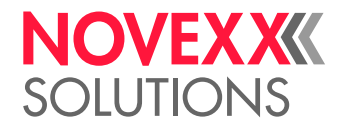

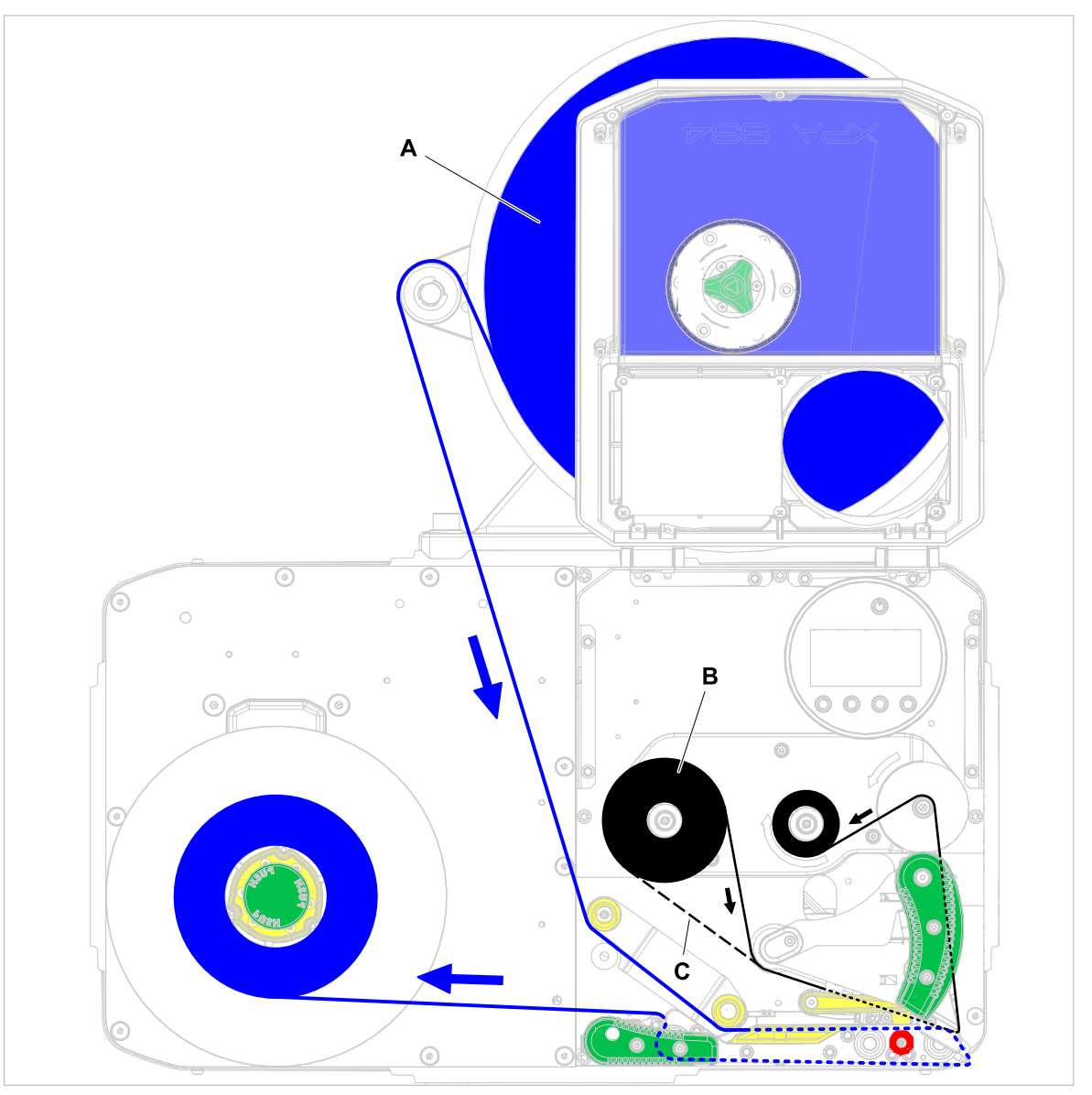

Bild 46: Fädelschema für Etikettenmaterial (A) und Thermotransfer-Folie (B) am XPA 93x RH mit Abwickler "Pro 300" mit nach *rechts* gerichtetem Arm. Nach innen gewickeltes Etikettenmaterial kann mit dieser Konfiguration nicht verwendet werden. C = Pfad für mit der Farbseite nach außen gewickelte Folie.

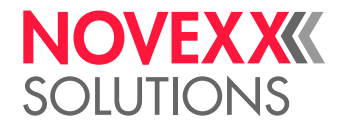

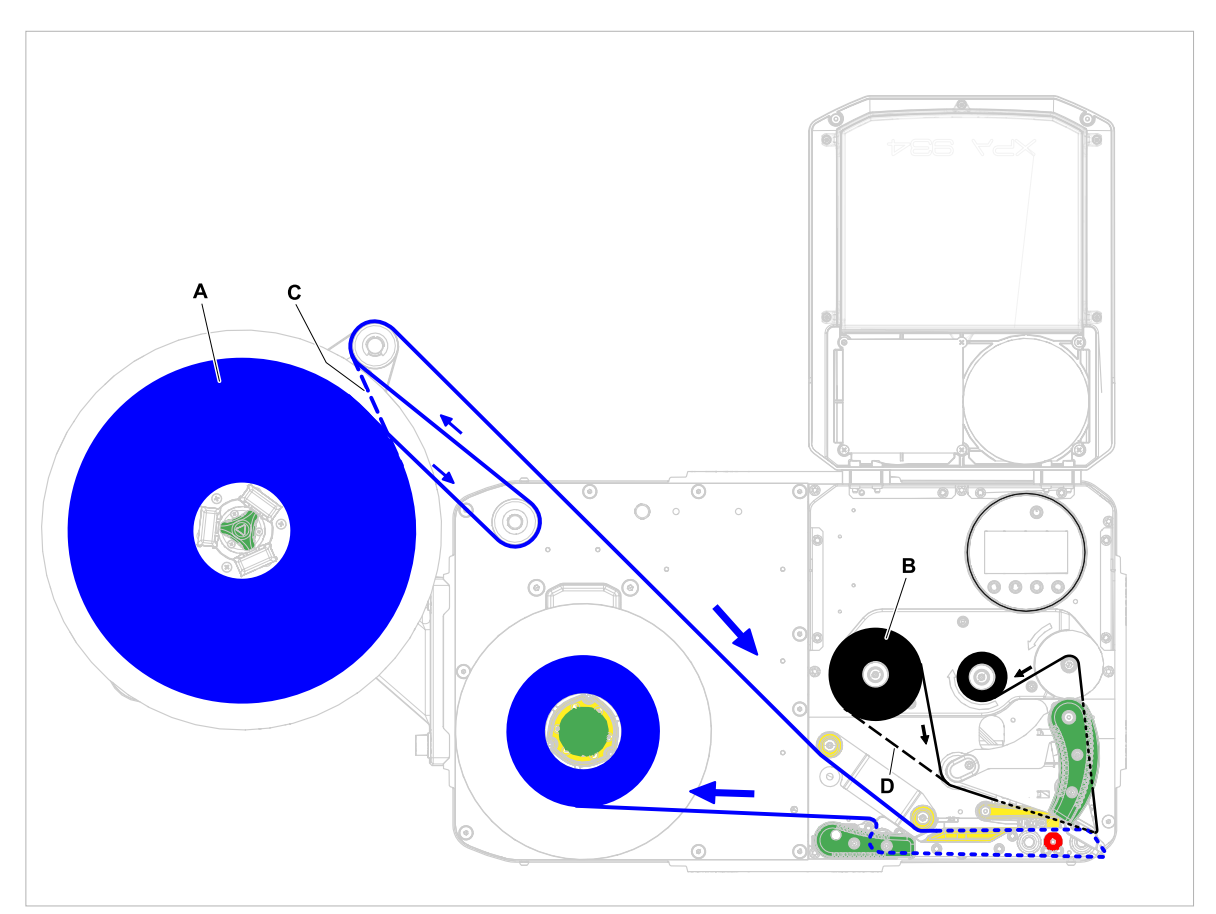

Bild 47: Fädelschema für Etikettenmaterial (A) und Thermotransfer-Folie (B) am XPA 93x RH mit Abwickler "Pro 300" links außen montiert. Mit dieser Konfiguration ist für nach außen gewickeltes Etikettenmaterial eine optionale Umlenkrolle erforderlich. C = Pfad für nach innen gewickeltes Etikettenmaterial; D = Pfad für mit der Farbseite nach außen gewickelte Folie.

## **Zugehörige Aufgaben**

[Folie einlegen](#page-76-0) auf Seite 77 [Etikettenmaterial einlegen](#page-82-0) auf Seite 83

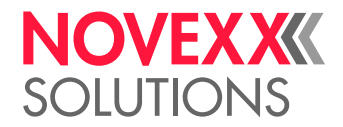

# <span id="page-76-1"></span>FOLIE EINLEGEN UND ENTFERNEN

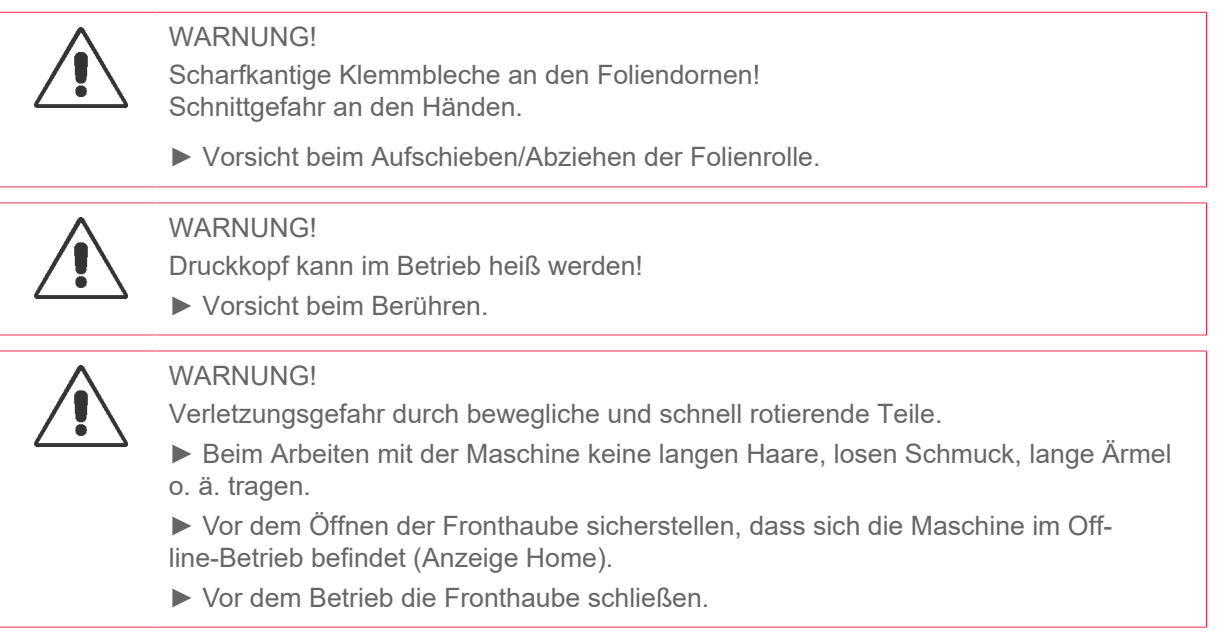

# <span id="page-76-0"></span>Folie einlegen

# **Vorbereitungen**

- Maschine ist gestoppt (Anzeige "Home")
- Verbrauchte Folie wurde entfernt
- Neue Folienrolle gemäß den Angaben in den technischen Daten liegt bereit
- Bei Erstbestückung: Leerer Pappkern liegt bereit
- Die Warnhinweise zum Einlegen von Folie wurden gelesen und verstanden (siehe ["Folie einlegen](#page-76-1) [und entfernen"](#page-76-1) auf Seite 77)

# **Durchführung**

**1.** Fronthaube öffnen (A, Bild unten).

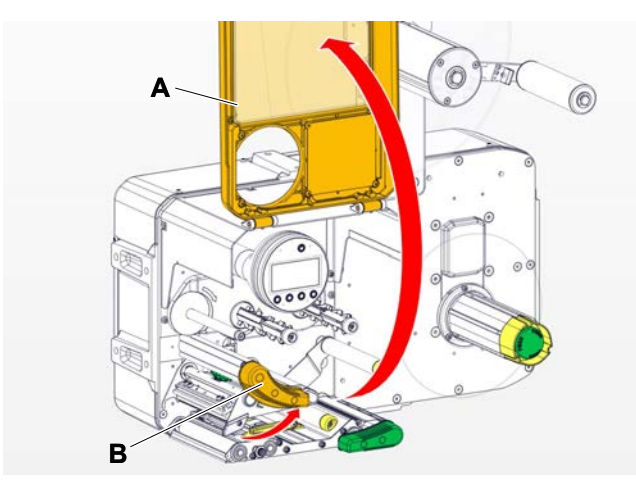

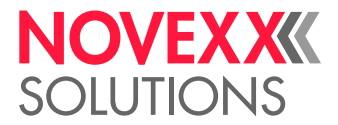

- **2.** Druckkopf-Andruckhebel öffnen (B, Bild oben).
- **3.** Leeren Pappkern bis zum Anschlag auf den Folien-Aufrolldorn schieben (A, Bild unten).

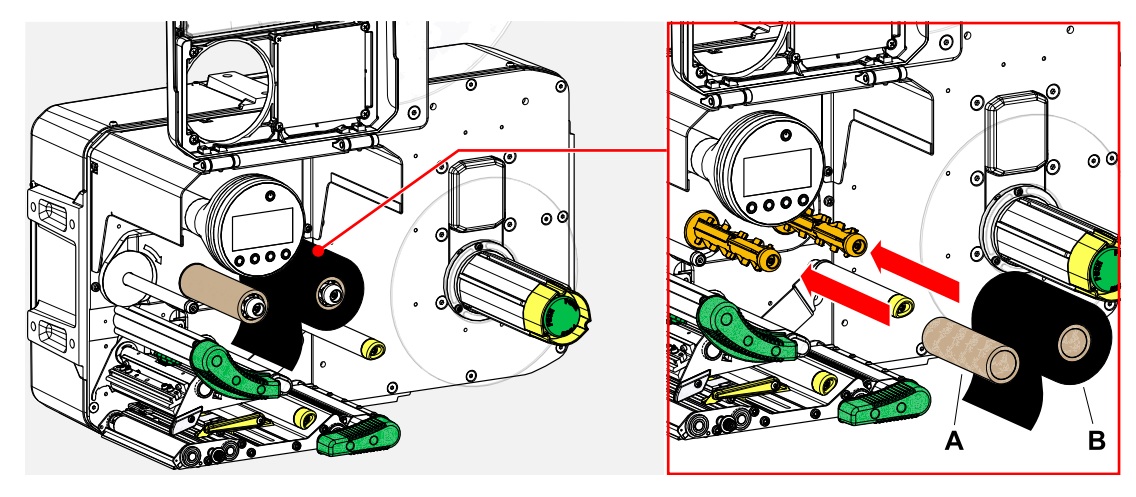

- **4.** Folienrolle bis zum Anschlag auf den Folien-Abrolldorn schieben (B, Bild oben). Je nach Wickelrichtung der Folie (Farbseite innen oder außen), muss die Rolle anders eingelegt werden:
	- Farbseite innen: Drehrichtung *entgegen* dem Uhrzeigersinn (Bilder)
	- Farbseite außen: Drehrichtung *im* Uhrzeigersinn
- **5.** Folie wie abgebildet unter dem Druckkopf durchführen:

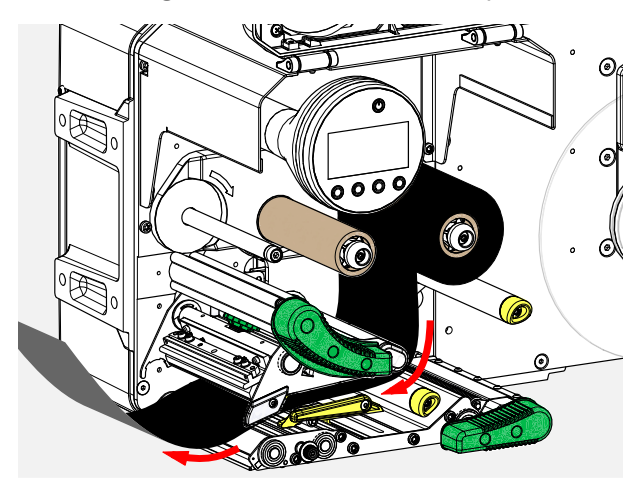

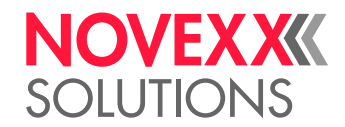

# **6.** VORSICHT!

Schlechtes Druckergebnis durch Faltenwurf der Folie!

► Folie unbedingt am Pappkern ankleben wie beschrieben (auf keinen Fall das Folienende um den Pappkern knoten - der Knoten würde zu Faltenwurf führen!)

Folie wie abgebildet in die Maschine einlegen. Folienende mit Klebestreifen am leeren Pappkern befestigen (Bild unten).

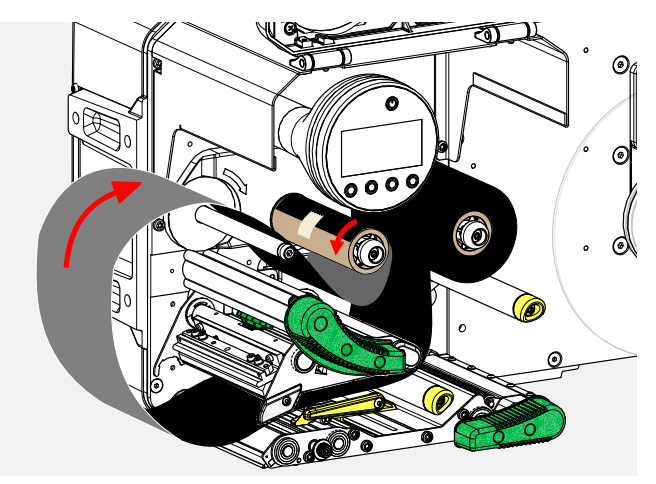

**7.** Aufrolldorn um einige Umdrehungen gegen den Uhrzeigersinn drehen, bis die Folie faltenfrei verläuft:

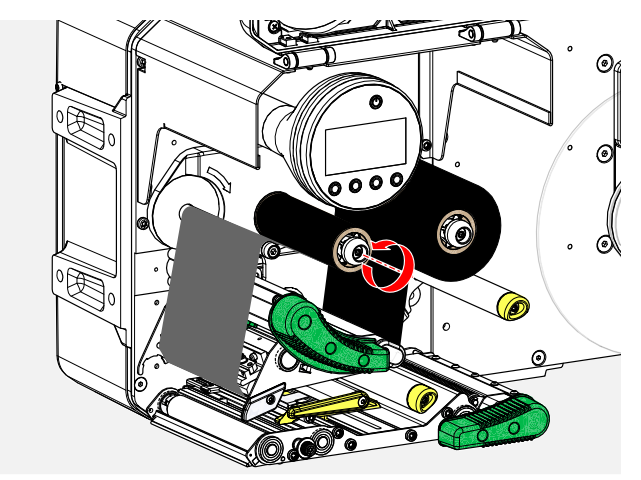

- **8.** Druckkopf-Andruckhebel und Fronthaube schließen.
- **9.** Maschine einschalten.
- **10.** (Wahlweise) Falls der Folientyp erstmals verwendet wird: Folgende Parametereinstellungen im Menü Druck > Material > Folie vornehmen:
	- [Folienbreite](#page-54-0) auf Seite 55
	- [Farbseite](#page-54-1) auf Seite 55
	- [Folienlänge](#page-54-2) auf Seite 55
	- [Folien-Ø außen](#page-54-3) auf Seite 55
	- [Folien-Ø innen](#page-54-4) auf Seite 55

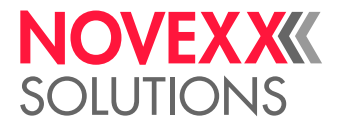

# **Zugehörige Informationen**

[Fädelschemata RH](#page-72-0) auf Seite 73 [Fädelschemata LH](#page-68-0) auf Seite 69

# Verbrauchte Folie entfernen

## **Vorbereitungen**

- Maschine ist gestoppt (Anzeige "Home").
- Die Warnhinweise zum Einlegen von Folie wurden gelesen und verstanden (siehe ["Folie einlegen](#page-76-1) [und entfernen"](#page-76-1) auf Seite 77)

## **Warum und wann dieser Vorgang ausgeführt wird**

Wenn eine Folienrolle aufgebraucht ist, muss die Folie vom Aufrolldorn entfernt werden. Dass die Folie verbraucht ist, erkennt man an der entsprechenden Statusmeldung oder Warnung am Bedienfeld der Maschine. Falls Signallampen angeschlossen sind, leuchten diese auf.

## **Durchführung**

**1.** Fronthaube öffnen (A, Bild unten):

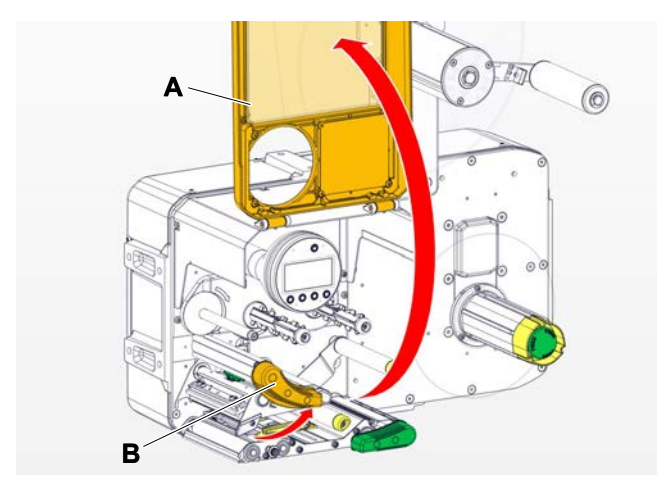

**2.** Druckkopf-Andruckhebel öffnen (B, Bild oben).

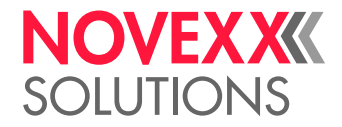

**3.** Rolle mit der verbrauchten Folie vom Aufrolldorn abziehen:

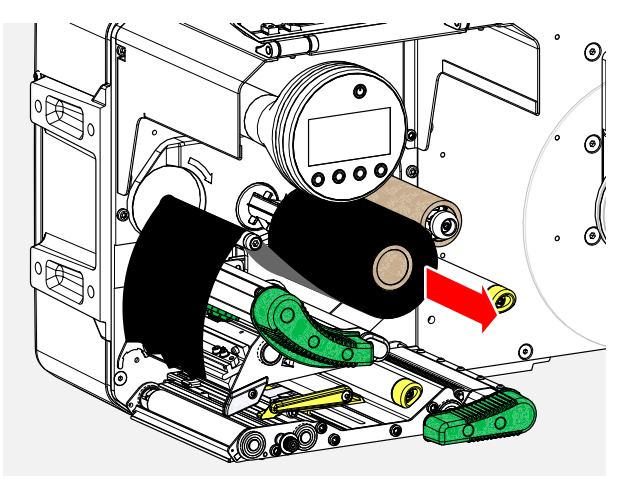

**4.** Leeren Pappkern vom Abrolldorn abziehen und bis zum Anschlag auf den Aufrolldorn schieben:

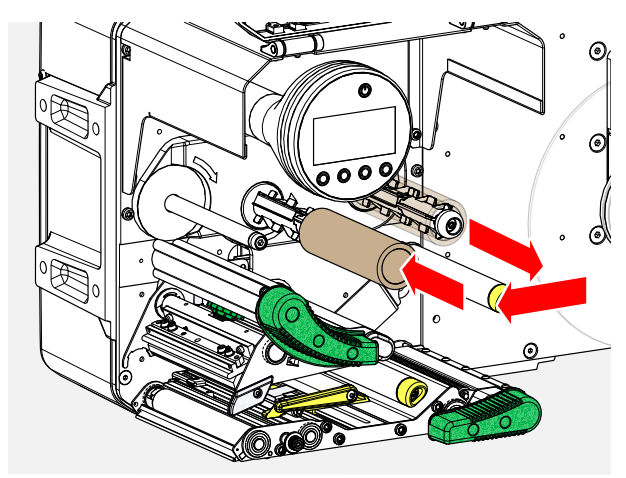

**5.** Druckkopf reinigen.

## **Nächste Maßnahme**

Neue Folienrolle einlegen.

# Mehrere Foliensorten abwechselnd verwenden

## **Vorbereitungen**

Die Warnhinweise zum Einlegen von Folie wurden gelesen und verstanden (siehe ["Folie einlegen und](#page-76-1) [entfernen"](#page-76-1) auf Seite 77)

#### **Warum und wann dieser Vorgang ausgeführt wird**

Um abwechselnd *mehrere Foliensorten* zu verwenden, brauchen Sie die Folie nicht jedes Mal abzuschneiden, einzulegen und wieder am Folien-Aufwickler zu befestigen.

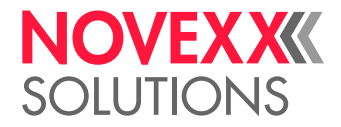

# **Durchführung**

*Einfacher geht es so:*

- **1.** Druckkopf-Andruckhebel öffnen.
- **2.** Folie zwischen den Dornen lockern:

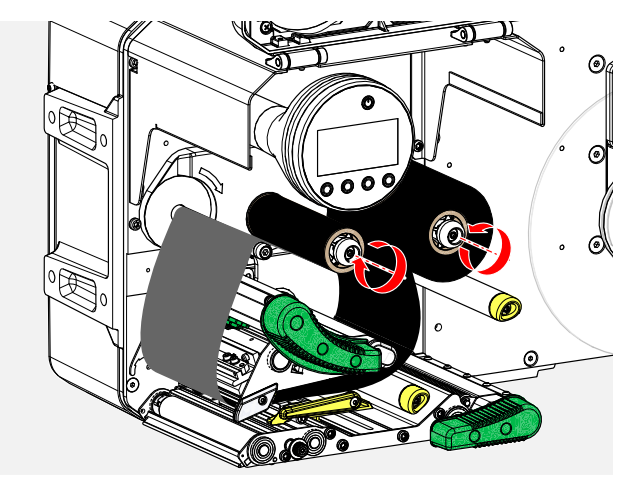

**3.** Beide Folienrollen gleichzeitig von den Foliendornen abziehen. Die Folie dabei seitlich unter dem Druckkopf herausziehen:

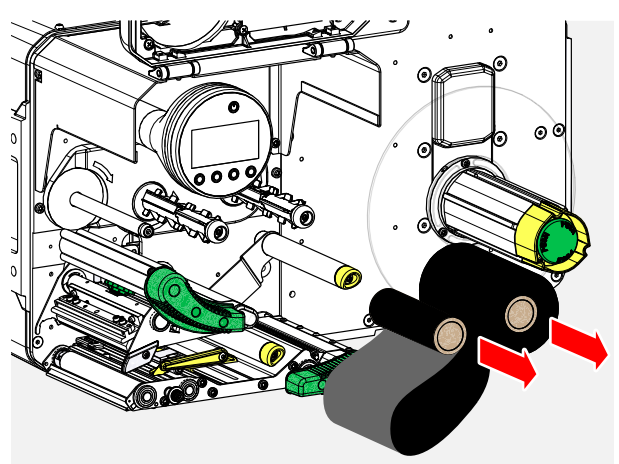

Bewahren Sie häufig benötigte Folie als Rollenpaar auf.

 $\big\|$ 

*Das Einlegen eines anderen Rollenpaars erfolgt folgendermaßen:*

- **4.** Zwischen den Rollen befindliche Folie seitlich unter den Druckkopf schieben.
- **5.** Folienrollen auf die Foliendorne schieben und Folie spannen.

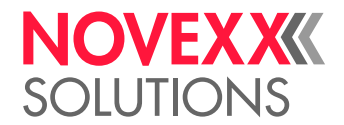

# <span id="page-82-1"></span>ETIKETTENMATERIAL EINLEGEN UND ENTFERNEN

Druckkopf kann im Betrieb heiß werden!

► Vorsicht beim Berühren.

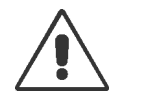

# **WARNUNG!**

WARNUNG!

Verletzungsgefahr durch bewegliche und schnell rotierende Teile.

► Beim Arbeiten mit der Maschine keine langen Haare, losen Schmuck, lange Ärmel o. ä. tragen.

► Vor dem Öffnen der Fronthaube sicherstellen, dass sich die Maschine im Offline-Betrieb befindet (Anzeige Home).

► Vor dem Betrieb die Fronthaube schließen.

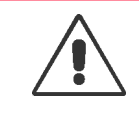

## WARNUNG!

Verletzungsgefahr durch herabfallende Etikettenrolle.

► Sicherheitsschuhe tragen.

# <span id="page-82-0"></span>Etikettenmaterial einlegen

# **Vorbereitungen**

- Aufgewickeltes Trägermaterial wurde entfernt
- Maschine ist offline (Anzeige "Home")
- *Bei Verwendung des Materialabwicklers* "Pro 300": Kernadapter des Abrollers sind auf den Kerndurchmesser der Etikettenrolle eingestellt
- Das Etikettenmaterial ist mit der Etikettenseite nach außen gewickelt (falls dies nicht der Fall ist, beachten Sie bitte das unterschiedliche Fädelschema)
- Die Warnhinweise zum Einlegen von Etikettenmaterial wurden gelesen und verstanden (siehe ["Eti](#page-82-1)[kettenmaterial einlegen und entfernen"](#page-82-1) auf Seite 83)

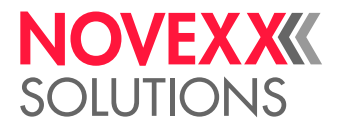

## **Durchführung**

*Etikettenrolle einlegen:*

**1.** Etikettenrolle bis zum Anschlag auf den Abwickler schieben (Bild unten).

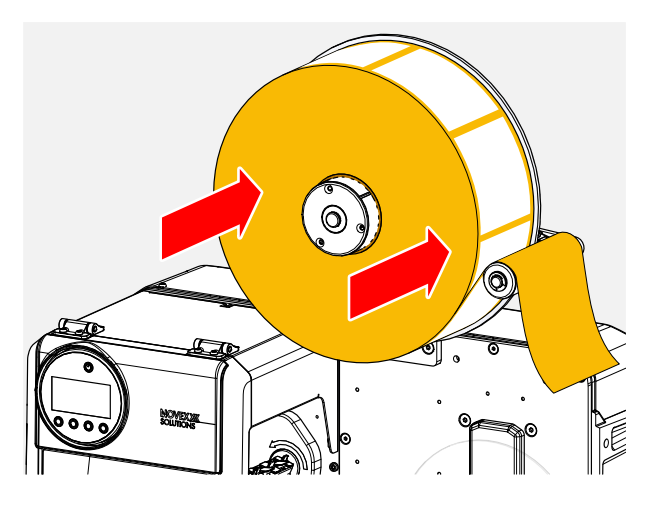

2. ( Abwickler "Pro 300") Drehgriff im Uhrzeigersinn drehen, bis die Etikettenrolle fest sitzt (Bild unten).

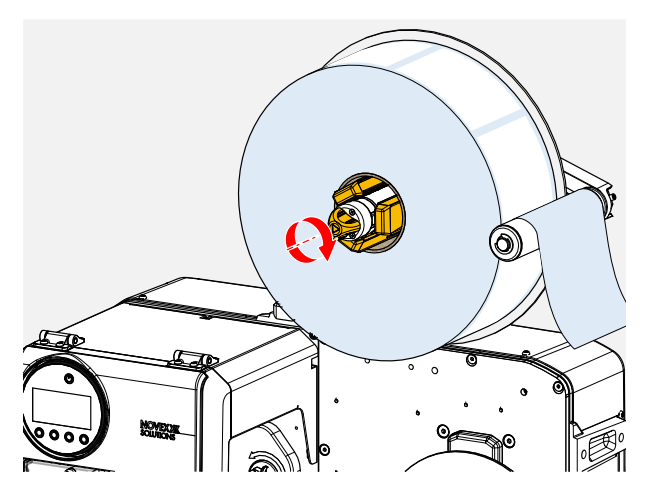

- **3.** Etikettenbahn wie abgebildet um den Tänzerarm legen (Bild oben).
- **4.** Etiketten auf ca. 60 cm Länge vom Trägerpapier abziehen.

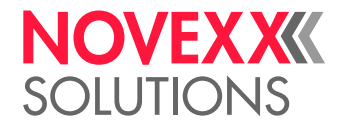

*Etikettenbahn am Druckmodul einfädeln:*

**5.** Fronthaube öffnen (Bild unten, Pos. A).

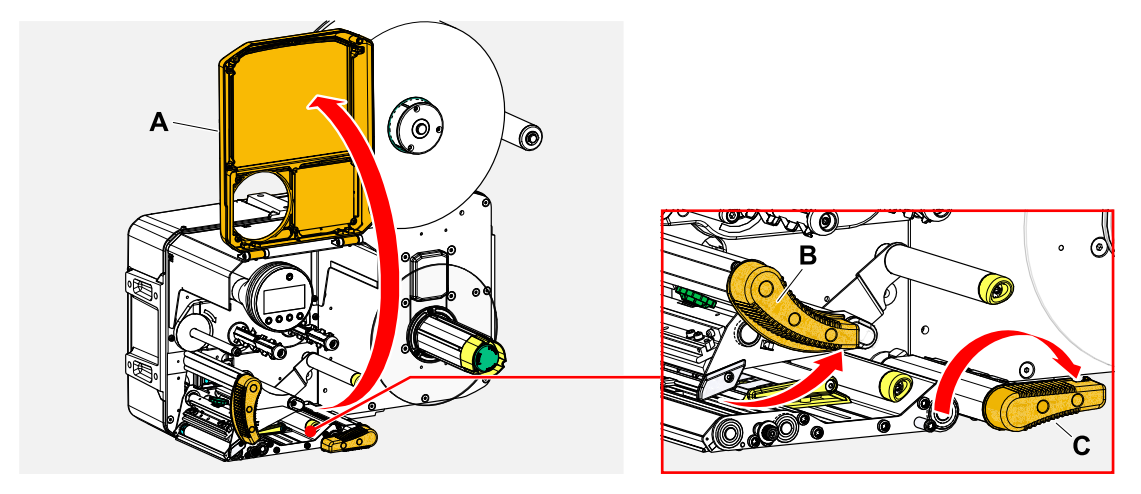

**6.** Druckkopf-Andruckhebel und Zugwalzen-Andruckhebel öffnen (Bild oben, Pos. B, C).

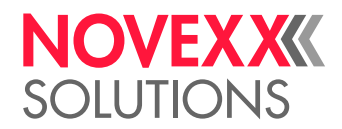

 $\mathbb{I}$ 

**7.** Material wie abgebildet durch das Druckmodul fädeln (Bilder unten). *Gelbe* Teile markieren den Materialpfad in der Maschine.

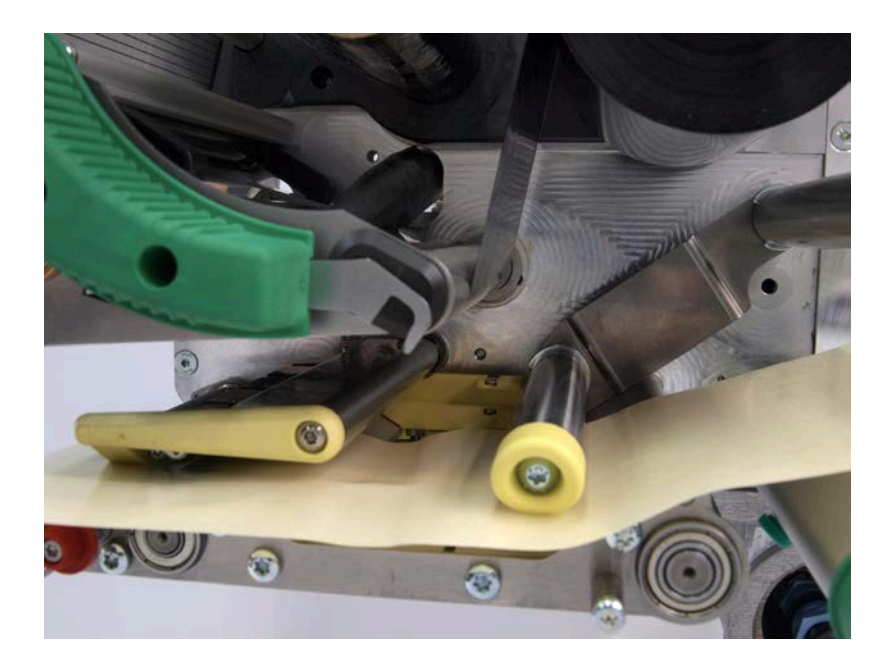

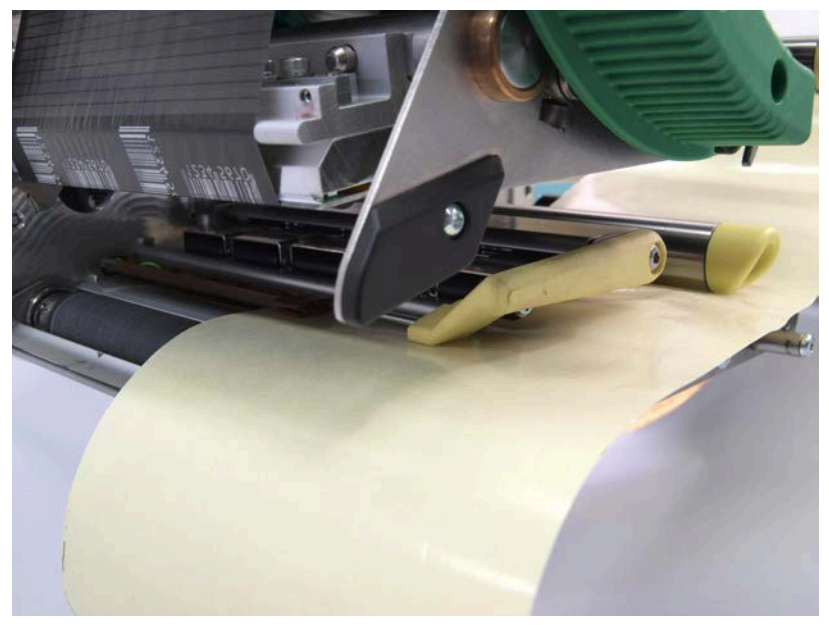

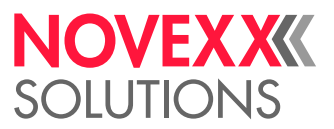

- **8.** Materialbahn nach hinten schieben, bis die Materialkante an der hinteren Materialführung (Bild unten, B) anliegt. Rändelschraube unter der vorderen Materialführung (A) lösen und die Materialführung bis an die vorderen Materialkante heranschieben. Rändelschraube wieder festdrehen.
	- Das Etikettenmaterial muss sich leicht durch die Materialführungen schieben lassen.  $\mathbb{I}$

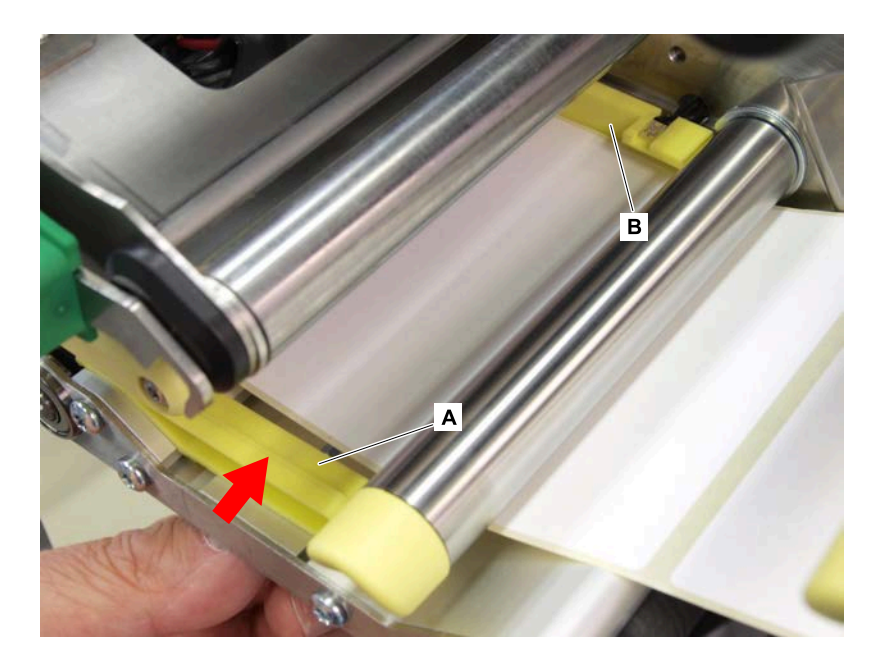

*Etikettenbahn am Aufwickler befestigen:*

- Ø)
- **9.** Trägerpapier wie abgebildet unter dem Druckmodul zurückführen (Bild unten).

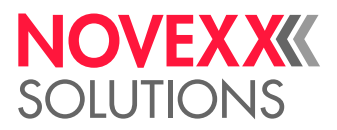

**10.** Das Ende der Materialbahn gegen den Uhrzeigersinn um den Aufwickler legen und am inneren Rand unter einen der Bolzen (Bild unten links) schieben.

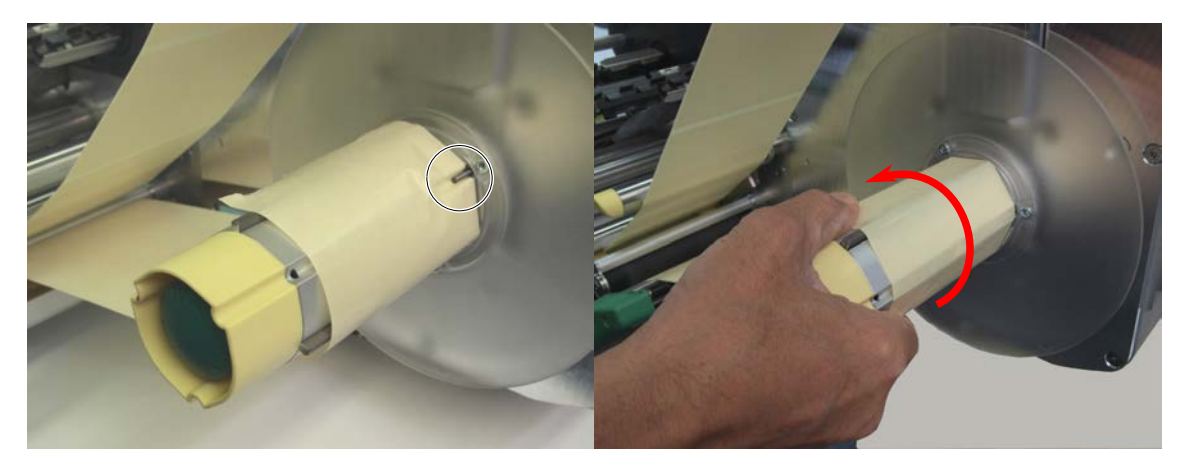

- **11.** Aufwickler gegen den Uhrzeigersinn drehen, bis das Ende der Materialbahn sich nicht mehr von selbst lösen kann (Bild oben rechts).
- **12.** Verlauf des Materials in der Materialführung prüfen und, falls erforderlich, korrigieren. Andruckhebel an Zugwalze und Druckkopf schließen (Bild unten).

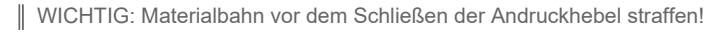

 $\parallel$ 

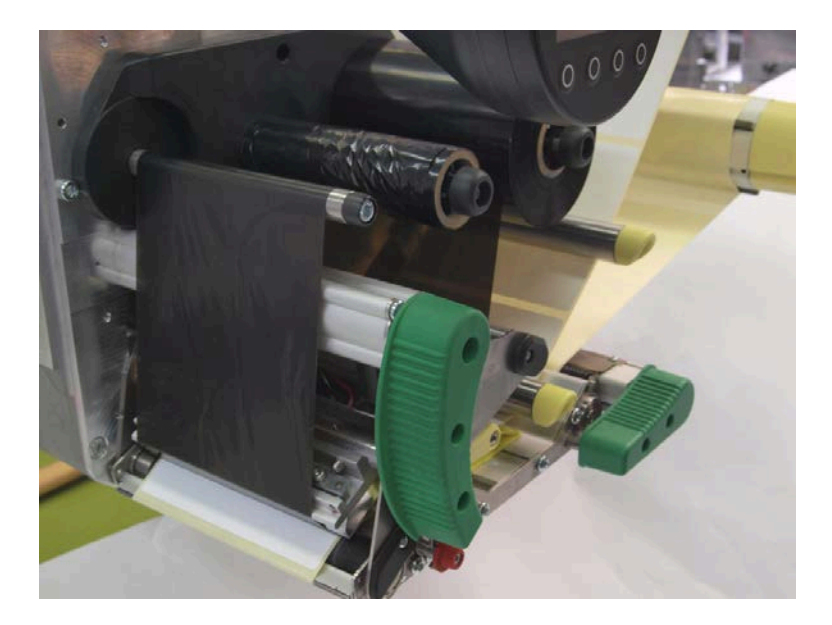

## **Nächste Maßnahme**

Falls sich das Etikettenmaterial vom vorher verwendeten unterscheidet: Etikettenlichtschr. einstellen.

#### **Zugehörige Aufgaben**

[Etikettenlichtschranke einstellen](#page-89-0) auf Seite 90 [Verbrauchtes Trägerpapier entnehmen](#page-88-0) auf Seite 89

#### **Zugehörige Informationen**

[Fädelschemata RH](#page-72-0) auf Seite 73 [Fädelschemata LH](#page-68-0) auf Seite 69

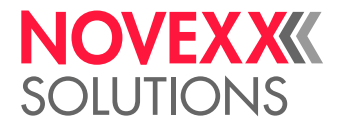

# **Video-Tutorial**

### [Hier klicken.](https://youtu.be/9w0cPdnPUOY)

# <span id="page-88-0"></span>Verbrauchtes Trägerpapier entnehmen

## **Vorbereitungen**

Die Warnhinweise zum Einlegen von Etikettenmaterial wurden gelesen und verstanden (siehe ["Etiket](#page-82-1)[tenmaterial einlegen und entfernen"](#page-82-1) auf Seite 83)

# **Warum und wann dieser Vorgang ausgeführt wird**

Mit jedem Wechsel der Etikettenrolle muss auch das verbrauchte Trägerpapier entnommen werden.

# **Durchführung**

**1.** Trägerpapier vor dem Aufwickler durchtrennen (Bild unten).

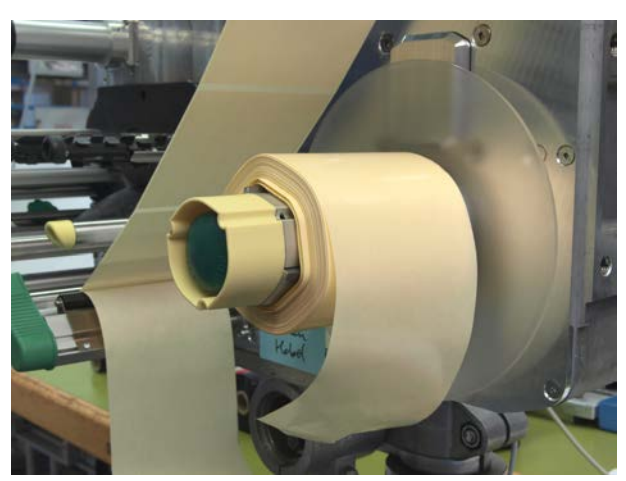

**2.** Entriegelungsknopf am Aufwickler drücken (Bild unten).

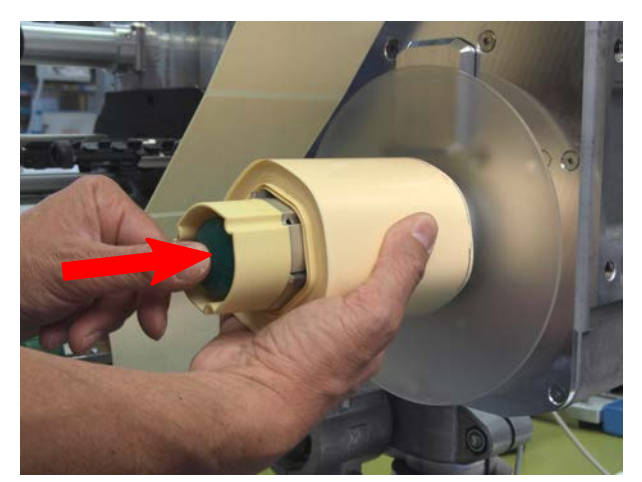

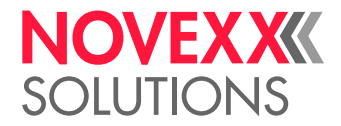

**3.** Aufgewickeltes Trägerpapier abziehen (Bild unten).

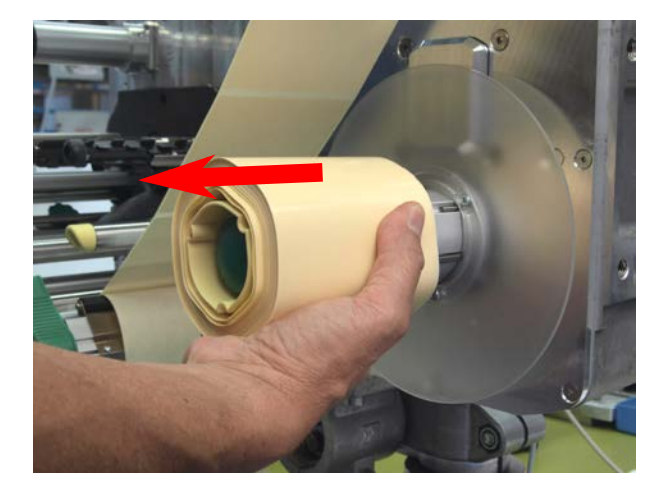

**Zugehörige Aufgaben** [Etikettenmaterial einlegen](#page-82-0) auf Seite 83

# EINSTELLEN UND ÜBERWACHEN

# <span id="page-89-0"></span>Etikettenlichtschranke einstellen

## **Warum und wann dieser Vorgang ausgeführt wird**

Das Einstellen der Etikettenlichtschranke ist erforderlich, wenn

- die Maschine erstmals in Betrieb genommen wird
- ein Materialwechsel auf breiteres oder schmäleres Material oder auf Material mit unterschiedlicher Stanzenform/-art stattfindet

# **Durchführung**

**1.** Druckkopf-Andruckhebel öffnen.

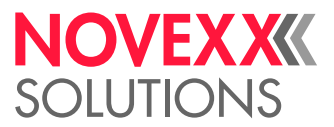

**2.** Etikettenlichtschranke durch Drehen am Drehknopf (A) quer zur Druckrichtung verschieben, bis der Sensor (B) sich mittig über der Etikettenlücke bzw. über der Stanze befindet.  $\mathbb{I}$ 

Der Sensor (B) befindet sich ewas zurückversetzt am Lichtschrankenhalter.

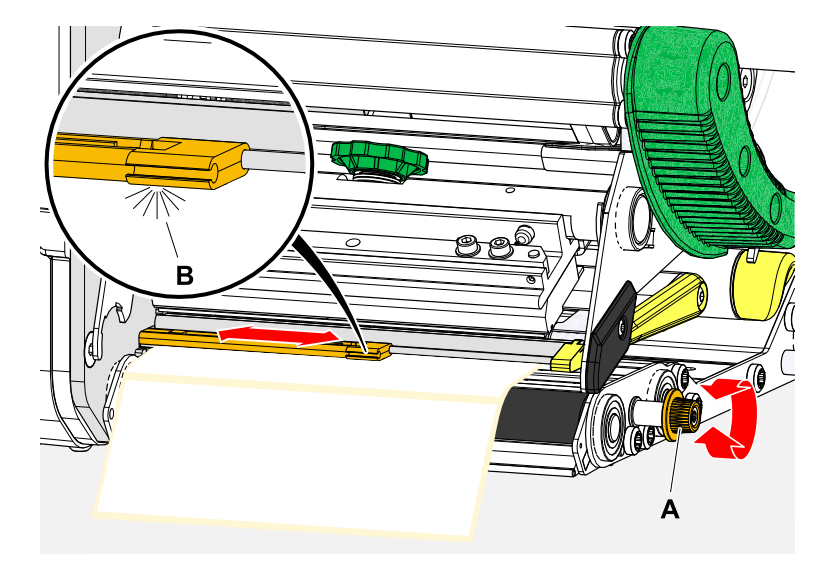

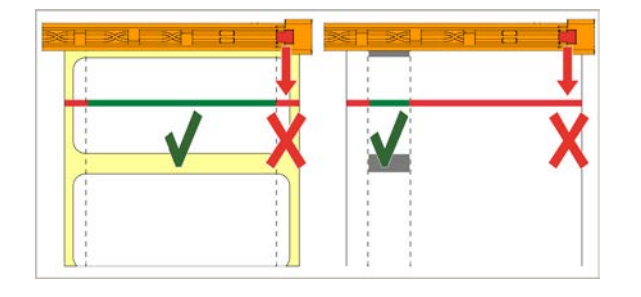

**3.** Druckkopf-Andruckhebel schließen.

# **Zugehörige Aufgaben**

[Etikettenmaterial einlegen](#page-82-0) auf Seite 83

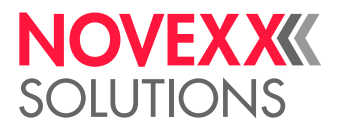

# Einstellungen im Parametermenü

Die nachfolgend beschriebenen, anwendungsspezifischen Einstellungen sind in der Regel im Druckauftrag enthalten und müssen dann nicht durchgeführt werden. Manuelle Einstellungen, die vor dem Übertragen eines Druckauftrags gemacht wurden, werden von den Einstellungen im Druckauftrag überschrieben.

- [Etikettenabstand](#page-91-0) auf Seite 92
- [Materialbreite](#page-92-0) auf Seite 93
- [Materialtyp](#page-92-1) auf Seite 93
- [Druckverfahren](#page-92-2) auf Seite 93
- <span id="page-91-0"></span>• [Temperaturkompensation](#page-92-3) auf Seite 93

#### **Etikettenabstand**

- ► Bildschirm "Home" aufrufen.
- *A) Etikettenabstand automatisch einmessen:*
- $\blacktriangleright$  Tasten 3 + 4 drücken.

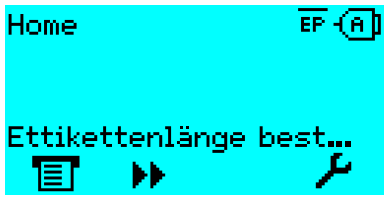

Bild 48: Die Etikettenlänge wird gemessen.

Der Drucker transportiert das Etikettenmaterial vorwärts, bis zwei Etikettenanfangs-Markierungen die Etiketten-Lichtschranke passiert haben. Der ermittelte Etikettenabstand wird angezeigt (Abb. unten) und in den Parameter Druck > Material > Etikett > Materiallänge übernommen. Außerdem wird der Parameter Druck > Material > Etikett > Materialtyp auf "Gestanzt" gestellt.

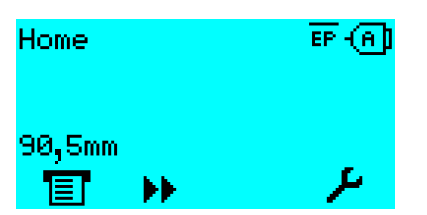

Bild 49: Anzeige des gemessenen Etikettenabstands.

- *B) Etikettenabstand manuell eingeben:*
- **1.** Etikettenabstand (C) messen.
- **2.** Druck > Material > Etikett > Materiallänge aufrufen und den gemessenen Wert in Millimetern eingeben.

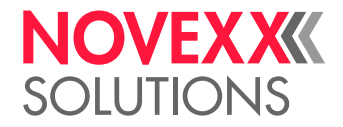

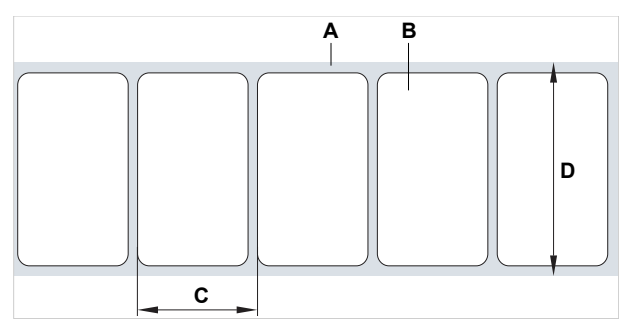

Bild 50: Etikettenmaterial (Selbstklebe-Etiketten) (**A**: Etikettenband (Trägerpapier), **B**: Etikett, **C**: Etikettenabstand, **D**: Materialbreite)

#### <span id="page-92-0"></span>**Materialbreite**

- **1.** Breite der Materialbahn (D) (einschließlich Trägerpapier) messen.
- **2.** Druck > Material > Etikett > Materialbreite aufrufen und den gemessenen Wert in Millimetern eingeben.

#### <span id="page-92-1"></span>**Materialtyp**

Wird durch automatisches Einmessen der Materiallänge automatisch auf "Gestanzt" eingestellt.

► Druck > Material > Etikett > Materialtyp je nach verwendetem Materialtyp auf "Gestanzt" oder "Endlos" einstellen.

#### <span id="page-92-2"></span>**Druckverfahren**

Drucken ohne Folie (Thermodirekt):

► Druck > Material > Etikett > Druckverfahren = "Thermodruck".

#### Drucken mit Folie (Thermotransfer):

<span id="page-92-3"></span>► Druck > Material > Etikett > Druckverfahren = "Thermotransfer".

#### **Temperaturkompensation**

Der Druckkontrast hängt stark von der Temperatur des Druckkopfes ab. Diese wird über den Parameter Druck > Druckkontrast oder im Druckbetrieb nach dem Drücken von Taste 2 eingestellt.

Wenn mit dem Drucker ein größerer Druckjob gedruckt wird, nimmt die Druckkopf-Temperatur - und damit der Druckkontrast - während des Druckens zu. Dies umso stärker, je größer der Druckauftrag und je höher der Schwarzanteil des Druckbildes ist.

Im Extremfall kann diese Erwärmung zum Verschmieren von feinen Strukturen im Ausdruck führen, z.B. von quer zur Druckrichtung angeordnetem Barcode. Um das zu verhindern, misst und korrigiert die Druckkopfsteuerung laufend die Druckkopf-Temperatur. Voraussetzung dafür ist, dass der Parameter System > Druck Kontrolle > Temperaturreduz. auf einen Wert > 0 eingestellt ist (Voreinstellung: 20%).

Die Temperaturkompensation ist umso stärker, je höher der Wert des Parameters System > Druck Kontrolle > Temperaturreduz. eingestellt ist (siehe Abb. unten).

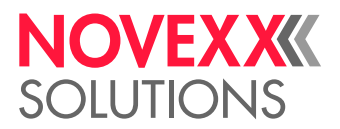

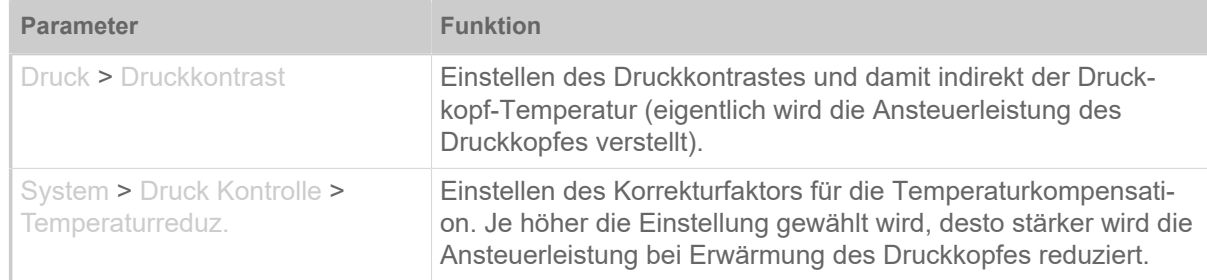

Tabelle 15: Parameter für das Einstellen der Temperaturkompensation.

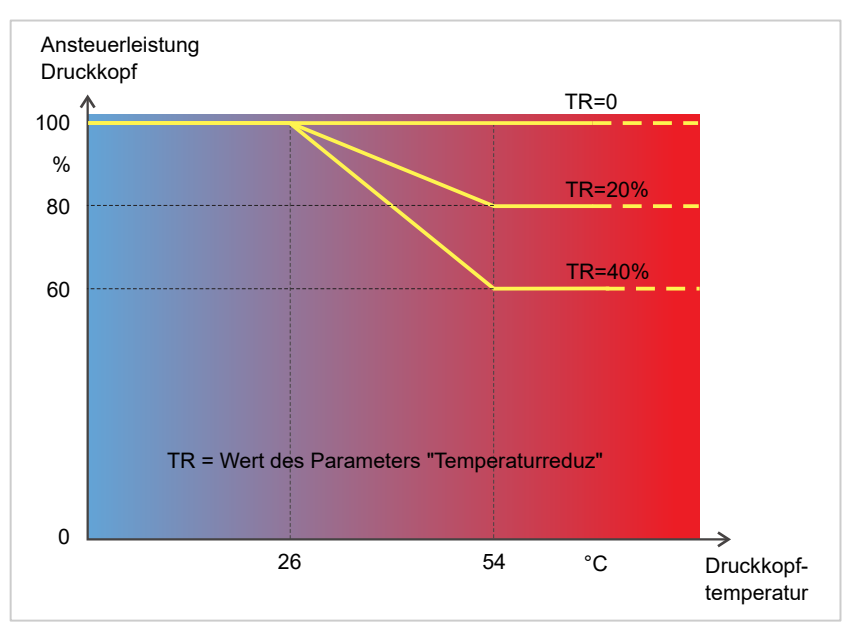

Bild 51: Mit aktiviertem Parameter System > Druck Kontrolle > Temperaturreduz. wird die Ansteuerleistung des Druckkopfes - und damit indirekt der Druckkontrast - reduziert. Die Reduzierung beginnt ab einer Temperatur von 26°C. Ab 54°C wird der Maximalwert beibehalten.

#### *Ablesebeispiel*:

Weil das zu druckende Etikettenlayout viel Schwarz enthält, soll die Temperaturreduzierung mit 40% aktiviert werden.

► System > Druck Kontrolle > Temperaturreduz. = 40%.

Wenn nun die Druckkopf-Temperatur über 26  °C steigt, wird die Ansteuerleistung automatisch gesenkt.

Ablesen des Diagramms ergibt: Mit einer gegebenen Druckkopftemperatur von ca. 40  °C wird die Ansteuerleistung auf ca. 80% reduziert; mit einer angenommenen Temperatur von 54  °C oder darüber wird sie auf ca. 60% reduziert.

# Überwachungsfunktionen

Folgende Funktionen überwachen den Betrieb der Maschine:

- [Fehlende Etiketten](#page-94-0) auf Seite 95
- [Folienvorrat](#page-94-1) auf Seite 95
- [Folienende](#page-95-0) auf Seite 96
- [Materialvorrat](#page-95-1) auf Seite 96

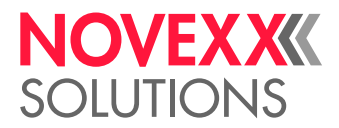

<span id="page-94-0"></span>• [Materialende](#page-96-0) auf Seite 97

#### **Fehlende Etiketten**

Ein auf dem Etikettenband fehlendes Etikett stört den Druckbetrieb normalerweise nicht, denn der Etikettenvorschub läuft weiter, bis wieder ein Etikettenanfang unter die Etikettenlichtschranke gelangt.

Trotzdem kann es in manchen Fällen notwendig sein, dass fehlende Etiketten gemeldet werden. Durch Einstellen der Funktion System > Druck Kontrolle > Fehletikett Tol.wird nach einem bzw. nach mehreren fehlenden Etiketten eine Fehlermeldung ausgelöst:

Statusnum: 5001 Keine Stanze gef.

<span id="page-94-1"></span>Der Drucker stoppt.

#### **Folienvorrat**

Der Folienvorrat wird während des Druckens als verbleibende Folienlänge in Metern angezeigt (A):

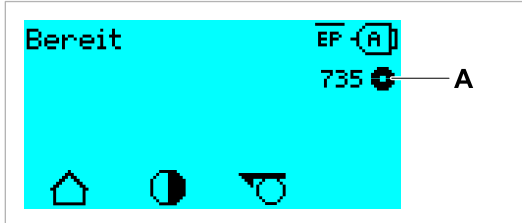

Bild 52: Anzeige der verbleibenden Folienlänge (A, hier: 735  m).

Die Anzeige erfolgt erst nach einigen Umdrehungen der Folienrolle.

Um die verbleibende Folienlänge möglichst genau anzeigen zu können, müssen einige Kenngrößen der neuen Folienrolle eingegeben werden:

► Druck > Material > Folie > Folienlänge auf die Länge der Folie in Metern einstellen.

► Druck > Material > Folie > Folien-Ø außen auf den Außen-Ø (D) der Folienrolle in Millimetern einstellen.

► Druck > Material > Folie > Folien-Ø innen auf den Innen-Ø (d) der Folienrolle in Millimetern einstellen.

Innen-Ø Folienrolle = Außen-Ø Folienkern!

Die Voreinstellung entspricht der NOVEXX Solutions Standardfolie 10287-600-xxx.

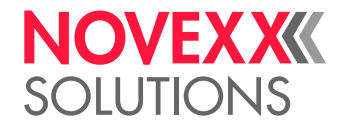

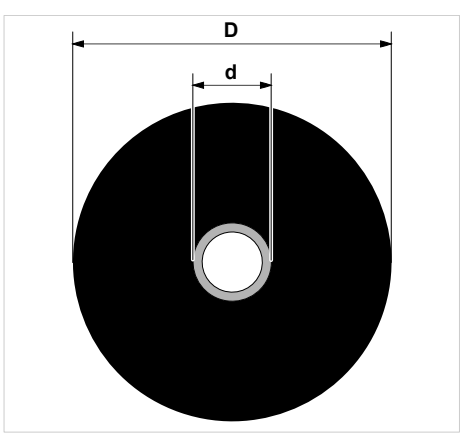

Bild 53: Außen(D)- und Innendurchmesser(d) der Folienrolle.

Um den Folienvorrat zu überwachen, muss eine kritische Folienlänge eingestellt werden. Wird diese Länge unterschritten, erscheint je nach Einstellung eine Warnung oder eine Fehlermeldung.

► System > Druck Kontrolle > Folien Warnung auf die gewünschte kritische Folienlänge in Millimetern einstellen.

- ► System > Druck Kontrolle > Folienwarn. Stop auf das gewünschte Verhalten einstellen:
- *Aus*: Drucker zeigt Folienwarnung und bleibt *nicht* stehen:

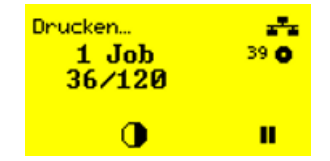

Bild 54: Folienwarnung während eines Druckauftrags: Der Hintergrund ist gelb, das Foliensymbol blinkt.

• *Ein*: Drucker zeigt Folienwarnung gefolgt von der Fehlermeldung und stoppt nach dem aktuellen Etikett:

```
Statusnum: 5110
Wenig Folie
```
#### <span id="page-95-0"></span>**Folienende**

Wenn die Folienrolle komplett abgewickelt ist, der Abwickeldorn sich also nicht mehr mitdreht, erscheint die Meldung:

```
Statusnum: 5008
Folienende
```
► Verfahren Sie, wie im Kapitel "Folie einlegen" beschrieben.

Die Folienende-Erkennung kann bei Bedarf, z.B. um im Thermodruck zu drucken, abgeschaltet werden:

<span id="page-95-1"></span>► Stellen Sie dazu den Parameter Druck > Material > Etikett > Druckverfahren auf "Thermodruck".

#### **Materialvorrat**

Um ein zügiges Erneuern der Materialrolle zu ermöglichen, kann die Maschine ihr Bedienpersonal bereits vor dem Ende der Materialrolle alarmieren. Dazu dient die RD-Kontrolle (RD = Rollendurchmesser).

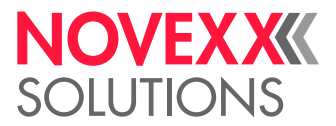

Je nach Konfiguration und Einstellung verhält sich die Maschine unterschiedlich bei Materialende bzw. dem Erreichen des kritischen Rollendurchmessers:

• Ohne RD-Kontrolle:

Voraussetzung: Optionen > Material-RD-Sensor > Mat. RD Sensor 1 = "Aus" und Optionen > Material-RD-Sensor  $>$  Mat. RD Sensor  $2 =$  "Aus"

Näheres siehe Kapitel "Materialende" (unten).

• Mit RD-Kontrolle:

Voraussetzungen:

- RD-Sensor des Material-Abwicklers ist mit externem Kabel angeschlossen (siehe Kapitel [An](#page-57-0)[schlüsse](#page-57-0) auf Seite 58, Anschluss Pos. G)
- Optionen > Material-RD-Sensor > Mat. RD Sensor 1 = .**Rotations Impuls**"

wahlweise zusätzlich (Betrieb mit 2 Abrollern):

Optionen > Material-RD-Sensor > Mat. RD Sensor 2 = .**Rotations Impuls**"

Einstellung:

– Warnung

Mit dem Parameter Optionen > Material-RD-Sensor > Material Warnung wird der RD-Schwellwert für das Auslösen der Warnung eingestellt. Wenn der RD den Schwellwert erreicht hat, erfolgt die Warnmeldung "Wenig Material" am Bedienfeld der Maschine und die optionale Signallampe leuchtet gelb. Die Maschine stoppt *nicht*.

Wenig Material

– Fehlermeldung

Mit dem Parameter Optionen > Material-RD-Sensor > Mat. Ende Fehler wird der RD-Schwellwert für das Auslösen der Fehlermeldung eingestellt. Wenn der RD den Schwellwert erreicht hat, erfolgt die Fehlermeldung "Materialende Abw" am Bedienfeld der Maschine und die optionale Signallampe leuchtet rot. Die Maschine stoppt .

Statusnum:: 5071 Materialende Abw

> Es ist zweckmäßig, den RD für die Fehlermeldung kleiner zu wählen als den RD für die Warnung, damit erst (bei einem größeren Durchmesser) die Warnung erfolgt und erst später (bei einem kleineren Durchmesser) die Fehlermeldung.

#### <span id="page-96-0"></span>**Materialende**

Wenn das Ende einer Materialrolle die Stanzen-Lichtschranke passiert hat, erscheint die Statusmeldung:

```
Statusnum:: 5002 
Materialende
```
► Öffnen Sie den Andruckhebel und ziehen Sie das Materialende nach vorne aus dem Drucker.

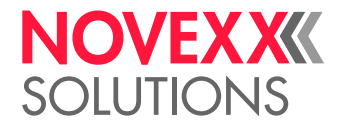

# **DRUCKEN**

# Druckauftrag generieren

Es gibt zwei Wege, einen Druckauftrag zu generieren:

• Verwendung von *Layoutsoftware*

Als *Layoutsoftware* kommt jede Art von Software in Frage, die über eine Druckfunktion verfügt (z.B. Textverarbeitung). Besser geeignet ist spezielle Etikettenlayout-Software, z.B. NiceLabel<sup>[\[27\]](#page-97-0)</sup>. Voraussetzung ist ein installierter Druckertreiber.

Einen passenden *Druckertreiber* und eine Installationsanleitung dazu finden Sie auf unserer Websei-te <sup>[\[28\]](#page-97-1)</sup>. Der Treiber unterstützt folgende Windows-Betriebssysteme:

Windows 7 / Windows 8 / Windows 8.1 / Windows 10 / Windows 11 / Windows Server 2008 / Windows Server 2008 R2 / Windows Server 2012 / Windows Server 2012 R2 / Windows Server 2016 / Windows Server 2019 / Windows Server 2022.

• *Kodieren von Druckaufträgen mit Easy Plug*

EXPERTS Das Etikettenlayout wird durch eine Folge von Kommandos definiert, die in eine Textdatei geschrieben werden. Diese Methode setzt gute Kenntnis der Kommandosprache Easy Plug voraus.

# Druckauftrag übertragen von Host mit Layoutsoftware

Beschreibt das Übertragen eines Druckauftrags von einem Host-Rechner über ein Datenkabel unter Verwendung von Layoutsoftware.

## **Vorbereitungen**

- Die Datenschnittstellen von Host-Rechner und Drucker sind mit einem geeigneten Datenkabel verbunden
- Die Datenschnittstelle ist im Parametermenü des Druckers entsprechend eingestellt
- Layoutsoftware ist auf dem Host installiert

## **Durchführung**

- **1.** Passende Datenschnittstelle im Layoutprogramm auswählen.
- **2.** Gespeichertes Etikettenlayout aufrufen, bzw. neues Etikettenlayout gestalten.
- **3.** Druckvorgang im Layoutprogramm starten.

<span id="page-97-0"></span><sup>27</sup> [www.nicelabel.com](http://www.nicelabel.com)

<span id="page-97-1"></span><sup>28</sup> [www.novexx.com](http://www.novexx.com)

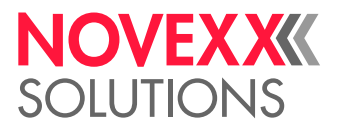

# Druckauftrag übertragen von Host mit Kommandodatei

Beschreibt das Übertragen eines Druckauftrags von einem Host-Rechner mit Hilfe einer Textdatei mit Easy Plug-Kommandos ( "Kommandodatei") über ein Datenkabel.

## **Vorbereitungen**

- Die Datenschnittstellen von Host und Drucker sind mit einem geeigneten Datenkabel verbunden
- Die Datenschnittstelle ist im Parametermenü des Druckers entsprechend eingestellt

# **Durchführung**

- **1.** Am Hostrechner das (Windows-) Eingabefenster aufrufen.
- **2.** In das Verzeichnis mit der Kommandodatei wechseln.
- **3.** (Wahlweise) Serielle Schnittstelle: copy testjob.txt com1

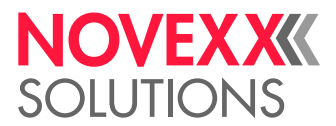

4. (Wahlweise) Ethernet/USB-Schnittstelle: copy testjob.txt \\Rechnername\Freigabename

*Rechnername*: Diesen finden Sie unter Windows 10 folgendermaßen:

- **a.** -Taste drücken. Das Startmenü öffnet sich.
- **b.** Systeminformationen eintippen. Mit Enter-Taste bestätigen. Das Fenster "Systeminformationen" öffnet sich.
- **c.** Im rechten Teil des Fensters den Eintrag "Systemname" suchen. Die Zeichenkette rechts davon ist der Rechnername.

*Freigabename*: Der Freigabename steht für einen Drucker, der mit einem bestimmten Port verknüpft ist - dem USB-Port oder dem TCP/IP-Port. So geben Sie den Freigabenamen ein:

- **a.** -Taste drücken. Das Startmenü öffnet sich.
- **b.** Drucker & Scanner eintippen. Mit Enter-Taste bestätigen. Das Fenster "Einstellungen > Drucker & Scanner" öffnet sich.
- **c.** Gewünschten Druckernamen anklicken.
- **d.** "Verwalten" anklicken.
- **e.** "Druckereigenschaften" anklicken.
- f. Reiter "Freigabe" öffnen (Bild unten).
- g. Im Feld "Freigabename" einen Namen eingeben und das Häkchen bei "Drucker freigeben" setzen.
- **h.** "OK" anklicken.

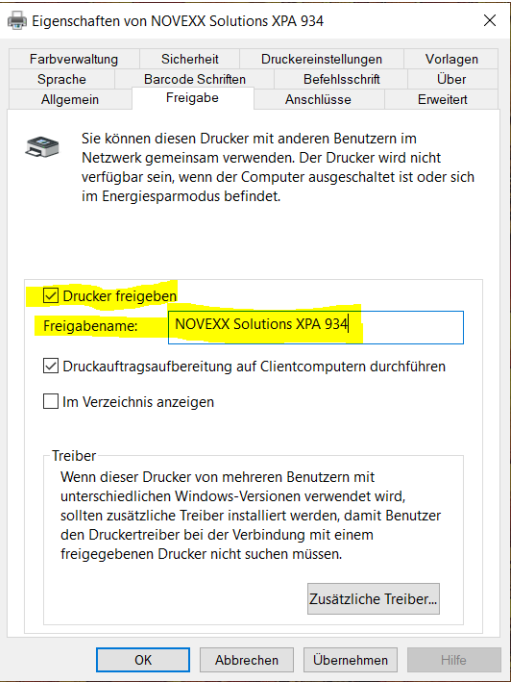

Bild 55: Eingabe des Freigabenamens unter Windows 10.

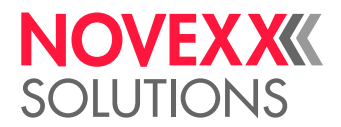

# Druckauftrag starten von einem externen Speichermedium

## **Vorbereitungen**

- Der Druckauftrag ist als Datei auf einem externen Speichermedium (z. B. USB-Stick) im Verzeichnis \Formats gespeichert
- Die Datei hat die Endung .for
- Dem Speichermedium muss der Laufwerksbuchstabe C: zugeordnet sein (d. h. Schnittstelle > Laufwerke > Laufwerk C muss auf *das* Speichermedium eingestellt sein, auf dem sich die Datei mit dem Druckauftrag befindet, also "USB1" oder "USB2")

# **Durchführung**

- **1.** Drucker ausschalten.
- **2.** Speichermedium am Drucker anstecken.
- **3.** Drucker einschalten. Der Drucker zeigt die Anzeige "Bereit" (cyan)
- **4.** Tasten 2+4 drücken, um in den Standalone-Betrieb zu wechseln. Ein Auswahlfenster für Speichermedien erscheint:
	- Falls ein externes Speichermedium nicht angezeigt wird: Taste 1 drücken. Dadurch wird die Liste aktualisiert.

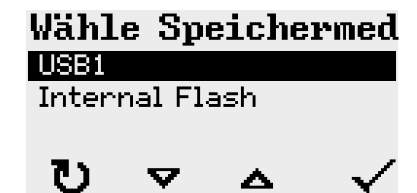

**5.** Speichemedium auswählen und bestätigen.

Ein Dateiauswahlfenster zeigt die auf dem gewählten Speichermedium vorhandenen Druckaufträge:

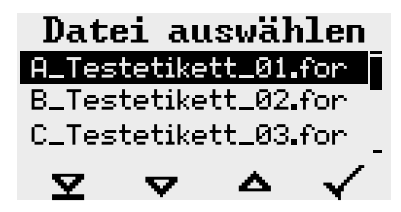

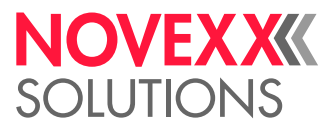

**6.** Druckauftrag mit den Tasten 2 und 3 auswählen. Taste 4 drücken, um den Druckauftrag zu laden. Ein weiteres Auswahlfenster erscheint. Hier besteht die Möglichkeit, die im Druckauftrag vorgegebene Druckmenge zu ändern (Abb. links). Abhängig vom Druckauftrag können hier auch weitere Eingabefelder stehen (Abb. rechts).

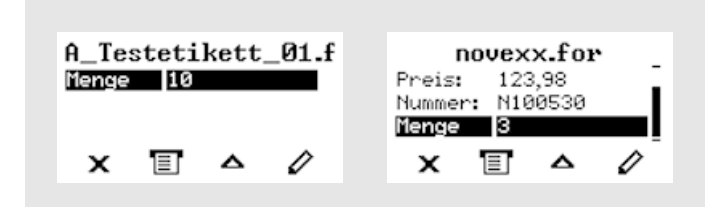

Bild 56: Dateiauswahl im Standalone-Betrieb (links: Standardfeld für Abfrage der Druckmenge; Rechts: Abfrage zusätzlicher Daten)

**7.** Taste 2 drücken, um den Druckauftrag zu starten, ohne die Druckmenge zu ändern.

Zur Änderung der Druckmenge bzw. anderer Eingabefelder, siehe Bild unten.

Wenn der Drucker vor dem Wechsel in den Standalone-Betrieb die Anzeige "Bereit" gezeigt hat, startet der Druckvorgang sofort.

8. Tasten 2+4 drücken, um zurück zur Anzeige "Bereit" zu wechseln.

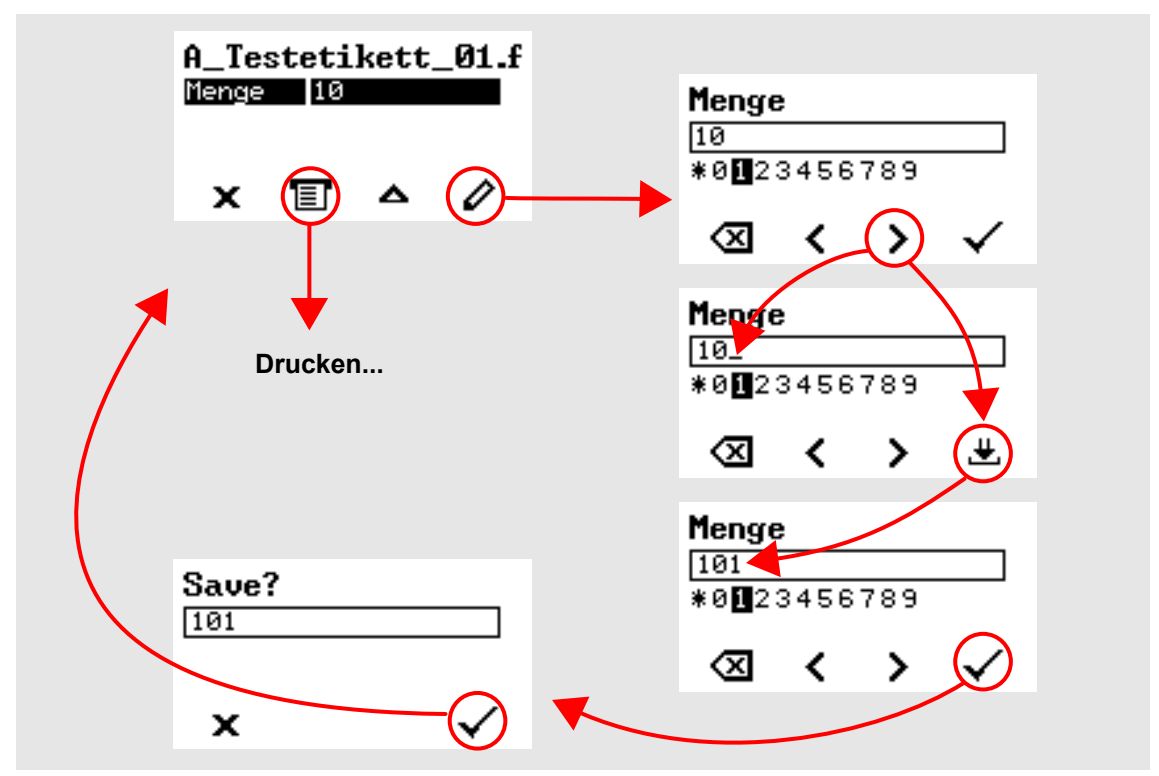

Bild 57: Ändern der Druckmenge im Standalone-Betrieb.

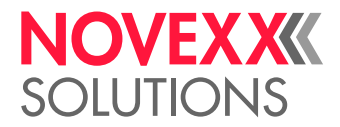

# Druck starten und überwachen

Der Drucker beginnt zu drucken, sobald folgende Bedingungen erfüllt sind:

- Der Drucker ist eingeschaltet
- Auf dem Bedienfeld ist die Anzeige "Bereit" zu sehen
- Ein Druckauftrag wurde übertragen und interpretiert
- Der Etikettensensor hat einen Etikettenanfang erkannt

Das ist frühestens der Fall, nachdem 10 cm Material vorgeschoben wurden, denn diese 10 cm werden von der Steuerung ausschließlich zur Berechnung der Durchmesser der Folienrollen verwendet. Das bedeutet, dass ein Etikettenanfang, der vorher schon den Etikettensensor passiert, ignoriert wird.

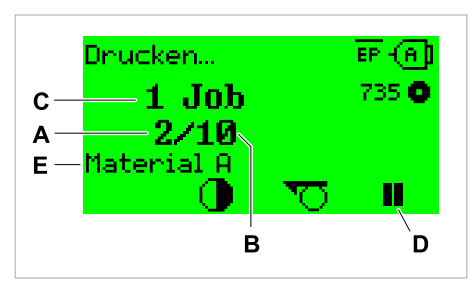

Bild 58: Anzeige während des Druckens (**A**: Bereits gedruckte Etiketten des aktuellen Druckauftrags, **B**: Zu druckende Etiketten des Druckauftrags, **C**: Anzahl der Druckaufträge in der Warteschlange, **D**: Pause-Taste, stoppt den Drucker, **E**: (Optional) Benennung des Druckmaterials, siehe Easy Plug Kommando #IM).

Wenn der Drucker noch die Anzeige "Home" zeigt:

► Taste ET drücken, um zur Anzeige "Bereit" zu wechseln und mit dem Drucken zu beginnen.

Beispielanzeigen:

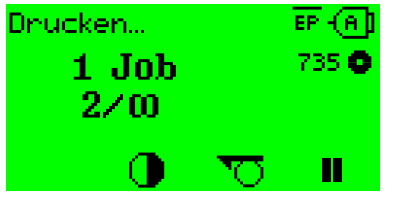

Bild 59: Druckauftrag mit endloser Druckmenge.

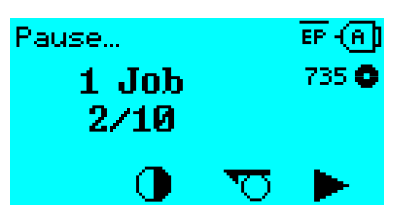

Bild 60: Gestoppter Druckauftrag. Taste 4 drücken, um fortzufahren.

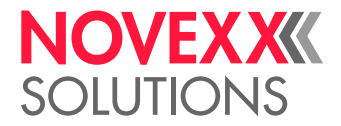

# STANDALONE-BETRIEB

# Voraussetzungen und Funktion

### **Voraussetzungen**

- Externes *Speichermedium* (USB-Stick)
- *Computer*, um das Speichermedium zu beschreiben
- (Optional) *Tastatur*, erleichtert die Eingabe variabler Daten (siehe Kap. [Funktionen mit externer Tas](#page-105-0)[tatur](#page-105-0) auf Seite 106)

## **Funktionsbeschreibung**

Standalone = engl. für "alleinstehend"

Im Standalone-Betrieb kann der Drucker ohne Datenkabel zu einem Host-Computer betrieben werden. Die Druckaufträge werden dazu von einem Computer auf das Speichermedium gespeichert. Nachdem das Speichermedium am Drucker angesteckt wurde, kann der Bediener die Druckaufträge bei Bedarf aufrufen. Dazu benutzt er entweder die Tasten des Drucker-Bedienfeldes oder eine an den Drucker angeschlossene Tastatur. Auf diese Weise können auch variable Daten eingegeben werden.

In den Standalone-Betrieb kann jederzeit vom "normalen" Druckerbetrieb aus gewechselt werden:

► Tasten 2+4 drücken.

Es ist hilfreich, sich zwei Konsolen vorzustellen, zwischen denen durch Drücken der Tasten 2+4 jederzeit hin- und hergewechselt werden kann.

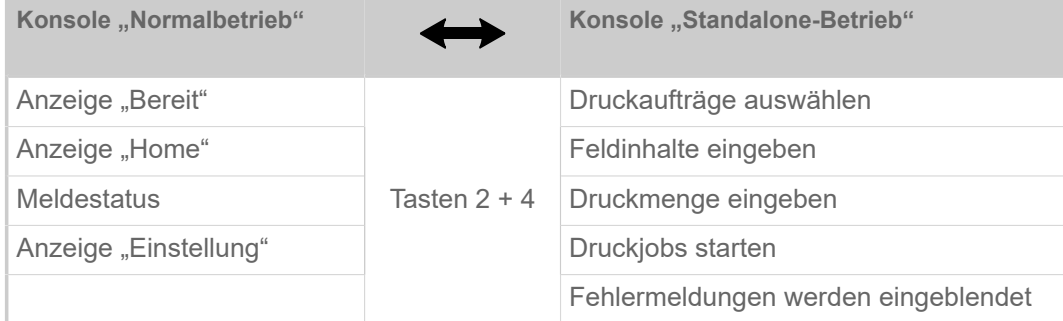

Tabelle 16: Funktionen und Anzeigen im Normalbetrieb und im Standalone-Betrieb.

Die Merkmale des Standalone-Betriebs in Kürze:

- Drucken ohne Computer-Anschluss
- Dateneingabe über Bedienfeld oder Tastatur
- Lesen der Druckaufträge von einem externen Speichermedium
- Eingabe oder Auswahl von Feldinhalten
- Laden von Firmware von einem externen Speichermedium

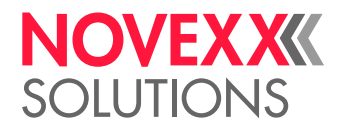

# Datei auf externem Speichermedium auswählen

## **Vorbereitungen**

- Die Datei ist auf einem externen Speichermedium (z. B. USB-Stick) im Verzeichnis \Formats gespeichert
- Die Datei hat eine der Endungen . for (Druckauftrag oder Setup-Datei) oder . tar (Firmware)
- Dem Speichermedium muss der Laufwerksbuchstabe C: zugeordnet sein (d. h. Schnittstelle > Laufwerke > Laufwerk C muss auf *das* Speichermedium eingestellt sein, auf dem sich die Datei mit dem Druckauftrag befindet)

## **Durchführung**

- **1.** Drucker ausschalten.
- **2.** Speichermedium am Drucker anstecken.
- **3.** Drucker einschalten. Der Drucker zeigt die Anzeige "Bereit" (cyan)
- **4.** Tasten 2+4 drücken, um in den Standalone-Betrieb zu wechseln. Ein Auswahlfenster für Speichermedien erscheint:
	- Falls ein externes Speichermedium nicht angezeigt wird: Taste 1 drücken. Dadurch wird die Liste aktualisiert.

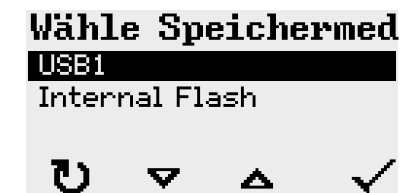

**5.** Speichemedium auswählen und bestätigen.

Ein Dateiauswahlfenster zeigt die auf dem gewählten Speichermedium vorhandenen Druckaufträge:

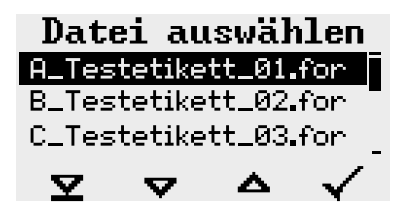

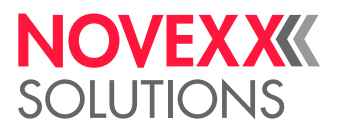

**6.** Druckauftrag mit den Tasten 2 und 3 auswählen. Taste 4 drücken, um den Druckauftrag zu laden. Ein weiteres Auswahlfenster erscheint. Als Standard besteht hier die Möglichkeit, die im Druckauftrag vorgegebene Druckmenge zu ändern (Abb. links). Abhängig vom Druckauftrag können hier auch weitere Eingabefelder stehen (Abb. rechts).

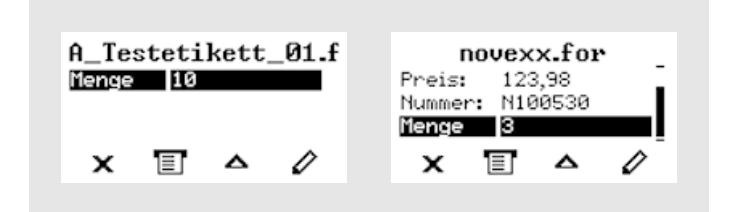

**7.** Taste 2 drücken, um den Druckauftrag zu starten, ohne die Druckmenge zu ändern. Zur Änderung der Druckmenge bzw. anderer Eingabefelder, siehe Link unten.

> Wenn der Drucker vor dem Wechsel in den Standalone-Betrieb die Anzeige "Bereit" gezeigt hat, startet der Druckvorgang sofort.

8. Tasten 2+4 drücken, um zurück zur Anzeige "Bereit" zu wechseln.

# <span id="page-105-0"></span>Funktionen mit externer Tastatur

# **Geeignete Tastatur**

Geeignet sind Tastaturen mit USB-Anschluss.

Vor dem ersten Einsatz testen, ob die vorgesehene Tastatur am Drucker funktioniert. Tastaturlayout einstellen: Optionen > Tastatur.

## **Tastenzuordnung**

Die Bedienfeld-Tasten sind gemäß der Tabelle Funktionstasten der externen Tastatur zugeordnet. Die Funktionstasten und die beiden in der Tabelle aufgeführten Tastenkombinationen funktionieren im Normalbetrieb *und* im Standalone-Betrieb.

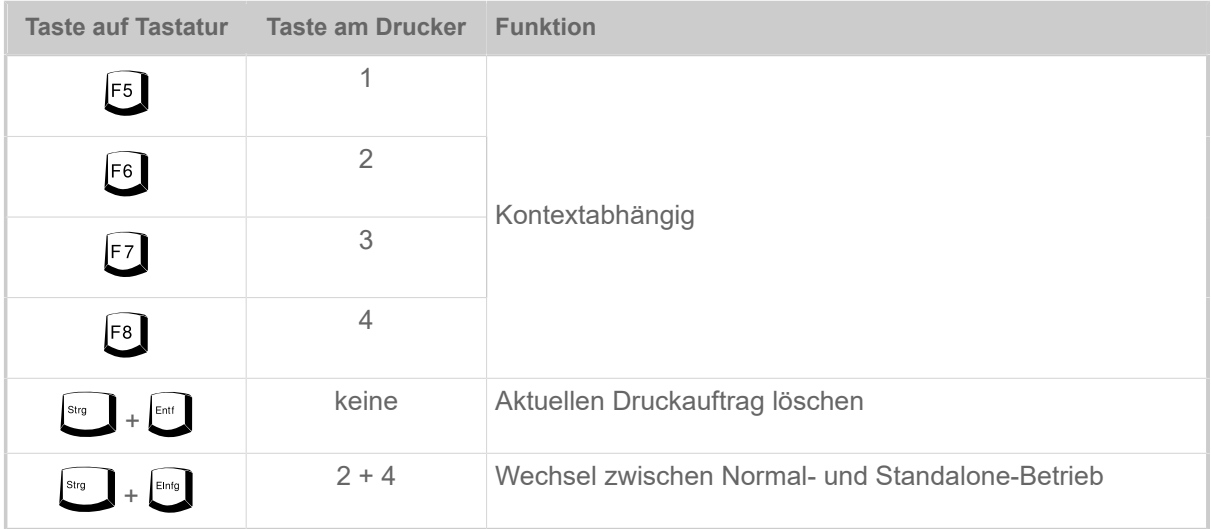

Folgende Tasten und Tastenkombinationen der externen Tastatur funktionieren nur im Standalone-Modus:

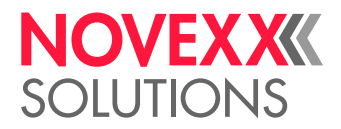

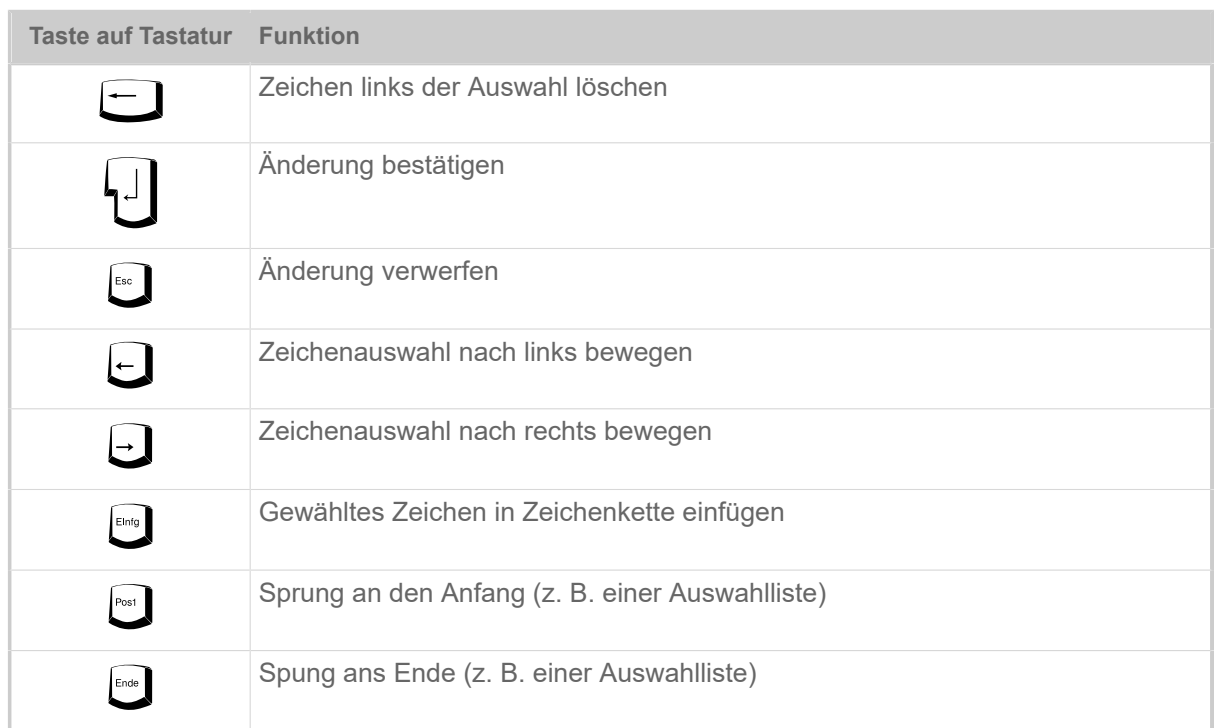

## **Schnellauswahl**

Wenn eine Tastatur angeschlossen ist, kann eine Datei aus der Auswahlliste durch Eingeben des ersten Buchstabens des Dateinamens ausgewählt werden.

*Beispiel*:

Nach dem Wechseln in den Standalone-Modus und der Auswahl des Speichermediums erscheint die Anzeige:

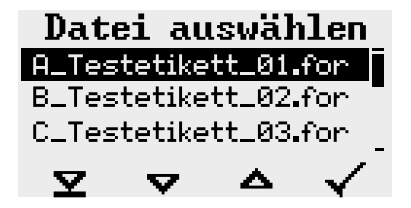

Es soll eine Datei mit dem Namen novexx.for aufgerufen werden.

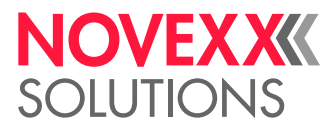

**1.** Auf der Tastatur die Taste für den ersten Buchstaben des gesuchten Datei-namens drücken, hier also "n". Anzeige:

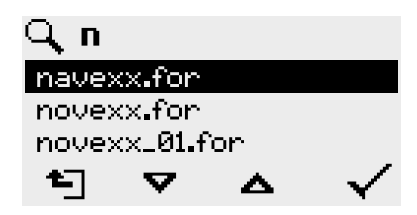

Das Filtersymbol Q symbolisiert die aktivierte Filterfunktion. Es werden nur noch Dateinamen angezeigt, die mit "n" anfangen (siehe Abb. oben). Wird ein weiteres Zeichen eingegeben, z. B. "o". werden nur noch Dateinamen angezeigt, die mit "no" anfangen (siehe Abb. unten).

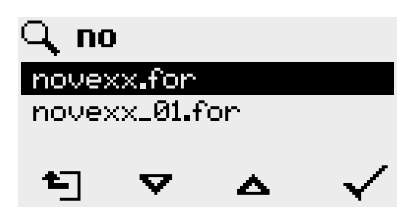

Groß- /Kleinbuchstaben werden unterschieden!

Rückgängig machen der Filterfunktion: Esc-Taste oder Backspace-Taste drücken.

**2.** Enter-Taste (oder F8) drücken, um die Datei auszuwählen.

# Verschiedene Dateitypen ausführen

#### **Ausführen von Druckauftrag-Dateien**

Dateien mit der Endung .FOR werden als Druckauftrag-Dateien interpretiert.

Nach dem Aufrufen einer Druckauftrag-Datei werden alle Eingabefelder abgefragt, die im Druckauftrag als solche gekennzeichnet sind. Danach wird die Druckmenge abgefragt. Sobald die Menge bestätigt ist, wird der Druckauftrag ausgeführt. Ab hier werden alle Informationen zum Druckauftrag in der Konsole "Normalbetrieb" angezeigt. Inzwischen wird in der Konsole "Standalone" das bereits gewählte Format automatisch neu ausgeführt und verlangt dabei nach neuen Eingaben. Die vorher eingegebenen Inhalte werden nun als Vorgabe angezeigt.

Jede Druckauftrag-Datei darf *nur einen* Druckauftrag enthalten. Falls eine Datei mehrere Druckaufträge enthält, wird nur der erste Druckauftrag ausgeführt.

Das automatische Neustarten des Druckauftrags kann mit folgender Parametereinstellung verhindert werden: System > Druck Kontrolle > Einzeljob Modus = "Aus".

Für die Druckmenge kann auch ein einzelnes "\*" eingegeben werden. Die Druckmenge ist dann "unendlich".

#### **Ausführen von Firmware-Dateien**

Dateien mit der Endung .tar werden als Firmwaredateien interpretiert.

EXPERTS das System und wird deshalb erst nach einer Rückfrage ausgeführt. Eine Firmwaredatei auszuwählen bedeutet, diese zu starten. Das ist ein wesentlicher Eingriff in

<sup>&</sup>lt;sup>29</sup> Komplett groß oder klein geschrieben, z. B. "Default.for" ist nicht zulässig
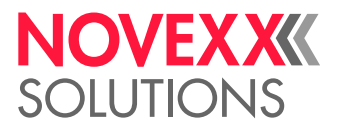

### **Automatisches Ausführen einer Datei**

Existiert auf dem Speichermedium im Verzeichnis \FORMATS eine Datei mit dem Namen DEFAUL- $\texttt{\tiny T}$  .  $\texttt{\tiny FOR}$   $^{[29]}$  $^{[29]}$  $^{[29]}$  so wird diese Datei nach dem Systemstart automatisch ausgeführt.

> Wenn zusätzlich eine Datei \<code>AUTOSTRT.FOR</code>  $^{[30]}$  $^{[30]}$  $^{[30]}$  im Root-Verzeichnis vorhanden ist, wird diese zuerst ausgeführt. Aber: Standalone-Druckaufträge werden nur dann korrekt ausgeführt, wenn sie wie oben beschrieben im Verzeichnis \FORMATS gespeichert sind.

<span id="page-108-0"></span><sup>30</sup> Alle Schreibweisen zulässig

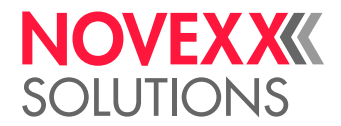

# **Betriebsstörungen**

# ANZEIGE VON STATUSMELDUNGEN

Während des Betriebs wird ständig getestet, ob eine Störung vorliegt. Wird eine Störung erkannt, erscheint im Display eine entsprechende Statusmeldung.

Die Anzeige einer Statusmeldung auf dem Bedienfeld ist folgendermaßen aufgebaut:

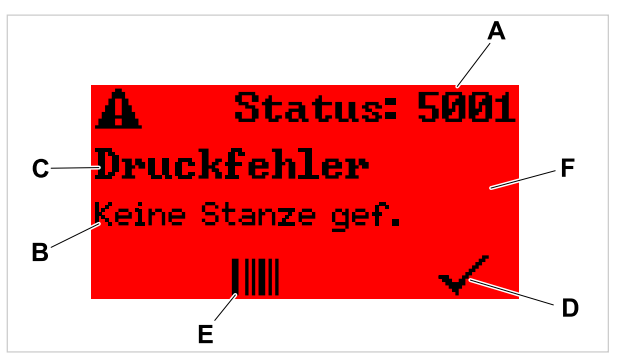

Bild 61: Beispiel für eine Statusmeldung

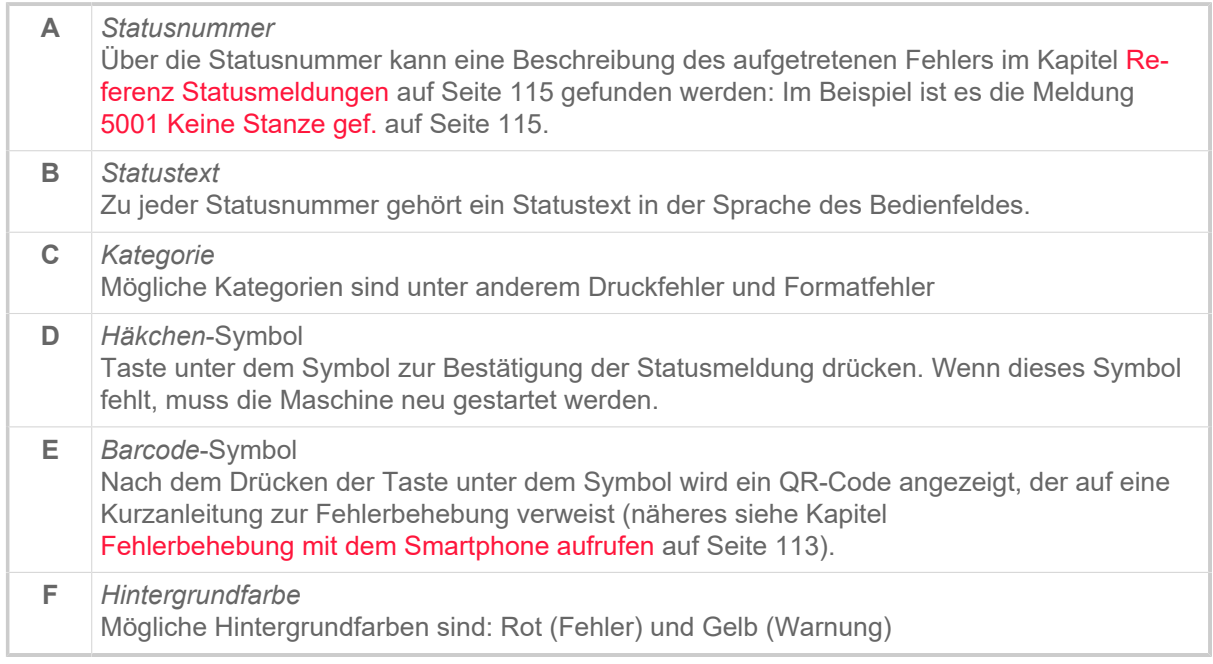

# ARTEN VON STATUSMELDUNGEN

### **Fehlermeldungen**

*Fehlermeldungen* müssen vom Bediener bestätigt werden, da das auslösende Ereignis oder die Störung den normalen Betrieb gefährdet.

*Sperrende Fehlermeldungen* sind Meldungen, die infolge von gravierenden Fehlern auftreten. Die Meldung kann nicht einfach durch tippen auf "Bestätigen" bestätigt werden. Der Fehlerzustand kann nur durch einen "Warmstart" oder durch Ausschalten des Druckers beendet werden.

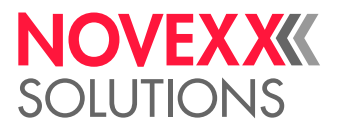

### **Warnungen**

Hintergrundfarbe = Gelb

Warnungen informieren den Bediener über ein Ereignis am Drucker. Die Meldung erscheint nur für kurze Zeit im Display. Der Drucker druckt ohne ein Eingreifen des Benutzers weiter.

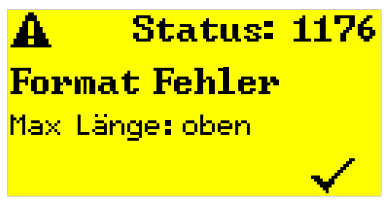

Bild 62: Beispiel einer Warnung

Eine Warnung bei zur Neige gehendem *Folienvorrat* kann wahlweise aktiviert werden, siehe Kapitel [Folienvorrat](#page-94-0) auf Seite 95.

#### **USI-Warnungen**

Darüber hinaus gibt es Warnungen, die von der (optionalen) Signalschnittstelle ausgelöst werden: USI-Warnungen. Diese erscheinen als zusätzliche Textzeile in der Anzeige "Bereit" (Bild unten).

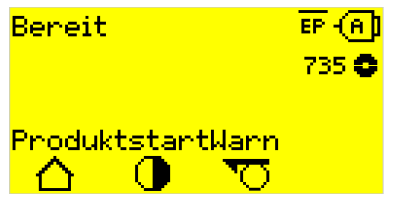

Bild 63: Beispiel: USI-Warnung "ProduktstartWarn".

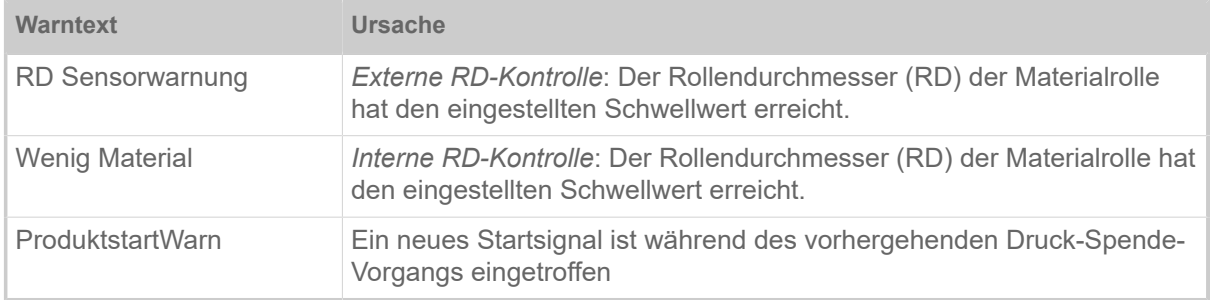

Tabelle 17: Mögliche USI-Warnungen, die von Eingangssignalen ausgelöst werden.

USI-Warnungen werden nur in der Anzeige "Bereit" angezeigt und können nur dort quittiert werden.

Wenn mehrere Warnungen gleichzeitig auftreten, werden sie in einer Warteschlange gespeichert.

USI-Warnung quittieren:

► Tasten 2+3 drücken.

### **USI-Statusmeldungen**

Diese Statusmeldungen werden von der (optionalen) Signalschnittstelle ausgelöst. Sie informieren darüber, ob bestimmte Signale anliegen.

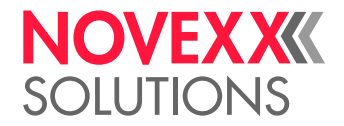

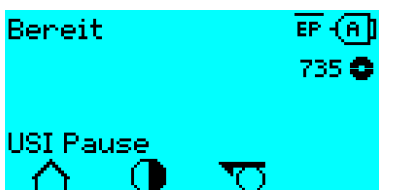

Bild 64: Beispiel: USI-Statusmeldung "USI Pause".

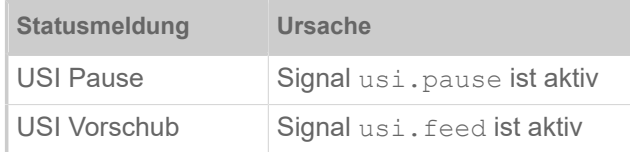

Tabelle 18: Diese USI-Statusmeldungen können auftreten.

USI-Statusmeldungen werden nur in der Anzeige "Bereit" angezeigt.

Gleichzeitig mit den USI-Statusmeldungen können USI-Warnungen auftreten (siehe oben). In diesem Fall werden Warnungen vorrangig angezeigt.

### <span id="page-111-0"></span>**Allgemeiner Softwarefehler**

Das Auftreten von Fehlern in der Firmware kann nie völlig ausgeschlossen werden. Derartige Fehler sind im Fehlerverzeichnis als "Allgemeine Softwarefehler" bezeichnet. Sie können nur vom Hersteller behoben werden.

► Drucker aus- und nach 30 Sekunden wieder einschalten. Wenn der Fehler weiterhin auftritt, kontaktieren sie unseren technischen Service.

### **Easy Plug Fehler**

Fehler im Easy Plug-Code können mit folgender Einstellung leichter aufgespürt werden:

Drucker Sprache > Easy-Plug Einst. > EasyPlug Fehler = "Strikte Handhab."

Der Easy Plug-Befehl, der den Fehler versursacht hat, wird nach ca. 2 Sekunden in der unteren Displayzeile angezeigt. Der Anzeigetext ist maximal 30 Zeichen lang und wird automatisch verschoben (gescrollt).

Wenn ein einzelnes Zeichen den Fehler verursacht, wird dieses Zeichen im Anzeigetext mit ">> <<" markiert, um es leicht indentifizieren zu können.

### **Unbestimmter Fehler**

Manche Fehler können mehrere Ursachen haben. Um die Ursache eines solchen Fehlers feststellen zu können, ist es wichtig, dass er reproduziert werden kann.

► Schicken Sie folgende Informationen möglichst vollständig an den Hersteller – vorzugsweise als Dateien:

- Layout, bzw. Druckauftrag, bei dem der Fehler auftritt
- Parameterkonfiguration des Druckers, wenn der Fehler auftritt
- Logdatei des Druckauftrags bis zum Eintreten des Fehlers
- ► Benutzen Sie den Parameter Werkzeuge > Diagnose > Param. speichern, um die aktuelle Parameterkonfiguration zu speichern.

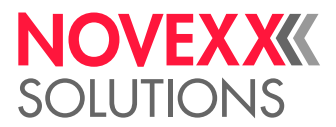

► Benutzen Sie den Parameter Werkzeuge > Diagnose > EasyPlug Monitor, um die empfangenen Easy Plug-Daten an einer seriellen Schnittstelle auszugeben. Alternativ kann eine Log-Datei für jeden Druckauftrag auf einem externen Speichermedium gespeichert werden ( Werkzeuge > Diagnose > EasyP. Datei Log).

Unser Technischer Support wird bemüht sein, eine Lösung zu finden, indem er die Situation nachvollzieht, die zu dem Fehler geführt hat.

### **Nicht aufgeführte Meldungen**

EXPERTS Die hier nicht aufgeführten Meldungen betreffen Störungen, die nicht vom Bedienpersonal behoben werden können.

► Servicetechniker(in) rufen.

# <span id="page-112-0"></span>FEHLERBEHEBUNG MIT DEM SMARTPHONE AUFRUFEN

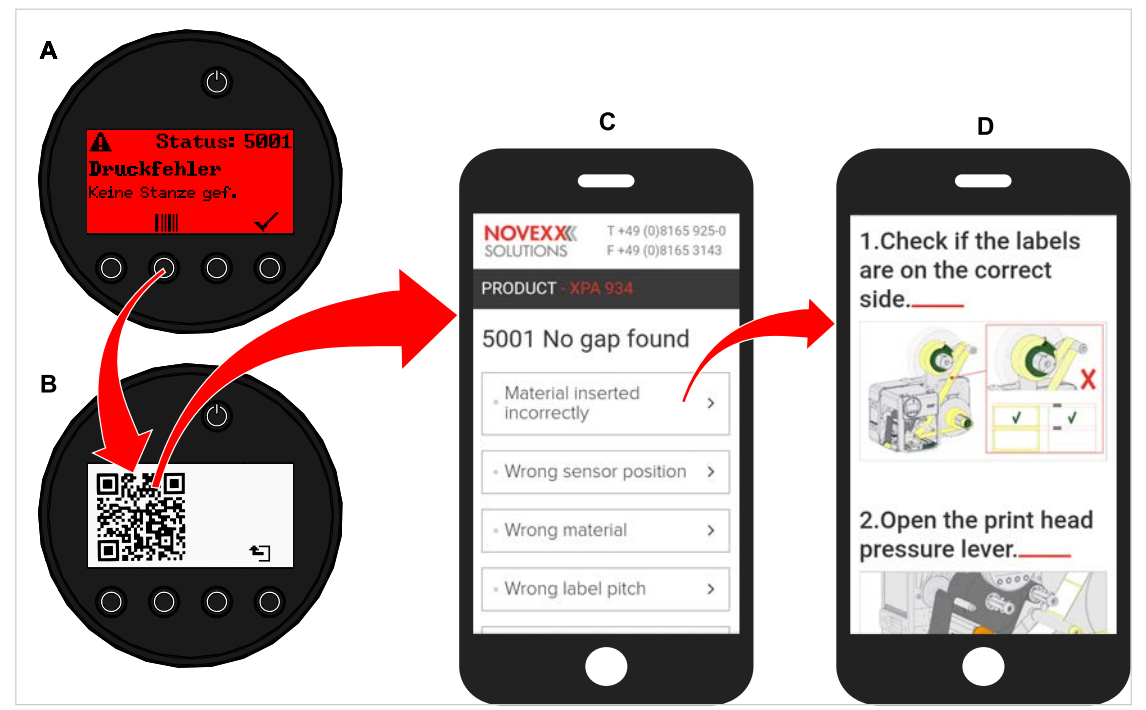

Bild 65: Wenn die Fehlermeldung ein Barcode-Symbol aufweist (A), kann über einen QR-Code (B) eine Anleitung zur Fehlerbehebung (C) auf dem Smartphone aufgerufen werden.

Diese Funktion ist momentan nur für die wichtigsten für den Maschinenbediener relevanten Fehlermeldungen und nur in Englisch verfügbar. Weitere Beschreibungen werden mit zukünftigen Firmware-Versionen folgen.

# **Durchführung**

**1.** Taste unter dem Barcode-Symbol drücken (A). Ein QR-Code wird angezeigt (B).

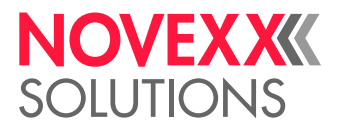

**2.** QR-Code mit dem Smartphone scannen.

Eine Webseite mit einer oder mehreren Anleitungen zur Fehlerbehebung wird auf dem Smartphone angezeigt (C).

> Falls mehrere Fehlerlösungen angezeigt werden, sind diese nach Relevanz geordnet, d. h. die Lösung für den wahrscheinlichsten Fehler steht ganz oben.

Vorerst werden nur englische Texte angezeigt. Zukünftige Firmware-Versionen werden auch weitere Sprachen unterstützen.

**3.** Eine der Fehlerlösungen antippen. Eine Anleitung zur Fehlerbehebung wird angezeigt.

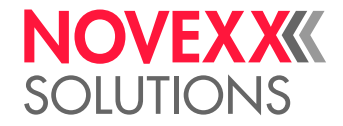

# <span id="page-114-1"></span><span id="page-114-0"></span>REFERENZ STATUSMELDUNGEN

### **5001 Keine Stanze gef.**

<span id="page-114-2"></span>Keine Stanze gefunden.

Bebilderte Beschreibung zur Fehlerbehebung: [hier](http://cmi.novexx.com/doc/err/de/xpa93x/5001/) klicken oder den QR-Code scannen:

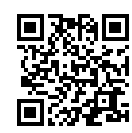

Der Fehler kann folgende Ursachen haben:

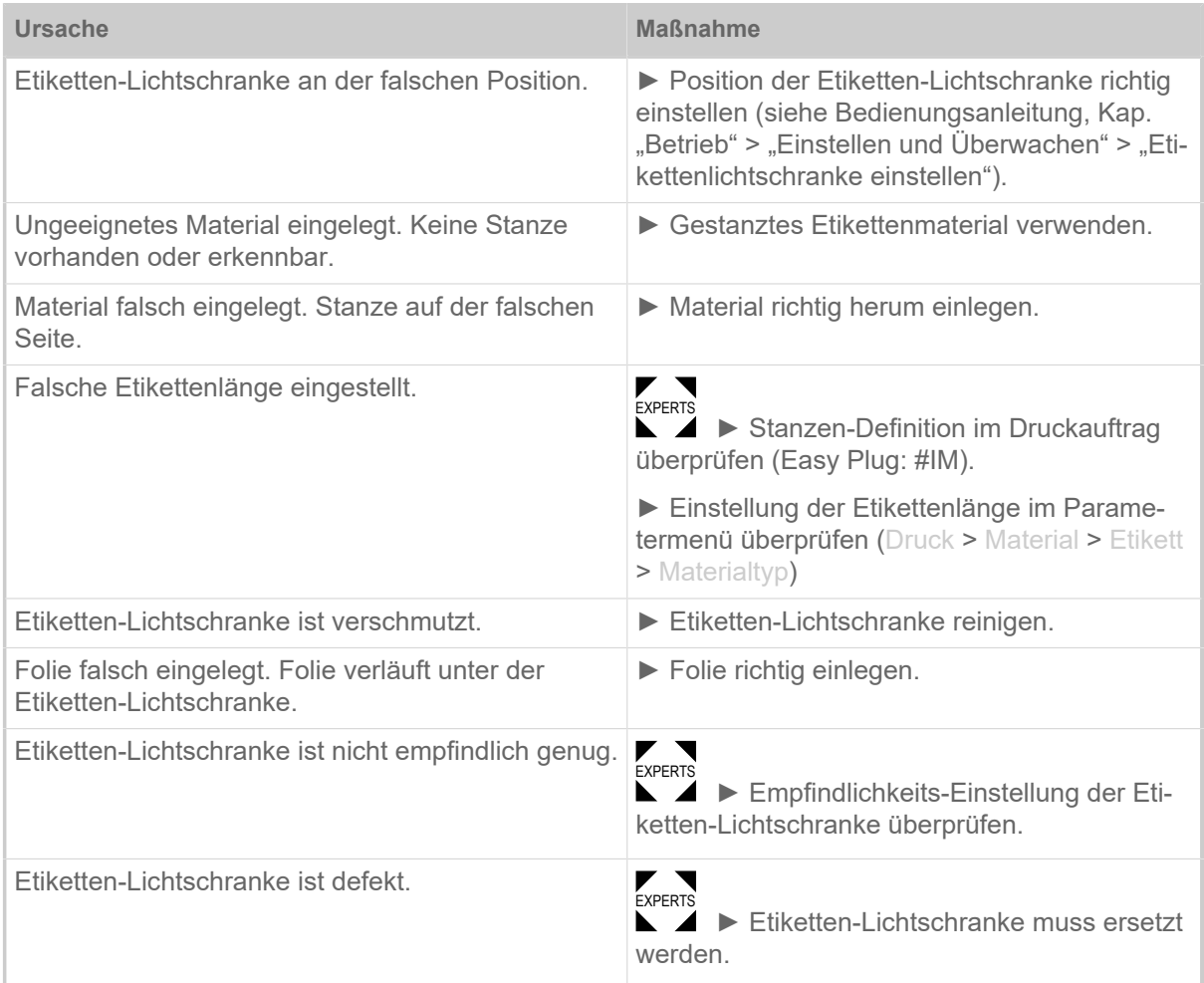

Nach Bestätigung der Statusmeldung wird das Material automatisch vorgeschoben und nach der nächsten Stanze gesucht.

### **5002 Materialende**

<span id="page-114-3"></span>Es befindet sich kein Etikettenmaterial in der hinteren Materialführung, die den Materialende-Sensor enthält.

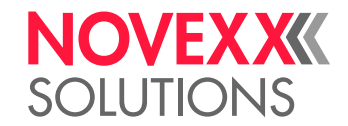

Bebilderte Beschreibung zur Fehlerbehebung: [hier](http://cmi.novexx.com/doc/err/de/xpa93x/5002/) klicken oder den QR-Code scannen:

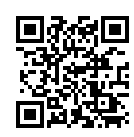

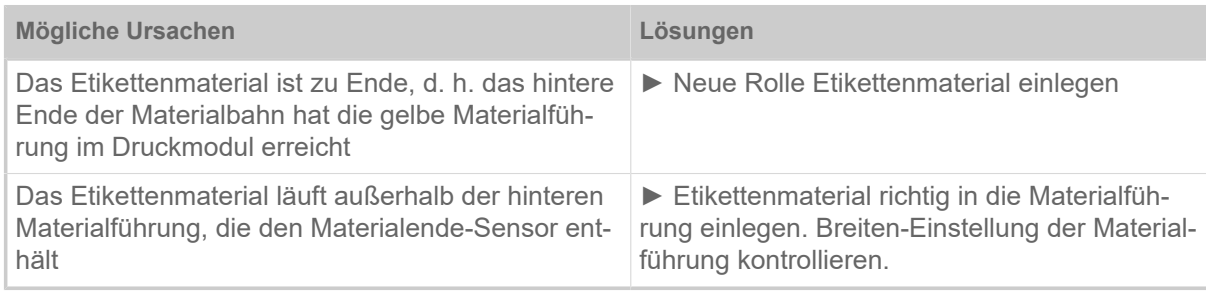

### **5008 Folienende**

<span id="page-115-0"></span>Der Folienabrolldorn dreht sich nicht mehr mit. Das kann verschiedene Ursachen haben:

Bebilderte Beschreibung zur Fehlerbehebung: [hier](http://cmi.novexx.com/doc/err/de/xpa93x/5008/) klicken oder den QR-Code scannen:

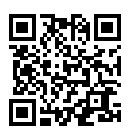

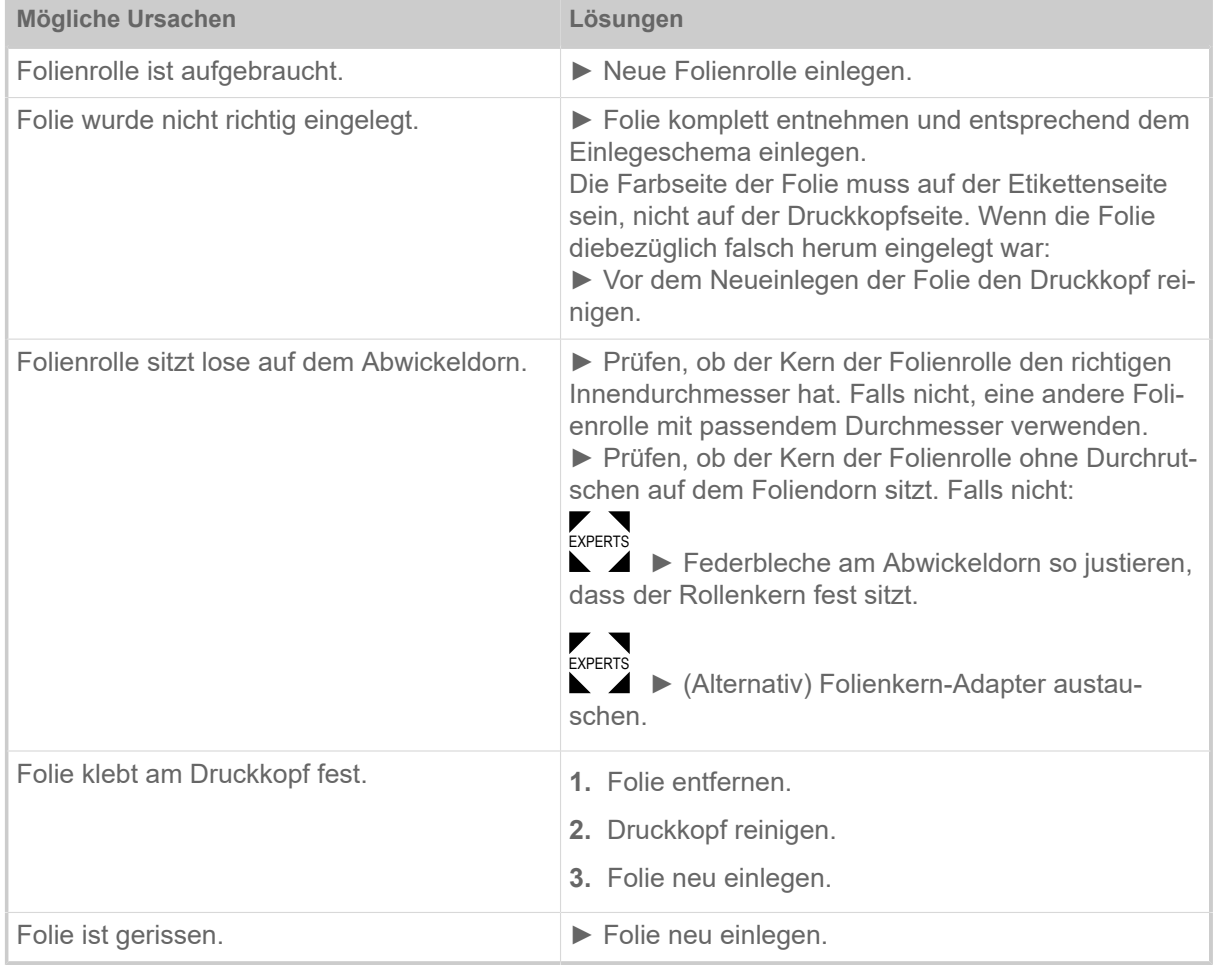

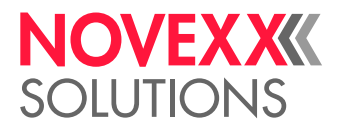

### **5063 Andruckrolle**

<span id="page-116-0"></span>Die Trägerpapier-Andruckrolle ist nicht (vollständig) geschlossen. Das Öffnen der Andruckrolle führt zum Löschen aller eventuell anstehenden Fehlermeldungen (z.B. Folienende) und zur sofortigen Anzeige des "Andruckrolle" Fehlers. Das Schließen der Andruckrolle quittiert die Fehlermeldung automatisch.

> Bebilderte Beschreibung zur Fehlerbehebung: [hier](http://cmi.novexx.com/doc/err/de/xpa93x/5063/) klicken oder den QR-Code scannen:

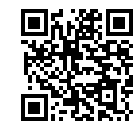

► Andruckrollen-Hebel schließen.

Ein gewisser Widerstand muss überwunden werden, bis der Hebel einrastet.

### **5071 Materialende Abw**

<span id="page-116-1"></span>Tritt im Betrieb mit aktivierter interner RD-Kontrolle auf. Die Meldung erfolgt, wenn der Durchmesser der Materialrolle den eingestellten Schwellenwert erreicht hat (Optionen > Material-RD-Sensor > Mat. Ende Fehler).

► Materialrolle erneuern.

### **5072 Materialende Abw**

<span id="page-116-2"></span>Tritt im Betrieb mit aktivierter interner RD-Kontrolle auf. Die Meldung erfolgt, wenn während 600 mm Materialvorschubs keine Drehung des Abrollers registriert wurde.

► Materialverlauf prüfen. Falls erforderlich, Materialrolle wechseln.

### **5074 Druckmodul offen**

<span id="page-116-3"></span>Der Druckkopf-Andruckhebel ist nicht (vollständig) geschlossen.

Bebilderte Beschreibung zur Fehlerbehebung: [hier](http://cmi.novexx.com/doc/err/de/xpa93x/5074/) klicken oder den QR-Code scannen:

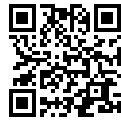

► Druckkopf-Andruckhebel schließen.

Ein gewisser Widerstand muss überwunden werden, bis der Hebel einrastet.

### **5110 Wenig Folie**

<span id="page-116-4"></span>Der Durchmesser der Folienrolle hat den eingestellten Warn-Durchmesser unterschritten (siehe System > Druck Kontrolle > Folien Warnung).

Die Meldung wird durch das Auftreten einer Folien-Warnung ausgelöst, wenn gleichzeitig folgende Einstellung aktiv ist: System > Druck Kontrolle > Folienwarn. Stop = "Ein".

► Statusmeldung quittieren.

### **5140 Aufwickl.Steuer.**

<span id="page-116-5"></span>Der (Trägerpapier-)Aufwickler dreht sich wider Erwarten.

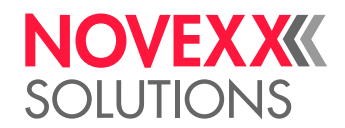

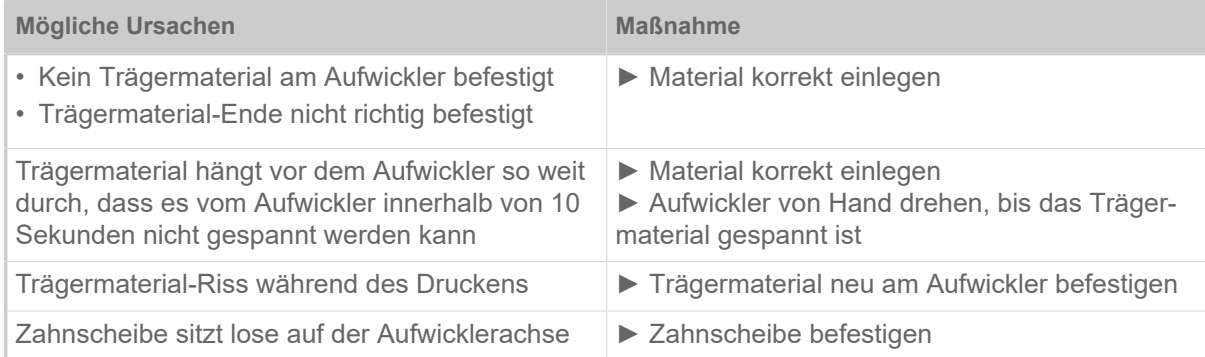

### **5145 Aufwickler voll**

<span id="page-117-0"></span>Das aufgewickelte Trägerpapier hat den maximal zulässigen Durchmesser erreicht.

► Aufwickler leeren.

### **5302 Folienbewegung**

<span id="page-117-1"></span>Bewegungsfehler in Zusammenhang mit der Folienauf- oder Folienabwicklung, d. h. mindestens einer der Foliendorne dreht sich nicht richtig oder überhaupt nicht.

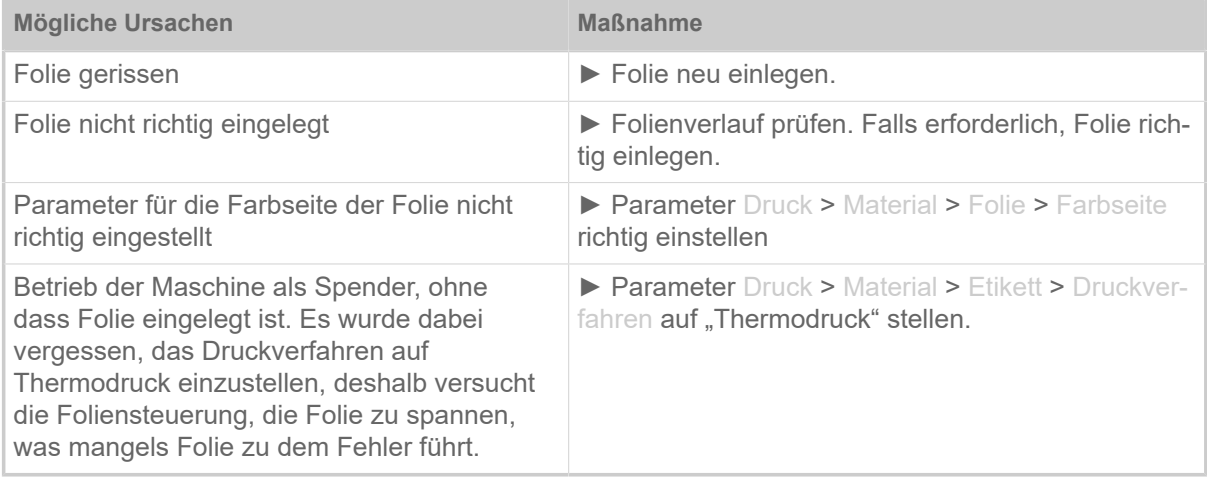

### **5311 Folie entfernen!**

<span id="page-117-2"></span>Der Fehler tritt auf, wenn als Druckverfahren Thermodirekt-Druck eingestellt ist, aber Folie eingelegt ist.

► Thermotransfer-Folie aus der Maschine entfernen.

### **6033 Druckkopf n. unterst.**

<span id="page-117-3"></span>(Druckkopf wird nicht unterstützt)

Der gewählte bzw. erkannte Druckkopf wird für diese Maschine nicht unterstützt.

► Passenden Druckkopf einbauen.

### **6034 Druckkopf NTC Fehler**

<span id="page-117-4"></span>Fehler am NTC-Sensor des Druckkopfs. Der Druckkopf fehlt oder ist defekt.

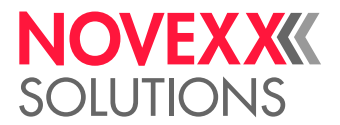

► Druckkopf einbauen bzw. austauschen.

#### **6036 Druckkopf nicht berechtigt**

<span id="page-118-0"></span>Es wurde ein fremder, nicht berechtigter Druckkopf erkannt (Druckkopf stammt nicht von NOVEXX Solutions).

► Druckkopf gegen einen Druckkopf von NOVEXX Solutions austauschen.

### **6037 Druckkopf nicht programmiert**

<span id="page-118-1"></span>Der Druckkopf hat einen nicht programmierten Crypto Chip.

► Crypto Chip programmieren lassen oder Druckkopf gegen einen Druckkopf mit programmiertem Crypto Chip austauschen.

#### **9028 System Exception**

<span id="page-118-2"></span>Allgemeiner Softwarefehler

► Beachten Sie die Hinweise im Abschnitt [Allgemeiner Softwarefehler](#page-111-0) auf Seite 112.

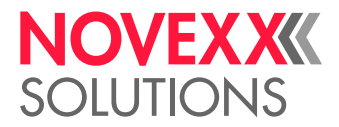

# **Reinigung**

# <span id="page-119-0"></span>HINWEISE ZUR REINIGUNG

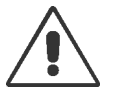

### WARNUNG!

Bei Wartungs- und Reinigungsarbeiten können gefährliche Situationen entstehen. Durch mechanische oder elektrische Einwirkung kann es zu Unfällen kommen, wenn die entsprechenden Sicherheitshinweise nicht beachtet werden!

► Maschine vor der Reinigung bzw. Wartung abschalten und die Netzanschlussleitung abziehen!

- ► Auf keinen Fall Flüssigkeit in die Maschine gelangen lassen!
- ► Nicht mit Sprühflaschen oder Sprays auf die Maschine sprühen! Verwenden Sie ein mit dem Reinigungsmittel befeuchtetes Tuch!

► Reparaturen an der Maschine dürfen nur durch geschulte Servicetechniker(innen) ausgeführt werden!

### **Reinigungsmittel**

VORSICHT!

Beschädigung des Druckers durch scharfe Reinigungsmittel.

► Keine Reinigungsmittel verwenden, die Lackoberflächen, Beschriftungen, Display, Typenschilder, elektrische Bauteile usw. beschädigen oder zerstören könnten!

► Keine scheuernden oder Kunststoff lösenden Reinigungsmittel verwenden!

► Keine sauren oder alkalischen Lösungen verwenden!

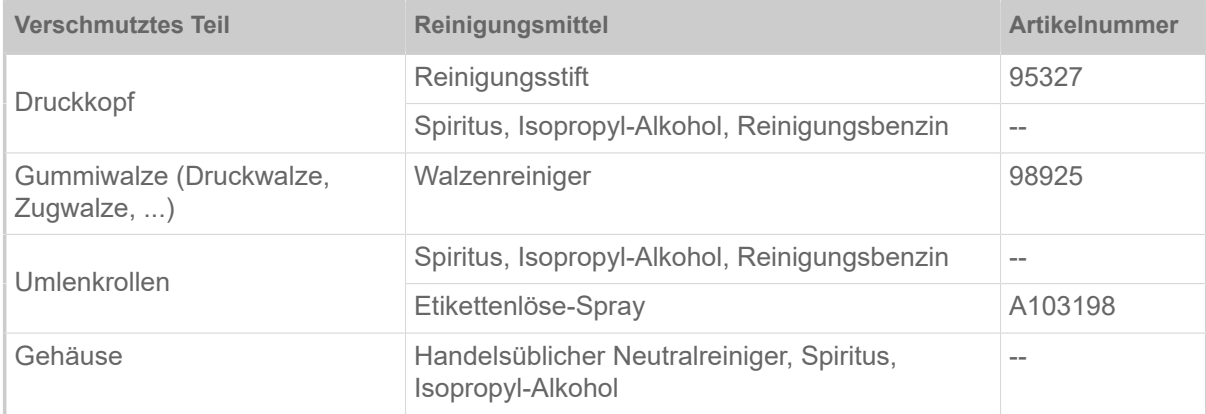

Tabelle 19: Empfohlene Reinigungsmittel

### **Reinigungsintervall**

► Maschine regelmäßig reinigen.

Die Häufigkeit hängt von folgenden Faktoren ab:

- Betriebsbedingungen
- Tägliche Betriebsdauer
- Verwendete Etikettenmaterial-/Folien-Kombination

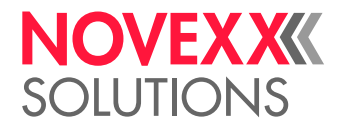

### **Allgemeine Reinigung**

Besonders im Bereich der Druckmechanik sammeln sich Staubpartikel an.

- ► Staubpartikel mit einem weichen Pinsel oder einem Staubsauger entfernen.
- ► Gehäuse mit einem Tuch und handelsüblichem Neutralreiniger reinigen.

# DRUCKKOPF REINIGEN

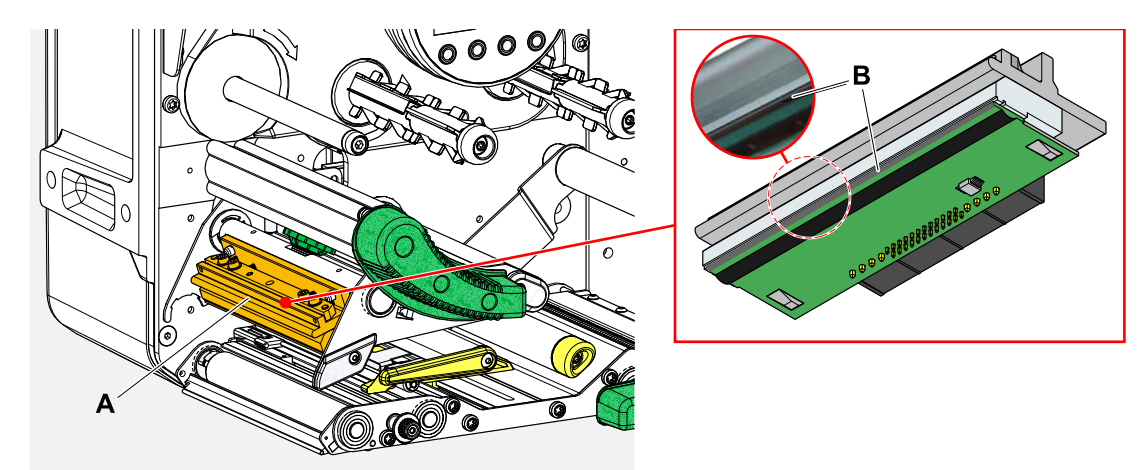

Bild 66: **A**: Druckkopf, **B**: Thermoleiste am Druckkopf

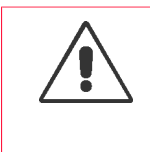

### WARNUNG!

Verbrennungsgefahr. Der Druckkopf wird im Betrieb heiß.

- ► Druckkopf vor dem Berühren abkühlen lassen.
- ► Vorsicht beim Berühren.

### VORSICHT!

Mögliche Beschädigung des Druckkopfes durch elektrostatische Entlandung oder Kontakt mit scharfen Kanten.

► Druckkopf bei allen Wartungs- und Reinigungsarbeiten vor elektrostatischer Entladung schützen! ESD-Schutzausrüstung verwenden!

- ► Thermoleiste nicht mit bloßen Händen berühren!
- ► Thermoleiste nie mit scharfkantigen Gegenständen berühren!

Falls keine professionelle ESD-Schutzausrüstung (ESD-Armband, ESD-Schuhe, ...) zur Verfügung steht:

► Vor dem Berühren des Druckkopfes den eigenen Körper entladen, z. B. durch das Berühren eines geerdeten Gegenstands (z.B. Heizkörper) in ihrer Umgebung!

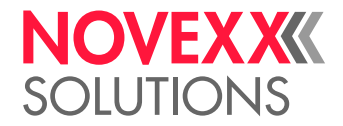

### **Durchführung**

- **1.** Maschine ausschalten.
- **2.** Fronthaube öffnen (A, Bild unten).

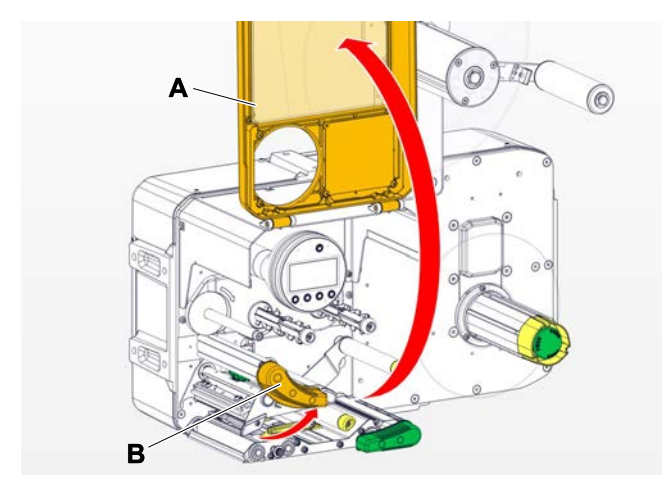

- **3.** Druckkopf-Andruckhebel öffnen (B, Bild oben).
- **4.** (Wahlweise) Folienbahn lockern und am Druckkopf zur Seite schieben.
- **5.** Fusselfreies Tuch mit Reinigungsmittel befeuchten und damit die Thermoleiste (A) abwischen (B). | Geeignete Reinigungsmittel siehe Tabelle in Kapitel "Hinweise zur Reinigung".

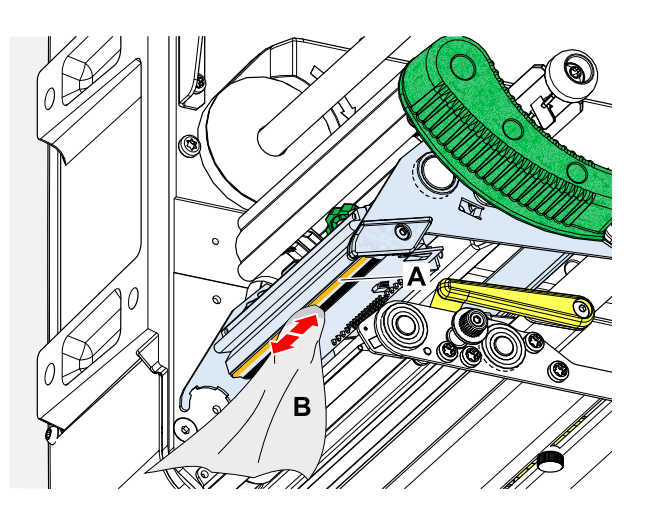

**6.** (Alternativ) Thermoleiste mit Reinigungsstift abwischen.

### **Zugehörige Informationen**

[Hinweise zur Reinigung](#page-119-0) auf Seite 120

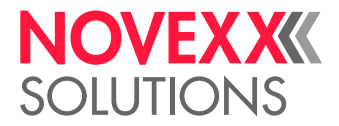

# GUMMIWALZEN REINIGEN

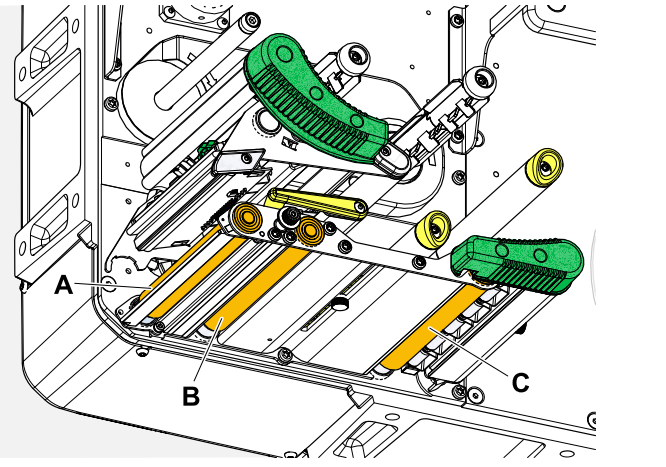

Bild 67: Position der Gummiwalzen: **A** Druckwalze, **B** Vorschubwalze, **C** Zugwalze

## **Durchführung**

- **1.** Maschine ausschalten.
- **2.** Fronthaube öffnen (A, Bild unten).

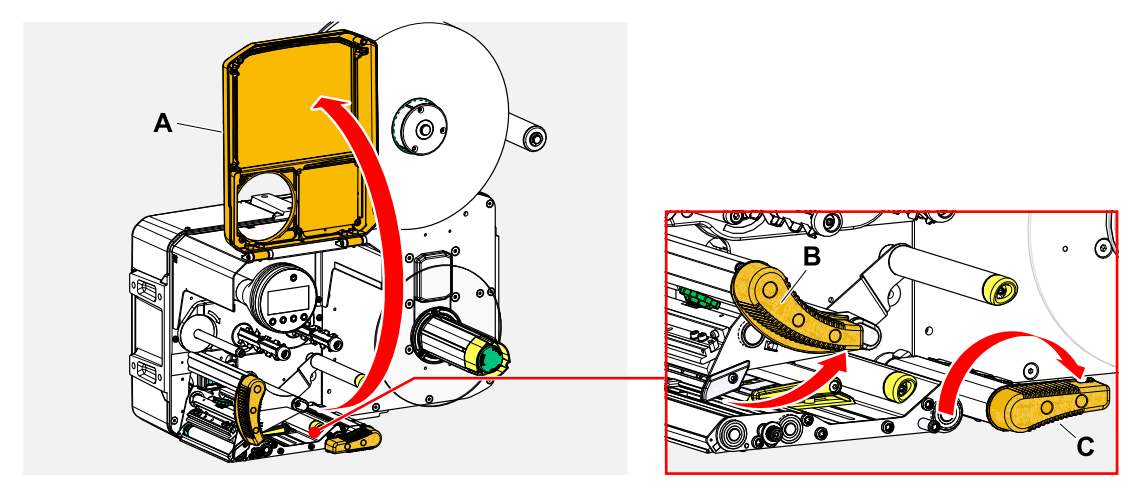

**3.** Kopf-Andruckhebel (B, Bild oben) und Zugwalzen-Hebel (C, Bild oben) öffnen.

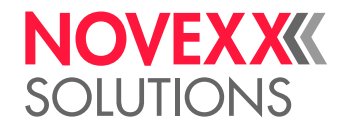

**4.** VORSICHT!

Gefahr der Beschädigung der Walze.

► Niemals Messer oder scharfkantige Gegenstände zur Reinigung der Walzen verwenden!

Staubfreies Tuch (A) mit Walzenreiniger befeuchten und die Walze (B) damit auf der Unterseite der Maschine abwischen. Walze von Hand schrittweise drehen, bis sie komplett gereinigt ist.

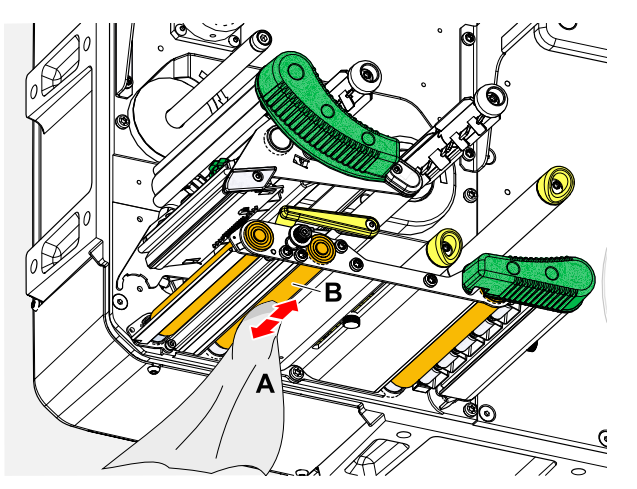

# UMLENKACHSEN UND -ROLLEN REINIGEN

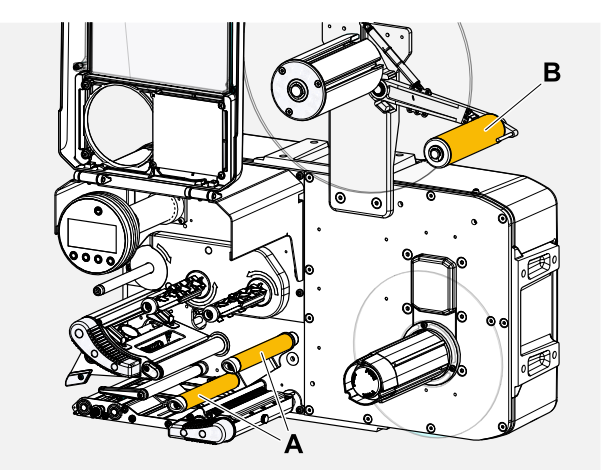

Bild 68: Umlenkachsen und -rollen am XPA 93x.

An den Umlenkungen für Etikettenmaterial setzen sich mit der Zeit Kleberrückstände ab, die entfernt werden müssen. Das gilt besonders, wenn die Umlenkung Kontakt mit der Etikettenseite der Materialbahn hat.

### **Durchführung**

Tuch mit Spiritus befeuchten und die Umlenkachsen bzw. -rollen damit abwischen.

Bei stärkerer Verschmutzung das Tuch mit Etikettenlöser befeuchten. Sicherheitshinweise des Herstellers auf dem Etikett beachten!

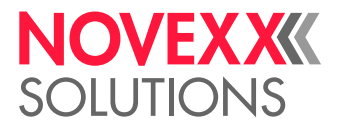

# ANDRUCKROLLEN AN DER ZUGWALZE REINIGEN

Die Andruckrollen an der Zugwalze können leicht im aufgeklappten Zustand gereinigt werden. Alternativ kann der Andruckrollen-Hebel zur Reinigung ausgebaut werden.

### **Durchführung**

- **1.** Maschine stoppen.
- **2.** Zugwalzen-Andruckhebel öffnen.

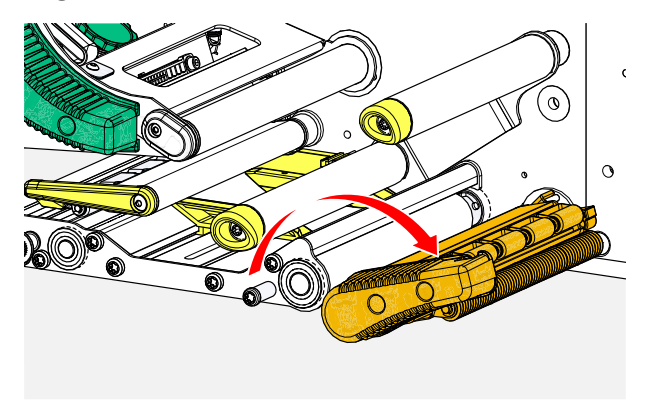

**3.** Fusselfreies Tuch mit Spiritus befeuchten und die Andruckrollen (A, B) damit abwischen (C).

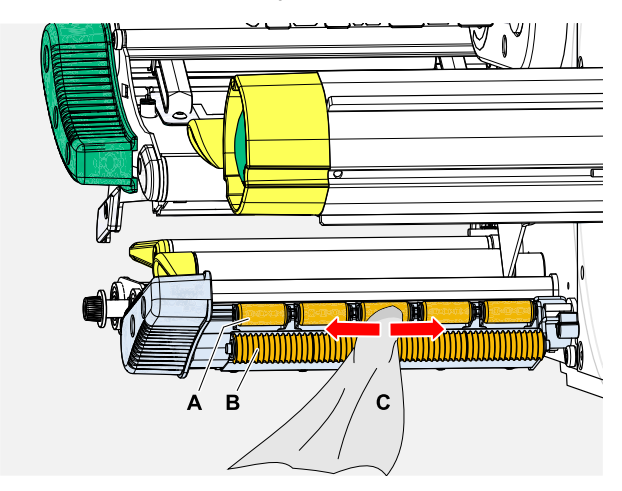

**Zugehörige Aufgaben**

[Andruckhebel an der Zugwalze ausbauen](#page-134-0) auf Seite 135

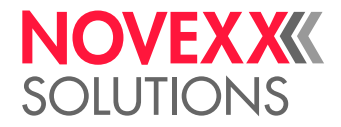

# FOLIENPFAD REINIGEN

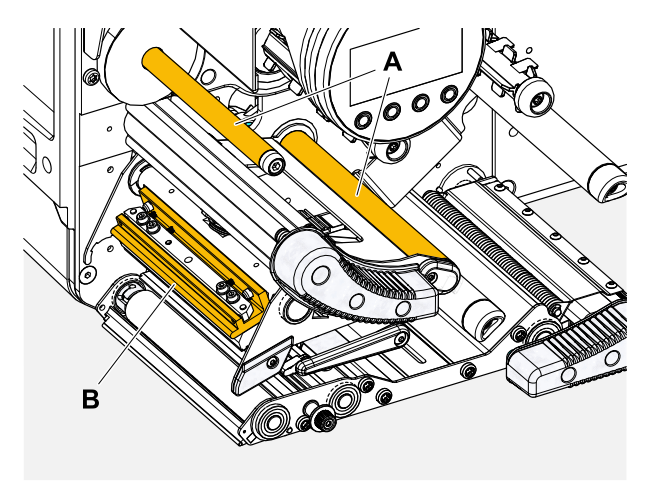

Bild 69: Folien-Umlenkungen am XPA 93x (**A**: Umlenkachsen, **B**: Nase am Druckkopf).

An den Umlenkungen für Thermotransferfolie setzen sich mit der Zeit Wachs-/Harzrückstände ab, die entfernt werden müssen.

### **Durchführung**

Tuch mit Spiritus befeuchten und die Umlenkungen damit abwischen.

# ETIKETTENSENSOR REINIGEN

### **Durchführung**

*Reinigen bei leichter Verschmutzung:*

- **1.** Fronthaube öffnen.
- **2.** Druckkopf-Andruckhebel öffnen.
- **3.** Etikettenmaterial aus dem Druckmodul entfernen.
- **4.** (Wahlweise) Folienbahn lockern und am Druckkopf zur Seite schieben.

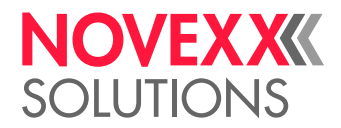

 $\big\|$ 

**5.** Spalt in der Sensorgabel (A) mit Druckluft ausblasen. Der Sensor befindet sich am Ende der Sensorgabel.

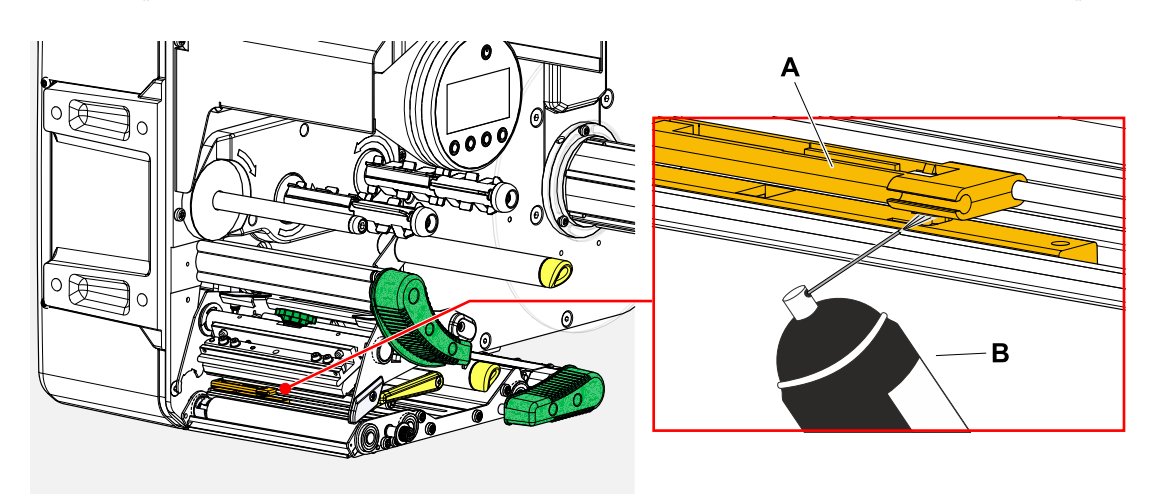

*Reinigen bei starker Verschmutzung:*

**6.** Schraube (A) herausdrehen.

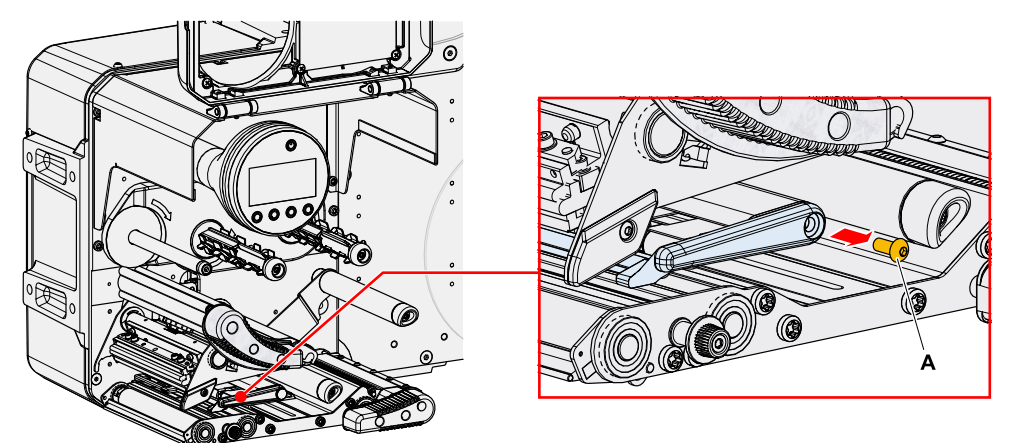

**7.** Führungsprofil (A) herausziehen.

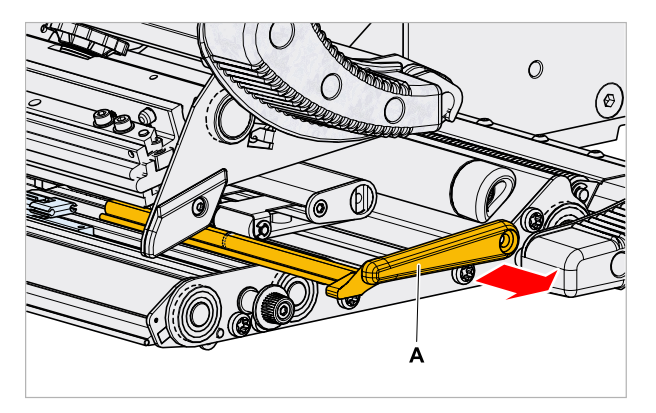

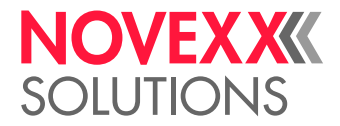

**8.** Lichtschrankengabel durch Drehen am Einstellknopf (A) ganz nach außen bewegen.

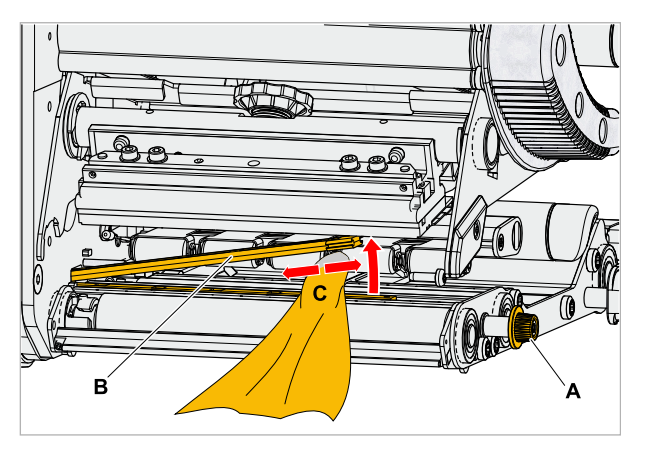

- **9.** Oberen Teil der Lichtschrankengabel vorsichtig anheben (B, Bild oben).
- **10.** Tuch oder Wattestäbchen mit Spiritus befeuchten (C, Bild oben) und damit über die Lichtschranke am Ende der Lichtschrankengabel wischen.
- **11.** Beim Zusammenbau das Führungsprofil wieder durch die Führung der Lichtschrankengabel schieben (A) und mit dem hinteren Ende wieder auf den Bolzen (B) in der Grundplatte stecken.

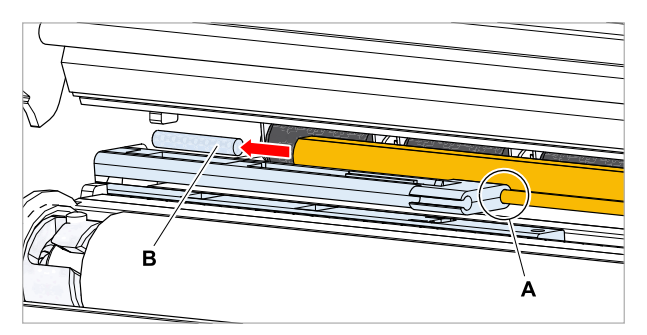

**12.** Kunststoffteil wieder festschrauben:

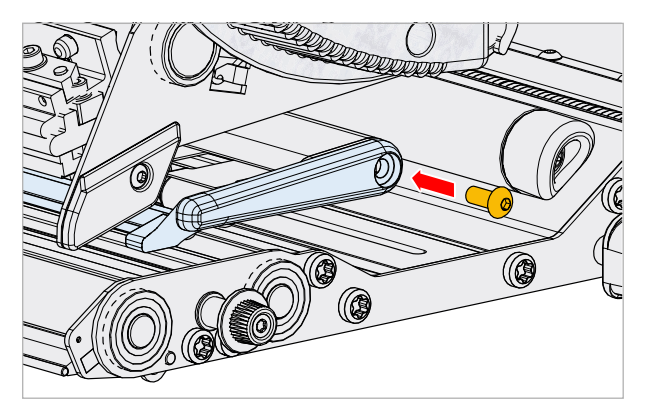

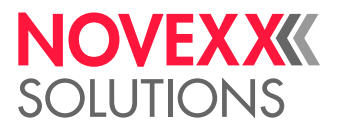

# MATERIALENDE-SENSOR REINIGEN

Der Materialende-Sensor (A) befindet sich in der inneren Materialführung (B). Die Reinigung des Sensors von Material und Staubresten ist regelmäßig erforderlich. Die Reinigungsabstände sind vom verwendeten Material abhängig.

### **Durchführung**

- **1.** Fronthaube öffnen.
- **2.** Druckkopf-Andruckhebel öffnen.
- **3.** Etikettenmaterial aus dem Druckmodul entfernen.
- **4.** Materialende-Sensor (A) mit Druckluft reinigen.

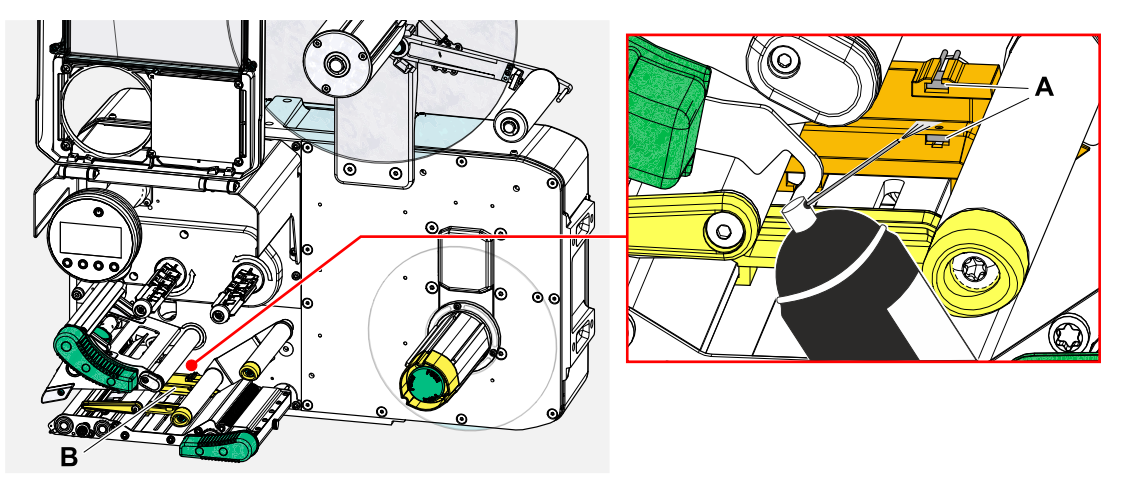

**5.** (Falls erforderlich) Bei stärkerer Verschmutzung die Materialführung von einer Servicetechnikerin ausbauen lassen und den Sensor zusätzlich mit Spiritus und staubfreiem Tuch reinigen.

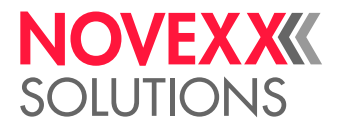

# **Wartung**

# GUMMIWALZEN AUSTAUSCHEN

Die Gummiwalzen sind mit einer Bajonett-Kupplung befestigt und können ohne Werkzeug ausgetauscht werden. Diese Beschreibung gilt für folgende Walzen (siehe Abb.):

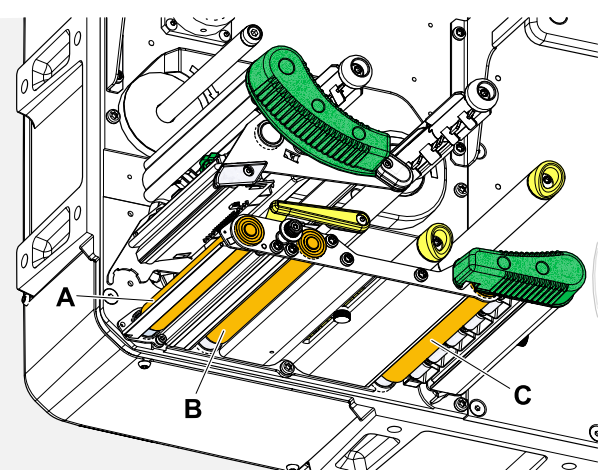

Bild 70: **A** Druckwalze, **B** Vorschubwalze, **C** Zugwalze

### **Durchführung**

*Walze ausbauen:*

- **1.** Maschine ausschalten.
- **2.** Fronthaube öffnen (A).

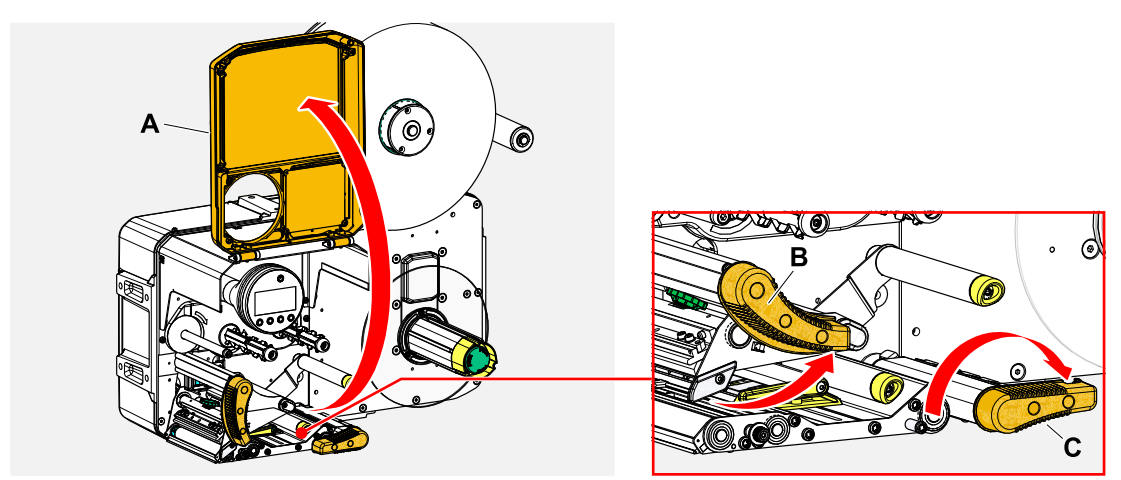

- **3.** Druckkopf-Andruckhebel (B, Bild oben) und Zugwalzen-Andruckhebel (C, Bild oben) öffnen.
- **4.** (Wahlweise) Etikettenmaterial aus dem Druckmodul entfernen.

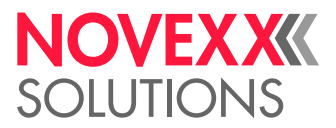

**5.** Walze (A) kräftig bis zum Anschlag hineindrücken, dann nach links drehen und herausziehen.

Wenn die Maschine ausgeschaltet ist, - was sie sein soll - drehen sich die Kupplungen mit. Die Druckwalze kann leicht blockiert werden, indem man die Vorschubwalze festhält, und umgekehrt. Die Zugwalze möglichst schnell nach links drehen, um die Massenträgheit auszunutzen.

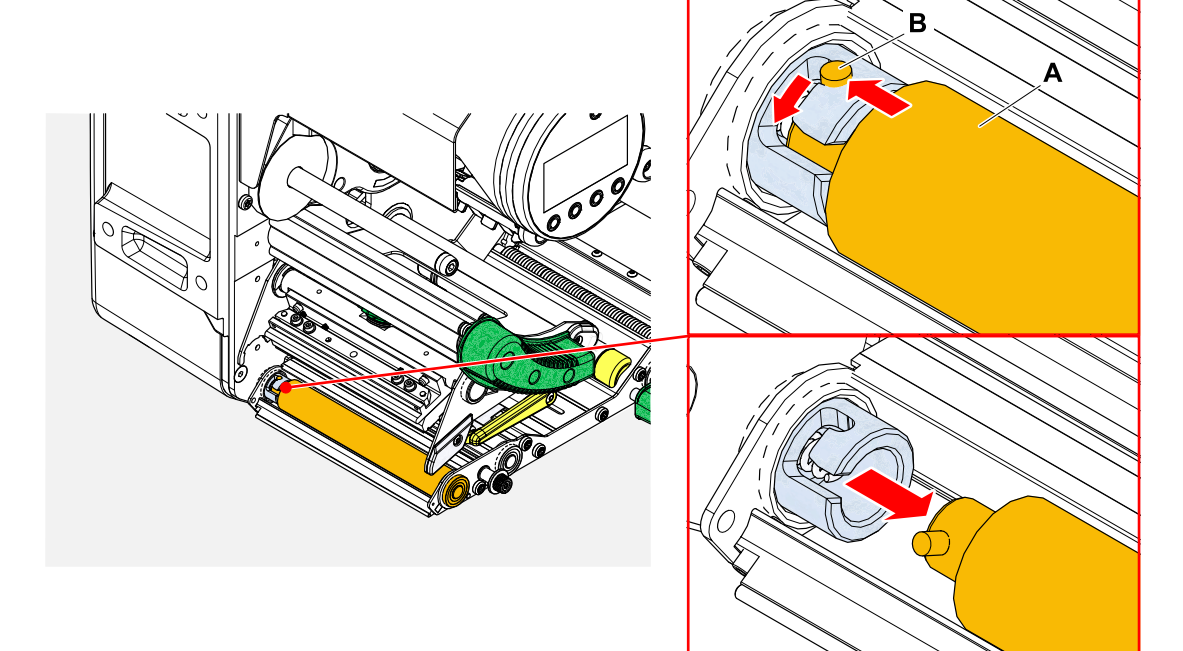

### *Einbauen:*

**6.** Walze (A) durch die äußere Lagerplatte schieben.

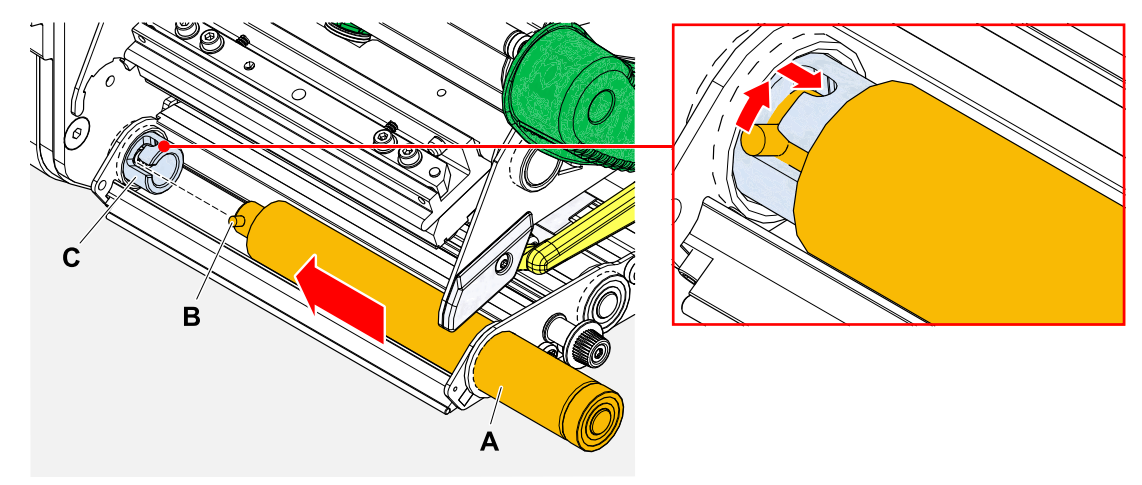

- **7.** Walze so drehen, dass der Stahlbolzen (B, Bild oben) am Ende in die Öffnung der Bajonett-Kupplung greift.
- **8.** Walze kräftig bis zum Anschlag hineindrücken und dann bis zum Anschlag nach rechts drehen.

### **Video-Tutorial**

### [Hier klicken.](https://youtu.be/WkQkqpM1ISE) [Hier klicken.](https://youtu.be/VkW5a3SllZs)

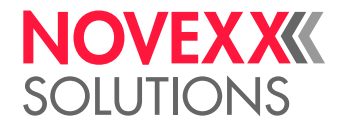

# DRUCKKOPF AUSTAUSCHEN

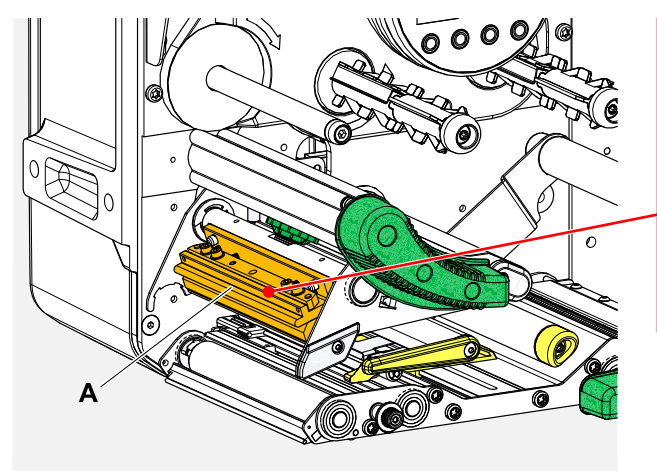

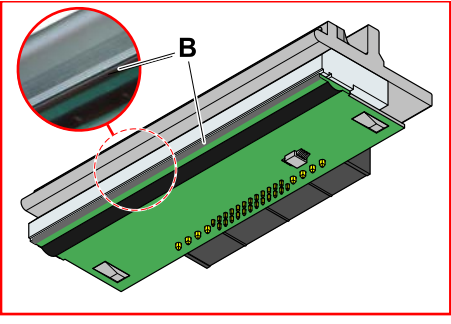

Bild 71: **A**: Druckkopf, **B**: Thermoleiste am Druckkopf

### WARNUNG!

Verbrennungsgefahr. Der Druckkopf wird im Betrieb heiß.

- ► Druckkopf vor dem Berühren abkühlen lassen.
- ► Vorsicht beim Berühren.

### VORSICHT!

Mögliche Beschädigung des Druckkopfes durch elektrostatische Entladung oder Kontakt mit scharfen Kanten.

► Maschine vor dem Ausbauen des Druckkopfes am Hauptschalter ausschalten!

► Druckkopf bei allen Wartungs- und Reinigungsarbeiten vor elektrostatischer Entladung schützen! ESD-Schutzausrüstung verwenden!

- ► Thermoleiste nicht mit bloßen Händen berühren!
- ► Thermoleiste nie mit scharfkantigen Gegenständen berühren!

Falls keine professionelle ESD-Schutzausrüstung (ESD-Armband, ESD-Schuhe, ...) zur Verfügung steht:

► Vor dem Berühren des Druckkopfes den eigenen Körper entladen, z. B. durch das Berühren eines geerdeten Gegenstands (z.B. Heizkörper) in ihrer Umgebung!

Folgendes *vor der Bestellung* eines Austausch-Druckkopfes beachten:

- Der Druckkopf für die XPA 935 unterscheidet sich für die LH- und RH-Version der Maschine!
- Wechsel von einem 5"-Druckkopf zu einem 6"-Druckkopf oder umgekehrt bei der XPA 935/936:
	- Bei LH-Maschinen *problemlos* möglich, der Druckkopf wird automatisch erkannt
	- Bei RH-Maschinen *nicht* möglich

### **Durchführung**

*Druckkopf ausbauen:*

**1.** Maschine am Hauptschalter ausschalten.

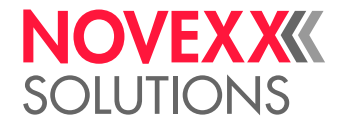

**2.** Fronthaube öffnen (A, Bild unten).

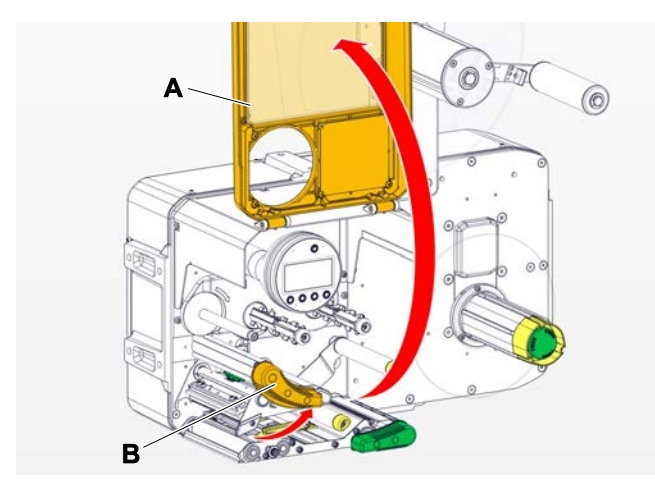

- **3.** Druckkopf-Andruckhebel öffnen (B, Bild oben).
- **4.** (Wahlweise) Folienbahn lockern und am Druckkopf zur Seite schieben.
- **5.** Rändelschraube (A) lösen und Druckkopf (B) nach vorne abziehen.

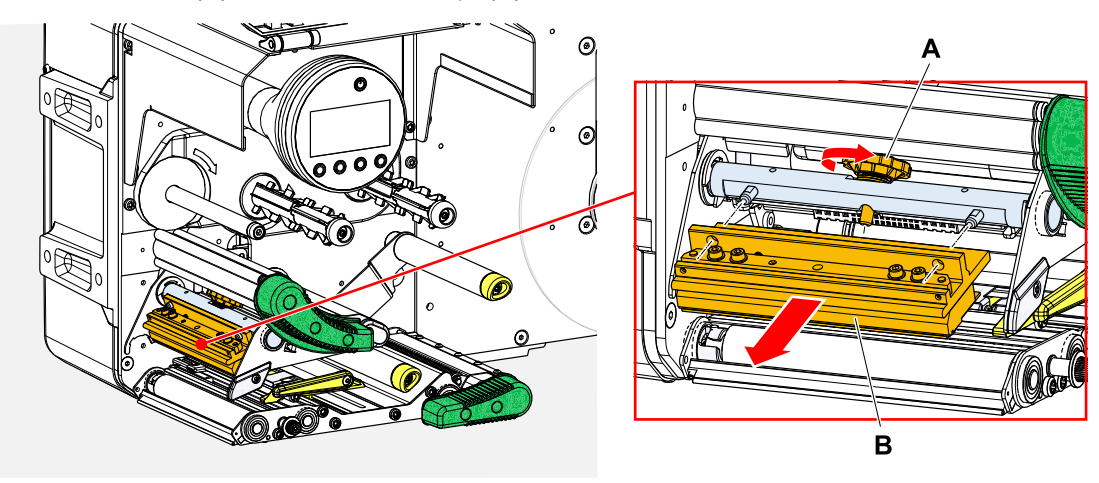

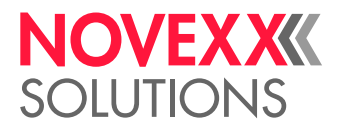

### *Druckkopf einbauen:*

**6.** Neuen Druckkopf mit den Bohrungen (A) auf den Bolzen (B) positionieren. Druckkopf vorsichtig mit den Steckkontakten auf der Rückseite in den Steckverbinder (C) drücken.

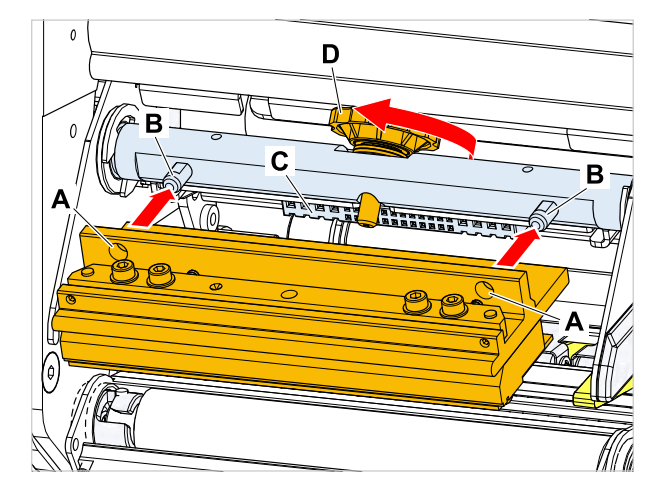

**7.** Rändelschraube (D, Bild oben) festdrehen.

### **Nächste Maßnahme**

Ein Einstellen des Druckkopfwiderstands oder der Druckkopfbreite ist an der XPA 93x nicht erforderlich, da der Druckkopf mit einem Speicherchip ausgestattet ist, auf dem alle für den Betrieb relevanten Daten gespeichert sind.

Anhand dieser gespeicherten Druckkopfdaten kann die Maschinensteuerung erkennen, ob es sich um den richtigen Druckkopftyp handelt. Ist das nicht der Fall, erscheint die Fehlermeldung:

6033 Druckkopf n. unterst.

Wenn kein Druckkopf oder ein defekter Druckkopf eingebaut ist, erscheint die Fehlermeldung:

```
6034
D.-Kopf fehlt oder defekt
```
### **Video-Tutorial**

[Hier klicken.](https://youtu.be/6BKaA-U92gw) [Hier klicken.](https://youtu.be/VkW5a3SllZs)

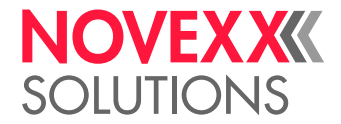

# <span id="page-134-0"></span>ANDRUCKHEBEL AN DER ZUGWALZE AUSBAUEN

Der Andruckhebel kann ohne Werkzeug ausgebaut werden.

### **Durchführung**

**1.** Zugwalzen-Andruckhebel (A) öffnen.

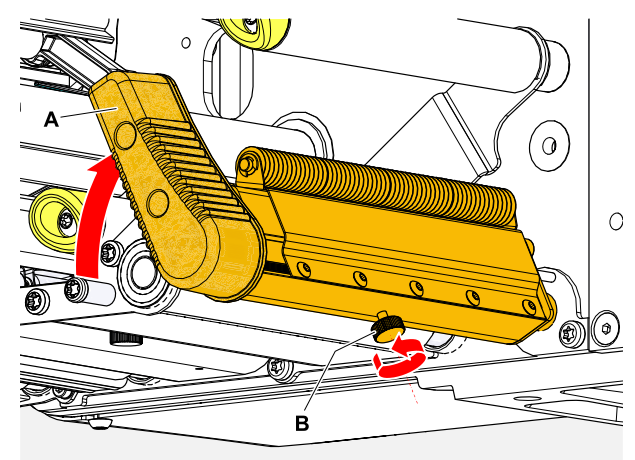

- **2.** Rändelschraube (B, Bild oben) so weit lösen, bis sich der komplette Andruckhebel von der Achse abziehen lässt.
- **3.** Andruckhebel abziehen.

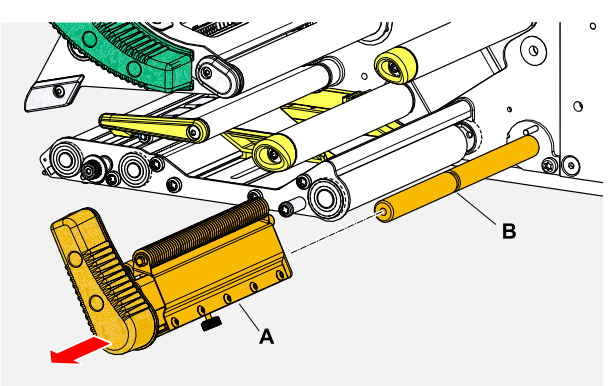

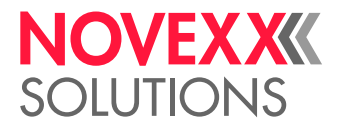

- **4.** Zusammenbau:
	- a) Hebel auf die Achse schieben, aber noch nicht bis ganz nach hinten.
	- b) Hebel so drehen, dass sich der Anschlag (A) am Hebel links vom Bolzen (B) befinden.
	- c) Rändelschraube nur ganz leicht festdrehen. Hebel jetzt auf der Achse leicht bewegen und dabei erfühlen, wenn die Rändelschraube in die Nut (B, Bild oben) auf der Achse greift. Rändelschraube festdrehen.

Die Rändelschraube muss in die Nut an der Achse (B, Bild oben) greifen.

 $\mathbb{I}$ 

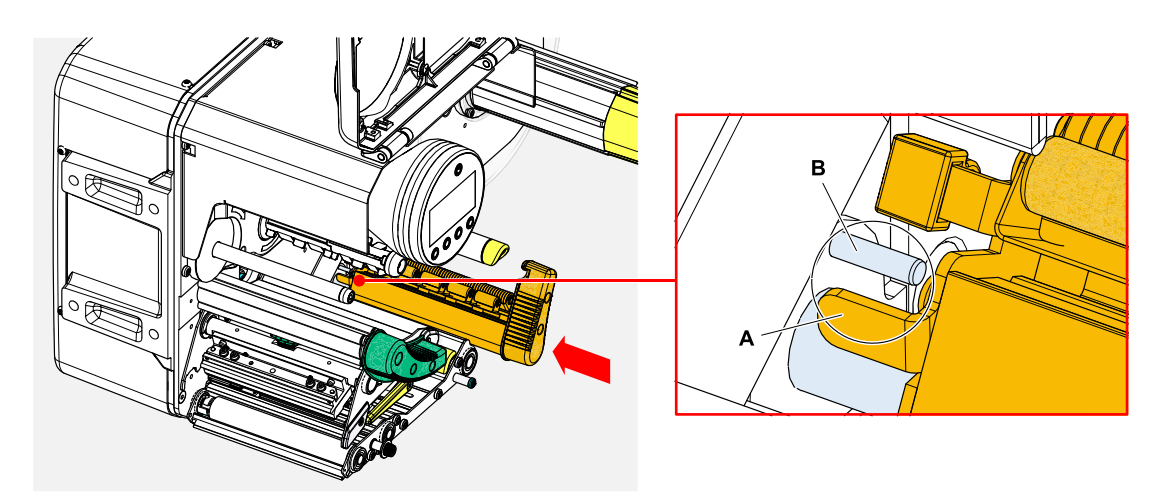

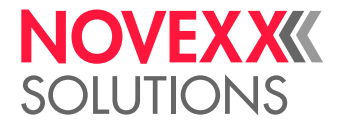

# **Anhang**

# EU-ERKLÄRUNGEN

### **EU-Konformitätserklärung**

(Originalversion)

Hiermit erklären wir, die

Novexx Solutions GmbH Ohmstraße 3 D-85386 Eching

dass wir die nachfolgend bezeichnete Maschine so konzipiert und gebaut haben, dass sie den grundlegenden Sicherheits- und Gesundheitsschutzanforderungen der einschlägigen EU-Richtlinien entspricht.

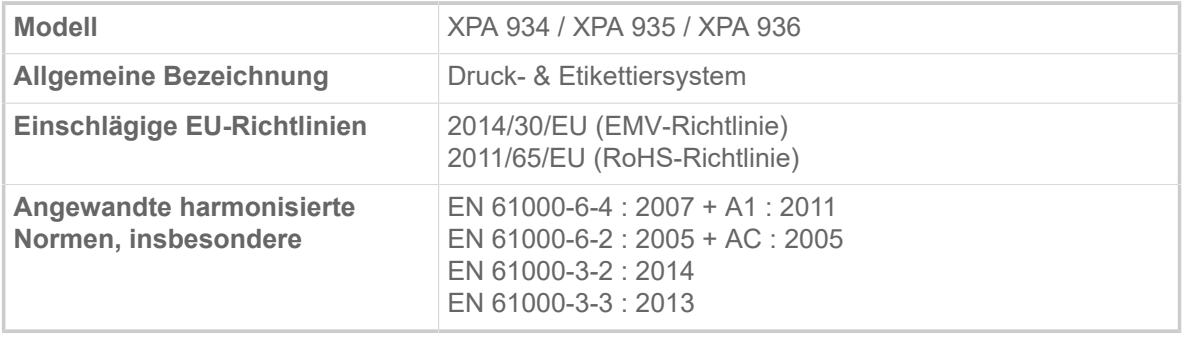

curro

Eching, 17.10.2019 Alfredo Sansone

Head of Supply Chain and Operations and Compliance

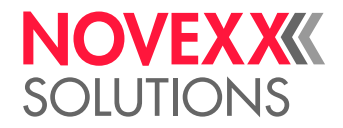

### **EU-Einbauerklärung**

(Originalversion)

Hiermit erklären wir, die Novexx Solutions GmbH

Ohmstraße 3 D-85386 Eching

dass wir die nachfolgend bezeichnete unvollständige Maschine so konzipiert und gebaut haben, dass sie den nachfolgend aufgeführten Sicherheits- und Gesundheitsschutz-Anforderungen der Richtlinie 2006/42/EG Anhang I entspricht (siehe Tabelle "Anhang zur Einbauerklärung").

Die speziellen technischen Unterlagen nach Anhang VII Teil B der Richtlinie 2006/42/EG wurden erstellt. Wir verpflichten uns, die Unterlagen auf begründetes Verlangen an die einzelstaatlichen Stellen zu übermitteln. Die Übermittlung erfolgt auf elektronischem Datenträger.

Die bezeichnete unvollständige Maschine entspricht zusätzlich den Bestimmungen der Richtlinie 2014/30/EU (EMV) und der Richtlinie 2011/65/EU (RoHS).

Die bezeichnete unvollständige Maschine darf erst in Betrieb genommen werden, wenn festgestellt wurde, dass die Maschine, in welche die unvollständige Maschine eingebaut wurde, den Bestimmungen der Richtlinie 2006/42/EG entspricht.

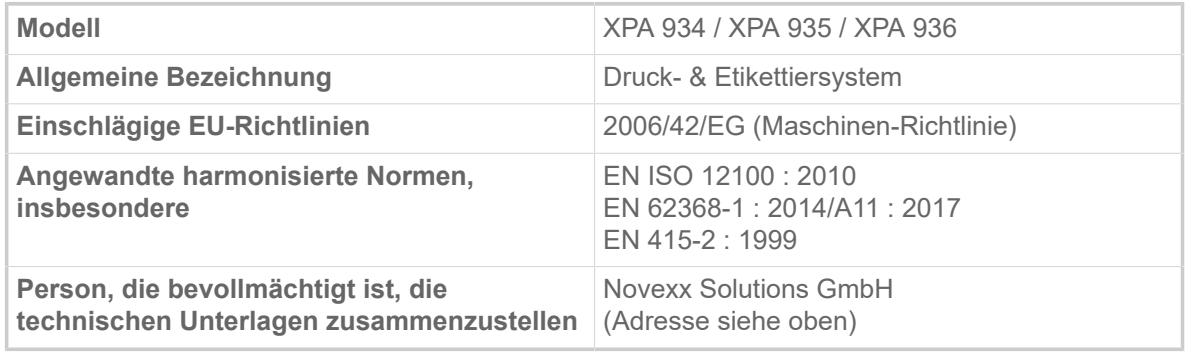

Eching, 17.10.2019 Alfredo Sansone

Head of Supply Chain and Operations and Compliance

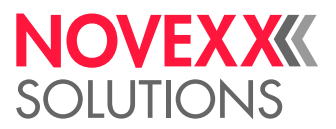

### **Anhang zur Einbauerklärung**

Liste der für das in der Einbauerklärung angegebene Produkt angewandten und eingehaltenen grundlegenden Sicherheits- und Gesundheitsschutzanforderungen für Konstruktion und Bau von Maschinen.

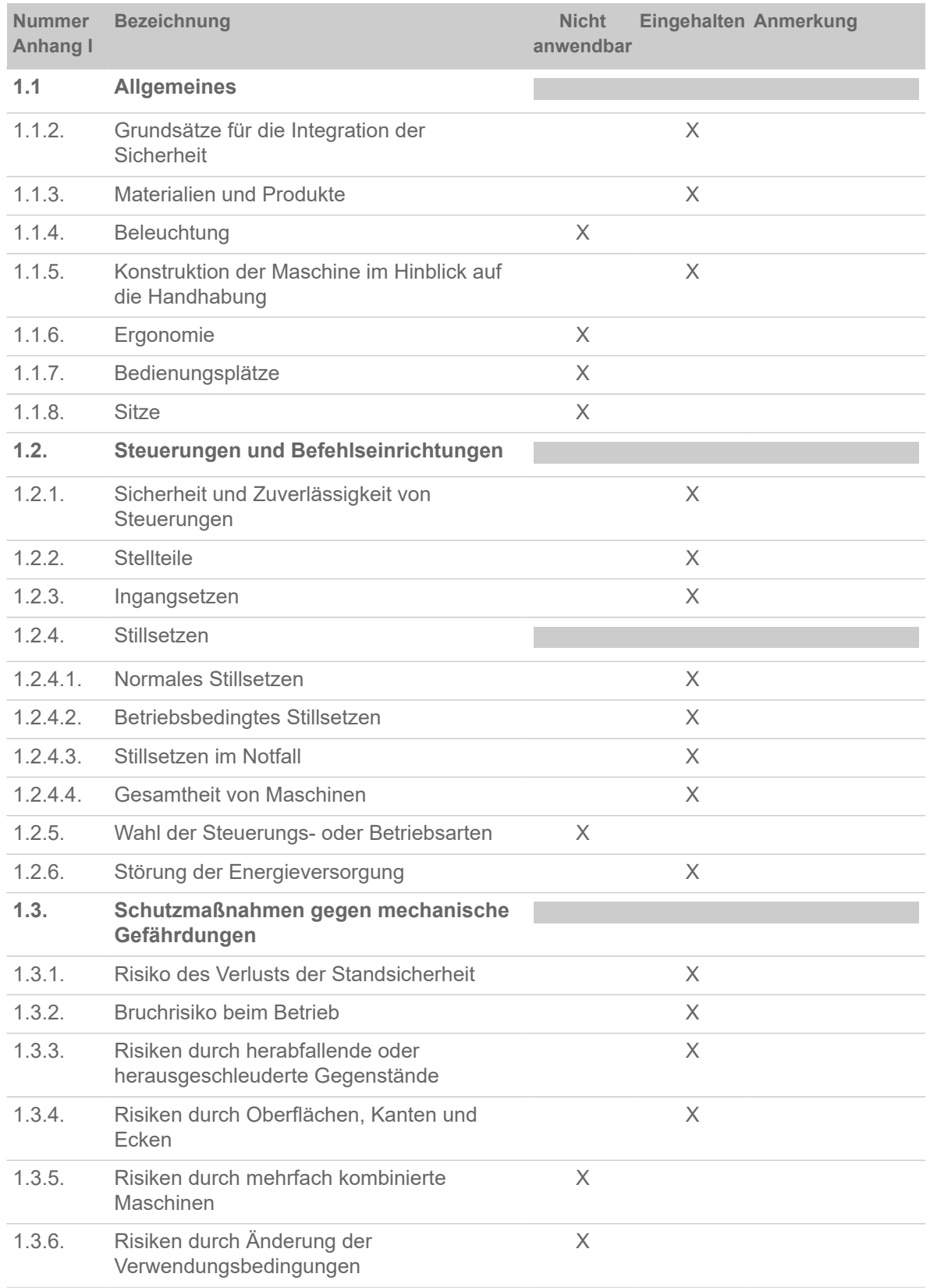

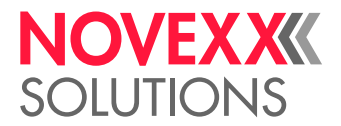

| <b>Nummer</b><br><b>Anhang I</b> | <b>Bezeichnung</b>                                                   | <b>Nicht</b><br>anwendbar |          | <b>Eingehalten Anmerkung</b>                      |
|----------------------------------|----------------------------------------------------------------------|---------------------------|----------|---------------------------------------------------|
| 1.3.7.                           | Risiken durch bewegliche Teile                                       |                           | X        |                                                   |
| 1.3.8.                           | Wahl der Schutzeinrichtungen gegen<br>Risiken durch bewegliche Teile |                           |          |                                                   |
| 1.3.8.1.                         | Bewegliche Teile der Kraftübertragung                                |                           | X        |                                                   |
| 1.3.8.2.                         | Bewegliche Teile, die am Arbeitsprozess<br>beteiligt sind            |                           |          | Schutzeinrichtung<br>erforderlich <sup>[31]</sup> |
| 1.3.9.                           | Risiko unkontrollierter Bewegungen                                   |                           | X        |                                                   |
| 1.4.                             | Anforderungen an Schutzeinrichtungen                                 |                           |          |                                                   |
| 1.4.1.                           | Allgemeine Anforderungen                                             |                           |          | a                                                 |
| 1.4.2.                           | Besondere Anforderungen an trennende<br>Schutzeinrichtungen          |                           |          |                                                   |
| 1.4.2.1.                         | Feststehende trennende<br>Schutzeinrichtungen                        | $\times$                  |          |                                                   |
| 1.4.2.2.                         | Bewegliche trennende Schutzeinrichtungen<br>mit Verriegelung         |                           |          | a                                                 |
| 1.4.2.3.                         | Zugangsbeschränkende verstellbare<br>Schutzeinrichtungen             | X                         |          |                                                   |
| 1.4.3.                           | Besondere Anforderungen an<br>nichttrennende Schutzeinrichtungen     | $\times$                  |          |                                                   |
| 1.5.                             | Risiken durch sonstige Gefährdungen                                  |                           |          |                                                   |
| 1.5.1.                           | Elektrische Energieversorgung                                        |                           | X        |                                                   |
| 1.5.2.                           | Statische Elektrizität                                               |                           | $\times$ |                                                   |
| 1.5.3.                           | Nichtelektrische Energieversorgung                                   |                           | X        |                                                   |
| 1.5.4.                           | Montagefehler                                                        |                           | Χ        |                                                   |
| 1.5.5.                           | <b>Extreme Temperaturen</b>                                          |                           | Χ        |                                                   |
| 1.5.6.                           | <b>Brand</b>                                                         |                           | Χ        |                                                   |
| 1.5.7.                           | Explosion                                                            | $\times$                  |          |                                                   |
| 1.5.8.                           | Lärm                                                                 |                           | $\times$ |                                                   |
| 1.5.9.                           | Vibrationen                                                          | X                         |          |                                                   |
| 1.5.10.                          | Strahlung                                                            |                           | $\times$ |                                                   |
| 1.5.11.                          | Strahlung von außen                                                  |                           | X        |                                                   |
| 1.5.12.                          | Laserstrahlung                                                       | $\times$                  |          |                                                   |
| 1.5.13.                          | Emission gefährlicher Werkstoffe und<br>Substanzen                   | $\times$                  |          |                                                   |
| 1.5.14.                          | Risiko, in einer Maschine eingeschlossen<br>zu werden                | $\times$                  |          |                                                   |

<span id="page-139-0"></span><sup>31</sup> Einbau durch den Systemintegrator

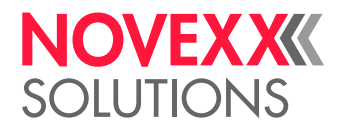

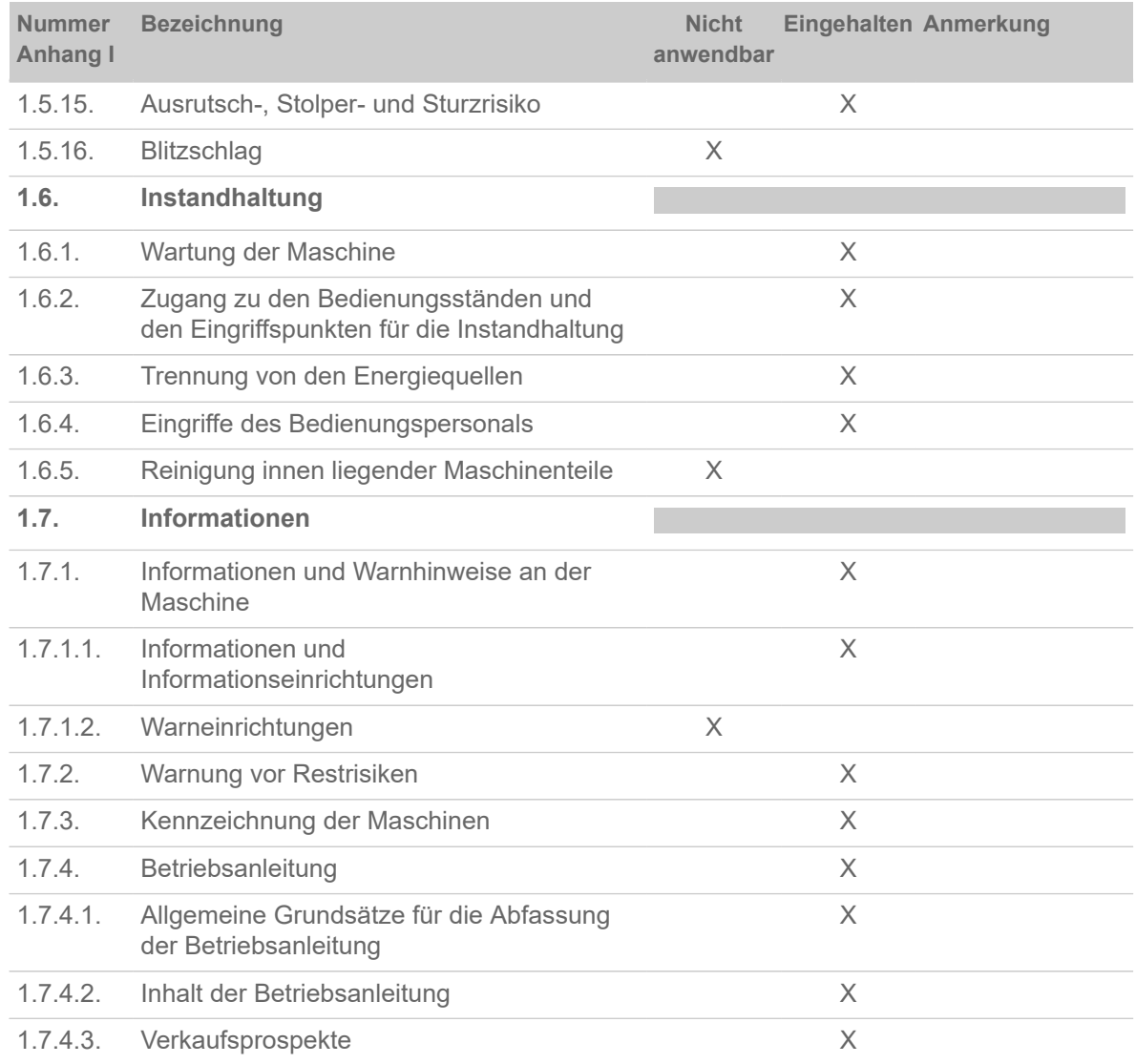

# VERWENDETE LIZENZEN

### **Open Source Software**

Dieses Druck- & Etikettiersystem verwendet Open Source Software. Ein Verzeichnis der verwendeten Software-Bibliotheken und der angewendeten Lizenzen ist in der Maschine gespeichert und kann per Webbrowser heruntergeladen werden:

► Geben Sie folgende Adresse in den Webbrowser ein:

http://<hostname>/licenses.zip

<hostname> = Hostname oder IP-Adresse der Maschine

Der Webserver muss aktiviert sein (Schnittstelle > Netzwerk > Dienste > WEB Server = "Ein").

Die Datei licenses.zip enthält eine Reihe Unterverzeichnisse, von denen jedes nach einer verwendeten Software-Bibliothek benannt ist. Jedes Unterverzeichnis enthält die für die jeweilige Software relevante Open Source Lizenz.

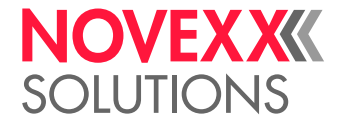

# Index der Parameternamen und Statusmeldungen

### **Numerische Stichwörter**

5001 Keine Stanze gef. [115](#page-114-2) 5002 Materialende [115](#page-114-3) 5008 Folienende [116](#page-115-0) 5063 Andruckrolle [117](#page-116-0) 5071 Materialende Abw [117](#page-116-1) 5072 Materialende Abw [117](#page-116-2) 5074 Druckmodul offen [117](#page-116-3) 5110 Wenig Folie [117](#page-116-4) 5140 Aufwickl.Steuer. [117](#page-116-5) 5145 Aufwickler voll [118](#page-117-0) 5302 Folienbewegung [118](#page-117-1) 5311 Folie entfernen! [118](#page-117-2) 6033 Druckkopf n. unterst. [118](#page-117-3) 6034 Druckkopf NTC Fehler [118](#page-117-4) 6036 Druckkopf nicht berechtigt [119](#page-118-0) 6037 Druckkopf nicht programmiert [119](#page-118-1) 9028 System Exception [119](#page-118-2)

# **D**

Druckgeschwind. [53](#page-52-0) Druckkontrast [52](#page-51-0) Druckverfahren [53](#page-52-1)

# **E**

Etikettenlänge best. [53](#page-52-2)

# **F**

Farbseite [55](#page-54-0) Folien Warnung [56](#page-55-0) Folien-Ø außen [55](#page-54-1) Folien-Ø innen [55](#page-54-2) Folienbreite [55](#page-54-3) Folienlänge [55](#page-54-4) Foliensparautom. [56](#page-55-1) Folienspargrenze [57](#page-56-0) Folienwarn. Stop [56](#page-55-2)

# **J**

Job löschen [53](#page-52-3)

# **K**

Kopf senken vor. [57](#page-56-1) Kopfandruck [52](#page-51-1)

# **L**

Labelsensor Typ [54](#page-53-0)

### **M**

Materialbreite [54](#page-53-1) Materiallänge [54](#page-53-2) Materialtyp [54](#page-53-3)

### **S**

Sensor Typ [57](#page-56-2) Spooler löschen [53](#page-52-4)

## **T**

Temperaturreduz. [56](#page-55-3)

## **V**

Vorschub Mode [57](#page-56-3)

# **X**

X-Druckversatz [52](#page-51-2)

### **Y**

Y-Druckversatz [52](#page-51-3)

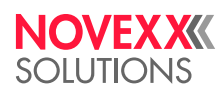

*Ohmstraße 3 85386 Eching*

*Telefon: +49-8165-925-0 | [www.novexx.com](http://www.novexx.com) Novexx Solutions GmbH*